CONFIGURATION GUIDE

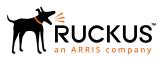

## Ruckus SmartZone 100 and Virtual SmartZone Essentials Administrator Guide, 3.6.2

Supporting SmartZone 3.6.2

## **Copyright, Trademark and Proprietary Rights** Information

© 2019 CommScope, Inc. All rights reserved.

No part of this content may be reproduced in any form or by any means or used to make any derivative work (such as translation, transformation, or adaptation) without written permission from CommScope, Inc. and/or its affiliates ("CommScope"). CommScope reserves the right to revise or change this content from time to time without obligation on the part of CommScope to provide notification of such revision or change.

## **Export Restrictions**

These products and associated technical data (in print or electronic form) may be subject to export control laws of the United States of America. It is your responsibility to determine the applicable regulations and to comply with them. The following notice is applicable for all products or technology subject to export control:

These items are controlled by the U.S. Government and authorized for export only to the country of ultimate destination for use by the ultimate consignee or end-user(s) herein identified. They may not be resold, transferred, or otherwise disposed of, to any other country or to any person other than the authorized ultimate consignee or end-user(s), either in their original form or after being incorporated into other items, without first obtaining approval from the U.S. government or as otherwise authorized by U.S. law and regulations.

## Disclaimer

THIS CONTENT AND ASSOCIATED PRODUCTS OR SERVICES ("MATERIALS"), ARE PROVIDED "AS IS" AND WITHOUT WARRANTIES OF ANY KIND, WHETHER EXPRESS OR IMPLIED. TO THE FULLEST EXTENT PERMISSIBLE PURSUANT TO APPLICABLE LAW, COMMSCOPE DISCLAIMS ALL WARRANTIES, EXPRESS OR IMPLIED, INCLUDING, BUT NOT LIMITED TO, IMPLIED WARRANTIES OF MERCHANTABILITY AND FITNESS FOR A PARTICULAR PURPOSE, TITLE, NON-INFRINGEMENT, FREEDOM FROM COMPUTER VIRUS, AND WARRANTIES ARISING FROM COURSE OF DEALING OR COURSE OF PERFORMANCE. CommScope does not represent or warrant that the functions described or contained in the Materials will be uninterrupted or error-free, that defects will be corrected, or are free of viruses or other harmful components. CommScope does not make any warranties or representations regarding the use of the Materials in terms of their completeness, correctness, accuracy, adequacy, usefulness, timeliness, reliability or otherwise. As a condition of your use of the Materials, you warrant to CommScope that you will not make use thereof for any purpose that is unlawful or prohibited by their associated terms of use.

## Limitation of Liability

IN NO EVENT SHALL COMMSCOPE, COMMSCOPE AFFILIATES, OR THEIR OFFICERS, DIRECTORS, EMPLOYEES, AGENTS, SUPPLIERS, LICENSORS AND THIRD PARTY PARTNERS, BE LIABLE FOR ANY DIRECT, INDIRECT, SPECIAL, PUNITIVE, INCIDENTAL, EXEMPLARY OR CONSEQUENTIAL DAMAGES, OR ANY DAMAGES WHATSOEVER, EVEN IF COMMSCOPE HAS BEEN PREVIOUSLY ADVISED OF THE POSSIBILITY OF SUCH DAMAGES, WHETHER IN AN ACTION UNDER CONTRACT, TORT, OR ANY OTHER THEORY ARISING FROM YOUR ACCESS TO, OR USE OF, THE MATERIALS. Because some jurisdictions do not allow limitations on how long an implied warranty lasts, or the exclusion or limitation of liability for consequential or incidental damages, some of the above limitations may not apply to you.

## Trademarks

ARRIS, the ARRIS logo, CommScope, Ruckus, Ruckus Wireless, Ruckus Networks, Ruckus logo, the Big Dog design, BeamFlex, ChannelFly, Edgelron, FastIron, HyperEdge, ICX, IronPoint, OPENG, SmartCell, Unleashed, Xclaim, and ZoneFlex are trademarks of CommScope, Inc. and/or its affiliates. Wi-Fi Alliance, Wi-Fi, the Wi-Fi logo, Wi-Fi Certified, the Wi-Fi CERTIFIED logo, Wi-Fi Protected Access, the Wi-Fi Protected Setup logo, Wi-Fi Protected Setup, Wi-Fi Multimedia and WPA2 and WMM are trademarks or registered trademarks of Wi-Fi Alliance. All other trademarks are the property of their respective owners.

# Contents

| Preface                                              | 9  |
|------------------------------------------------------|----|
| Document Conventions                                 | 9  |
| Notes, Cautions, and Warnings                        | 9  |
| Command Syntax Conventions                           |    |
| Document Feedback                                    |    |
| Ruckus Product Documentation Resources               | 10 |
| Online Training Resources                            | 11 |
| Contacting Ruckus Customer Services and Support      | 11 |
| What Support Do I Need?                              |    |
| Open a Case                                          | 11 |
| Self-Service Resources                               | 11 |
| About This Guide                                     |    |
| Legend                                               |    |
| Navigating the Dashboard                             | 15 |
| Setting Up the Controller for the First Time         |    |
| Logging On to the Web Interface                      |    |
| Web Interface Features                               |    |
| Changing the Administrator Password                  |    |
| Logging Off the Controller                           |    |
| Configuring Global Filters                           |    |
| Warnings and Notifications                           |    |
| Warnings                                             |    |
| Setting Global Notifications                         |    |
| Health and Maps                                      |    |
| Understanding Cluster and AP Health Icons            |    |
| Customizing Health Status Thresholds                 |    |
| Using the Health Dashboard Map                       |    |
| Traffic Analysis                                     |    |
| Customizing Traffic Analysis                         |    |
| Configuring Traffic Analysis Display for APs         |    |
| Configuring Traffic Analysis Display for WLANs       |    |
| Configuring Traffic Analysis Display for Top Clients |    |
| Configuring System Settings                          |    |
| Configuring General Settings                         |    |
| Viewing System Settings                              |    |
| Configuring System Time                              |    |
| Configuring the Remote Syslog Server                 |    |
| Configuring SCI Settings                             |    |
| Setting the Northbound Portal Password               |    |
| Enabling Global SNMP Notifications                   |    |
| Configuring SMTP Server Settings                     |    |
| Configuring FTP Server Settings                      |    |
| Configuring the SMS Gateway Server                   |    |
| Configuring AP Settings                              |    |
| Approving APs                                        |    |

| Working with AP Registration Rules                     |    |
|--------------------------------------------------------|----|
| Tagging Critical APs                                   |    |
| Configuring the Tunnel UDP Port                        |    |
| Setting the Country Code                               |    |
| Working with Clusters                                  |    |
| Viewing the System Cluster Overview                    |    |
| Control Planes and Data Planes                         |    |
| Interface and Routing                                  |    |
| Displaying the Chassis View of Cluster Nodes           |    |
| Configuring the Control Plane                          |    |
| Monitoring Cluster Settings                            |    |
| Creating DP Zone Affinity                              | 53 |
| Working with Maps                                      | 54 |
| Importing a Floorplan Map                              |    |
| Viewing RF Signal Strength                             | 57 |
| Monitoring APs Using the Map View                      |    |
| Certificates                                           | 59 |
| Importing New Certificates                             | 59 |
| Assigning Certificates to Services                     |    |
| Generating Certificate Signing Request (CSR)           |    |
| Managing AP Certificates                               |    |
| Importing Trusted CA Certificates                      |    |
| Configuring Templates                                  |    |
| Working with Zone Templates                            |    |
| Working with WLAN Templates                            |    |
| Working with Access Points                             |    |
| Overview of Working With Access Points                 |    |
| Hierarchy Overview.                                    |    |
| Working with AP Zones                                  |    |
| Creating an AP Zone                                    |    |
| Auto Cell Sizing                                       |    |
| ChannelFly and Background Scanning                     | 77 |
| VLAN Pooling                                           |    |
| Working with AP Groups                                 |    |
| Creating an AP Group                                   |    |
| Configuring Model-Based Settings                       |    |
| Configuring the Port Settings of a Particular AP Model |    |
| Supported LLDP Attributes                              |    |
| Designating an Ethernet Port Type                      |    |
| Configuring Client Admission Control                   |    |
| Monitoring Zones and AP Groups                         |    |
| Moving an AP Zone Location                             |    |
| Creating a New Zone From Template                      |    |
| Extracting a Zone Template                             |    |
| Applying a Zone Template                               |    |
| Changing the Zone's AP Firmware Version                |    |
| Viewing Modes                                          |    |
| AP Status                                              |    |
| Configuring Access Points                              |    |
| Managing Access Points                                 |    |

| Overview of Access Point Configuration                        |                                        |
|---------------------------------------------------------------|----------------------------------------|
| Viewing Managed Access Points                                 |                                        |
| Downloading the Support Log from an Access Point              |                                        |
| Provisioning and Swapping Access Points                       |                                        |
| Editing Swap Configuration                                    |                                        |
| Moving a Single Access Point to a Different AP Zone           |                                        |
| Monitoring Access Points                                      |                                        |
| Working with WLANs and WLAN Groups                            | 101                                    |
| Zones, AP Groups, and WLANS.                                  |                                        |
| Viewing Modes                                                 |                                        |
| WLAN Groups                                                   |                                        |
| Creating a WLAN Group                                         |                                        |
| Creating a WLAN Gloup                                         |                                        |
| 802.11 Fast BSS Transition                                    |                                        |
| 802.11 v MFP                                                  |                                        |
| Airtime Decongestion                                          |                                        |
| Band Balancing                                                |                                        |
| Bypassing Apple CNA                                           |                                        |
| Client Admission Control                                      |                                        |
| Client Load Balancing                                         |                                        |
| Mobility Domain ID                                            |                                        |
| Portal-based WLANs                                            |                                        |
| Rate Limiting Ranges for Policies                             |                                        |
| Transient Client Management                                   |                                        |
| Working with WLAN Schedule Profiles                           |                                        |
| Managing WLANs                                                |                                        |
| Extracting a WLAN Template                                    |                                        |
| Applying a WLAN Template                                      |                                        |
| How Dynamic VLAN Works                                        |                                        |
|                                                               |                                        |
| Managing Clients, Users and Roles, and Guests                 |                                        |
| Working with Wireless Clients                                 |                                        |
| Viewing a Summary of Wireless Clients                         |                                        |
| Viewing Information about a Wireless Client                   |                                        |
| Deauthorizing a Wireless Client<br>Blocking a Wireless Client |                                        |
| Unblocking a Wireless Client                                  |                                        |
| Disconnecting a Wireless Client                               |                                        |
| Working with Wired Clients                                    |                                        |
| Viewing a Summary of Wired Clients                            |                                        |
| Viewing a Summary of Wheth Clients                            |                                        |
| Deauthorizing a Wired Client                                  |                                        |
| Working with Users and Roles                                  |                                        |
| Creating a User Role                                          |                                        |
| Creating a User Role with Active Directory Authentication     |                                        |
| Creating a User Role with 802.1x Authentication               |                                        |
| Applying Role Policies to Users                               |                                        |
| Creating a Local User                                         |                                        |
| Creating a Subscription Package                               |                                        |
| Working with Guest Passes                                     |                                        |
|                                                               | ······································ |

| Generating Guest Passes                                              |     |
|----------------------------------------------------------------------|-----|
| Creating a Guest Pass Template                                       |     |
| Creating a Guest Instruction SMS Template                            |     |
| Exporting the Guest Pass to CSV                                      |     |
| Generating Guest Passes from an Imported CSV                         |     |
| Printing the Guest Pass                                              |     |
| Sending the Guest Pass via Email                                     |     |
| Sending the Guest Pass via SMS                                       |     |
| Working with Dynamic PSKs                                            |     |
| Viewing Dynamic PSKs                                                 |     |
| Generating Dynamic PSKs                                              |     |
| Importing Dynamic PSKs                                               |     |
| Creating an External DPSK Over RADIUS WLAN                           |     |
| Controlling And Monitoring Applications                              |     |
| Application Recognition and Control                                  |     |
| Monitoring Applications                                              |     |
| Managing Services and Profiles                                       | 162 |
| Working with Hotspots and Portals                                    |     |
| Creating a Guest Access Portal                                       |     |
| Working with Hotspot (WISPr) Services                                |     |
| Creating a Web Authentication Portal                                 |     |
| Creating a Web Authentication Portal                                 |     |
|                                                                      |     |
| Working with Hotspot 2.0 Services<br>Creating a UA Blacklist Profile |     |
| Configuring Access Control                                           |     |
| Creating a User Traffic Profile                                      |     |
| Creating OS Policy Service                                           |     |
| Creating a VLAN Pooling Profile                                      |     |
| Create Precedence Profile                                            |     |
| Creating an L2 Access Control Service                                |     |
| Creating Blocked Clients                                             |     |
| Creating a Client Isolation Whitelist                                |     |
| Creating Time Schedules                                              |     |
| Creating a DNS Server Profile                                        |     |
| Configuring Application Controls                                     |     |
| Creating an Application Control Policy                               |     |
| Implementing an Application Control Policy                           |     |
|                                                                      |     |
| Creating a User Defined Application                                  |     |
| Working with Application Signature Package                           |     |
| URL Filtering                                                        |     |
| Limitations                                                          |     |
| Viewing a Summary of URL Filters                                     |     |
| Creating a URL Filtering Policy                                      |     |
| Enabling URL Filtering on the Controller                             |     |
| Enabling URL Filtering in the User Traffic Profile                   |     |
| Managing URL Filtering Licenses                                      |     |
| Authentication                                                       |     |
| Creating Non-Proxy Authentication AAA servers                        |     |
| Creating Proxy AAA Servers                                           |     |

| Authentication Support Matrix                |  |
|----------------------------------------------|--|
| Accounting                                   |  |
| Creating Non-Proxy Accounting AAA Servers    |  |
| Creating Proxy Accounting AAA Servers        |  |
| Classifying Rogue Policy                     |  |
| Bonjour                                      |  |
| Bonjour Gateway                              |  |
| Bonjour Fencing                              |  |
| Working with Tunnels and Ports               |  |
| Creating a Ruckus GRE Profile                |  |
| Creating a Soft GRE Profile                  |  |
| Creating an IPsec Profile                    |  |
| Creating an Ethernet Port Profile            |  |
| Creating a Tunnel DiffServ Profile           |  |
| Enabling Flexi VPN                           |  |
| Enabling L3 Roaming Criteria for DP          |  |
| Enabling Tunnel Encryption                   |  |
| Forwarding Multicast Packets                 |  |
| Location Services                            |  |
| DHCP/NAT                                     |  |
| AP-based DHCP/NAT                            |  |
| Profile-based DHCP                           |  |
| Profile-based NAT                            |  |
| Caveats and Limitations                      |  |
| Configuring AP-based DHCP Service Settings   |  |
| Creating an AP DHCP Pool                     |  |
| Creating Profile-based DHCP                  |  |
| Creating Profile-based NAT                   |  |
| Configuring DHCP/NAT with Mesh Options       |  |
| Working with Reports                         |  |
| Types of Reports                             |  |
| Client Number Report                         |  |
| Client Number vs Airtime Report              |  |
| Continuously Disconnected APs Report         |  |
| Failed Client Associations Report            |  |
| New Client Associations Report               |  |
| System Resource Utilization Report           |  |
| TX/RX Bytes Report                           |  |
| Managing Report Generation                   |  |
| Creating Reports                             |  |
| Generating Reports                           |  |
| Rogue Access Points                          |  |
| Viewing Rogue Access Points                  |  |
| Marking Rogue Access Points                  |  |
| Locating a Rogue Access Point                |  |
| Viewing AP Client Statistics                 |  |
| Ruckus AP Tunnel Stats                       |  |
| Viewing Statistics for Ruckus GRE Tunnels    |  |
| Viewing Statistics for SoftGRE Tunnels       |  |
| Viewing Statistics for SoftGRE IPsec Tunnels |  |

| Troubleshooting                                                                    |     |
|------------------------------------------------------------------------------------|-----|
| Troubleshooting Client Connections                                                 |     |
| Troubleshooting through Spectrum Analysis                                          | 272 |
| Administering the Controller                                                       | 275 |
| Managing Administrator and Roles                                                   | 275 |
| Creating User Groups                                                               | 275 |
| Creating Administrator Accounts                                                    |     |
| Creating a RADIUS Server for Administrator Authentication                          |     |
| Enabling the Access Control List                                                   |     |
| Creating Account Security                                                          |     |
| Backing Up and Restoring Clusters                                                  |     |
| Creating a Cluster Backup                                                          |     |
| Backing Up and Restoring the Controller's Network Configuration from an FTP Server |     |
| Backing up Cluster Configuration                                                   |     |
| Upgrading the Controller                                                           |     |
| Performing the Upgrade                                                             |     |
| Verifying the Upgrade                                                              |     |
| Rolling Back to a Previous Software Version                                        |     |
| Uploading an AP Firmware Bundle                                                    |     |
| Upgrading the Data Plane                                                           |     |
| Uploading the Switch Firmware to the Controller                                    |     |
| Managing Licenses                                                                  |     |
| Viewing Installed Licenses                                                         |     |
| Configuring the License Server                                                     |     |
| Configuring License Bandwidth                                                      |     |
| Configuring URL Filtering Licenses                                                 |     |
| Configuring the DHCP/NAT License Assignment                                        |     |
| ZoneDirector to SmartZone Migration                                                |     |
| Monitoring Administrator Activities                                                |     |
| Managing Events and Alarms                                                         |     |
| Viewing Events                                                                     |     |
| Sending SNMP Traps and Email Notifications for Events                              |     |
| Configuring Event Threshold                                                        |     |
| Configuring Alarms                                                                 |     |
| Clearing Alarms                                                                    |     |
| Acknowledging Alarms                                                               |     |
| Applying Filters                                                                   |     |
| Diagnostics                                                                        |     |
| Applying Scripts                                                                   |     |
| Applying AP CLI Scripts                                                            |     |
| Viewing and Downloading Logs                                                       |     |
| Available System Logs for SZ100                                                    |     |
| Viewing RADIUS Proxy Settings                                                      |     |
| Ports to Open for Communication between AP and Controller                          |     |
| Overview of Ports to Open for AP-SCG/SZ/vSZ/vSZ-D Communication                    |     |

# Preface

| • | Document Conventions                            | 9 |
|---|-------------------------------------------------|---|
|   | Command Syntax Conventions                      |   |
|   | Document Feedback                               |   |
|   | Ruckus Product Documentation Resources          |   |
|   | Online Training Resources                       |   |
|   | Contacting Ruckus Customer Services and Support |   |

## **Document Conventions**

The following table lists the text conventions that are used throughout this guide.

#### TABLE 1 Text Conventions

| Convention | Description                                                                                                    | Example                                                            |
|------------|----------------------------------------------------------------------------------------------------|--------------------------------------------------------------------|
| monospace  | Identifies command syntax<br>examples                                                                                  | <pre>device(config)# interface ethernet 1/1/6</pre>                |
| bold       | User interface (UI) components<br>such as screen or page names,<br>keyboard keys, software buttons,<br>and field names | On the <b>Start</b> menu, click <b>All Programs</b> .              |
| italics    | Publication titles                                                                                                    | Refer to the Ruckus Small Cell Release Notes for more information. |

## Notes, Cautions, and Warnings

Notes, cautions, and warning statements may be used in this document. They are listed in the order of increasing severity of potential hazards.

### NOTE

A NOTE provides a tip, guidance, or advice, emphasizes important information, or provides a reference to related information.

### ATTENTION

An ATTENTION statement indicates some information that you must read before continuing with the current action or task.

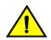

### CAUTION

A CAUTION statement alerts you to situations that can be potentially hazardous to you or cause damage to hardware, firmware, software, or data.

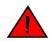

#### DANGER

A DANGER statement indicates conditions or situations that can be potentially lethal or extremely hazardous to you. Safety labels are also attached directly to products to warn of these conditions or situations.

## **Command Syntax Conventions**

Bold and italic text identify command syntax components. Delimiters and operators define groupings of parameters and their logical relationships.

| Convention                         | Description                                                                                                    |
|------------------------------------|----------------------------------------------------------------------------------------------------|
| <b>bold</b> text                   | Identifies command names, keywords, and command options.                                                                                                    |
| <i>italic</i> text                 | Identifies a variable.                                                                                                    |
| []                                 | Syntax components displayed within square brackets are optional.                                                                                                    |
|                                    | Default responses to system prompts are enclosed in square brackets.                                                                                                    |
| { <b>x</b>   <b>y</b>   <b>z</b> } | A choice of required parameters is enclosed in curly brackets separated by vertical bars. You must select one of the options.                                              |
| x   y                              | A vertical bar separates mutually exclusive elements.                                                                                                    |
| < >                                | Nonprinting characters, for example, passwords, are enclosed in angle brackets.                                                                                            |
|                                    | Repeat the previous element, for example, <i>member[member]</i> .                                                                                                    |
| ١                                  | Indicates a "soft" line break in command examples. If a backslash separates two lines of a command input, enter the<br>entire command at the prompt without the backslash. |

## **Document Feedback**

Ruckus is interested in improving its documentation and welcomes your comments and suggestions.

You can email your comments to Ruckus at #Ruckus-Docs@commscope.com.

When contacting us, include the following information:

- Document title and release number
- Document part number (on the cover page)
- Page number (if appropriate)

For example:

- Ruckus SmartZone Upgrade Guide, Release 5.0
- Part number: 800-71850-001 Rev A
- Page 7

## **Ruckus Product Documentation Resources**

Visit the Ruckus website to locate related documentation for your product and additional Ruckus resources.

Release Notes and other user documentation are available at https://support.ruckuswireless.com/documents. You can locate the documentation by product or perform a text search. Access to Release Notes requires an active support contract and a Ruckus Support Portal user account. Other technical documentation content is available without logging in to the Ruckus Support Portal.

White papers, data sheets, and other product documentation are available at https://www.ruckuswireless.com.

## **Online Training Resources**

To access a variety of online Ruckus training modules, including free introductory courses to wireless networking essentials, site surveys, and Ruckus products, visit the Ruckus Training Portal at https://training.ruckuswireless.com.

## **Contacting Ruckus Customer Services and Support**

The Customer Services and Support (CSS) organization is available to provide assistance to customers with active warranties on their Ruckus products, and customers and partners with active support contracts.

For product support information and details on contacting the Support Team, go directly to the Ruckus Support Portal using https://support.ruckuswireless.com, or go to https://www.ruckuswireless.com and select **Support**.

## What Support Do I Need?

Technical issues are usually described in terms of priority (or severity). To determine if you need to call and open a case or access the self-service resources, use the following criteria:

- Priority 1 (P1)—Critical. Network or service is down and business is impacted. No known workaround. Go to the **Open a** Case section.
- Priority 2 (P2)—High. Network or service is impacted, but not down. Business impact may be high. Workaround may be available. Go to the **Open a Case** section.
- Priority 3 (P3)—Medium. Network or service is moderately impacted, but most business remains functional. Go to the **Self-Service Resources** section.
- Priority 4 (P4)—Low. Requests for information, product documentation, or product enhancements. Go to the **Self-Service Resources** section.

## **Open a Case**

When your entire network is down (P1), or severely impacted (P2), call the appropriate telephone number listed below to get help:

- Continental United States: 1-855-782-5871
- Canada: 1-855-782-5871
- Europe, Middle East, Africa, Central and South America, and Asia Pacific, toll-free numbers are available at https://support.ruckuswireless.com/contact-us and Live Chat is also available.
- Worldwide toll number for our support organization. Phone charges will apply: +1-650-265-0903

We suggest that you keep a physical note of the appropriate support number in case you have an entire network outage.

## **Self-Service Resources**

The Ruckus Support Portal at https://support.ruckuswireless.com offers a number of tools to help you to research and resolve problems with your Ruckus products, including:

Technical Documentation—https://support.ruckuswireless.com/documents

### Preface

Contacting Ruckus Customer Services and Support

- Community Forums—https://forums.ruckuswireless.com/ruckuswireless/categories
- Knowledge Base Articles—https://support.ruckuswireless.com/answers
- Software Downloads and Release Notes—https://support.ruckuswireless.com/#products\_grid
- Security Bulletins—https://support.ruckuswireless.com/security

Using these resources will help you to resolve some issues, and will provide TAC with additional data from your troubleshooting analysis if you still require assistance through a support case or RMA. If you still require help, open and manage your case at https://support.ruckuswireless.com/case\_management.

# **About This Guide**

| • | Legend | . 13 | 3 |
|---|--------|------|---|
|   |        |      |   |

## Legend

The table below lists the legend/presence code used in this guide.

### TABLE 2 Legends/presence code used in this guide

| Legend / Presence | Description                                                            |
|-------------------|------------------------------------------------------------------------|
| Μ                 | Mandatory                                                              |
| 0                 | Optional                                                               |
| C                 | Conditional                                                            |
| U                 | Indicates that inclusion of the parameter is the choice of serviceuser |

# Navigating the Dashboard

| • | Setting Up the Controller for the First Time | 15 |
|---|----------------------------------------------|----|
|   | Logging On to the Web Interface              |    |
|   | Web Interface Features                       |    |
|   | Changing the Administrator Password          |    |
|   | Logging Off the Controller                   |    |
|   | Configuring Global Filters                   |    |
|   | Warnings and Notifications                   |    |
|   | Health and Maps                              |    |
|   | Traffic Analysis                             |    |

## Setting Up the Controller for the First Time

#### NOTE

Before continuing, make sure that you have already set up the controller on the network as described in the Getting Started Guide or Quick Setup Guide for your controller platform.

For information on how to set up the controller for the first time, including instructions for running and completing the controller's *Setup Wizard*, see the *Getting Started Guide* or *Quick Setup Guide* for your controller platform.

#### NOTE

While deploying vSZ, iSCSI must be used for block storage and make the hosts see everything as Direct-attached storage (DAS) for real-time database access/synchronisation as it requires lower latency and a high number of r/w transactions. Due to higher r/w latency, SAN and NAS might not be suitable for vSZ deployment.

You can deploy vSZ and vDP via vCenter 6.5 on ESXi. Some of the new features (for example, location based services, rogue AP detection, force DHCP, and others) that this guide describes may not be visible on the controller web interface if the AP firmware deployed to the zone you are configuring is earlier than this release. To ensure that you can view and configure all new features that are available in this release, Ruckus recommends upgrading the AP firmware to the latest version.

## Logging On to the Web Interface

Before you can log on to the controller web interface, you must have the IP address that you assigned to the Management (Web) interface when you set up the controller on the network using the Setup Wizard.

Once you have this IP address, you can access the web interface on any computer that can reach the Management (Web) interface on the IP network.

Follow these steps to log on to the controller web interface.

1. On a computer that is on the same subnet as the Management (Web) interface, start a web browser.

Supported web browsers include:

- Google Chrome 47 and later (recommended)
- Safari 7 and later (Mac OS)
- Mozilla Firefox 44 and later
- Internet Explorer 11 and later

- Microsoft Edge
- 2. In the address bar, type the IP address that you assigned to the Management (Web) interface, and then append a colon and **8443** (the controller's management port number) at the end of the address.

For example, if the IP address that you assigned to the Management (Web) interface is **10.10.101.1**, then you should enter: **https://10.10.101.1:8443** 

#### NOTE

The controller web interface requires an **HTTPS** connection. You must append https (not **http**) to the Management interface IP address to connect to the web interface. If a browser security warning appears, this is because the default SSL certificate (or security certificate) that the controller is using for HTTPS communication is signed by Ruckus and is not recognized by most web browsers.

The controller web interface logon page appears.

- 3. Log on to the controller web interface using the following logon details:
  - User Name: admin
  - Password: {the password that you set when you ran the Setup Wizard}
- 4. Click Log On.

The web interface refreshes, and then displays the **Dashboard**, which indicates that you have logged on successfully.

## **Web Interface Features**

The web interface is the primary graphical front end for the controller and is the primary interface

You can use it to:

- Manage access points and WLANs
- Create and manage users and roles
- Monitor wireless clients, managed devices, and rogue access points
- View alarms, events, and administrator activity
- Generate reports
- Perform administrative tasks, including backing up and restoring system configuration, upgrading the cluster, downloading support, performing system diagnostic tests, viewing the status of controller processes, and uploading additional licenses (among others)

### FIGURE 1 Controller Web Interface Features

| Fruckus"<br>Snartione 100                                        | Node CP1 is out of service                    | •                                              |          |                     | claster148<br>2017-01-15 (Eclive) C Fater Default | o 🔔 Ø |
|------------------------------------------------------------------|-----------------------------------------------|------------------------------------------------|----------|---------------------|---------------------------------------------------|-------|
| Dashboard<br>System v                                            |                                               | I Northbound Interface SNMP Agent SMTP FTP SM8 | Tab Page | Miscellaneous Bar 🔶 |                                                   |       |
| System V                                                         | System Info                                   |                                                |          |                     |                                                   | Ψ     |
| General Settings                                                 | Controller Version:                           | 3.5.0.0.490                                    |          |                     |                                                   |       |
| AP Settings                                                      | Control Plane Software Version:               |                                                |          |                     |                                                   |       |
| AF JELLINGS                                                      | Data Plane Software Version:                  | 3.5.0.0.132                                    |          |                     |                                                   |       |
| Cluster                                                          | AP Pirmware Version:                          | 3.5.0.99.966                                   |          |                     |                                                   |       |
| Haps                                                             | System Summary                                |                                                |          |                     |                                                   | v     |
| Certificates                                                     | Cluster Name:                                 | cluster148                                     |          |                     |                                                   |       |
| Certinolites                                                     | # of Planes (Control/Data):                   | 1/1                                            |          |                     |                                                   |       |
| Templates                                                        | System Name:                                  | controller148                                  |          |                     |                                                   |       |
| Access Points                                                    | System Uptime:                                | 19d 9h 49m                                     |          |                     |                                                   |       |
|                                                                  | Serfal Number:<br>AP Capacity License         | 2000/234                                       |          |                     |                                                   |       |
| Wireless LANs                                                    | (Consumed/Total):                             |                                                |          |                     |                                                   |       |
| Clients +                                                        | AP Direct Tunnel License<br>(Consumed/Total): | 0/1000                                         |          |                     |                                                   |       |
| Applications                                                     |                                               |                                                |          |                     |                                                   |       |
| Services & Profiles +                                            |                                               |                                                |          |                     |                                                   |       |
| Report >                                                         |                                               |                                                |          |                     |                                                   |       |
| Troubleshooting                                                  |                                               |                                                |          |                     |                                                   |       |
| Administration +                                                 |                                               |                                                |          |                     |                                                   |       |
| Events & Alarms 🗭                                                |                                               |                                                |          |                     |                                                   |       |
| Diagnostics +                                                    |                                               | Content Area                                   |          |                     |                                                   |       |
| System Into 🕱<br>Hostname: controller145<br>Version: 3.5.0.0.490 |                                               |                                                |          |                     |                                                   |       |

The following table describes the web interface features.

#### **TABLE 3** Controller Web Interface Features

| Feature      | Description                                                                         | Action                                                                                                    |  |
|--------------|-------------------------------------------------------------------------------------|----------------------------------------------------------------------------------------------------|--|
| Main Menu    | Lists the menus for administrative task.                                            | Select the required menu and sub-menu.                                                                                                    |  |
| Tab Page     | Displays the options specific to the selected menu.                                 | Select the required tab page.                                                                                                    |  |
| Content Area | Displays tables, forms, and information specific to the selected menu and tab page. | View the tables, forms and information specific to the selecte<br>menu, sub-menu and tab page. Double-click an object or<br>profile in a table, for example: a WLAN, to edit the settings. |  |
| Header Bar   | Displays information specific to the web                                            | Select the required option (from left to right):                                                                                                    |  |
|              | interface.                                                                          | • Warning—Lists the critical issues to be resolved.                                                                                                    |  |
|              |                                                                                     | • System Date and time—Displays the current system date and time.                                                                                                    |  |
|              |                                                                                     | Refresh—Refreshes the web page.                                                                                                    |  |
|              |                                                                                     | • Global filter—Allows you to set the preferred system filter.                                                                                                    |  |
|              |                                                                                     | • My Account link—Allows you to:                                                                                                    |  |
|              |                                                                                     | <ul> <li>Change password</li> <li>Set session preference</li> <li>Log off</li> <li>Online Help—Allows access to web help.</li> </ul>                                                       |  |

You can also use the 📃 icon to expand and shrink the main menu. Shrinking the main menu increases the size of the content area for better readability and viewing.

## **Changing the Administrator Password**

Follow these steps to change the administrator password.

1. From the Header bar, click admin and select Change Password. The below appears.

#### FIGURE 2 Change Password Form

| Change Password                                       | × |
|-------------------------------------------------------|---|
| Old Password:     New Password:     Confirm Password: |   |
| <b>Change</b> Cancel                                  |   |

- 2. Enter:
  - Old Password—Your current password.
  - New Password—Your new password.
  - Confirm Password—Your new password.
- 3. Click Change, your new password is updated.

## **Logging Off the Controller**

You must be aware of how to log off from the controller through CLI and from the web interface.

1. From the Header bar, click admin and select Log off.

The following message appears: Are you sure you want to log off?

2. Click Yes.

The controller logs you off the web interface and the logon page appears.

You have completed logging off the web interface.

You can also use CLI commands to shutdown the controller.

To shutdown the controller gracefully, use the following command: **ruckus# shutdown <seconds**>, where *seconds* indicates the number of seconds before controller shutdowns.

To shutdown the controller immediately, use the following command: **ruckus# shutdown now**. The controller would shutdown in 30 seconds.

## **Configuring Global Filters**

The Global filter setting allows you to set your preferred system filter.

Global filters allow the administrator to define a system scope or system context that applies to all pages of the system as they navigate to different menus. For example, if your system includes 5 zones, but you want to view Zone1 and Zone2 only, you can create and apply such a filter. As you navigate throughout the system, the view will be restricted to show only the data, objects, and profiles contained within Zones 1 and 2.

To set the global filter:

1. From the **Header** bar, click **Filter** setting . The below figure appears.

| * Name: | default  |   |
|---------|----------|---|
| $\sim$  | Z zone13 | / |
| •       | Z zone14 |   |
| $\sim$  | Z zone15 |   |
| $\sim$  | Z zone2  |   |
| •       | Z zone3  |   |
| $\sim$  | Z zone4  |   |
| $\sim$  | Z zone5  |   |
| $\sim$  | Z zone6  |   |
| ~       |          |   |
| $\sim$  |          |   |
| ~       | Z zone9  |   |

#### FIGURE 3 Global Filter Form

- 2. Select or clear the required system filters and click
  - **Save**—To save the filter settings with the default group.
  - **Save As**—To save the filter settings as a new group. The below figure appears. Enter a new name for the group and click **OK**.

### FIGURE 4 New Name Form

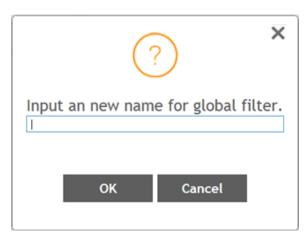

#### NOTE

You can delete the filter setting. To do so, click the Filter 🛸 setting button. The Global Filter form appears, click **Delete**.

## **Warnings and Notifications**

This section explains about warnings and notifications.

## Warnings

Warnings are displayed in the Miscellaneous bar. They are issues which are critical in nature. Warnings cannot be removed or acknowledged unless the critical issue is resolved.

#### FIGURE 5 Sample Warning Message

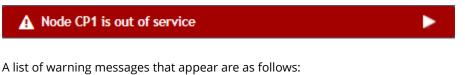

- Default 90-day support expiring soon
- System support expiring soon
- System support has expired
- Default 90-day AP license expiring soon
- Default AP license has expired
- Default 90-day RTU license expiring soon
- RTU has expired
- AP Certificate Expiration
- Node Out of Service
- Cluster Out of Service

- VM Resource Mismatch
- Suggested AP Limit Exceeded

## **Setting Global Notifications**

Notifications are integrated with existing alarms. Hence, they are displayed only when a notification alarm exists and which is not acknowledged by the administrator. Notifications can be viewed from the **Content** area. Administrators can acknowledge the notification by either:

- Clear the alarm
- Acknowledge the Alarm

For more information, refer to Managing Events and Alarms on page 309.

Alarm severity are of three types:

- Minor
- Major
- Critical

The adminstrator can change the alarm severity shown on the dashboard. To do so:

- 1. From the Notifications area, Click the Setting 🔍 button. The Settings Global Notification form appears.
- 2. From the Lowest alarm severity drop-dpown, select the required severity level.
- 3. Click **OK**. Notifications corresponding to the selected alarm severity and severity above it are displayed in the Notification area of the Dashboard.

## **Health and Maps**

The Health dashboard gives you a very high-level overview of cluster, AP and client information. It also displays a world map view using Google Maps, which provides a global view of your SmartZone-controlled wireless network deployments.

The status bar at the top of the Health dashboard contains an iconic representation of the total Cluster, AP and Client counts for the entire system. This information can be filtered to display a single zone, AP group, or venue using the drop-down filter menu. You can also customize the dashboard layout and threshold settings using the Settings (gear) icon.

For more information on customizing the information displayed on the Health dashboard, see Customizing Health Status Thresholds on page 22.

#### FIGURE 6 Health Workspace area

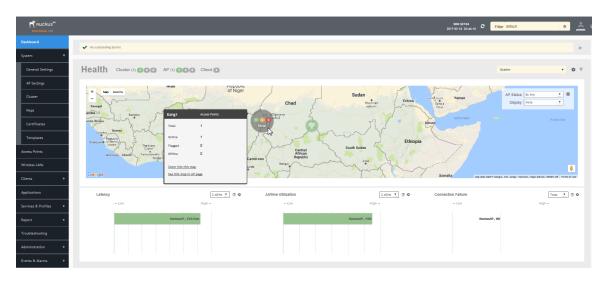

## **Understanding Cluster and AP Health Icons**

The Health dashboard status bar displays the following Cluster and AP information using three colored icons to denote the number of APs/clusters currently in that state.

The icons for both Cluster and AP status overviews are represented by the following color coding scheme:

- 🚺 (Green): Online
- 🕙 (Orange): Flagged
- 🚺 (Red): Offline

Online and Offline status are self-explanatory. "Flagged" status is user-defined. You can customize the thresholds at which an AP or cluster enters "flagged" state using the **Settings** (gear) icon in the status bar. For more information, see Customizing Health Status Thresholds on page 22.

## **Customizing Health Status Thresholds**

You can customize the way SmartZone categorizes and displays clusters and APs as "Flagged" in the status bar.

To customize the Health dashboard, click the **Settings** (gear) icon. In the **Settings - Health Dashboard** form, click the **Cluster Status** or **AP Status** tab, and configure the following:

- **Cluster Status**: Configure CPU, hard disk and memory usage percentages above which the cluster will be marked as flagged status.
- **AP Status**: Configure the criteria upon which APs will be flagged.

#### FIGURE 7 Setting Cluster Health Status Thresholds

| Ruckus™<br>Virtual SmartZone - Essentials | AP certificate is expired<br>AP certificate is expired<br>Filter of the tertificate is expired<br>Controls 29 12:18:23<br>Controls 29 12:18:23<br>Controls 29 12:18:2 | sefault 🔹 📥 🧭                                         |
|-------------------------------------------|----------------------------------------------------------------------------------------------------|-------------------------------------------------------|
|                                           | ▲ 2017-03-29 02:00:00 [865 AP Certificate Expired] [2] APs need to update their certificates.                                                                                                    |                                                       |
|                                           |                                                                                                    |                                                       |
|                                           | Healti                                                                                                    | × • • •                                               |
|                                           | General Cluster Status AP Status                                                                                                    |                                                       |
|                                           | + M<br>CPU usage exceeds: 90 %                                                                                                    | status: By Any 🔻 🎄                                    |
|                                           | Disk usage exceeds: 80 %<br>Memory usage exceeds: 90 %                                                                                                    | Wildow                                                |
|                                           |                                                                                                    | W Java Dr E Java Dr B                                 |
|                                           | OK Close                                                                                                    | B                                                     |
|                                           | West Side May                                                                                                    |                                                       |
|                                           |                                                                                                    | 69as Ave                                              |
|                                           | Google                                                                                                    | Map data ©2017 Google Terms of Use Report a map error |

### **Customizing AP Flagged Status Thresholds**

Use the following procedure to customize when APs will be marked as "flagged" on the Health dashboard status bar.

- 1. Click the **Gear** icon on the **Health** dashboard.
- 2. The Settings Health Dashboard form appears. Click the AP Status tab.
- 3. Select the behavior of flagging policies when applying changes to parent or child groups:
  - Apply the change to all child groups
  - Apply the change if child group settings already match the parent group
- 4. Configure thresholds above which APs will be marked as "flagged" for the following criteria:
  - Latency
  - Airtime Utilization
  - Connection Failures
  - Total connected clients
- 5. Configure the radio (2.4 / 5 GHz) from the drop-down menu and select the level (system, zone, AP group) at which you want to apply the policy, and configure the **Sensitivity** control for the threshold (Low, Medium, High). Setting the Sensitivity level to Low means that an AP must remain above the threshold for a longer period of time before it will appear in the flagged category, while a High sensitivity means that APs will more quickly alternate between flagged and non-flagged status.

6. Click **OK** to save your changes.

| FIGURE 8 Configuring AP flagged status thresh |
|-----------------------------------------------|
|-----------------------------------------------|

| Ruckus <sup>™</sup>     | AP certificate is e | Settings - Health Dashboard                                                                                                    | ×                                                          | ult 🔹 🍰 🕜                                         |
|-------------------------|---------------------|----------------------------------------------------------------------------------------------------|------------------------------------------------------------|---------------------------------------------------|
|                         | 2017-03-29          | General Cluster Status AP Status                                                                                                    |                                                            |                                                   |
| System 🕨                |                     | When changing settings of a parent group, how should it affect child g                                                                                                    | groups?                                                    |                                                   |
| Access Points           | Health              | Apply the change to all child groups Apply the change if child group settings already match parent groups are change if child group settings already match parent groups are changed and change in the change of the change is a set of the change of the change is a set of the change of the change is a set of the change of the change is a set of the change of the change of | up                                                         | v 0 V                                             |
| Wireless LANs           |                     | ∠ Latency                                                                                                    | ▼ Hide Threshold                                           |                                                   |
| Clients 🕨               | + M                 | Z.46HZ Enable Thres                                                                                                    | hold Sensitivity                                           | splay: None                                       |
| Applications            | Bordeaux Dr         | = D System 🖉 80                                                                                                    | ms Medium 🔻                                                | W Java Dr E Java Dr                               |
| Services & Profiles 🔹 🕨 | Bor                 | * Z Default Zone 20                                                                                                    | ms Medium <b>v</b>                                         | E Java Dr<br>W Java Dr<br>E Java Dr               |
| Report 🕨                |                     | Airtime Utilization                                                                                                    | Show Threshold                                             | B                                                 |
| Troubleshooting         |                     | ✓ Connection Failures ✓ Total connected clients                                                                                                    | <ul> <li>Show Threshold</li> <li>Show Threshold</li> </ul> | Salt-Pond A8                                      |
| Administration 🕨        |                     |                                                                                                    | OK Close                                                   | egas Ave                                          |
| Events & Alarms 🔹 🕨     | Google              |                                                                                                    |                                                            | data ©2017 Google Terms of Use Report a map error |

## **Using the Health Dashboard Map**

Use the Google Maps view just as you would normally use Google Maps - including zoom, satellite view, rotate and even street view icons. You can customize the AP icon information displayed on the map using the tools in the upper-right hand corner.

Use the **AP Status** pull-down menu to configure which AP health parameters will be displayed on the AP icons on the map. Use the **Display** menu to display the client count or radio channel in use.

Use the **Settings** (gear) icon to configure the information displayed in tool-tips when hovering over an AP on the map. You can also change the view mode altogether, from map view to Groups, Control Planes or Data Planes view mode using the settings menu. Additionally, you can also select the check-box to show mesh links. These links appear as dotted lines. If you hover over the mesh link on the map, a pop-up appears displaying more information such as the following:

- Uplink AP: displays the IP address of the uplink AP to which the wireless client sends data
- Downlink AP: displays the IP address of the downlink AP from which data is sent back to the wireless client
- SNR (Uplink): displays the signal-to-noise ratio in the uplink path
- SNR (Downlink): displays the signal-to-noise ratio in the downlink path
- Bytes (Uplink): displays the bytes of data transferred from the client to the uplink AP
- Bytes (Downlink): displays the bytes of data transferred from the downlink AP to the client
- Connected Since: displays the date and time when the mesh connection was established

*Bytes (Uplink)* and *Bytes (Downlink)* are aggregate counters for the mesh connection since the start of that mesh connection. If the mesh link is broken and restarts, the counter restarts. If the mesh AP connects to a different mesh root or uplink, the counter restarts.

#### FIGURE 9 Mesh Link Details

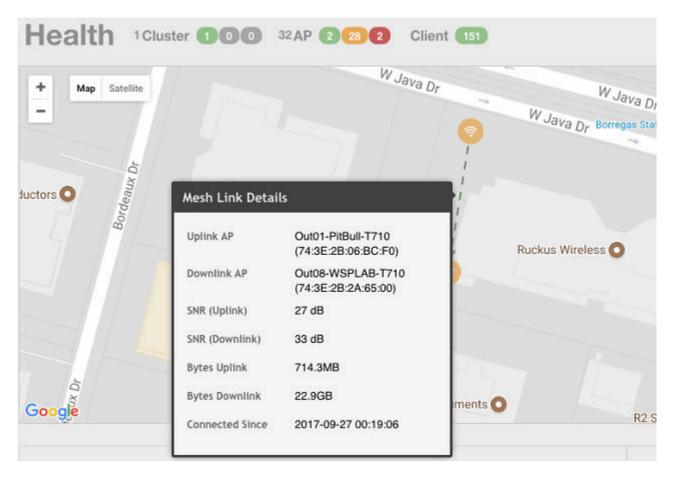

You can also select the Google Map API key to use the Maps service with the application.

### FIGURE 10 Configuring map settings

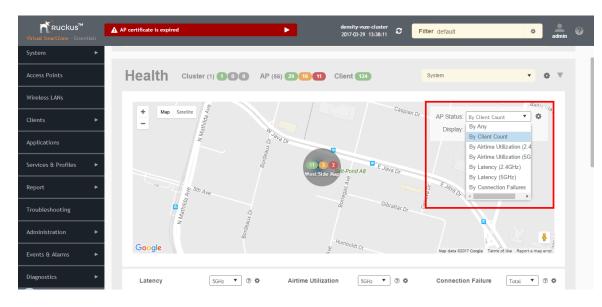

#### NOTE

In order for your venues to appear on the world map, you must first import a map of your site floorplan.

## Configuring the Google Map API Key Behavior

The Google Maps feature in the controller application works based on API interaction between the application and the Maps service hosted by Google. By default, these APIs are commonly available without the need for an API key but sometimes, you might have to generate a key.

If Google Maps do not display properly in the absence of an API key, or when the API usage exceeds the daily limit, then an API key needs to be generated to ensure the map displays all the elements properly.

You would also have to generate an API key if you encounter errors such as

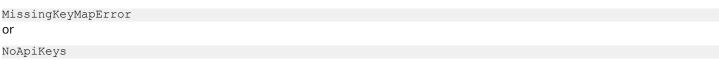

#### FIGURE 11 Health dashboard view when API key is not available

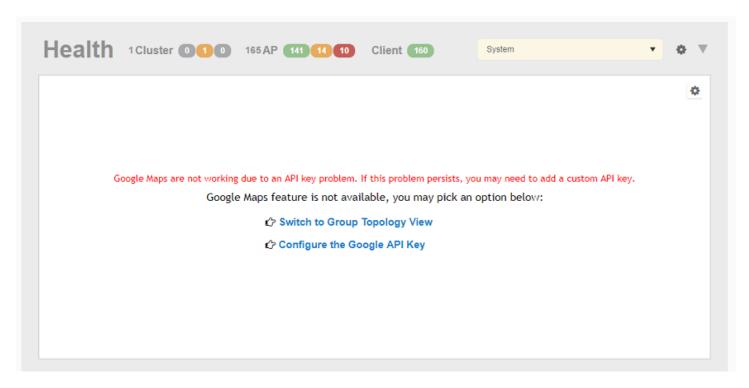

Clicking **Configure the Google API Key** directs you to the **Google Map API Key** tab, where you can manage the Google Map API Key behavior.

All administrators of the system can use the same API key, or apply a unique API key per administrator. Allowing an API key per administrator enables more flexibility when API usage is high, or in circumstances when each tenant must use their own API key.

Follow these steps to configure the Google Map API Key behavior.

Launching the application displays the **Dashboard** menu, by default.

In **Health**, the map view appears if you are connected to a network. If you are not, then you might see the following screen and would have to view your network deployment as a topology diagram.

### FIGURE 12 No Map View

| Access Points       |   |                                          | Client 🔘                         |                                                   | System                  | •           | 0 | e w |
|---------------------|---|------------------------------------------|----------------------------------|---------------------------------------------------|-------------------------|-------------|---|-----|
| Wireless LANs       |   |                                          |                                  |                                                   | AP Status:              | By Any      | • | 0   |
| Clients             |   |                                          |                                  |                                                   | Display:                |             | • |     |
| Applications        |   |                                          |                                  |                                                   |                         |             |   |     |
| Services & Profiles | * | Google Maps are not currently reachable. |                                  |                                                   | tween this system and G | oogle Maps. |   |     |
| Report              | * | 6                                        | oogle Maps feature is not availa | ble, you may pick an option below:<br>pology View |                         |             |   |     |
| Troubleshooting     |   |                                          |                                  |                                                   |                         |             |   |     |
| Administration      | * |                                          |                                  |                                                   |                         |             |   |     |
| Events & Alarms     |   |                                          |                                  |                                                   |                         |             |   |     |
| Diagnostics         |   |                                          |                                  |                                                   |                         |             |   |     |
| System Info ▼       |   | Performance                              | >                                | Connection Failure                                |                         |             | ► | -   |

If you click the **Switch to Group Topology View**, a topology diagram similar to the following figure is displayed.

| Access Points           |                                 |                    | System | • • |
|-------------------------|---------------------------------|--------------------|--------|-----|
| Wireless LANs           |                                 |                    |        | 0   |
| Clients F               | De fault. Zone 🔘 💿 de fault.    |                    |        |     |
| Applications            | System                          |                    |        |     |
| Services & Profiles 🔹 🕨 |                                 |                    |        |     |
| Report +                | NAKSZÖNE 🧶 Gefault 🕘 🔴 PuckusaP |                    |        |     |
| Troubleshooting         |                                 |                    |        |     |
| Administration +        |                                 |                    |        |     |
| Events & Alarms         |                                 |                    |        |     |
| Diagnostics •           | Performance >                   | Connection Failure |        | Þ   |
| 5.0.500                 | renormance                      | connection rantice |        |     |

### FIGURE 13 Topology View

 From the map view in **Health**, click the **Settings** (gear-shaped) icon. The **Settings-Map** page appears.

### FIGURE 14 Google Map API Key Options

| Dashboard                           |   |                                           | Settings - Map                         | ×                                                                                                    |
|-------------------------------------|---|-------------------------------------------|----------------------------------------|----------------------------------------------------------------------------------------------------|
| System                              |   | <ul> <li>No outstanding slarms</li> </ul> | Display Google Map API Key             | P                                                                                                    |
| Access Points                       |   | Health 2Cluster BC                        | Google Map API Key Options             | Spstem 🔹 🗴 🖤                                                                                                    |
| Wireless LANs<br>Clients            |   | + Map Satellite Morocon                   | Get a Google API Key 🕑                 | AP Status: By Any                                                                                                    |
| Applications<br>Services & Profiles | • | Maaritanin h                              |                                        | Thatland Second Second |
| Report                              |   |                                           | Galan<br>Galan<br>DR Congo<br>Tanzania | Indonesia<br>Danda Sea<br>Analogo                                                                                                    |

From the **Display** tab, you can choose the mode in which you want to view your network deployment.

- 2. Click the Google Map API Key tab.
- 3. From the **Google Map API Key Options**, select one of the following:

| Option                                     | Description                                                                                                    |
|--------------------------------------------|----------------------------------------------------------------------------------------------------|
| Use Google Map without a<br>key            | Allows you to use the Google map feature without an API key.                                                                                                    |
| Use the key below to display<br>Google Map | Allows you to enter an API key which you already have to use the Google map feature. If you do not have a pre-existing API key, you can generate one by following the instructions in the <b>Get a Google API Key</b> link. |

### NOTE

The Google API Console is a platform on which you can build, test, and deploy applications. To use Google Maps API, you must register your application on the Google API Console and generate a Google API key which you can add to the application. For more information, see https://developers.google.com/maps/documentation/javascript/tutorial

If you already have a Google API Map Key, type the key to establish a connection with Google Maps.

- 4. Select Apply this setting to all users to apply the configuration settings to all users in the network deployment.
- 5. Click **OK**.

You have successfully configured the Google Map API Key options for your network deployment.

### Viewing AP Performance

Click the Performance tab to analyze the following parameters:

Latency - Average time delay between an AP and connected clients.

• Airtime Utilization - Percent of airtime utilized, by radio. Clicking **Airtime Detail** displays a pie chart that depicts a detailed breakup of the reception and transmission percentages (Rx and Tx) against parameters such as Data, Management, Unicast, Multicast, Interference and Network Load. Following are the statistics that are evaluated:

| Total                                                                   | Total Airtime under observation                                                        |  |  |
|-------------------------------------------------------------------------|----------------------------------------------------------------------------------------|--|--|
| RxLoad                                                                  | Airtime spent in receiving frames destined to AP in Micro seconds                      |  |  |
| RxInt                                                                   | Airtime spent in receiving frames NOT destined to AP in Micro seconds                  |  |  |
| TxSuccess                                                               | Airtime spent in transmitting frames successfully in Micro seconds                     |  |  |
| TxFailed                                                                | Airtime spent in transmit failed in Micro seconds                                      |  |  |
| NonWifi                                                                 | Airtime where CCA is busy in Micro seconds                                             |  |  |
| RxTotal                                                                 | Same as RxLoad or sum of Rx (Mgmt Unicast + Mgmt Bcast + Data Unicast + Data Bcast)    |  |  |
| RxMgmtU                                                                 | Airtime spent in receiving Management Unicast frames in Micro seconds                  |  |  |
| RxMgmtB                                                                 | Airtime spent in receiving Management Broadcast frames in Micro seconds                |  |  |
| RxDataU Airtime spent in receiving Data Unicast frames in Micro seconds |                                                                                        |  |  |
| RxDataB                                                                 | Airtime spent in receiving Data Broadcast frames in Micro seconds                      |  |  |
| TxTotal                                                                 | Same as TxSuccess or sum of Tx (Mgmt Unicast + Mgmt Bcast + Data Unicast + Data Bcast) |  |  |
| TxMgmtU                                                                 | Airtime spent in transmitting Management Unicast frames in Micro seconds               |  |  |
| TxMgmtB                                                                 | Airtime spent in transmitting Management Broadcast frames in Micro seconds             |  |  |

### **TABLE 4** Airtime Utilization Statistics

### FIGURE 15 Sample Airtime Utilization Pie Chart

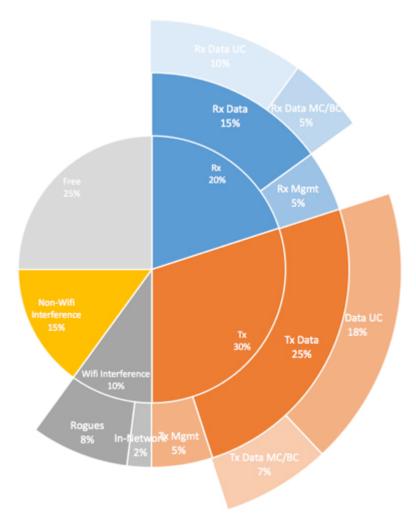

• Capacity - Measurement of potential data throughput based on the recent air-time efficiency and the performance potential of the AP and its currently connected clients.

You can view the parameters based on specific:

- Duration: 1 hour, 24 hours, 7 days, and 14 days
- Radio: 2.4 GHz, 5GHz

The parameters are displayed as Graphs and Bar Charts. When you hover over the graph you can view the Date and Time, Median, Likely Range, Min-Max Range of the parameters. To view specific information on the graph, click and drag the portion. The selected portion would zoom in. To restore to normal view, click the **Reset zoom** button.

To display specific information, click the settings button. The Settings - Performance window pops up. In **Show top**, enter the number of APs to be analysed and choose the AP identity display.

### **Viewing AP Connection Failures**

Click the Connection Failure tab to analyze the following parameters

- Total Measurement of unsuccessful connectivity attempts by clients
- Authentication Measurement of client connection attempts that failed at the 802.11 open authentication stage
- Association Measurement of client connection attempts that failed at the 802.11 association stage
- EAP Measurement of client connection attempts that failed during and EAP exchange
- RADIUS Measurement of RADIUS exchanges that failed due to AAA client/server communication issues or errors
- DHCP Measurement of failed IP address assignment to client devices

You can view the parameters based on specific:

- Duration: 1 hour, 24 hours, 7 days, and 14 days
- Radio: Total, 2.4 GHz, 5GH

The parameters are displayed as Graphs and Bar Charts. When you hover over the graph you can view the Date and Time, Median, Likely Range, Min-Max Range of the parameters. To view specific information on the graph, click and drag the portion. The selected portion would zoom in. To restore to normal view, click the **Reset zoom** button.

To display specific information, click the Settings button. The Settings - Performance window pops up. In **Show top**, enter the number of APs to be analysed and choose the AP identity display.

## **Traffic Analysis**

You can analyze network traffic for APs, WLANs and clients.

From the traffic analysis tab, you can choose to analyze data using the following filters:

- Channel Range
  - Total
  - 2.4GHz
  - 5GHz
- Throughput
  - TX+RX—Number of bytes sent and received
  - TX—Number of bytes sent
  - RX—Number of bytes received
- Group

The parameters are displayed as Graphs and Bar Charts. When you hover over the graph you can view the Date and Time, Median, Likely Range, Min-Max Range of the parameters. To view specific information on the graph, click and drag the portion. The selected portion would zoom in. To restore to normal view, click the **Reset zoom** button.

## **Customizing Traffic Analysis**

You can customize the traffic analysis page to display specific traffic information.

- 1. From **Dashboard** > **Traffic Analysis**, click the settings we button. The Settings Traffic Analysis form appears.
- 2. In the **Refresh every** drop-down, select the refresh interval.

- 3. Select the required check boxes from the following options:
  - Traffic Trend
  - Client Trend
  - Access Points
  - WLANs
  - Clients
- 4. Click **OK**. You have customized the traffic analysis page.

## **Configuring Traffic Analysis Display for APs**

Using traffic analysis you can measure the total volume of traffic sent or received by an Access Point (AP). You can view historical and real-time data of the AP. Throughput and the number of clients connected to the AP are displayed in a bar chart. You must configure the AP settings to view its traffic analysis.

To configure the AP settings:

1. From the Access Points area, click settings 🌺. The below appears.

### FIGURE 16 AP Settings Form

| Settings - Access Points            | ×  |
|-------------------------------------|----|
| Display                             |    |
| * Show top: 10                      |    |
| Type:  Chart  Table                 |    |
| AP:  MAC IP                         |    |
| Horizontal Layout                   |    |
| Topology                            |    |
| 🗹 Bytes 💟 Clients                   |    |
| Mouse scroll behavior inside of map |    |
| OK Clo                              | se |

- 2. In **Show top**, enter the number of APs for which the traffic must be analyzed. Range: 5 through 20.
- 3. Select the **Type** of display you want to view. For example, **Chart** or **Table**.
- 4. Select the required **AP** identification option to be displayed. For example, **Name**, **MAC** or **IP**.
- 5. From the drop-down, select the required display layout. For example, **Horizontal Layout** or **Vertical Layout**.
- 6. Select or clear the required options that must be displayed in the Content area.
  - **Topology**—To view the location map.
  - Bytes—To view the throughput.
  - **Clients**—To view the client details.
- 7. Select the following mouse-scroll behavior when you point the mouse over a map:
  - Zoom
  - Scroll
- 8. Click **OK**.

## **Configuring Traffic Analysis Display for WLANs**

Using traffic analysis you can measure the total volume of traffic sent or received by WLANs. You can view historical and real-time data of the WLANs. Throughput and the number of clients connected to the WLANs are displayed in a bar chart. You must configure the WLAN settings to view its traffic analysis.

To configure the WLAN settings:

1. From the WLAN area, click settings 🛸. The below appears.

### FIGURE 17 WLAN Settings Form

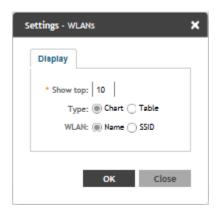

- 2. In **Show top**, enter the number of WLANs for which the traffic must be analyzed. Range: 5 through 20.
- 3. Select the **Type** of display you want to view. For example, **Chart** or **Table**.
- 4. Select the required WLAN identification option to be displayed. For example, Name or SSID.
- 5. Click **OK**.

## **Configuring Traffic Analysis Display for Top Clients**

Using traffic analysis you can measure the total volume of traffic sent or received by Clients. You can view historical and real-time data of the Clients. The chart displays:

- Bytes—Frequency and number of clients connected to the AP
- OS Type—Types of OS the associated clients are using
- Application—Throughput the applications use

You must configure the Client settings to view its traffic analysis.

To configure the Client settings:

• From the Clients area, click settings 🖤. The below appears.

### FIGURE 18 Client Setting Form

| Settings - Clients 🗙 🗙  |
|-------------------------|
| Display                 |
| * Show top: 10          |
| Type:  Chart  Table     |
| Clients:  Name  MAC  IP |
|                         |
| OK Close                |

- In **Show top**, enter the number of Clients for which the traffic must be analyzed. Range: 5 through 20.
- Select the **Type** of display you want to view. For example, **Chart** or **Table**.
- Select the required **Client** identification option to be displayed. For example, **Name**, **MAC** or **IP**.
- Click **OK**.

# **Configuring System Settings**

| • | Configuring General Settings | 35 |
|---|------------------------------|----|
|   | Configuring AP Settings      |    |
|   | Working with Clusters        |    |
|   | Working with Maps            |    |
|   | Certificates                 |    |
|   | Configuring Templates        |    |
|   |                              |    |

## **Configuring General Settings**

## **Viewing System Settings**

You can view the system information such as the controller version, firmware version, license information, control and data plane details from the **General Settings** tab.

To view the system settings, from the left pane, select **System** > **General Settings** > **About**. The following system information is displayed:

- Controller Version
- Control Plane Software Version
- Data Plane Software Version
- AP Firmware Version (hover over the field to see the firmware type)
- Cluster Name
- Number of Planes
- System Name
- System Uptime
- Serial Number
- AP Capacity License
- AP Direct Tunnel License
- Data Plane Capacity License

### FIGURE 19 General Settings

| Dashboard        | About Time Syslog SCI Northbound Interface SNMP Agent SMTP FTP SMS                            |
|------------------|-----------------------------------------------------------------------------------------------|
| System 🔻         | System Info                                                                                   |
| General Settings | Controller Version: 3.6.0.0.350                                                               |
| AP Settings      | Control Plane Software Version: 3.6.0.0.326 Data Plane Software Version: 3.6.0.0.130          |
| Cluster          | [?] AP Firmware Version:     3.6.0.0.576                                                      |
| Maps             | AP Image Type is FSI.<br>Legends:<br>SV USI- Unsigned Image<br>ISI- Intermediate Signed Image |
| Certificates     | Cli FSI - Fully Signed Image regsz100 # of Planes (Control/Data): 1/1                         |
| Templates        | System Name: regsz100-node1                                                                   |
| Access Points    | System Uptime:         16d 1h 26m           Serial Number:         531336000157               |
| Wireless LANs    | AP Capacity License 431/1000<br>(Consumed/Total):                                             |
| Clients ►        | AP Direct Tunnel License 1/1000<br>(Consumed/Total):                                          |
| Applications     |                                                                                               |

AP image signing involves digitally signing the Ruckus header and body of the AP firmware, and authenticating the firmware as valid to be installed on the AP. AP firmware images are available in the following types:

- USI: Un-Signed Images which do not have the capability to sign and verify. It only contains a Header and Body. The Body usually contains both the kernel and file system information.
- *IUI*: Intermediate Signed Image which has the capability to sign and verify, and it allows installation of both signed and unsigned images.
- *FSI*: Fully Signed Image which only allow Ruckus-signed firmware to be installed on the AP. It does not allow installation of unsigned or tampered images.

AP image signing is a two step upgrade or downgrade procedure where in the AP firmware can be upgraded from type USI to ISI, ISI to FSI and vice-versa in the same order.

#### NOTE

You cannot upgrade an image from USI to FSI as the formats of these images are different. Attempting such an upgrade triggers an **AP image signing failed** event.

## **Configuring System Time**

The controller uses an external network time protocol (NTP) server to synchronize the times across cluster nodes and managed access points.

To edit the system time:

- 1. Go to System > General Settings > Time.
- 2. Enter the **NTP Server** address that you want to use. The default NTP server address is **ntp.ruckuswireless.com**.
- 3. Click **Sync Server** to enable an AP to join the controller and automatically synchronize its time every day.

- 4. Select the **System Time Zone**, from the drop-down that you want the controller to use. The default time zone is (GMT +0:00) UTC.
- 5. Click **OK**.

### **Configuring the Remote Syslog Server**

The controller maintains an internal log file of current events and alarms, but this internal log file has a fixed capacity. Configure the log settings so you can keep copies of the logs that the controller generates.

At a certain point, the controller will start deleting the oldest entries in log file to make room for newer entries. If you want to keep a permanent record of all alarms and events that the controller generated, you can configure the controller to send the log contents to a syslog server on the network.

Follow these steps to configure the remote syslog server:

- 1. Go to System > General Settings > Syslog.
- 2. Select the Enable logging to remote syslog server check box.
- 3. Configure the settings as explained in the table below.
- 4. Click OK.

#### TABLE 5 Syslog Server Configuration Settings

| Field                           | Description                                                                                                    | Your Action                                                                                                    |
|---------------------------------|----------------------------------------------------------------------------------------------------|----------------------------------------------------------------------------------------------------|
| Primary Syslog Server Address   | Indicates the syslog server on the network.                                                                        | <ol> <li>Enter the server address.</li> <li>Enter the Port number.</li> <li>Choose the Protocol type.</li> <li>Click Ping Syslog Server. If the<br/>syslog server is reachable, a flashing<br/>green circle and the message<br/>Success appears after the button.</li> </ol>                                                                                      |
| Secondary Syslog Server Address | Indicates the backup syslog server on the<br>network, if any, in case the primary syslog<br>server is unavailable. | <ol> <li>Enter the server address.</li> <li>Enter the Port number.</li> <li>Choose the Protocol type.</li> <li>Click Ping Syslog Server. If the<br/>syslog server is reachable, a flashing<br/>green circle and the message<br/>Success appears after the button.</li> </ol>                                                                                      |
| Application Logs Facility       | Indicates the facility for application logs.                                                                       | <ol> <li>Select the option from the drop-<br/>down. Range: 0 through 7.</li> <li>Select one of the following Filter<br/>Severity:         <ul> <li><b>Emerg</b></li> <li><b>Alert</b></li> <li><b>Crit</b></li> <li><b>Error</b></li> <li><b>Warning</b></li> <li><b>Notice</b></li> <li><b>Info</b></li> <li><b>Debug</b>: Default option</li> </ul> </li> </ol> |

#### TABLE 5 Syslog Server Configuration Settings (continued)

| Field                                                                       | Description                                                                                                    | Your Action                                                                                                    |
|-----------------------------------------------------------------------------|----------------------------------------------------------------------------------------------------|----------------------------------------------------------------------------------------------------|
| Administrator Activity Logs Facility                                        | Indicates the facility for administrator logs.                                                                 | <ol> <li>Select the option from the drop-<br/>down. Range: 0 through 7.</li> <li>Select one of the following Filter<br/>Severity:         <ul> <li><b>Emerg</b></li> <li><b>Alert</b></li> <li><b>Crit</b></li> <li><b>Error</b></li> <li><b>Warning</b></li> <li><b>Notice</b></li> <li><b>Info</b></li> <li><b>Debug:</b> Default option</li> </ul> </li> </ol>                                              |
| Other Logs Filter Severity                                                  | Indicates the facility for comprehensive logs.                                                                 | Select one of the following Filter Severity:         1.       Emerg         2.       Alert         3.       Crit         4.       Error         5.       Warning         6.       Notice         7.       Info         8.       Debug: Default option                                                                                                    |
| Event Facility                                                              | Indicates the facility for event logs.                                                                         | Select the option from the drop-down. Range:<br>0 through 7.                                                                                                    |
| Event Filter                                                                | Indicates the type of event that must be sent<br>to the syslog server.                                         | <ul> <li>Choose the required option:</li> <li>All events — Send all controller events to the syslog server.</li> <li>All events except client association events — Send all controller events (except client association and disassociation events) to the syslog server.</li> <li>All events above a severity — Send all controller events that are above the event severity to the syslog server.</li> </ul> |
| Event Filter Severity applies to Event Filter > All events above a severity | Indicates the lowest severity level. Events<br>above this severity level will be sent to the<br>syslog server. | <ul> <li>Select the option from the drop-down:</li> <li>1. Critical</li> <li>2. Major</li> <li>3. Minor</li> <li>4. Warning</li> <li>5. Informational</li> <li>6. Debug: Default option</li> </ul>                                                                                                    |

#### TABLE 5 Syslog Server Configuration Settings (continued)

| Field    | Description                                                                | Your Action                                                                                                    |
|----------|----------------------------------------------------------------------------|----------------------------------------------------------------------------------------------------|
| Priority | Indicates the event severity to syslog priority mapping in the controller. | Choose the Syslog Priority among <b>Error</b> ,<br><b>Warning</b> , <b>Info</b> and <b>Debug</b> , for the following<br>event severities:<br>• Critical<br>• Major<br>• Minor<br>• Warning<br>• Informational<br>• Debug |

### **Configuring SCI Settings**

SmartCell Insight uses data from the controller to analyse performance and generate reports about the WiFi network. Configuring the SCI settings in the controller enables data transfer from the controller to the SCI server using the MQTT protocol.

Follow these steps to configure the SCI server settings:

- 1. Go to System > General Settings > SCI.
- 2. Select the **Enable SCI** check-box to configure the SCI server settings.
- 3. Click **Create**, the Create SCI Profile form appears.
- 4. Enter the following details:
  - **Name**—Profile name.
  - Server Host—IP address to the SCI host server.
  - Server Port—Port number over which the SCI server and controller can communicate and transfer data.
  - **User**—Name for the user.
  - **Password**—password for the respective user.
  - System ID—ID of the SCI system that should be accessed.
- 5. Click OK.

#### NOTE

You can also edit or delete an SCI profile. To do so, select the SCI profile from the list and click **Configure** or **Delete** as required.

### **Setting the Northbound Portal Password**

Third-party applications use the northbound portal intrface to authenticate users and to retrieve user information during the UE association.

Follow these steps to configure the northbound portal interface:

- 1. Go to System > General Settings > Northbound Interface.
- 2. Select Enable Northbound Interface Support, and enter the User Name and Password.
- 3. Click **OK**.

### **Enabling Global SNMP Notifications**

The controller supports the Simple Network Management Protocol (SNMP v2 and v3), which allows you to query controller information, such as system status, AP list, etc., and to set a number of system settings using a Network Management System (NMS) or SNMP MIB browser.

You can also enable SNMP traps to receive immediate notifications for possible AP and system issues.

The procedure for enabling the internal SNMP agents depends on whether your network is using SNMPv2 or SNMPv3. SNMPv3 mainly provides security enhancements over the earlier version, and therefore requires you to enter authorization passwords and encryption settings, instead of simple clear text community strings.

Both SNMPv2 and SNMPv3 can be enabled at the same time. The SNMPv3 framework provides backward compatibility for SNMPv1 and SNMPv2c management applications so that existing management applications can still be used to manage the controller with SNMPv3 enabled.

#### Configuring SNMP v2 Agent

To configure SNMP v2 Agent settings:

- 1. Go to System > General Settings > SNMP Agent.
- 2. Select the **Enable SNMP Notifications Globally** check box to send out notification messages.
- 3. To configure the SNMPv2 Agent, click **Create** and update the details as explained in the following table.

| Field     | Description                                                                                                    | Your Action                                                                                                    |
|-----------|----------------------------------------------------------------------------------------------------|----------------------------------------------------------------------------------------------------|
| Community | Indicates that applications which send<br>SNMP Get-Requests to the controller (to<br>retrieve information) will need to send this<br>string along with the request before they<br>will be allowed access. | Enter a name.                                                                                                    |
| Privilege | Indicates the privileges granted to this community.                                                                                                    | <ul> <li>Select the required privileges:</li> <li>Read—Privilege only to read.</li> <li>Write—Privilege only to read and write.</li> <li>Notification—Privilege to: <ul> <li>Trap—Choose this option to send SNMP trap notification.</li> <li>Inform—Choose this option to send SNMP notification.</li> <li>Enter the Target IP address.</li> <li>Enter the Target Port number.</li> <li>Click Add.</li> </ul> </li> </ul> |

#### TABLE 6 SNMP v2 Agent Settings

#### NOTE

You can also edit or delete an SNMPv2 agent. To do so, select the SNMPv2 agent from the list and click **Configure** or **Delete** respectively.

4. Click OK.

#### Configuring SNMP v3 Agent

- 1. Go to System > General Settings > SNMP Agent.
- 2. Select the **Enable SNMP Notifications Globally** check box to send out notification messages.
- 3. To configure the SNMPv3 Agent, click **Create** and update the details as explained in the follwoing table.

#### **TABLE 7** SNMPv3 Agent Settings

| Field          | Description                                                                                                    | Your Action                                                                                                    |  |  |
|----------------|----------------------------------------------------------------------------------------------------|----------------------------------------------------------------------------------------------------|--|--|
| Community      | Indicates that applications which send<br>SNMP Get-Requests to the controller (to<br>retrieve information) will need to send this<br>string along with the request before they<br>will be allowed access. | Enter a name.                                                                                                    |  |  |
| Authentication | Indicates the authentication method.                                                                                                    | <ul> <li>Choose the required option:</li> <li>None—Use no authentication.</li> <li>SHA—Secure Hash Algorithm,<br/>message hash function with 160-bit<br/>output.</li> <li>a. Enter the Auth Pass Phrase.</li> <li>b. Choose the Privacy option.         <ul> <li>None: Use no privacy<br/>method.</li> <li>DES: Data Encryption<br/>Standard, data block cipher</li> <li>AES: Advanced Encryption<br/>Standard, data block cipher</li> <li>Enter a Privacy Phrase, 8<br/>through 32 characters.</li> </ul> </li> <li>MD5—Message-Digest algorithm 5,<br/>message hash function with 128-bit<br/>output.</li> <li>Enter the Auth Pass Phrase.</li> <li>Choose the Privacy option.         <ul> <li>None: Use no privacy<br/>method.</li> <li>DES: Data Encryption<br/>Standard, data block cipher</li> <li>Anose: Use no privacy<br/>method.</li> <li>DES: Data Encryption<br/>Standard, data block cipher</li> <li>AES: Advanced Encryption<br/>Standard, data block cipher</li> <li>AES: Data Encryption<br/>Standard, data block cipher</li> <li>AES: Advanced Encryption<br/>Standard, data block cipher</li> <li>AES: Advanced Encryption<br/>Standard, data block cipher</li> <li>Chore a Privacy Phrase, 8<br/>through 32 characters.</li> </ul> </li> </ul> |  |  |
| Privilege      | Indicates the privileges granted to this community.                                                                                                    | <ul> <li>Select the required privileges:</li> <li>Read—Privilege only to read.</li> <li>Write—Privilege only to read and write.</li> <li>Notification—Privilege to: <ul> <li>Trap—Choose this option to send SNMP trap notification.</li> <li>Inform—Choose this option to send SNMP notification.</li> <li>Enter the Target IP address.</li> <li>Enter the Target Port number.</li> </ul> </li> </ul>                                                                                                    |  |  |

You can also edit or delete an SNMPv3 agent. To do so, select the SNMPv3 agent from the list and click **Configure** or **Delete** respectively.

4. Click **OK**.

### **Configuring SMTP Server Settings**

If you want to receive copies of the reports that the controller generates or to email guest passes to users, you need to configure the SMTP server settings and the email address from which the controller will send the reports.

Follow these steps to configure the SMTP server settings:

- 1. Go to System > General Settings > SMTP.
- 2. Select Enable SMTP Server.
- 3. Enter the **Logon Name** or user name provided by your ISP or mail administrator. This might be just the part of your email address before the @ symbol, or it might be your complete email address. If you are using a free email service (such as Hotmail<sup>™</sup> or Gmail<sup>™</sup>), you typically have to type your complete email address.
- 4. Enter the associated Password.
- 5. For **SMTP Server Host**, enter the full name of the server provided by your ISP or mail administrator. Typically, the SMTP server name is in the format **smtp.company.com**.
- 6. For **SMTP Server Port**, enter the SMTP port number provided by your ISP or mail administrator. Often, the SMTP port number is **25** or **587**. The default SMTP port value is **25**.
- 7. For Mail From, enter the source email address from which the controller sends email notifications.
- 8. For **Mail To**, enter the recipient email address to which the controller sends alarm messages. You can send alarm messages to a single email address.
- 9. Select the Encryption Options, if your mail server uses encryption.
  - TLS

#### STARTTLS

Check with your ISP or mail administrator for the correct encryption settings that you need to set.

- 10. Click Test, to verify if the SMTP server settings are correct. The test completed successfully form appears, click OK.
- 11. Click **OK**.

### **Configuring FTP Server Settings**

The controller enables you to automatically back up statistics files, reports, and system configuration backups to an external FTP server.

However, before you can do this, you must add at least one FTP server to the controller.

Follow these steps to add an FTP server to which the controller will export data automatically:

- 1. Go to System > General Settings > FTP.
- 2. Click **Create**, the Create FTP Server from appears.
- 3. Enter an FTP Name that you want to assign to the FTP server that you are adding.

- 4. Select the required **Protocol**; **FTP** or **SFTP** (Secure FTP) protocol.
- 5. Enter the **FTP Host**, IP address of the FTP server.
- 6. Enter the FTP **Port**, number. The default FTP port number is 21.
- 7. Enter a **User Name** for the FTP account that you want to use.
- 8. Enter a **Password** that is associated with the FTP user name.
- 9. For **Remote Directory**, enter the remote FTP server path to which data will be exported from the controller. The path must start with a forward slash (/)
- 10. To verify that the FTP server settings and logon information are correct, click **Test**. If the server and logon settings are correct, a confirmation message stating, "**FTP server connection established successfully**" appears.
- 11. Click **OK**.

You can edit or delete an existing FTP setting. To do so, select the FTP setting from the list and click **Configure** or **Delete** respectively.

### **Configuring the SMS Gateway Server**

You can define the external gateway services used to distribute guest pass credentials to guests.

To configure an external SMS gateway for the controller:

- 1. Go to System > General Settings > SMS.
- 2. Select the **Enable Twilio SMS Server** check box to use an existing Twilio account for SMS delivery.
- 3. Enter the following Twilio Account Information:
  - Server Name
  - Account SID
  - Auth Token
  - From (phone number)
- 4. Click **OK**.

## **Configuring AP Settings**

### **Approving APs**

APs must be approved to join the system.

To approve an AP:

- 1. Go to System > AP Settings > Approval.
- 2. To approve each newly discovered APs
  - automatically, select the Automatically approve all join requests from APs check box.
  - manually, clear the Automatically approve all join requests from APs check box. This option enhances wireless security.

3. Click **OK**.

### **Working with AP Registration Rules**

Registration rules enable the controller to assign an AP to an AP zone automatically based on the rule that the AP matches.

#### NOTE

A registration rule is only applied to an AP the first time it joins the controller. If an AP's MAC address already exists on the controller database (whether it is in connected on disconnected state and whether it belongs to the Staging Zone or any other zone), the controller will assign the AP to its last known AP zone.

#### Creating an AP Registration Rule

You must create rules to register an AP.

To create an AP registration rule:

- 1. Go to System > AP Settings > AP Registration.
- 2. Click **Create**, the AP Registration Rule form appears.
- 3. Enter a Rule Description.
- 4. Select the **Zone Name** to which this rule applies.
- 5. In **Rule Type**, click the basis upon which you want to create the rule. Options include:

#### NOTE

The format of the IP address or addresses that you need to enter here depends on the AP IP mode that you selected when you created the AP zone to which this rule will be assigned. If you selected IPv4 Only, enter an IPv4 address. If you selected IPv6 Only, enter an IPv6 address.

- **IP Address Range**: If you select this option, enter the From (starting) and To (ending) IP address that you want to use.
- Subnet: If you select this option, enter the IP address and subnet mask pair to use for matching.
- **GPS Coordinates**: If you select this option, type the GPS coordinates to use for matching. Access points that have been assigned the same GPS coordinates will be automatically assigned to the AP zone that you will choose in the next step.

You can choose the Rule Type as GPS coordinates, wherein you must provide information about the latitude, longitude and distance to determine if the AP is within the defined area.

• **Provision Tag**: If the access points that are joining the controller have been configured with provision tags, click the Provision Tag option, and then type a tag name in the Provision Tag box. Access points with matching tags will be automatically assigned to the AP zone that you will choose in the next step.

#### NOTE

Provision tags can be configured on a per-AP basis from the access point's command line interface.

6. Click **OK**.

When the process is complete, the page refreshes, and then registration rule that you created appears on the AP Registration Rules page.

To create another registration rule, repeat the preceding steps. You can create as many registration rules as you need to manage the APs on the network.

#### NOTE

You can also edit, delete or clone an AP registration rule. To do so, select the rule profile from the list and click **Configure**, **Delete** or **Clone** respectively.

#### **Configuring Registration Rule Priorities**

The controller applies registration rules in the same order as they appear in the AP Registration Rules table (highest to lowest priority).

If you want a particular registration rule to have higher priority, you must move it up the table. Once an AP matches a registration rule, the controller assigns the AP to the zone specified in the rule and stops processing the remaining rules.

Follow these steps to configure the registration rule priorities.

- 1. Go to System > AP Settings > AP Registration.
- 2. Select the rule from the list and click.
  - **Up**—To give a rule higher priority, move it up the table
  - **Down**—To give a rule lower priority, move it down the table
- 3. Click Update Priorities to save your changes.

### **Tagging Critical APs**

A critical AP is an AP that exceeds the daily traffic threshold (sum of uplink and downlink) data bytes configured on the controller web interface.

Follow these steps to tag critical APs (APs that exceed the data traffic threshold that you have defined) automatically:

- 1. Go to System > AP Settings > Critical AP Tagging.
- 2. Select the Enable Auto Tagging Critical APs check box.
- 3. For Auto Tagging Rules, select Daily Traffic Bytes Exceeds Threshold.
- 4. For Rule Threshold:
  - In the first box, enter the value that you want to set as the traffic threshold. This value will be applied in conjunction with the data unit that you select in the second box.
  - In the second box, select the data unit for the threshold **MB** for megabytes or **GB** for gigabytes.
- 5. Click **OK**.

APs that exceed the daily traffic threshold that you specified will appear highlighted on the Access Points page and the Access Point details page. Additionally, the controller will send an SNMP trap to alert you that that an AP has been disconnected.

### **Configuring the Tunnel UDP Port**

The tunnel UDP port is used by all GRE+UDP type tunnels.

To configuring the tunnel UDP port:

1. Go to System > AP Settings > Tunnel UDP Port.

- 2. Enter the **Tunnel UDP Port** number.
- 3. Click OK.

### **Setting the Country Code**

Different countries follow different regulations for radio channel usage.

To ensure that the APs use authorized radio channels:

- 1. Go to System > AP Settings > Country Code.
- 2. Select the **Country Code** for your location from the drop-down.
- 3. Click **OK**.

## **Working with Clusters**

### **Viewing the System Cluster Overview**

The system cluster overview provides summary information of the controller cluster.

To view the cluster settings:

• From the left pane of the application, click **System** > **Cluster**. The Cluster page appears as shown in Figure 20.

#### FIGURE 20 System Cluster Overview

| muckus <sup>™</sup><br>SmartZone 100 |                               |                      |                       |                  |     | ККК-SZ10<br>2017-03-02 06 |            | Filter default   |           | ò           | admin | Ø |
|--------------------------------------|-------------------------------|----------------------|-----------------------|------------------|-----|---------------------------|------------|------------------|-----------|-------------|-------|---|
| Dashboard                            | Cluster (1) 1 Online 0 Flag   | nged 0.Offline       |                       |                  |     |                           |            |                  | 3         |             |       | ^ |
| System 🔻                             |                               |                      |                       |                  |     |                           |            |                  |           |             |       |   |
| General Settings                     | 3 <                           |                      |                       |                  |     |                           |            |                  |           |             |       |   |
| AP Settings                          | - 📻 KKK-SZ104                 | Control Planes       |                       |                  |     |                           |            |                  |           |             |       |   |
| Cluster                              | = 💼 K0K-SZ104                 | 🖉 Configure 📋 Delete | 🕐 Restart 🖨 Shutdown  | More V           |     |                           |            | search table     |           | Q C Refresh |       |   |
|                                      |                               | Name 🔺 Status        | IP(Management & AF Mo |                  |     |                           |            | (AP Tunnel Data) | DP Status |             | Upt   |   |
| Maps                                 |                               | KKK-SZ104-C Online   | 182.168.10.63 521     | 104 531336000175 | 1 2 | 24:C9:A1:3F:03:B0 KK      | X-SZ104 18 | 2.168.20.63      | Managed   |             | 6d 1  |   |
| Certificates                         |                               |                      |                       |                  |     |                           |            |                  |           |             |       |   |
| Templates                            |                               |                      |                       |                  |     |                           |            |                  |           |             |       |   |
| Access Points                        |                               |                      |                       |                  |     |                           |            |                  |           |             |       |   |
| Wireless LANs                        |                               |                      |                       |                  |     |                           |            |                  |           |             |       |   |
| Clients +                            | Summary Configuration Alarm E | vent                 |                       |                  |     |                           |            |                  |           |             |       |   |
| Applications                         | Cluster Info                  |                      |                       |                  |     |                           |            |                  |           |             | V     |   |
| Services & Profiles                  | Name KKK-SZ104                |                      |                       |                  |     |                           |            |                  |           |             | •     |   |
| Report >                             | Total Control Planes 1        |                      |                       |                  |     |                           |            |                  |           |             |       | ~ |

### **Control Planes and Data Planes**

Control planes and data planes are used to control traffic.

The control plane manages and exchanges routing table information. The control plane packets are processed by the router to update the routing table information. The data plane forwards the traffic along the path according to the logic of the control plane.

You can view historical and real time traffic of the nodes. To view the traffic:

- 1. From the Controller page, select the node.
- 2. Click the Traffic & Health from the lower end of the page.
- 3. Select the option from the drop-down:
  - Historical Data, and enter the timeframe for which you want.
  - Real Time Data, enter the duration in minutes and click Start.

The below appears.

#### FIGURE 21 Cluster Node Traffic and Health.

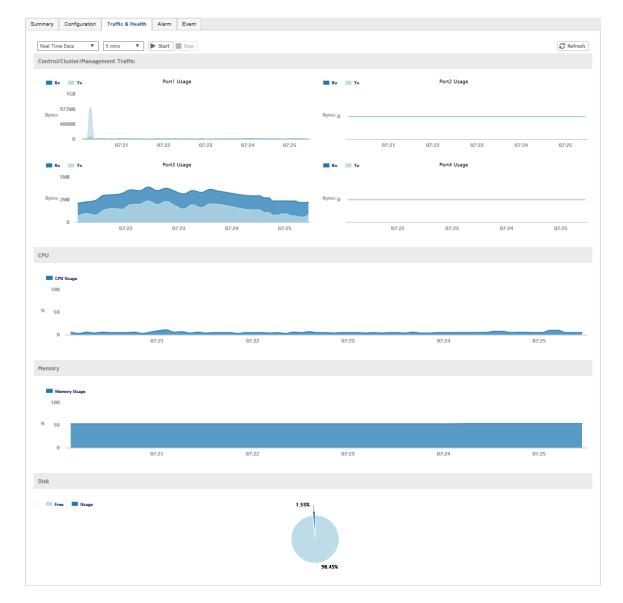

### **Interface and Routing**

To configure a cluster node, you must define interface and routing information.

#### Interface

You can only create one user defined interface, and it must be for a hotspot service and must use the control interface as its physical interface. The control plane and the UDI must be on different subnets. If the control plane and UDI are on the same subnet, and assigned with the same IP address, APs will be unable to communicate with the control plane. If the control plane and UDI are on the same subnet and assigned different IP addresses, hotspot clients will not be redirected to the logon URL for user authentication.

#### NOTE

The user defined interface (UDI) is unavailable in Virtual SmartZone (High-Scale and Essentials).

#### **Static Routing**

Static routing is used to manually configure routing entry. Static routes are fixed and do not change if the network is changed or reconfigured. Static routing are usually used to maximize efficiency and to provide backups in the event that dynamic routing information fails to be exchanged.

### **Displaying the Chassis View of Cluster Nodes**

The chassis view provides a graphical representation of the control panel (on the front panel of the controller), including the LEDs.

Use the LEDs to check the status of the ports and power supplies on the controller. Fan status is also displayed on the chassis view.

To view the chassis of the cluster node:

- 1. From the Cluster page, select the node.
- 2. From the lower-left side of the page, click the **Chassis** tab. The below appears.

#### FIGURE 22 Cluster Node Chassis

| Summary | Chassis | Configuration | Traffic & Health | Alarm | Event |                                         |                                                    |
|---------|---------|---------------|------------------|-------|-------|-----------------------------------------|----------------------------------------------------|
|         |         |               | STATUS 1         | 2     | 3 4   | CPU Fan 1:<br>CPU Fan 2:<br>System Fan: | OK (10384 RPM)<br>OK (10227 RPM)<br>OK (10546 RPM) |
|         |         |               |                  |       |       |                                         |                                                    |

- port 1 and 2 are management ports
- ports (3-4 or 3-6) are data ports

### **Configuring the Control Plane**

Control Plane configuration includes defining the physical interface, user defined interface and static routes.

To configure a control plane:

- 1. Go to System > Cluster > Control Planes.
- 2. Select the control plane from the list and click **Configure**. The Edit Control Plane Network Settings form appears.
- 3. Configure the settings as explained in the table below.
- 4. Click **OK**.

#### NOTE

You must configure the **Control** interface, **IPv4 Cluster** interface, and **Management** interface to be on three different subnets. Failure to do so may result in loss of access to the web interface or failure of system functions and services.

| Field                     | Description                                       | Your Action                                                                                                    |
|---------------------------|---------------------------------------------------|----------------------------------------------------------------------------------------------------|
| Physical Interfaces       |                                                   |                                                                                                    |
| IPv4-Control Interface    | Indicates the management and IP control settings. | Select the <b>IP Mode</b> :<br>• <b>Static</b> ( <i>recommended</i> )—To manually<br>assign an IP address to this<br>interface manually.                    |
|                           |                                                   | <ul> <li>Enter the IP Address.</li> <li>Enter Subnet Mask.</li> <li>Enter the Gateway router<br/>address.</li> <li>Enter Control NAT IP address.</li> </ul> |
|                           |                                                   | • <b>DHCP</b> —To automatically obtain an IP address from a DHCP server on the network.                                                                     |
|                           |                                                   | – Enter <b>Control NAT IP</b> .                                                                                                    |
| IPv4-Cluster Interface    | Indicates the IPv4 cluster interface settings     | Select the <b>IP Mode</b> :                                                                                                    |
|                           |                                                   | <ul> <li>Static (recommended)—To manually<br/>assign an IP address to this<br/>interface manually.</li> <li>Enter the IP Address.</li> </ul>                |
|                           |                                                   | <ul> <li>Enter Subnet Mask.</li> <li>Enter the Gateway router address.</li> </ul>                                                                           |
|                           |                                                   | • <b>DHCP</b> —To automatically obtain an IP address from a DHCP server on the network.                                                                     |
| IPv4-Management Interface | Indicates the IPv4 management interface           | Select the <b>IP Mode</b> :                                                                                                    |
|                           | settings                                          | Static (recommended)—To manually<br>assign an IP address to this<br>interface manually.                                                                     |
|                           |                                                   | <ul> <li>Enter the IP Address.</li> <li>Enter Subnet Mask.</li> <li>Enter the Gateway router address.</li> </ul>                                            |
|                           |                                                   | • <b>DHCP</b> —To automatically obtain an IP address from a DHCP server on the network.                                                                     |

#### **TABLE 8** Configuring Control Plane

#### TABLE 8 Configuring Control Plane (continued)

| Field                      | Description                                                                                                    | Your Action                                                                                                    |
|----------------------------|----------------------------------------------------------------------------------------------------|----------------------------------------------------------------------------------------------------|
| IPv6-Control Interface     | Indicates the IPv6 control interface settings                                                                                                    | <ul> <li>Select the IP Mode:         <ul> <li>Static (recommended)—To manually assign an IP address to this interface manually.</li> <li>Enter the IPv6 IP Address (global only) with a prefix length (for example, 1234::5678:0:C12/123) is required. Link-local addresses are unsupported.</li> <li>Enter the IPv6 Gateway address (global or link-local) without a prefix length. For example, 1234::5678:0:C12 (global address without a prefix length) and fe80::5678:0:C12 (link-local address without a prefix length).</li> </ul> </li> <li>Auto—To automatically obtain an IP address from Router Advertisements (RAs) or from a</li> </ul>                                                                      |
| IPv6-Management Interface  | Indicates the IPv6 management interface settings                                                                                                    | <ul> <li>DHCPv6 server on the network.</li> <li>Select the IP Mode:         <ul> <li>Static (recommended)—To manually assign an IP address to this interface manually.</li> <li>Enter the IPv6 IP Address (global only) with a prefix length (for example, 1234::5678:0:C12/123) is required. Link-local addresses are unsupported.</li> <li>Enter the IPv6 Gateway address (global or link-local) without a prefix length. For example, 1234::5678:0:C12 (global address without a prefix length) and fe80::5678:0:C12 (link-local address without a prefix length).</li> </ul> </li> <li>Auto—To automatically obtain an IP address from Router Advertisements (RAs) or from a DHCPv6 server on the network.</li> </ul> |
| IPv4 Default Gateway & DNS | Indicates the IPv4 gateway that you want to<br>use - Control, Cluster, and Management.<br><b>NOTE</b><br>When <b>Access &amp; Core Separation</b><br>is enabled, the <b>Default Gateway</b><br>field is hidden. | <ol> <li>Default Gateway—Choose the<br/>Interface for which you want to<br/>assign the default gateway setting.</li> <li>Primary DNS Server—Enter the<br/>server details.</li> <li>Secondary DNS Server—Enter the<br/>server details.</li> </ol>                                                                                                    |
| IPv6 Default Gateway & DNS | Indicates the IPv6 gateway that you want to use - Control, Cluster, and Management.                                                                                                    | <ol> <li>Default Gateway—Choose the<br/>Interface for which you want to<br/>assign the default gateway setting.</li> </ol>                                                                                                    |

#### **TABLE 8** Configuring Control Plane (continued)

| Field | Description                                                                                                    | Your Action                                                                                                    |  |  |  |
|-------|----------------------------------------------------------------------------------------------------|----------------------------------------------------------------------------------------------------|--|--|--|
|       | <b>NOTE</b><br>When <b>Access &amp; Core Separation</b><br>is enabled, the <b>Default Gateway</b><br>field is hidden. | <ol> <li>Primary DNS Server—Enter the server details.</li> <li>Secondary DNS Server—Enter the server details.</li> </ol> |  |  |  |

#### **User Defined Interfaces**

#### NOTE

The control plane and the UDI must be on different subnets. If the control plane and UDI are on the same subnet, and assigned the same IP address, APs will be unable to communicate with the control plane. If the control plane and UDI are on the same subnet and assigned different IP addresses, hotspot clients will not be redirected to the logon URL for user authentication.

| Name                | Indicates the name of the interface.                                      | Enter a name.                                                                                  |  |  |
|---------------------|---------------------------------------------------------------------------|------------------------------------------------------------------------------------------------|--|--|
| Physical Interfaces | Indicates the physical interface.                                         | Select Control Interface.                                                                      |  |  |
| Service             | Indicates the service.                                                    | Select <b>Hotspot</b> , the hotspot must uses the control interface as its physical interface. |  |  |
| IP Address          | Indicates the IP address that you want to assign to this interface.       | Enter the IP address.                                                                          |  |  |
| Subnet Mask         | Indicates the subnet mask for the IP address.                             | Enter the subnet mask.                                                                         |  |  |
| Gateway             | Indicates the IP address of the gateway router.                           | Enter the gateway IP address.                                                                  |  |  |
| VLAN                | Indicates the VLAN ID that you want to assign to this interface.          | gn Enter the VLAN ID.                                                                          |  |  |
| Add                 | Adds the interface settings.                                              | Click Add.                                                                                     |  |  |
| Static Routes       |                                                                           |                                                                                                |  |  |
| Network Address     | Indicates the destination IP address of this route.                       | Enter the IP address.                                                                          |  |  |
| Subnet Mask         | Indicates a subnet mask for the IP address.                               | Enter the subnet mask.                                                                         |  |  |
| Gateway             | Indicates the IP address of the gateway router.                           | Enter the IP address of the gateway router.                                                    |  |  |
| Interface           | Indicates the physical interface to use for this route.                   | Select the interface.                                                                          |  |  |
| Metric              | Represents the number of routers between the network and the destination. | Enter the number of routers.                                                                   |  |  |
| Add                 | Adds the static route settings.                                           | Click Add.                                                                                     |  |  |

#### NOTE

You can also delete or restart a control plane. To do so, select the control plane from the list and click **Delete** or **Restart** respectively.

#### **Rebalancing APs**

AP rebalancing helps distribute the AP load across nodes that exist within a cluster.

When a multi-node cluster is upgraded, the node that reboots the last typically does not have any APs associated with it.

When you click **Rebalance APs**, the following process is triggered:

- 1. The controller calculates the average AP count based on the number of available control planes and data planes.
- 2. The controller calculates how many APs and which specific APs must be moved to other nodes to distribute the AP load.

- 3. The controller regenerates the AP configuration settings based on the calculation result.
- 4. The web interface displays a message to inform the administrator that the controller has completed its calculations for rebalancing APs.
- 5. Each AP that needs to be moved to a different node retrieves the updated AP configuration from the controller, reads the control planes and data planes to which it must connect, and then connects to them.

When the AP rebalancing process is complete, which typically takes 15 minutes, one of the following events is generated:

- Event 770: Generate ApConfig for plane load rebalance succeeded.
- Event 771: Generate ApConfig for plane load rebalance failed.

#### NOTE

- APs may recreate the Ruckus-GRE tunnel to a different data plane.
- Devices associated with an AP that uses the Ruckus-GRE tunnel may temporarily lose network connection for a short period of time (typically, around five minutes) during the AP rebalancing process.
- When node affinity is enabled, AP rebalancing is disallowed on those nodes.
- When data plane grouping is enabled, AP rebalancing is disallowed on those data planes.
- AP rebalancing only supports APs running release 3.2 firmware. APs running on legacy firmware will not be rebalanced.

To rebalance APs across the nodes:

#### 1. Go to System > Cluster > Control Planes > More > Rebalance APs.

#### FIGURE 23 AP Rebalancing Form

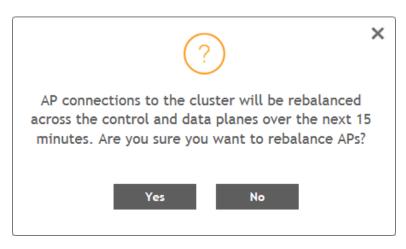

2. Click **Yes**, the controller rebalances AP connections across the nodes over the next 15 minutes.

#### NOTE

If you want to repeat this procedure, you must wait 30 minutes before the controller will allow you to rebalance APs again.

### **Monitoring Cluster Settings**

This section provides information on how to view the status of the cluster settings.

You can select the following tabs for more information:

- Summary—Details such as Name, model, IP details, memory usage, disk usage.
- Network Settings—Details such as control interface, cluster interface, management interface, DNS Server, Routes.
- **Configuration**—Details such as physical interfaces, User defined interfaces, Static Routes Interface.
- Traffic & Health—Details such as CPU usage, memory usage, disk usage, interface, port usage.
- Alarm—Details of alarms generated. You can Clear Alarm or Acknowledge Alarm that are generated.
- **Event**—Details of events that are genrated.

#### **Clearing or Acknowledging Alarms**

You can clear or acknowledge an alarm..

To Clear an alarm:

- 1. From the **Alarm** tab, select the alarm form the list.
- 2. Click Clear Alarm, the Clear Alarm form appears.
- 3. Enter a comment and click **Apply**.

To acknowledge an alarm:

- 1. From the **Alarm** tab, select the alarm form the list.
- 2. Click Acknowledge Alarm, the Are you sure you want to acknowledge the selected form appears.
- 3. Click Yes.

#### **Filtering Events**

You can view a list of events by severity or date and time.

To apply filters:

- 1. From the **Event** tab, select the 🏶 icon. The Apply Filters form appears.
- 2. Select any or both the following criteria:
  - Severity: Select the severity level by which you want to filter the list of events.
  - Date and Time: Select the events by their Start and End dates.

#### NOTE

You can filter events that generated in the last seven days.

3. Click **OK**, all the events that meet the filter criteria are displayed on the Event page.

### **Creating DP Zone Affinity**

To create DP zone affinity:

1. Go to System > Cluster > DP Zone Affinity.

- 2. Click **Create**, the Create New DP Zone Affinity form appears.
- 3. Enter a Name and Description for the zone affinity.
- 4. Click **Add**, the Add DP form appears.
- 5. Choose the zone from the drop-down.
- 6. Click **OK**.

This feature is supported only for vSZ-E platform.

## **Working with Maps**

Importing floorplan maps into SmartZone allows you to further customize the information displayed on the Dashboard and Access Points pages, and monitor your APs, zones, groups, clients and traffic statistics all within the world map view on the Dashboard.

Additionally, you can use the maps to quickly locate more specific information on a venue or zone, and drag and drop APs onto the floor plan map to represent their locations in physical space in your venue.

Once a map is imported and GPS coordinates are entered, an icon representing the venue appears on the world map on the Dashboard. The icon displays the current number of APs (Online, Flagged and Offline). You can hover over the icon for more information.

Double-click the map icon or click **Zoom into this map** to view the imported map in the Dashboard.

**FIGURE 24** Once a floorplan map has been imported (with GPS coordinates), it is displayed on the world map on the Dashboard. Hover over the local map icon for more information.

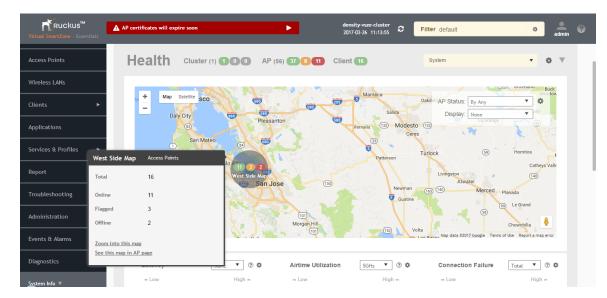

### **Importing a Floorplan Map**

SmartZone provides a user-friendly workflow for importing a map of your venue floorplan, placing APs in their respective physical locations on the map, and scaling the map to match the actual dimensions of your venue.

Floorplan maps allow you to view site/venue/floor-specific details such as:

- AP status, performance, and health conditions
- Client connections to an AP
- Location-specific trouble spots related to AP or client connectivity

To import a floorplan map:

- 1. Go to **System > Maps**.
- 2. From the System tree hierarchy, select the location where you want to create a map and click the add 🛨 button. The **Add Map** form appears.
- 3. On the **Details** tab, enter a **Name** and optionally a **Description** to identify the map.
- 4. Enter a **Location** for the map. Alternatively, you can choose the location from the auto-completion options. Once you select the location, the GPS Coordinates are automatically updated.
- 5. For GPS Coordinates, you can enter the Latitude and Longitude values.

#### FIGURE 25 The Add Map form

| Ruc<br>Virtual SmartZon |                                                                                  |                                | Filter default | admin 0 |
|-------------------------|----------------------------------------------------------------------------------|--------------------------------|----------------|---------|
| Dashboard<br>System     | Add Map                                                                          |                                |                | ×       |
| Genera                  | Details → Scale Map → Place APs                                                  |                                |                |         |
| AP Set                  | * Name: My Floorplan 1                                                           |                                |                |         |
| Cluster                 | Description: Office building map                                                 |                                |                |         |
| Maps                    | Cocation: Sunnyvale     GPS Coordinates: Latitude: 25.07858 Longitude: 121.57141 | (example: 25.07858, 121.57141) |                |         |
| Certific                | * Map Image: Browse                                                              |                                |                |         |
| Templa                  |                                                                                  |                                |                |         |
| Access Po               |                                                                                  |                                | Next Canc      | el      |
|                         |                                                                                  |                                |                |         |
|                         | •                                                                                |                                |                |         |

6. To add a **Map Image**, click **Browse** and select a site, venue, or floor map in jpg, jpeg, png, bmp or svg file formats.

#### NOTE

The maximum file size per indoor map is 5MB.

7. Click **Next**, the **Scale Map** tab appears.

8. Click two points on the map between which you know the distance. Blue dots appear to show the points you selected.

FIGURE 26 Click two points on the map to define the map's scale

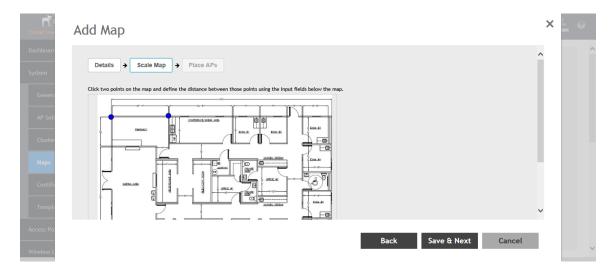

- 9. Enter the **Physical Distance** between the two points and select the unit of measurement (mm, cm, m, ft, yard).
- 10. Click **Save & Next**. The **Place APs** tab appears.
- 11. From the **Available** list, drag the APs and place them in their physical locations on the map. Click the **Placed** tab to see the list of placed APs.

FIGURE 27 Drag and drop to place APs onto your floorplan

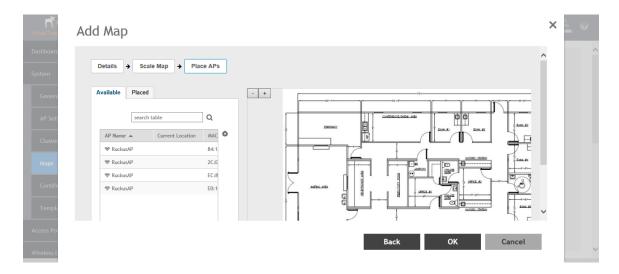

12. Once you are happy with the placement of your APs on the map, click **OK** to save your map.

Your venue now appears as an icon on the world map on the Dashboard, located at your venue's actual physical location (if you entered the GPS coordinates correctly). The Dashboard icon that represents your venue provides an overview of the number of APs in the venue and their status. Hover over the icon to view more details, or click one of the links to zoom in to the venue floorplan map you imported.

#### FIGURE 28 The imported venue map icon appears at the GPS coordinates you configured

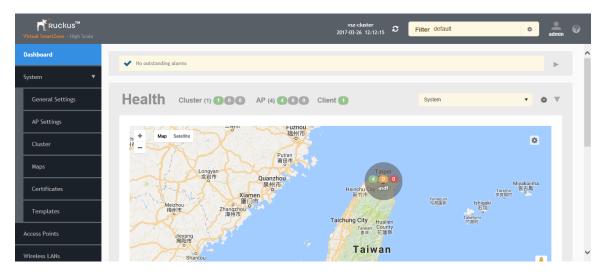

#### NOTE

You can also edit or delete a map. To do so, select the map from the list and click the **Edit** or **Delete** buttons respectively.

### **Viewing RF Signal Strength**

The heat map helps us identify the RF signal strength in a specific location. It provides heat maps using actual path loss information from the environment. You can view indoor floor plan map for an AP.

To view the RF signal strength:

- 1. Go to **System > Maps**.
- 2. From the System tree hierarchy, select the location of the map that you want to view.
- 3. Select the **Show Signal Coverage** check box and choose the required RF frequency. For example, 2.4 GHz or 5 GHz. The heat map is displayed with a color-gradient legend. High signal strength appears in red. The color changes as the signal strength reduces.

#### FIGURE 29 RF Coverage Heat Map

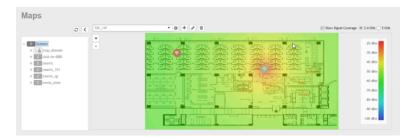

### **Monitoring APs Using the Map View**

Use the Map view on the **Access Points** page to monitor APs in relation to your venue's floorplan.

- 1. Go to Access Points.
- 2. In View Mode, click the Map button. The map view is displayed with your placed APs.
- 3. Hover over an AP to view the following AP-specific details:
  - AP Name: The name of the AP, if configured. If not, the default AP name is "RuckusAP."
  - IP Address: The current IPv4 or IPv6 address assigned to the AP.
  - **Channel**: Displays the channel (2.4 GHz / 5 GHz) in use, along with the channel width in parentheses.
  - **Clients**: The number of currently connected wireless clients.
  - Traffic: The total traffic volume over the last 1 hour.
  - Latency: The average time delay between AP and connected clients.
  - Airtime Utilization: Percent of airtime utilized, by radio.
  - Connection Failure: Percent of client connection attempt failures.

#### FIGURE 30 Hover over an AP to view details

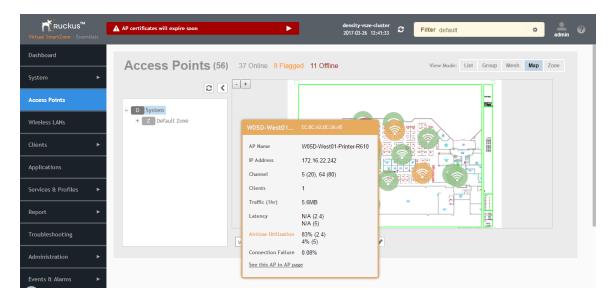

- 4. To view more specific details on the AP, click the **See this AP in AP page** link.
- 5. To view the RF signal strength, select the **Show Signal Coverage** check box and choose the required RF frequency. For example, 2.4 GHz or 5 GHz.

The heat map is displayed with a color-gradient legend. High signal strength appears in red. The color changes as the signal strength reduces.

## Certificates

All the security certificates that the controller uses for its web interface, AP portal, and hotspots are managed from a central storage.

By default, a Ruckus-signed SSL certificate (or security certificate) exists in the controller. However, because this default certificate is signed by Ruckus and is not recognized by most web browsers, a security warning appears whenever you connect to the web interface or users connect to the AP portal or a hotspot. To prevent these security warnings from appearing, you can import an SSL certificate that is issued by a recognized certificate authority.

If you are implementing Hotspot 2.0 on the network and you want to support anonymous authentication using OSU Server-Only Authenticated L2 Encryption Network (OSEN), you will need to import a trust root certificate, server or intermediate certificate and private key.

### **Importing New Certificates**

When you have an SSL certificate issued by an SSL certificate provider, you can import it into the controller and use it for HTTPS communication.

To complete this procedure, you will need the following:

- The signed server certificate
- The intermediate CA certificate (at least one)
- The private key file

#### NOTE

The file size of each signed certificate and intermediate certificate must not exceed 8192 bytes. If a certificate exceeds 8192 bytes, you will be unable to import it into the controller.

Follow these steps to import a signed server certificate:

- 1. Copy the signed certificate file, intermediate CA certificate file, and private key file to a location (either on the local drive or a network share) that you can access from the controller web interface.
- 2. From the application select, System > Certificates > Installed Certs.
- 3. Click Import, the Import Certificate form appears.
- 4. Enter a **Name** to identify the certificate.
- 5. Enter a **Description** about the certificate.
- 6. For **Service Certificates**, click **Browse** and select the location where the certificate is saved.
- 7. For **Intermediate CA certificates**, click **Browse** and select the location where the certificate is saved. If you need to upload additional intermediate CA certificates to establish a chain of trust to the signed certificate, you can select up to four certificates.
- 8. If you are using this SSL certificate for a Hotspot 2.0 configuration, you must also import a root CA certificate. To import **Root CA Certificate**, click **Browse** and select the location where the certificate is saved.
- 9. You can import the **Private Key** file either by
  - uploading file—choose Upload and click Browse to select the location.
  - using CSR—choose Using CSR and select the CSR that you generated earlier.
- 10. Enter the Key Passphrase that has been assigned to the private key file.

11. Click **OK**.

#### NOTE

You can also edit or delete a certificate by selecting the options **Configure** or **Delete** respectively.

### **Assigning Certificates to Services**

You can map certificates to services

To specify the certificate that each secure service will use:

- 1. From the application select, **System > Certificates > Service Certs**.
- 2. Select the certificate that you want to use for each of the following services:
  - Management Web—Used by Web UI and Public API traffic.
  - AP Portal—Used by Web Auth WLAN and Guest Access WLAN control traffic.
  - **Hotspot (WISPr)**—Used by WISPr WLAN control (Northbound Interface, Captive Portal, and Internal Subscriber Portal) traffic.
  - **Communicator**—Used by AP control traffic.
- 3. To view the public key, click **View Public Key**, the Certificate Public Key form appears with the public key.
- 4. Click **OK**.

### **Generating Certificate Signing Request (CSR)**

If you do not have an SSL certificate, you will need to create a certificate signing request (CSR) file and send it to an SSL certificate provider to purchase an SSL certificate.

To create a CSR file:

- 1. From the application select, **System > Certificates > CSR**.
- 2. Click Generate, the Generate CSR form appears.
- 3. Enter the following details:
  - Name—A name for this CSR.
  - **Description** A short description for this CSR.
  - **Common Name**—A fully qualified domain name of your Web server. This must be an exact match (for example, **www.ruckuswireless.com**).
  - Email—An email address (for example, joe@ruckuswireless.com).
  - **Organization**—Complete legal name of your organization (for example, **Google, Inc**.). Do not abbreviate your organization name.
  - **Organization Unit**—Name of the division, department, or section in your organization that manages network security (for example, **Network Management**).
  - Locality/City—City where your organization is legally located (for example, Sunnyvale).
  - **State/Province**—State or province where your organization is legally located (for example, **California**) Do not abbreviate the state or province name.
- 4. Select the **Country**

- 5. Click **OK**, the controller generates the certificate request. When the certificate request file is ready, your web browser automatically downloads it.
- 6. Go to the default download folder of your Web browser and locate the certificate request file. The file name is **myreq.zip**.
- 7. Use a text editor (for example, Notepad) to open the certificate request file.
- 8. Go to the website of your preferred SSL certificate provider, and then follow the instructions for purchasing an SSL certificate.
- 9. When you are prompted for the certificate signing request, copy and paste the entire content of myreq.csr, and then complete the purchase.
- 10. After the SSL certificate provider approves your CSR, you will receive the signed certificate via email.
- 11. Copy the content of the signed certificate, and then paste it into a text file.
- 12. Save the file.

You can also edit, clone, download or delete a CSR by selecting the options **Configure**, **Clone**, **Download** or **Delete** respectively.

### **Managing AP Certificates**

AP certificates are valid for a period of time and have to be replaced when they expire.

#### NOTE

Although AP Certificate Expire Check is enabled by default, when an AP with an expired certificate joins the controller, this check automatically gets disabled. To restore security:

- All APs with expired certificates need to be replaced with a new valid certificate
- Manually enable certificate check using ap-cert-expired-check CLI command in the config mode

You must get AP Certificate Replacement before your AP certificate expires. The system generates an *apCertificateExpireSystem* alarm and event when an AP certificate expires.

To get an AP Certificate replacement:

- 1. From the application select, **System > Certificates > AP Certificate Replacement**.
- 2. In the AP Request List area, those APs with the **Need Export** column marked **Yes** needs certificate replacement. Those marked with **No** means that the certificate request has already been exported.

#### NOTE

Use the Search terms option to look for APs by name, model, serial number, or description.

- 3. Click **Export** and select one of the following options:
  - Export All APs Certificate Request—Exports the certificates for all the AP
  - New APs—Exports the certificates for new APs or APs that need to regenerate their certificates.

#### NOTE

All exported AP Certificate request (.req) files generated from a cluster include it's name. To manage multiple export request files, change the file name before uploading it to uniquely identify the file. For example: cert-scg-cluster5f6433ef-711b-4f44-b38a-ddd485ee2c37-R500.req

- 4. Login https://support.ruckuswireless.com/ with your credentials.
- 5. From the right pane go to **Tools** > **Certificate Renewal**. The Certificate Renewal Requests page appears.
- 6. Click **Browse** to select the .**req** file exported from Certificate Refresh page.
- 7. Enter the Email address for communication.
- 8. Click Upload, you will receive an e-mail acknowledgment from Ruckus.
- 9. From the Certificate Renewal Request page, check the **Status** column of your request. After the request is processed, you will receive the response from Ruckus, with a link to the .res response file for Import on the Certificate Refresh page.
- 10. From the AP Certificate Replacement page of the application, click **Import AP certificate Response (.res) file**. The Import AP certificate for replacement form appears.
- 11. Click **Browse** and select the file.
- 12. Click **OK**.

All APs included in the imported response (.res) file reboot after their certificate is refreshed.

- 13. From the Certificate Status area, check the **Status** column of the AP. If the status is:
  - Updating—Controller is in the process of updating the certificate.
  - Update Failed—Controller failed to update the certificate.

#### NOTE

The AP reports to the controller at 15-minute intervals. As a result, it may take up to 15 minutes for the AP to update its certificate status on the web interface.

- 14. Click **Reset Update Failed AP**, to reset the status of the APs for which certification update failed. The status of the AP will change.
- 15. Check the **Update Stats** to know the status of the AP certificates.
- 16. Once all the APs are updated with the new certificates, manually enable the ap-cert-expired-check CLI command in the config mode to restore security and reject APs that try to connect with expired certificate

### **Importing Trusted CA Certificates**

When a controller receives a server's certificate, it matchs the server's CA against the list of trusted CAs it has. If there is no match, the controller sends an error.

To import a CA certificate:

.

- 1. From the application select, System > Certificates > Trusted CA Certs (Chain).
- 2. Click Import, the Import CA Certs (Chain) form appears.
- 3. Enter a Name.
- 4. Enter a **Description** of the certificate.
- 5. For **Intermediate CA Certificates**, click **Browse** and select the file. If you need to upload additional intermediate CA certificates to establish a chain of trust to the signed certificate, you can select up to four certificates.

- 6. For **Root CA Certificate**, click **Browse** and select the file.
- 7. Click **OK**.

You can also edit or delete a CA certificate by selecting the options **Configure** or **Delete** respectively.

## **Configuring Templates**

### **Working with Zone Templates**

You can create, configure, and clone zone templates

#### **Creating Zone Templates**

To create a zone template:

- 1. From the application select, System > Templates > Zone Templates.
- 2. Click **Create**, the Create Zone Template form appears.
- 3. Enter the template details as explained in the table below.
- 4. Click **OK**.

#### **TABLE 9** Zone Template Details

| Field                           | Description                                                                                                    | Your Action                                                                                                    |  |
|---------------------------------|----------------------------------------------------------------------------------------------------|----------------------------------------------------------------------------------------------------|--|
| General Options                 |                                                                                                    |                                                                                                    |  |
| Zone Name                       | Indicates a name for the Zone.                                                                                                 | Enter a name.                                                                                                    |  |
| Description                     | Indicates a short description.                                                                                                 | Enter a brief description                                                                                                    |  |
| AP Firmware                     | Indicates the firmware to which it applies.                                                                                    | Select the firmware.                                                                                                    |  |
| Country Code                    | Indicates the country code to ensure that this zone uses authorized radio channels.                                            | Select the country code.                                                                                                    |  |
| Location                        | Indicates generic location.                                                                                                    | Enter the location.                                                                                                    |  |
| Location Additional Information | Indicates detailed location.                                                                                                   | Enter additional location information.                                                                                                    |  |
| GPS Coordinates                 | Indicates the geographical location.                                                                                           | Enter the following coordinates in meters or floor: <ul> <li>Longitude</li> <li>Latitude</li> <li>Altitude</li> </ul>                                                                                                    |  |
| AP Admin Logon                  | Indicates the admin logon credentials. For the Default Zone, the SZ cluster name is used as the default logon ID and password. | Enter the Logon ID and Password.                                                                                                    |  |
| Time Zone                       | Indicates the time zone that applies.                                                                                          | <ul> <li>Select the option:</li> <li>System Defined: Select the time zone.</li> <li>User defined: <ol> <li>Enter the Time Zone Abbreviation.</li> <li>Choose the GMT Offset time.</li> <li>Select Daylight Saving Time.</li> </ol> </li> </ul> |  |

| Field                         | Description                                                                                         | Your Action                                                                                                    |
|-------------------------------|----------------------------------------------------------------------------------------------------|----------------------------------------------------------------------------------------------------|
| AP IP Mode                    | Indicates the IP version that applies.                                                              | Select the option: <ul> <li>IPv4 only</li> <li>IPv6 only</li> <li>Dual</li> </ul>                                                                                                    |
| Radio Options                 |                                                                                                    |                                                                                                    |
| Channel Range                 | Indicates that you want to override the 2.4GHz channel range that has been configured for the zone. | Select <b>Select Channel Range (2.4G)</b> check boxes for<br>the channels on which you want the 2.4GHz radios<br>to operate. Channel options include channels 1 to<br>11. By default, all channels are selected.                                                                                                    |
| DFS Channels                  | Allows ZoneFlex APs to use DFS channels.                                                            | Select the check box.                                                                                                    |
| Channel Range (5G) Indoor     | Indicates for what channels want the 5GHz radios to operate.                                        | Select the check boxes.                                                                                                    |
| Channel Range (5G) Outdoor    | Indicates for what channels want the 5GHz radios to operate.                                        | Select the check boxes.                                                                                                    |
| Radio Options b/g/n (2.4 GHz) | Indicates the radio option 2.4 GHz configurations.                                                  | <ul> <li>Select the following options:         <ul> <li>Channelization—Set the channel width used during transmission to either 20 or 40 (MHz), or select Auto to set it automatic.</li> <li>Channel—Select the channel to use for the b/g/n (2.4GHz) radio, or select Auto to set it automatic.</li> <li>TX Power Adjustment—Select the preferred TX power, if you want to manually configure the transmit power on the 2.4GHz radio. By default, TX power is set to Full/Auto on the 2.4GHz radio.</li> </ul> </li> <li>NOTE         <ul> <li>If you choose Min, the transmit power is set to 0dBm (1mW) per chain for 11n APs, and 2dBm per chain for 11ac APs. If you choose Max, the transmit power is set to the max allowable value according to the AP's capability and the operating country's regulations.</li> </ul> </li> </ul> |
| Radio Options a/n/ac (5 GHz)  | Indicates the radio option 5 GHz configurations.                                                    | <ul> <li>Select the following options:         <ul> <li>Channelization—Set the channel width used during transmission to either 20, 40, 80, 80+80 or select Auto.</li> <li>Channel—For Indoor and Outdoor, select the channel to use for the a/n/c (5GHz) radio, or select Auto.</li> <li>TX Power Adjustment—Select the preferred TX power, if you want to manually configure the transmit power on the 5GHz radio. By default, TX power is set to Full/Auto on the 5GHz radio.</li> </ul> </li> </ul>                                                                                                    |

| Field                                    | Description                                        | Your Action                                                                                                    |  |  |
|------------------------------------------|----------------------------------------------------|----------------------------------------------------------------------------------------------------|--|--|
|                                          |                                                    | <b>NOTE</b><br>If you choose Min, the transmit<br>power is set to 0dBm (1mW)<br>per chain for 11n APs, and<br>2dBm per chain for 11ac APs. If<br>you choose Max, the transmit<br>power is set to the max<br>allowable value according to<br>the AP's capability and the<br>operating country's regulations |  |  |
| AP GRE Tunnel Options                    |                                                    |                                                                                                    |  |  |
| Tunnel Type                              | Indicates the support for NAT.                     | <ul> <li>Choose the required tunnel type:         <ul> <li>Ruckus GRE and select the GRE Tunnel Profile.</li> <li>SoftGRE and                 <ul> <li>select the GRE Tunnel Profile</li> <li>select the GRE Tunnel Profile</li></ul></li></ul></li></ul>                                                  |  |  |
| Syslog Options                           |                                                    |                                                                                                    |  |  |
| Enable external syslog server for<br>Aps | Indicates if an external syslog server is enabled. | Select the check box and update the following<br>details:<br>• Server Address<br>• Port<br>• Facility for Event<br>• Priority                                                                                                    |  |  |
| AP SNMP Options                          |                                                    |                                                                                                    |  |  |
| Enable AP SNMP                           | Indicates if the AP SNMP option is enabled.        | Select the check box.                                                                                                    |  |  |
| SNMPv2 Agent                             | Indicates SNMPv2 Agent is applied.                 | <ol> <li>Click Create and enter Community.</li> <li>Select the required Privilege: Read or<br/>Write.</li> <li>Click OK.</li> </ol>                                                                                                    |  |  |
| SNMPv3 Agent                             | Indicates SNMPv3 Agent is applied.                 | <ol> <li>Click Create and enter User.</li> <li>Select the required Authentication:         <ul> <li>None</li> <li>SHA</li> <li>Enter the Auth Pass Phrase</li> <li>Select the Privacy option. For DES and AES options, Enter the Privacy Phrase.</li> </ul> </li> </ol>                                    |  |  |

| Field                  | Description                                                                                                    | Your Action                                                                                                    |
|------------------------|----------------------------------------------------------------------------------------------------|----------------------------------------------------------------------------------------------------|
|                        |                                                                                                    | <ul> <li>MD5         <ul> <li>Enter the Auth Pass Phrase</li> <li>Select the Privacy option. For DES and AES options, Enter the Privacy Phrase.</li> </ul> </li> <li>Select the required Privilege: Read or Write.</li> <li>Click OK.</li> </ul>                                                                                                    |
| Advanced Options       |                                                                                                    | 4. Click <b>UR</b> .                                                                                                    |
| Channel Mode           | Indicates if location-based service is enabled.                                                                                                    | Select the check box and choose the option.                                                                                                    |
| Auto Channel Selection | Indicates auto-channel settings.                                                                                                    | Select the required check boxes and choose the option.                                                                                                    |
| Background Scan        | Runs a background scan.                                                                                                    | Select the respective check boxes and enter the duration in seconds.                                                                                                    |
| Smart Monitor          | Indicates AP interval check and retry threshold settings.                                                                                           | Select the check box and enter the duration and threshold.                                                                                                    |
| AP Management VLAN     | Indicates the AP management VLAN settings.                                                                                                    | Choose the option. If you select VLAN ID, enter the<br>VLAN ID that you want to assign (valid range is from<br>1 to 4094). To keep the same management VLAN ID<br>that has been configured on the AP, click <b>Keep AP's</b><br>settings.<br>ATTENTION<br>For standalone APs, set the AP ethernet<br>port to trunk before changing the AP<br>Management VLAN settings.                                                                            |
| Rogue AP Detection     | Indicates rogue AP settings.                                                                                                    | <ol> <li>Select the check box and choose the options:         <ul> <li>Enable events and alarms for all rogue devices</li> <li>Enable events and alarms for only malicious rogue devices of selected types and choose the Rogue Type:                 <ul> <li>SSID Spoofing</li> <li>Same Network</li> <li>MAC Spoofing</li> <li>Select the Protect the network from malicious rogue access points check box.</li> </ul> </li> </ul> </li> </ol> |
| DoS Protection         | Indicates settings for blocking a client.                                                                                                    | <ul> <li>Select the check box and enter the:</li> <li>duration in seconds to Block a client for</li> <li>number of repeat authentication failures</li> <li>duration in seconds to be blocked for every repeat authentication failures.</li> </ul>                                                                                                    |
| Client Load Balancing  | Balances the number of clients across APs.                                                                                                    | Select the check box and enter the threshold.                                                                                                    |
| Band Balancing         | Balances the bandwidth of the clients.                                                                                                    | Select the check box and enter the percentage.                                                                                                    |
| Location Based Service | To disable the LBS service for this AP group,<br>clear the Enable LBS service check box. To use<br>a different LBS server for this AP group, select | Select the check box and choose the options.                                                                                                    |

| Field                    | Description                                                                                                    | Your Action                                                                                                    |  |  |
|--------------------------|----------------------------------------------------------------------------------------------------|----------------------------------------------------------------------------------------------------|--|--|
|                          | the Enable LBS service check box, and then select the LBS server that you want to use from the drop-down list.      |                                                                                                    |  |  |
| Client Admission Control | Indicates the load thresholds on the AP at which it will stop accepting new clients.                                | Select the <b>Enable</b> check box 2.4 GHz Radio or 5GHz<br>Radio and update the following details:                                                                        |  |  |
|                          | <b>NOTE</b><br>Client admission cannot be<br>enabled when client load<br>balancing or band balancing is<br>enabled. | <ul> <li>Min Client Count</li> <li>Max Radio Load</li> <li>Min Client Throughput</li> </ul>                                                                                |  |  |
| AP Reboot Timeout        | Indicates AP reboot settings.                                                                                       | <ul> <li>Choose the required option for:</li> <li>Reboot AP if it cannot reach default gateway after</li> <li>Reboot AP if it cannot reach the controller after</li> </ul> |  |  |

#### NOTE

You can select a zone from the list and edit, clone or delete its template by selecting the options **Configure**, **Clone** or **Delete** respectively.

#### Applying Zone Templates

To apply a zone template:

- 1. From the application select, System > Templates > Zone Templates.
- 2. From the list, select the zone template that you want to apply and click **Apply**. The Apply Zone Templates form appears.
- 3. From **Select AP Zone**, select the required zone.
- 4. Click **Apply**.

#### **Exporting Zone Templates**

You can export a zone template.

To export a zone template:

- 1. From the application select, **System > Templates > Zone Templates**.
- 2. Select the zone template that you want to export and click Export Template.
- 3. A pop-up appears prompting you to **Open** or **Save** the zone template file with .**bak** extension. Click:
  - **Open**—To view the template file
  - Save—Select the destination folder where you want to save the template file and then click **Open** to view it.

#### Importing Zone Templates

You can import zone templates and upload them to the system.

#### NOTE

Configuration references to global services or profiles cannot be imported, manually configure it after importing.

**Configuring System Settings** Configuring Templates

To import a zone template:

- 1. From the application select, **System > Templates > Zone Templates**.
- 2. Click **Import**, the Import Zone Templates form appears.
- 3. Click **Browse** and select the template file.
- 4. Click Upload.

### **Working with WLAN Templates**

You can create, configure and clone a WLAN template.

#### **Creating WLAN Templates**

To create a WLAN template:

- 1. From the application select, **System > Templates > WLAN Templates**.
- 2. Click **Create**, the Create WLAN Template form appears.
- 3. Enter a Template Name.
- 4. Enter a **Description**.
- 5. Select the Template Firmware.
- 6. Choose the **AP IP Mode**.
- 7. Select **AP SoftGRE Tunnel** to enable all WLANs defined in this template to tunnel traffic to SoftGRE through the AP.
- 8. Click **OK**.

#### NOTE

You can select a WLAN and edit, clone or delete its template by selecting the options **Configure**, **Clone** or **Delete** respectively.

#### Applying a WLAN Template

To Apply a WLAN template to a zone:

- 1. From the application select, **System > Templates > WLAN Templates**.
- 2. From the list, select the WLAN template that you want to apply and click **Apply**. The Apply WLAN Template to selected zones form appears.
- 3. From **Select AP Zone**, select the required zone.
- 4. Click Apply.

# **Working with Access Points**

| • | Overview of Working With Access Points | 69 |
|---|----------------------------------------|----|
| • | Hierarchy Overview.                    |    |
| • | Working with AP Zones                  |    |
| • | Working with AP Groups                 |    |
| • | Monitoring Zones and AP Groups         |    |
| • | Viewing Modes                          |    |
| • | AP Status                              |    |
|   | Configuring Access Points              |    |
| • | Managing Access Points                 |    |
|   |                                        |    |

## **Overview of Working With Access Points**

The following image gives you an understanding of the Access Points home page.

#### FIGURE 31 Access Points

| Ruckus <sup>™</sup><br>SmartZone 100            | A The vSZ RTU trial license has expired  | •                                               |                        |               |                     | cluster148<br>2017-02-16 12:15:38 | 3 Filter         | default    | ö                   | admin 0  |
|-------------------------------------------------|------------------------------------------|-------------------------------------------------|------------------------|---------------|---------------------|-----------------------------------|------------------|------------|---------------------|----------|
| Dashboard                                       | Access Points                            | 25 Online 3 Flagged 137 Offline                 |                        |               |                     |                                   |                  | View Mode: | List Group Mesh     |          |
| System 🕨                                        | Access Follits                           | 25 Online Striagged 151 Online                  | ← AP Status            |               |                     | Viewing                           | Mode —           |            |                     |          |
| Access Points                                   | + / 2 x More 🗸 🕃                         | ✓ Configure                                     | More T                 |               |                     |                                   | search           | table      | Q 2 Refresh         |          |
| Wireless LANs                                   | - D System 3 (37                         | Mac Address A AP Name                           | Status Alerts          | IP Address    | Total Traffic (1hr) |                                   | ) Latency (50)   |            | Connection Failures | •        |
|                                                 |                                          | AB:CD:00:00:00 AP001<br>AB:CD:00:00:00:01 AP002 | Offline 1              | 192.168.0.55  | N/A                 | 0 0.0ms                           | 0.0ms            | 0Mbps      | 0%                  | <u>,</u> |
| Clients •                                       | * Z zone11 9                             | AB:CD:00:00:00:02 AP003                         | Offline 1<br>Offline 1 | 192.168.0.229 | N/A                 |                                   |                  |            | 0                   |          |
| Applications                                    | * Z zone12 9<br>* Z zone13 9             | AB:CD:00:00:00:03 AP004                         | Offline 1              | 192.168.0.214 | N/A                 |                                   | 0                | 0          | 0                   |          |
| Services & Profiles                             |                                          | AB:CD:00:00:04 AP005                            | Offline 1              | 192.168.0.47  | N/A                 |                                   |                  |            | 0                   | j        |
|                                                 | ± 2 zone2 3 10                           | AB:CD:00:00:05 AP006                            | Offline 1              | 192.168.0.110 | N/A                 |                                   | 0                | 0          | 0                   | ĵ .      |
| Report •                                        | + Z zone3 9<br>+ Z zone4 9               | A8:CD:00:00:00:06 AP007                         | Offline 1              | 192.168.0.119 | N/A                 | 0 0.0ms                           | 0.0ms            | OMbps      | 0%                  | j l      |
| Troubleshooting                                 | * Z zone5 9<br>* Z zone6 9               | A8:CD:00:00:00:07 AP008                         | Offline 1              | 192.168.0.0   | N/A                 | 0 0ms                             | Oms              | OMbps      | 0%                  | J        |
| Administration <b>•</b>                         | * Z zone7 9                              | AB:CD:00:00:00 AP009                            | Offline 1              | 192.168.0.181 | N/A                 | 0 0.0ms                           | 0.0ms            | OMbps      | 0%                  | J        |
|                                                 | 1. I I I I I I I I I I I I I I I I I I I | AB:CD:00:00:00 AP010                            | Offline 1              | 192.168.0.32  | N/A                 | 0 0.0ms                           | 0.0ms            | OMbps      | 0%                  | Į į      |
| Events & Alarms                                 | AP Status                                | _                                               |                        |               |                     |                                   | 65 total records |            | 1 5 6 7 8 9 1       | _        |
| Diagnostics 🕨                                   |                                          |                                                 |                        |               |                     |                                   |                  |            |                     |          |
| System info 🗵                                   |                                          |                                                 |                        |               |                     |                                   |                  |            |                     |          |
| Hostname: controller148<br>Version: 3.5.0.0.597 |                                          |                                                 |                        |               |                     |                                   |                  |            |                     |          |
|                                                 |                                          |                                                 |                        |               |                     |                                   |                  |            |                     | ~        |

## **Hierarchy Overview**

The hierarchy helps in specifying which AP groups or APs provide which WLAN services.

You can virtually split them using the following hierarchy:

- System—Highest order that comprises of multiple zones
- Zones—Comprises of multiple AP groups
- AP groups—Comprises of multiple APs
- APs—Individual access points.

## **Working with AP Zones**

An AP zone functions as a way of grouping Ruckus APs and applying a particular set of settings (including WLANs and their settings) to thise group of Ruckus APs. Each AP zone can include up to 27 WLAN services.

By default, an AP zone named Staging Zone exists. Any AP that registers with the controller that is not assigned a specific zone is automatically assigned to the Staging Zone. This section describes how to use AP zones to manage devices.

#### NOTE

When an AP is assigned or moved to the Staging Zone, the cluster name becomes its user name and password after the AP shows up-to-date state. If you need to log on to the AP, use the cluster name for the user name and password.

Before creating an AP zone, Ruckus recommends that you first set the default system time zone on the General Settings page. This will help ensure that each new AP zone will use the correct country. For information on how to set the default system time zone, see Configuring System Time on page 36.

#### NOTE

In vSZ-E and SZ100, when the system is upgraded to release 3.5, the new UI and re-architected stats database will prevent the system from displaying AP and zone stats if the AP/zone is operating on 3.4 or prior releases. In order to make full use of the UI introduced in 3.5, zones and APs should be updated to 3.5 as well. Operationally, the zones will still work, but stats visibility will be impacted.

### **Creating an AP Zone**

An AP zone (or zone) functions as a way of grouping Ruckus APs and applying settings including WLANs to these groups of Ruckus APs. Each AP zone can include up to six WLAN services.

To create an AP zone:

1. On the menu, click **Access Points**. The figure below appears.

#### FIGURE 32 Access Points

| Ruckus"<br>SmartZone 100 | ▲ vSZ license expires in 30 days    | •                               |               |                 |                             | ster148<br>15 17:20:31 C | Filter default       | 0                       | admin Ø |
|--------------------------|-------------------------------------|---------------------------------|---------------|-----------------|-----------------------------|--------------------------|----------------------|-------------------------|---------|
| Dashboard                | Access Points                       | 25 Online 3 Flagged 137 Offline |               |                 |                             |                          | view Mode            | e: List Group Mesh 1    | Мар     |
| System                   | •                                   |                                 |               |                 |                             |                          |                      |                         |         |
| Access Points            | + 🖉 🔄 🗙 More 🗸 📿 🔇                  | Configure 5 Move 📋 Delete 🙀     | ore 💆         |                 |                             |                          | search table         | Q 📿 Refresh             |         |
| Wireless LANs            | - D System 3 (3)                    |                                 | Status Alerts |                 | Total Traffic (1hr) Clients |                          | atency (5G) Capacity | Connection Failures     | •       |
|                          | + Z zone1 9<br>+ Z zone1 9          | A8:CD:00:00:00:00 AP001         | Offline 1     |                 |                             |                          |                      |                         |         |
| Clients                  | * Z zone11 🧿                        | A5:CD:00:00:00:00 AP002         | Offline 1     |                 |                             |                          |                      |                         |         |
| Applications             | * Z zone12 9<br>* Z zone13 9        | A5:CD:00:00:00:03 AP004         | Offline 1     |                 |                             |                          |                      |                         |         |
| Services & Profiles      |                                     | A8:CD:00:00:00:04 AP005         | offline 1     | 192.168.0.47 N  | //A 0                       |                          |                      |                         |         |
|                          | - Z zone2 (1) 10                    | A5:CD:00:00:00:05 AP006         | Offline 1     | 192.168.0.110 N | I/A 0                       |                          | 0 0                  | 0                       |         |
| Report                   | AG aPGroup00004 3 AG aPGroup00005 3 | A8:CD:00:00:00:06 AP007         | Offline       | 192.168.0.119 N | I/A 0                       | 0                        | 0 0                  | 0                       |         |
| Troubleshooting          | AG aPGroup00006 3                   | A8:CD:00:00:00:07 AP008         | Offline 1     | 192.168.0.0 N   | I/A 0                       | 0                        | 0 0                  | 0                       |         |
| Administration           | * Z zone3 2                         | AB:CD:00:00:00 AP009            | Offline 1     | 192.168.0.181 N | I/A 0                       |                          | 0 0                  | 0                       |         |
|                          |                                     | A8:CD:00:00:00 AP010            | Offline 1     | 192.168.0.32 N  | I/A 0                       | 0.0ms                    | 0.0ms OMbps          | 0%                      |         |
| Events & Alarms          | ►                                   | ×                               |               |                 |                             | 165 1                    | otal racorda 🗉 🕇 2 3 | <b>3</b> 4 5 6 7 8 9 17 |         |
| Diagnostics              | F                                   |                                 |               |                 |                             | 165 0                    | ourrecords . I a .   |                         |         |
| System Info 🗵            |                                     |                                 |               |                 |                             |                          |                      |                         |         |
| Hostname: controller148  |                                     |                                 |               |                 |                             |                          |                      |                         | ~       |

2. From the **System** tree, select the location where you want to create the zone (for example, System or Domain), and then click 主.

#### FIGURE 33 Create Groups

| Create (                          | Group             |                      |        | × |
|-----------------------------------|-------------------|----------------------|--------|---|
| * Name:<br>Type:<br>Parent Group: | Zone (e) AP Group | Description:         |        | ^ |
| Configuration<br>General Options  |                   |                      | *      |   |
| Location                          | i: Override       | (example: Starbucks) |        | ~ |
|                                   |                   | ОК                   | Cancel |   |

- 3. Configure the zone by completing the settings listed in the table below.
- 4. Click **OK**.

#### TABLE 10 AP Zone Details

| Field                           | Description                                                                                                    | Your Action                                                                                        |
|---------------------------------|----------------------------------------------------------------------------------------------------|----------------------------------------------------------------------------------------------------|
| Name                            | Indicates the name of the zone/AP group.                                                                                      | Enter a name.                                                                                      |
| Description                     | Indicates the short description assigned to the zone or AP group.                                                             | Enter a brief description                                                                          |
| Туре                            | Indicates if you are creating a zone or an AP group.                                                                          | Appears by default. You can also choose the option.                                                |
| Parent Group                    | Indicates the parent AP group.                                                                                                | Appears by default.                                                                                |
| Configuration > General Options |                                                                                                    |                                                                                                    |
| AP Firmware                     | Indicates the firmware to which it applies.                                                                                   | Select the firmware.                                                                               |
| Country Code                    | Indicates the country code. Using the correct country code helps ensure that APs use only authorized radio channels.          | Select the country code.                                                                           |
| Location                        | Indicates the generic location of the zone.                                                                                   | Enter the location.                                                                                |
| Location Additional Information | Indicates detailed location.                                                                                                  | Enter additional location information.                                                             |
| GPS Coordinates                 | Indicates the geographical location.                                                                                          | Enter the following coordinates: <ul> <li>Longitude</li> <li>Latitude</li> <li>Altitude</li> </ul> |
| AP Admin Logon                  | Indicates the admin logon credentials. For the Default Zone, the SZ cluster name is used as the default logon ID and password | Enter the Logon ID and Password.                                                                   |
| AP Time Zone                    | Indicates the time zone that applies.                                                                                         | Select a time zone, and the enter the details as required.                                         |

#### TABLE 10 AP Zone Details (continued)

| Field                                                                                                    | Description                                                                                                    | Your Action                                                                                                    |  |  |
|----------------------------------------------------------------------------------------------------|----------------------------------------------------------------------------------------------------|----------------------------------------------------------------------------------------------------|--|--|
| AP IP Mode                                                                                                    | Indicates the IP version that applies.                                                                                                    | Select the IP version. IPv6, IPv4 and dual addressing modes are supported.                                                                                                    |  |  |
| Configuration > Mesh Options                                                                                    |                                                                                                    |                                                                                                    |  |  |
| Enable Mesh Networking in this<br>zone                                                                          | Indicates if mesh networking is enabled.                                                                                                    | <ul> <li>Select the check box and enter the following:</li> <li>Mesh Name (ESSID)</li> <li>Mesh Passphrase</li> </ul>                                                                                                    |  |  |
| Configuration > Radio Options                                                                                   |                                                                                                    |                                                                                                    |  |  |
| Channel Range (2.4G)                                                                                            | Indicates that you want to override the 2.4GHz channel range that has been configured for the zone to which this AP group belong.                                                                                                    | Select <b>Select Channel Range (2.4G)</b> check boxes for<br>the channels on which you want the 2.4GHz radios<br>of managed APs to operate. Channel options include<br>channels 1 to 11. By default, all channels are<br>selected.                                                                                                    |  |  |
| DFS Channels                                                                                                    | Allows ZoneFlex APs to use DFS channels.                                                                                                    | Select the check box.                                                                                                    |  |  |
| 5.8 Ghz Channels                                                                                                | Provides C-band support for all Outdoor APs<br>and the following Indoor APs: R310, R510,<br>R710.<br>NOTE<br>This feature is available only for<br>countries that support 5.8Ghz<br>channel. For example, UK provides<br>indoor AP—5.8Ghz channel<br>support. | Select the <b>Allow 5.8Ghz channels</b> check box.                                                                                                    |  |  |
| 5.8 Ghz Channels License                                                                                        | Enables full TX Power Adjustment for C-band<br>channels.<br><b>NOTE</b><br>This feature is supported only for<br>UK.                                                                                                    | Select the <b>Allow 5.8Ghz channels use full power</b> check box.                                                                                                    |  |  |
| Channel Range (5G) Indoor Indicates the channels on the 5GHz radio that you want managed indoor APs to operate. |                                                                                                    | Select the check boxes.                                                                                                    |  |  |
| Channel Range (5G) Outdoor                                                                                      | Indicates the channels on the 5GHz radio that you want managed outdoor APs to operate.                                                                                                    | Select the check boxes.                                                                                                    |  |  |
| Radio Options b/g/n (2.4 GHz)                                                                                   | Indicates the configuration options for the 2.4<br>GHz radio.                                                                                                    | <ul> <li>Select the following options:         <ul> <li>Channelization—Set the channel width used during transmission to either 20 or 40 (MHz), or select Auto to set it automatically.</li> <li>Channel—Select the channel to use for the b/g/n (2.4GHz) radio, or select Auto to set it automatically.</li> </ul> </li> <li>Auto cell sizing—Select this option to enable APs to share information on interference seen by each other and dynamically adjust their radio Tx power and Rx parameters to minimize interference. Enabling this option, disables the TX Power Adjustment configuration.</li> </ul> |  |  |

| Field                        | Description                                                 | Your Action                                                                                                    |
|------------------------------|-------------------------------------------------------------|----------------------------------------------------------------------------------------------------|
|                              |                                                             | <ul> <li>NOTE<br/>This is an experimental feature<br/>in 3.6.1 release.<br/>Ensure that Background Scan<br/>is enabled.</li> <li>TX Power Adjustment—Select the<br/>preferred TX power, if you want to<br/>manually configure the transmit power on<br/>the 2.4GHz radio. By default, TX power is<br/>set to Full on the 2.4GHz radio.</li> <li>NOTE<br/>If you choose Min, the transmit<br/>power is set to 0dBm (1mW)<br/>per chain for 11n APs, and<br/>2dBm per chain for 11ac APs. If<br/>you choose Max, the transmit<br/>power is set to the max<br/>allowable value according to<br/>the AP's capability and the<br/>operating country's regulations.</li> </ul>                                                                                                    |
| Radio Options a/n/ac (5 GHz) | Indicates the configuration options for the 5<br>GHz radio. | <ul> <li>Select the following options:         <ul> <li>Channelization—Set the channel width used during transmission to either 20, 40, 80, 80+80, 160 (MHz), or select Auto to set it automatically.</li> <li>Channel—For Indoor and Outdoor, select the channel to use for the a/n/c (5GHz) radio, or select Auto to set it automatically.</li> <li>Secondary Channel (80+80)—For Indoor and Outdoor, the default secondary channel to use for the a/n/c (5GHz) radio, is set as Auto.</li> <li>Auto cell sizing— Select this option to enable APs to share information on interference seen by each other and dynamically adjust their radio Tx power and Rx parameters to minimize interference. Enabling this option, disables the TX Power Adjustment configuration.</li> <li>NOTE</li></ul></li></ul> |

| Field                                    | Description                                                                    | Your Action                                                                                                    |
|------------------------------------------|--------------------------------------------------------------------------------|----------------------------------------------------------------------------------------------------|
|                                          |                                                                                | <b>NOTE</b><br>If you choose Min, the transmit<br>power is set to 0dBm (1mW)<br>per chain for 11n APs, and<br>2dBm per chain for 11ac APs. If<br>you choose Max, the transmit<br>power is set to the max<br>allowable value according to<br>the AP's capability and the<br>operating country's regulations.                                                                                       |
| Configuration > AP GRE Tunnel Option     | ons                                                                            |                                                                                                    |
| Tunnel Type                              | Indicates the supported tunnel type (Ruckus<br>GRE, SoftGRE and SoftGRE+IPsec) | Choose :      Ruckus GRE and select the GRE Tunnel Profile.      SoftGRE and      select the GRE Tunnel Profile      select AAA Affinity, which is applicable only for proxy AAA.      NOTE      If you select AAA Affinity, you must enable Force     Disassociate Client while creating the Soft GRE Profile.      SoftGRE+IPsec and     select the GRE Tunnel Profile     select SoftGRE+IPsec |
| Configuration > Syslog Options (Zon      | e)                                                                             |                                                                                                    |
| Enable external syslog server for<br>APs | Indicates if an external syslog server is enabled.                             | Select the check box and enter the following details: <ul> <li>Server Address</li> <li>Port</li> <li>Facility for Event</li> <li>Priority</li> </ul>                                                                                                    |
| Configuration > AP SNMP Options          |                                                                                |                                                                                                    |
| Enable AP SNMP                           | Indicates if the AP SNMP option is enabled.                                    | Select the check box.                                                                                                    |
| SNMPv2 Agent                             | Indicates if the SNMPv2 agent is enabled.                                      | <ul> <li>If the SNMPv2 agent is enabled, configure the community settings.</li> <li>1. Click Create and enter Community.</li> <li>2. Select the required Privilege. If you select Notification enter the Target IP.</li> <li>3. Click OK.</li> </ul>                                                                                                    |
| SNMPv3 Agent                             | Indicates SNMPv3 Agent is applied.                                             | <ul> <li>If the SNMPv3 agent is enabled, configure the community settings.</li> <li>1. Click Create and enter User.</li> <li>2. Select the required Authentication.</li> <li>3. Enter the Auth Pass Phrase.</li> <li>4. Select the Privacy option.</li> </ul>                                                                                                    |

| Field                            | Description                                                                                                    | Your Action                                                                                                    |
|----------------------------------|----------------------------------------------------------------------------------------------------|----------------------------------------------------------------------------------------------------|
|                                  |                                                                                                    | <ol> <li>Select the required Privilege. If you select<br/>Notification select the option Trap or<br/>Inform and enter the Target IP and Target<br/>Port.</li> </ol>                                                                    |
|                                  |                                                                                                    | 6. Click <b>OK</b> .                                                                                                    |
| DHCP Service for Wi-Fi Clients   |                                                                                                    |                                                                                                    |
| Enable DHCP Service in this zone |                                                                                                    | Select the check box.                                                                                                    |
| Configuration > Advanced Option  | 15                                                                                                    | 1                                                                                                    |
| Channel Mode                     | Indicates if location-based service is enabled.<br>If you want to allow indoor APs that belong to<br>this zone to use wireless channels that are<br>Channel Mode regulated as indoor-use only. | Select the <b>Allow indoor channels</b> check box.                                                                                                    |
| Auto Channel Selection           | Indicates auto-channel settings.                                                                                                    | Select the check box and choose the option.                                                                                                    |
| Background Scan                  | Runs a background scan.                                                                                                    | Select the respective check boxes and enter the duration in seconds:                                                                                                    |
|                                  |                                                                                                    | • <b>Background Scanning</b> —Changes the AP channel if there is interference.                                                                                                    |
|                                  |                                                                                                    | ChannelFly—Continuously monitors     potential throughput and changes the AP     channel to minimize interference and     optimize throughput.                                                                                         |
| Smart Monitor                    | Indicates AP interval check and retry threshold settings.                                                                                                    | Select the check box and enter the duration and threshold.                                                                                                    |
| AP Management VLAN               | Indicates the AP management VLAN settings.                                                                                                    | Choose the option. Click <b>VLAN ID</b> , and then type the VLAN ID that you want to assign (valid range is from 1 to 4094). To keep the same management VLAN ID that has been configured on the AP, click <b>Keep AP's settings</b> . |
|                                  |                                                                                                    | <b>ATTENTION</b><br>For standalone APs, set the AP ethernet<br>port to trunk before changing the AP<br>Management VLAN settings.                                                                                                    |
| Rogue AP Detection               | Indicates rogue AP settings.                                                                                                    | Select the check box and choose the options:                                                                                                    |
|                                  |                                                                                                    | <ul> <li>Enable events and alarms for all rogue<br/>devices</li> </ul>                                                                                                    |
|                                  |                                                                                                    | <ul> <li>Enable events and alarms for only<br/>malicious rogue devices of selected type<br/>and select the Rogue Type:</li> </ul>                                                                                                    |
|                                  |                                                                                                    | <ul> <li>SSID Spoofing</li> <li>Same Network</li> <li>MAC Spoofing</li> </ul>                                                                                                    |
|                                  |                                                                                                    | <ul> <li>Protect the network from malicious rogue access points.</li> </ul>                                                                                                    |
| DoS Protection                   | Indicates settings for blocking a client.                                                                                                    | Select the check box and enter the duration in seconds.                                                                                                    |
| Client Load Balancing            | Balances the number of clients across APs.                                                                                                    | Select the check box and enter the threshold.                                                                                                    |
| Band Balancing                   | Balances the bandwidth of the clients.                                                                                                    | You can use the slider to actively control associated<br>stations to meet certain band distribution<br>requirements allowing for dynamic band balancing:<br>• Disable: disables band balancing                                         |

| Field                    | Description                                                                          | Your Action                                                                                                    |
|--------------------------|--------------------------------------------------------------------------------------|----------------------------------------------------------------------------------------------------|
|                          |                                                                                      | <ul> <li>Basic (default): during heavy load<br/>conditions, this option withholds probe<br/>and authentication responses in order to<br/>balance clients.</li> <li>Proactive: uses the Basic configuration in<br/>addition to actively re-balancing clients.</li> <li>Strict: uses the Proactive configuration in<br/>addition to actively re-balancing clients.</li> <li>Enter the percentage of client load on the 2.4 GHz<br/>band.</li> </ul> |
| Location Based Service   | Indicates that the location based service is enabled.                                | <ul> <li>Select the check box and choose the options.</li> <li>Click Create, In the Create LBS Server form</li> <li>1. Enter the Venue Name.</li> <li>2. Enter the Server Address.</li> <li>3. Enter the Port number.</li> <li>4. Enter the Password.</li> </ul>                                                                                                    |
| Client Admission Control | Indicates the load thresholds on the AP at which it will stop accepting new clients. | Select the check box and update the following<br>settings:<br>Min Client Count<br>Max Radio Load<br>Min Client Throughput                                                                                                    |
| Protection Mode          | Indicates the mechanism to reduce frame collision.                                   | Choose one of the following options: <ul> <li>None</li> <li>RTS/CTS</li> <li>CTS Only</li> </ul>                                                                                                    |
| AP Reboot Timeout        | Indicates the AP reboot settings.                                                    | <ul> <li>Choose the required option for:</li> <li>Reboot AP if it cannot reach default gateway after</li> <li>Reboot AP if it cannot reach the controller after</li> </ul>                                                                                                    |

#### NOTE

You can also edit, clone or delete an AP Zone by selecting the options Configure  $\checkmark$ , Clone  $\circlearrowright$  or Delete  $\blacksquare$  respectively, from the Access Points page.

### **Auto Cell Sizing**

#### NOTE

Note This is an experimental feature in 3.6.1 release.

#### Ensure that **Background Scan** is enabled.

When Wi-Fi is deployed in a high-density environment, despite the use of auto-channel selection, multiple APs operating on the same channel face a significant overlap of coverage regions. This could happen more so in a 2.4 GHz band where there is limited number of available channels and band path loss is lower than 5 GHz band. In such circumstances, the performance could be affected by AP to AP co-channel interference. To overcome this circumstance, the Auto Cell Sizing feature uses AP to AP communication to share information on the degree of interference seen by each other. Based on this information, the APs

dynamically adjust their radio Tx power and Rx parameters (or cell size) to mitigate interference. Enabling the Auto Cell Sizing option, disables the TX Power Adjustment configuration.

### **ChannelFly and Background Scanning**

SmartZone controllers offer the ChannelFly and Background Scanning automatic channel selection methods for spectrum utilization and performance optimization. While Background Scanning must be enabled for rogue AP detection, AP location detection and radio power adjustment, either can be used for automatic channel optimization.

The main difference between ChannelFly and Background Scanning is that ChannelFly determines the optimal channel based on real-time statistical analysis of actual throughput measurements, while Background Scanning uses channel measurement and other techniques to estimate the impact of interference on Wi-Fi capacity based on progressive scans of all available channels.

#### NOTE

If you enable ChannelFly, Background Scanning can still be used for adjusting radio power and rogue detection while ChannelFly manages the channel assignment. Both cannot be used at the same time for channel management.

#### **Benefits of ChannelFly**

With ChannelFly, the AP intelligently samples different channels while using them for service. ChannelFly assesses channel capacity every 15 seconds and changes channel when, based on historical data, a different channel is likely to offer higher capacity than the current channel. Each AP makes channel decisions based on this historical data and maintains an internal log of channel performance individually.

When ChannelFly changes channels, it utilizes 802.11h channel change announcements to seamlessly change channels with no packet loss and minimal impact to performance. The 802.11h channel change announcements affect both wireless clients and Ruckus mesh nodes in the 2.4 GHz and/or 5 GHz bands.

Initially (in the first 30-60 minutes) there will be more frequent channel changes as ChannelFly learns the environment. However, once an AP has learned about the environment and which channels are most likely to offer the best throughput potential, channel changes will occur less frequently unless a large measured drop in throughput occurs.

ChannelFly can react to large measured drops in throughput capacity in as little as 15 seconds, while smaller drops in capacity may take longer to react to.

#### **Disadvantages of ChannelFly**

Compared to Background Scanning, ChannelFly takes considerably longer for the network to settle down. If you will be adding and removing APs to your network frequently, Background Scanning may be preferable. Additionally, if you have clients that do not support the 802.11h standard, ChannelFly may cause significant connectivity issues during the initial capacity assessment stage.

You can enable/disable ChannelFly per band. If you have 2.4 GHz clients that do not support 802.11h, Ruckus recommends disabling ChannelFly for 2.4 GHz but leaving it enabled for the 5 GHz band.

#### **Background Scanning**

Using Background Scanning, SmartZone controllers regularly samples the activity in all Access Points to assess RF usage, to detect rogue APs and to determine which APs are near each other for mesh optimization. These scans sample one channel at a time in each AP so as not to interfere with network use. This information is then applied in AP Monitoring and other controller monitoring features. You can, if you prefer, customize the automatic scanning of RF activity, deactivate it if you feel it's not helpful, or adjust the frequency, if you want scans at greater or fewer intervals.

#### NOTE

Background Scanning must be enabled for SmartZone controllers to detect rogue APs on the network.

### **VLAN Pooling**

When Wi-Fi is deployed in a high density environment (such as a stadium) or on a university campus to provide access for students, the number of IP addresses required for client devices can easily run into several thousands.

Allocating a single large subnet results in a high probability of degraded performance due to factors like broadcast/multicast traffic.

To address this problem, VLAN pooling provides a method by which administrators can deploy pools of multiple VLANs from which clients are assigned, thereby automatically segmenting large groups of clients into smaller subgroups, even when connected to the same SSID.

As the client device joins the Wi-Fi network, the VLAN is assigned based on a hash of the client's MAC address (by default).

# **Working with AP Groups**

AP (access point) groups can be used to define configuration options and apply them to groups of APs at once, without having to individually modify each AP's settings.

For each group, administrators can create a configuration profile that defines the channels, radio settings, Ethernet ports and other configurable fields for all members of the group or for all APs of a specific model in the group. AP groups are similar to WLAN groups (see Working with WLAN Groups for more information). While WLAN groups can be used to specify which WLAN services are served by which APs, AP groups are used for more specific fine-tuning of how the APs themselves behave.

#### NOTE

AP group configuration settings can be overridden by individual AP settings. For example, if you want to set the transmit power to a lower setting for only a few specific APs, leave the Tx Power Adjustment at **Auto** in the AP group configuration page, then go to the individual AP configuration page (**Access Points** > **Access Points** > **Edit [AP MAC address]**) and set the **Tx Power Adjustment** to a lower setting.

### **Creating an AP Group**

Creating an AP group means creating a configuration profile that defines the channels, radio settings, Ethernet ports and other configurable fields for all members of the group or for all APs of a specific model in the group.

Follow these steps to create an AP group.

1. From the left pane, select **Access Points**. The below figure appears.

#### FIGURE 34 Access Point

| Ruckus <sup>™</sup><br>smartZone 100 | ▲ v5Z license expires in 30 days       |                     |                   |         |        |               |                     |         | ster148        | Filter         | default                  |               | 0       | admin |
|--------------------------------------|----------------------------------------|---------------------|-------------------|---------|--------|---------------|---------------------|---------|----------------|----------------|--------------------------|---------------|---------|-------|
| Dashboard<br>System                  | Access Points                          | 25 Online 3 Flagged | 137 Offline       |         |        |               |                     |         |                |                | View Mode:               | List Group    | Mesh I  | Мар   |
| Access Points                        | + / @ x More 🗸 📿 🔇                     | 🖉 Configure 🗦 Ma    | we 📋 Delete 🛛 Mot |         |        |               |                     |         |                | search         | table                    | Q C Re        | fresh 🔳 | 0     |
|                                      | - D System 3 (3)                       | Mac Address 🔺       | AP Name           | Status  | Alerts | IP Address    | Total Traffic (1hr) | Clients | Latency (2.40) | Latency (50)   | Capacity                 | Connection Fa | ilures  | ۰     |
| Wireless LANs                        | ± Z zone1 🧿                            | AB:CD:00:00:00:00   | AP001             | Offline | 1      | 192.168.0.55  | N/A                 | 0       | 0              | 0              | 0                        | 0             |         |       |
| Clients •                            | + Z zone10 9<br>+ Z zone11 9           | A8:CD:00:00:00:01   | AP002             | Offline | 1      | 192.168.0.53  | N/A                 | 0       | 0              | 0              | 0                        | 0             |         |       |
|                                      | + Z zone12 9                           | A8:CD:00:00:00:02   | AP003             | Offline | 1      | 192.168.0.229 | N/A                 | 0       | 0              | 0              | 0                        | 0             |         |       |
| Applications                         | * Z zone13 9<br>* Z zone14 9           | A5:CD:00:00:00:03   | AP004             | Offline | 1      | 192.168.0.214 | N/A                 | 0       | 0              | 0              | 0                        | 0             |         |       |
| ervices & Profiles                   | + Z zone14 9                           | A8:CD:00:00:00:04   | AP005             | Offline | 1      | 192.168.0.47  | N/A                 | 0       | 0              | 0              | 0                        | 0             |         |       |
|                                      | = Z zone2 1 10                         | A8:CD:00:00:00:05   | AP006             | Offline | 1      | 192.168.0.110 | N/A                 | 0       | 0              | 0              | 0                        | 0             |         |       |
| Report •                             | AG aPGroup00004 3<br>AG aPGroup00005 3 | A5:CD:00:00:00:06   | AP007             | Offline | 1      | 192.168.0.119 | N/A                 | 0       | 0              | 0              | 0                        | 0             |         |       |
| Troubleshooting                      | AG aPGroup00006 3                      | A8:CD:00:00:00:07   | AP008             | Offline | 1      | 192.168.0.0   | N/A                 | 0       | 0              | 0              | 0                        | 0             |         |       |
|                                      | AG default 1 1<br>+ Z zone3 3          | AS:CD:00:00:00:08   | AP009             | Offline | 1      | 192.168.0.181 | N/A                 | 0       | 0              | 0              | 0                        | 0             |         |       |
| Administration •                     |                                        | A5:CD:00:00:00:09   | AP010             | Offline | 1      | 192.168.0.32  | N/A                 | 0       | 0.0ms          | 0.0ms          | OMbps                    | 0%            |         |       |
| Events & Alarms                      |                                        | <                   |                   |         |        |               |                     |         |                |                |                          |               | >       |       |
|                                      |                                        |                     |                   |         |        |               |                     |         | 16             | 5 total record | <b>is</b> ~ <b>1</b> 2 3 | 45678         | 9 17    | 39    |
| Diagnostics 🕨                        |                                        |                     |                   |         |        |               |                     |         |                |                |                          |               |         |       |
| iystem info 🗵                        |                                        |                     |                   |         |        |               |                     |         |                |                |                          |               |         |       |
| iostname: controller148              |                                        |                     |                   |         |        |               |                     |         |                |                |                          |               |         |       |

2. From the System tree hierarchy, select the location (for example: System, Zone) and click 主. The following figure appears.

#### FIGURE 35 Create Groups

| Create Group                                            |                      |        | × |
|---------------------------------------------------------|----------------------|--------|---|
| * Name:<br>Type: 20ne @ AP Group<br>Parent Group: zone1 | Description:         |        | ^ |
| Configuration<br>General Options                        |                      | v ^    |   |
| Location: Override                                      | (example: Starbucks) |        | ~ |
|                                                         | ок                   | Cancel |   |

3. Enter the details as explained in the following table.

#### NOTE

You can also edit the configuration of default APs by selecting the AP and clicking the 🖉 icon.

4. Click **OK**.

#### TABLE 11 AP Group Details

| Field                           | Description                                                                                                    | Your Action                                                                                                    |  |  |  |  |
|---------------------------------|----------------------------------------------------------------------------------------------------|----------------------------------------------------------------------------------------------------|--|--|--|--|
|                                 |                                                                                                    |                                                                                                    |  |  |  |  |
| Name                            | Indicates a name for the Zone/AP group.                                                                                                    | Enter a name.                                                                                                    |  |  |  |  |
| Description                     | Indicates a short description.                                                                                                    | Enter a brief description                                                                                                    |  |  |  |  |
| Туре                            | Indicates if you are creating a zone or an AP group.                                                                                                    | Appears by default. You can also choose the option.                                                                                                    |  |  |  |  |
| Parent Group                    | Indicates the parent group that this AP group belongs.                                                                                                    | Appears by default.                                                                                                    |  |  |  |  |
| Configuration > General Options |                                                                                                    |                                                                                                    |  |  |  |  |
| Location                        | Indicates generic location.                                                                                                    | Enter the location.                                                                                                    |  |  |  |  |
| Location Additional Information | Indicates detailed location.                                                                                                    | Enter additional location information.                                                                                                    |  |  |  |  |
| GPS Coordinates                 | Indicates the geographical location.                                                                                                    | Enter the following coordinates in meters or floor: <ul> <li>Longitude</li> <li>Latitude</li> <li>Altitude</li> </ul>                                                                                                    |  |  |  |  |
| Configuration > Group Members   |                                                                                                    |                                                                                                    |  |  |  |  |
| Members                         | Displays the list of APs that belong to the group.                                                                                                    | Select the members from the list and click <b>Move to</b> to assign them to the required group.                                                                                                    |  |  |  |  |
| Access Points                   | Displays the list of APs that belong to the zone.                                                                                                    | Select the <b>Access Points</b> from the list and click <b>Add to Group</b> .                                                                                                    |  |  |  |  |
| Configuration > Radio Options   |                                                                                                    |                                                                                                    |  |  |  |  |
| Channel Range (2.4G)            | Indicates that you want to override the<br>2.4GHz channel range that has been<br>configured for the zone to which this AP<br>group belong.                                                                                                    | Select <b>Select Channel Range (2.4G)</b> check boxes for<br>the channels on which you want the 2.4GHz radios<br>of managed APs to operate. Channel options include<br>channels 1 to 11. By default, all channels are<br>selected. |  |  |  |  |
| 5.8 Ghz Channels                | Provides C-band support for all Outdoor APs<br>and the following Indoor APs: R310, R510,<br>R710.<br>NOTE<br>This feature is available only for<br>countries that support 5.8Ghz<br>channel. For example, UK provides<br>indoor AP—5.8Ghz channel<br>support. | Select the <b>Allow 5.8Ghz channels</b> check box.                                                                                                    |  |  |  |  |
| 5.8 Ghz Channels License        | Enables full TX Power Adjustment for C-band<br>channels.<br><b>NOTE</b><br>This feature is supported only for<br>UK.                                                                                                    | Select the <b>Allow 5.8Ghz channels use full power</b> check box.                                                                                                    |  |  |  |  |
| Channel Range (5G) Indoor       | Indicates for what channels want the 5GHz radios of managed indoor APs to operate.                                                                                                    | Select the check boxes.                                                                                                    |  |  |  |  |
| Channel Range (5G) Outdoor      | Indicates for what channels want the 5GHz radios of managed outdoor APs to operate.                                                                                                    | Select the check boxes.                                                                                                    |  |  |  |  |
| Radio Options b/g/n (2.4 GHz)   | Indicates the radio option 2.4 GHz configurations.                                                                                                    | <ul> <li>Select the following options:</li> <li>Channelization—Set the channel width used during transmission to either 20 or 40 (MHz), or select Auto to set it automatically.</li> </ul>                                         |  |  |  |  |

#### TABLE 11 AP Group Details (continued)

| Field                                 | Description                                                           | Your Action                                                                                                    |
|---------------------------------------|-----------------------------------------------------------------------|----------------------------------------------------------------------------------------------------|
| Field<br>Radio Options a/n/ac (5 GHz) | Description          Indicates the radio option 5 GHz configurations. | <ul> <li>Channel—Select the channel to use for the b/g/n (2.4GHz) radio, or select Auto to set it automatically.</li> <li>Auto cell sizing— Select this option to enable APs to share information on interference seen by each other and dynamically adjust their radio Tx power and Rx parameters to minimize interference. Enabling this option, disables the TX Power Adjustment configuration.</li> <li>NOTE         <ul> <li>This is an experimental feature in 3.6.1 release.</li> <li>Ensure that Background Scan is enabled.</li> </ul> </li> <li>TX Power—Select the preferred TX power, if you want to manually configure the transmit power on the 2.4GHz radio. By default, TX power is set to Full on the 2.4GHz radio</li> <li>WLAN Group—Specifies to which WLAN group this AP group belongs.</li> <li>Select the following options:</li> </ul>                           |
| Radio Options a/n/ac (5 GHz)          |                                                                       | <ul> <li>Select the following options:         <ul> <li>Channelization—Set the channel width used during transmission to either 20, 40, 80, 80+80, 160 (MHz), or select Auto to set it automatically.</li> <li>Channel—For Indoor and Outdoor, select the channel to use for the a/n/c (5GHz) radio, or select Auto to set it automatically.</li> </ul> </li> <li>Auto cell sizing—Select this option to enable APs to share information on interference seen by each other and dynamically adjust their radio Tx power and Rx parameters to minimize interference. Enabling this option, disables the TX Power Adjustment configuration.</li> <li>NOTE         <ul> <li>This is an experimental feature in 3.6.1 release.</li> <li>Ensure that Background Scan is enabled.</li> <li>TX Power—Select the preferred TX power, if you want to manually configure the</li> </ul> </li></ul> |
|                                       |                                                                       | <ul> <li>transmit power on the 5GHz radio. By default, TX power is set to <b>Full</b> on the 5GHz radio.</li> <li><b>WLAN Group</b>—Specify to which WLAN group this AP group belongs.</li> </ul>                                                                                                    |

#### TABLE 11 AP Group Details (continued)

| Field                       | Description                                                                 | Your Action                                                                                                    |  |  |
|-----------------------------|-----------------------------------------------------------------------------|----------------------------------------------------------------------------------------------------|--|--|
| Override zone configuration | Indicates that the AP Group configuration overrides the zone configuration. | Select the check box.                                                                                                    |  |  |
| Enable AP SNMP              | Indicates if the AP SNMP option is enabled.                                 | Select the check box.                                                                                                    |  |  |
| SNMPv2 Agent                | Indicates SNMPv2 Agent is applied.                                          | 1. Click <b>Create</b> and enter <b>Community</b> .                                                                                                    |  |  |
|                             |                                                                             | <ol> <li>Select the required Privilege. If you select<br/>Notification enter the Target IP.</li> </ol>                                                                                                    |  |  |
|                             |                                                                             | 3. Click <b>OK</b> .                                                                                                    |  |  |
| SNMPv3 Agent                | Indicates SNMPv3 Agent is applied.                                          | 1. Click <b>Create</b> and enter <b>User</b> .                                                                                                    |  |  |
|                             |                                                                             | 2. Select the required <b>Authentication</b> .                                                                                                    |  |  |
|                             |                                                                             | 3. Enter the Auth Pass Phrase.                                                                                                    |  |  |
|                             |                                                                             | 4. Select the <b>Privacy</b> option.                                                                                                    |  |  |
|                             |                                                                             | <ol> <li>Select the required <b>Privilege</b>. If you select<br/><b>Notification</b> select the option <b>Trap</b> or<br/><b>Inform</b> and enter the <b>Target IP</b> and <b>Target</b><br/><b>Port</b>.</li> </ol> |  |  |
|                             |                                                                             | 6. Click <b>OK</b> .                                                                                                    |  |  |

#### Configuration > Model Specific Options

#### NOTE

Select the **Override** check box for that setting, and then configure the setting.

| AP Model                   | Indicate the AP model for which you are configuring.                       | Select the option.                                                                                                    |  |  |
|----------------------------|----------------------------------------------------------------------------|----------------------------------------------------------------------------------------------------|--|--|
| Status LEDs                | Disable the status LED on the selected AP model.                           | Select the option.                                                                                                    |  |  |
| LLDP                       | Enables the Link Layer Discovery Protocol (LLDP) on the selected AP model. | <ul> <li>Select the option and enter the following details:</li> <li>Advertise Interval—Enter the duration in seconds.</li> <li>Hold Time—Enter the duration in seconds.</li> <li>Enable Management IP TLV—Select the check box.</li> </ul> |  |  |
| External Antenna (2.4 GHz) | Enables the external 2.4 GHz antenna on the selected AP model.             | Select the <b>Enable external antenna</b> check box, a then set the gain value (between 0 and 90dBi) in box provided.                                                                                                    |  |  |
| External Antenna (2.4 GHz) | Enables the external 5 GHz antenna on the selected AP model.               | Select the <b>Enable external antenna</b> check box, an then set the gain value (between 0 and 90dBi) in th box provided.                                                                                                    |  |  |
| Port Settings              | Indicates the port settings.                                               | Select the option and choose the required LAN option.                                                                                                    |  |  |
| PoE out port               | Enables PoE out mode.                                                      | Select the Enable PoE out ports (specific ZoneFlex AP models only) check box.                                                                                                    |  |  |
| PoE Operating Mode         | Indicates the PoE operating mode of the selected AP model                  | Choose the option.<br><b>NOTE</b><br>When this option is selected, some AP<br>features are disabled to reduce power<br>consumption, such as the USB port and<br>one of the Ethernet ports.                                                  |  |  |

| Field                          | Description                                                                          | Your Action                                                                                                    |
|--------------------------------|--------------------------------------------------------------------------------------|----------------------------------------------------------------------------------------------------|
| Internal Heater                | Enables the heater that is built into the selected AP model                          | Select the Enable internal heaters (specific AP models only) check box.                                                                                                    |
| USB Port                       | Disables the USB port. USB ports are enabled by default.                             | Select the Disable USB port check box.                                                                                                    |
| Configuration > Advanced Optio | ns                                                                                   |                                                                                                    |
| Location Based Service         | Enables location-based service for the AP group.                                     | Select the <b>Override zone configuration</b> check box.                                                                                                    |
|                                |                                                                                      | • Select the <b>Enable LBS Service</b> check box.                                                                                                    |
|                                |                                                                                      | Select an LBS Server from the drop-down                                                                                                    |
| Hotspot 2.0 Venue Profile      | Indicates the hotspot profile that you want to assign to the group.                  | Select the required option or click <b>Create</b> and update the following details:                                                                                                    |
|                                |                                                                                      | • Enter the <b>Name</b> .                                                                                                    |
|                                |                                                                                      | • Enter the <b>Description</b> .                                                                                                    |
|                                |                                                                                      | Enter the Venue Names.                                                                                                    |
|                                |                                                                                      | Select the Venue Category.                                                                                                    |
|                                |                                                                                      | • Select the <b>Type</b> .                                                                                                    |
|                                |                                                                                      | Enter the WLAN Metrics.                                                                                                    |
| AP Management VLAN             | Indicates the AP management VLAN settings.                                           | Choose the option. Click <b>VLAN ID</b> , and then type the VLAN ID that you want to assign (valid range is from 1 to 4094). To keep the same management VLAN ID that has been configured on the AP, click <b>Keep AP's settings</b> . |
|                                |                                                                                      | <b>ATTENTION</b><br>For standalone APs, set the AP ethernet<br>port to trunk before changing the AP<br>Management VLAN settings.                                                                                                    |
| Auto Channel Selection         | Indicates auto-channel settings.                                                     | Select the check box and choose the option.                                                                                                    |
| Client Admission Control       | Indicates the load thresholds on the AP at which it will stop accepting new clients. | Select the <b>Override</b> check box respective to <b>2.4 GHz</b><br><b>Radio</b> or <b>5 GHz Radio</b> and update the following<br>details:                                                                                           |
|                                |                                                                                      | • Enable                                                                                                    |
|                                |                                                                                      | <ul> <li>NOTE         <ul> <li>Client load balancing and band balancing will be disabled for this AP group.</li> </ul> </li> <li>Min Client Count         <ul> <li>Max Radio Load</li> </ul> </li> </ul>                               |
|                                |                                                                                      | Min Client Throughput                                                                                                    |
| Protection Mode                | Indicates the mechanism to reduce frame                                              | Choose one of the following options:                                                                                                    |
|                                | collision.                                                                           | • None                                                                                                    |
|                                |                                                                                      | RTS/CTS                                                                                                    |
|                                |                                                                                      | CTS Only                                                                                                    |

#### TABLE 11 AP Group Details (continued)

#### NOTE

### **Configuring Model-Based Settings**

If you want to apply a set of settings to all APs of a particular model, use the Model-Based Settings option.

Follow the steps to configure the model based settings.

- 1. From the left-pane, click Access Points. The Access Points page appears.
- 2. From the list, select the AP for which you want to apply the model-based settings and click **Configure**. The Edit AP form appears.
- 3. Scroll down to **Model Specific Options** section, and then click the + icon to expand the section.
- 4. In **Model Specific Control**, select the **Override zone config** check box. The settings available for the AP model appear.
- 5. In the General Options section, configure the following settings:

#### NOTE

The options that appear in the **General Options** section depend on the AP model that you select. Not all the options described in the table below will appear for every AP model.

| Option                     | Description                                                                                                    |  |  |
|----------------------------|----------------------------------------------------------------------------------------------------|--|--|
| USB Port                   | To disable the USB port on the selected AP model, select the <b>Disable USB port</b> check box. USB ports are enabled by default.                                                                                                    |  |  |
| Status LEDs                | To disable the status LED on the selected AP model, select the <b>Disable Status LEDs</b> check box.                                                                                                    |  |  |
| LLDP                       | To enable the Link Layer Discovery Protocol (LLDP) on the selected AP model, select the <b>Enable Link Layer Discovery Protocol</b> check box.                                                                                                    |  |  |
|                            | Enter the Advertise Interval duration in seconds                                                                                                    |  |  |
|                            | Enter the Hold Time duration in seconds                                                                                                    |  |  |
|                            | Select the Enable Management IP TLV check box                                                                                                    |  |  |
| PoE Operating Mode         | Select the PoE operating mode of the selected AP model. Available options include Auto (default), 802.3af and 802.3at mode. If 802.3af PoE Operating Mode PoE is selected, this AP model will operate in 802.3af mode and will consume less power than in 802.3at mode. However, when this option is selected, some AP features are disabled to reduce power consumption, such as the USB port and one of the Ethernet ports. |  |  |
| PoE out port               | To enable the PoE out port on the selected AP model, select the <b>Enable PoE out ports</b> (specific ZoneFlex AP models only).                                                                                                    |  |  |
|                            | <b>NOTE</b><br>If the controller country code is set to United Kingdom, an additional Enable 5.8<br>GHz Channels option will be available for outdoor 11n/11ac APs. Enabling this<br>option allows the use of restricted C-band channels. These channels are<br>disabled by default and should only be enabled by customers with a valid license<br>to operate on these restricted channels.                                  |  |  |
| Internal Heater            | To enable the heater that is built into the selected AP model, select the Enable internal heaters (specific AP models only) check box.                                                                                                    |  |  |
| External Antenna (2.4 GHz) | To enable the external 2.4 GHz antenna on the selected AP model, select the <b>Enable external antenna</b> check box, and then set the gain value (between 0 and 90dBi) in the box provided.                                                                                                    |  |  |
| External Antenna (5 GHz)   | To enable the external 5 GHz antenna on the selected AP model, select the Enable external antenna check box, and then set the gain value (between 0 and 90dBi) in the box provided.                                                                                                    |  |  |

#### NOTE

For H series AP models such as H500 and H510, you can disable LAN5.

6. In the **Port Settings** section, configure the following options for each LAN port.

#### NOTE

The number of LAN ports that appear in this section correspond to the physical LAN ports that exist on the selected AP model.

#### NOTE

When trunk port limitation is enabled, the controller does not validate the port settings configured in the AP or the AP group with no members.

| Option                                                                                                    | Description                                                                                                    |
|----------------------------------------------------------------------------------------------------|----------------------------------------------------------------------------------------------------|
| Enable                                                                                                    | Use this option to enable and disable this LAN port on the selected AP model. By default, this check box is selected. To disable this LAN port, clear this check box.                                    |
| ProfileUse this option to select the Ethernet port profile that you want this LAN port to<br>default Ethernet port profile exist: Default Trunk Port (selected by default) an<br>Access Port. If you created Ethernet port profiles (see Creating an Ethernet Po<br>page 237), these profiles will also appear on the drop-down list. |                                                                                                    |
|                                                                                                    | <b>NOTE</b><br>If you recently created an Ethernet port profile and it does not appear on the<br>drop-down menu, click <b>Reload</b> on the drop-down menu to refresh the Ethernet<br>port profile list. |
| Overwriter VLAN                                                                                                    | Select teh checck box and enter:                                                                                                    |
|                                                                                                    | Untag ID—Default: 1                                                                                                    |
|                                                                                                    | Members—Range: 1 through 4094.                                                                                                    |

7. Click **OK**.

### **Configuring the Port Settings of a Particular AP Model**

Use Port Settings in the AP Model-Specific Configuration section to configure the Ethernet ports of a particular AP model.

Follow these steps to configure the port settings of a certain AP model.

- 1. All ports are enabled by default (the Enable check boxes are all selected). To disable a particular port entirely, clear the Enable check box next to the port name (LAN1, LAN2, etc.)
- 2. For any enabled ports, you can choose whether the port will be used as a Trunk Port, Access Port, or General Port.

The following restrictions apply:

• All APs must be configured with at least one Trunk Port.

#### NOTE

You cannot move an AP model to an AP group and configure the AP model to use a trunk port at the same time, if general ports are enabled when trunk port limitation is disabled. You must configure the selected AP model to use at least one trunk port, and then move the AP model to the AP group.

- For single port APs, the single LAN port must be a trunk port and is therefore not configurable.
- For ZoneFlex 7025/7055, the LAN5/Uplink port on the rear of the AP is defined as a Trunk Port and is not configurable. The four front-facing LAN ports are configurable.
- For all other APs, you can configure each port individually as either a Trunk Port, Access Port, or General Port.

### **Supported LLDP Attributes**

The Link Layer Discovery Protocol (LLDP) is a vendor-neutral Layer 2 protocol that allows a network device (for example, a Ruckus AP) to advertise its identity and capabilities on the local network.

LLDP information is sent by devices from each of their interfaces at a fixed interval (default is 30 seconds), in the form of an Ethernet frame. Each LLDP Ethernet frame contains a sequence of type-length-value (TLV) structures starting with Chassis ID, Port ID and Time to Live (TTL) TLV. Table 2 lists the LLDP attributes supported by the controller.

LLDP information is sent by devices from each of their interfaces at a fixed interval (default is 30 seconds), in the form of an Ethernet frame. Each LLDP Ethernet frame contains a sequence of type-length-value (TLV) structures starting with Chassis ID, Port ID and Time to Live (TTL) TLV.The following table lists the LLDP attributes supported by the controller.

| Attribute (TLV)     | Description                                                                                                    |  |
|---------------------|----------------------------------------------------------------------------------------------------|--|
| Chassis ID          | Indicates the MAC address of the AP's br0 interface                                                                                                    |  |
| Port ID             | dentifies the port from which the LLDP packet was sent                                                                                                    |  |
| Time to Live        | Same as LLDP Hold Time. Indicates the length of time (in seconds) that a receiving device will hold the LLDP information sent by the selected AP model before discarding it. The default value is 120 seconds. |  |
| System Name         | Indicates the name assigned to the AP. The default name of Ruckus APs is RuckusAP.                                                                                                    |  |
| System Description  | Indicates the AP model plus software version                                                                                                    |  |
| System Capabilities | Indicates the AP's capabilities (Bridge, WLAN AP, Router, Docsis), and which capabilities are enabled                                                                                                    |  |
| Management Address  | Indicates the management IP address of the AP                                                                                                    |  |
| Port Description    | Indicates the description of the port in alphanumeric format                                                                                                    |  |

### **Designating an Ethernet Port Type**

Ethernet ports can be configured as access ports, trunk ports, or general ports.

Trunk links are required to pass VLAN information between switches. Access ports provide access to the network and can be configured as members of specific VLANs, thereby separating the traffic on these ports from traffic on other VLANs. General ports are user-defined ports that can have any combination of up to 20 VLAN IDs assigned.

For most ZoneFlex APs, you can set which ports you want to be your Access, Trunk and General Ports from the controller web interface, as long as at least one port on each AP is designated as a Trunk Port.

By default, all ports are enabled as Trunk Ports with Untag VLAN set as 1 (except for ZoneFlex 7025, whose front ports are enabled as Access Ports by default). If configured as an Access Port, all untagged ingress traffic is the configured Untag VLAN, and all egress traffic is untagged. If configured as a Trunk Port, all untagged ingress traffic is the configured Untag VLAN (by default, 1), and all VLAN-tagged traffic on VLANs 1-4094 will be seen when present on the network.

The default Untag VLAN for each port is VLAN 1. Change the Untag VLAN to:

- Segment all ingress traffic on this Access Port to a specific VLAN.
- Redefine the native VLAN on this Trunk Port to match your network configuration.

When trunk port limitation is disabled using the eth-port-validate-one-trunk disable command, validation checks are not performed for the VLAN members and the AP Management VLAN. If the AP configuration for general ports and access ports does not include a member of an AP management VLAN, or the VLAN of a WAN interface configured through CLI, the AP will disconnect and the Ethernet port stops transmitting data. Make sure that you configure the correct VLAN member in the ports (general/access) and the AP management VLAN.

#### NOTE

Ensure that at least one of the general port VLANs is the same as a Management VLAN of the AP.

### **Configuring Client Admission Control**

As an administrator, you can help maintain a positive user experience for wireless users on the network by configuring the following client admission control settings:

- Minimum client count
- Maximum radio load
- Minimum client throughput

Client admission control is implemented on a per radio basis and is supported on 802.11n and 802.11ac APs.

# **Monitoring Zones and AP Groups**

When you select a System, Zone, or AP Group from the hierarchy tree, respective contextual tabs appear at the bottom of the page.

These tabs are used to monitor the selected group. The following table lists the tabs that appear for System, Zone, and AP Groups.

| Tabs            | Description                                      | System | Zone | AP Groups |
|-----------------|--------------------------------------------------|--------|------|-----------|
| General         | Displays group information                       | Yes    | Yes  | Yes       |
| Configuration   | Displays group configuration information.        | Yes    | Yes  | Yes       |
| Health          | Displays historical health information.          | Yes    | Yes  | Yes       |
| Traffic         | ic Displays historical traffic information.      |        | Yes  | Yes       |
| Alarm           | Displays alarm information.                      |        | Yes  | Yes       |
| Event           | Displays event information.                      | Yes    | Yes  | Yes       |
| Clients         | Displays client information.                     | Yes    | Yes  | Yes       |
| WLANs           | Displays WLAN information.                       | Yes    | Yes  | NA        |
| Services        | Displays information on the list of services.    | Yes    | Yes  | NA        |
| Troubleshooting | Displays client connection and spectrum analysis | Yes    | Yes  | Yes       |
| Administrators  | Displays administrator account information.      | Yes    | NA   | NA        |

#### TABLE 12 System, Zone, and AP Groups Monitoring Tabs

Additionally, you can select System, Zone or AP Group and click **More** to perform the following operations as required:

- Create New Zone from Template—Does not apply to Zone and AP group management.
- Extract Zone Template—Does not apply to System and AP group management.
- Apply one Template—Does not apply to System and AP group management.
- Change AP Firmware—Does not apply to System and AP group management.
- **Switchover Cluster**—Does not apply to System and AP group management.

### **Moving an AP Zone Location**

Follow these steps to move an AP zone to a different location:

- 1. From the Access Points page, locate the AP zone that you want to move to a different location.
- 2. Click Move, the Select Destination Management Domain dialog box appears.

- 3. Select the destination and click **OK**, a confirmation dialog box appears.
- 4. Click **Yes**, the page refreshes and AP zone is moved to the selected destination.

### **Creating a New Zone From Template**

Follow these steps to create a new zone using a template:

- 1. From the Access Points page, locate the zone from where you want to create a new zone.
- 2. Click More and select Create New Zone from Template, a dialog box appears.
- 3. In **Zone Name**, enter a name for the new AP zone.
- 4. Select the required template from the **Template Name** drop-down.
- 5. Click **OK**. The page refreshes and and the new zone is created.

### **Extracting a Zone Template**

You can extract the current configuration of a zone and save it as a zone template.

Follow these steps to extract the configuration of a zone to a zone template:

- 1. From the Access Points page, locate the zone from where you want to extract the WLAN template.
- 2. Click More and select Extract Zone Template, the Extract Zone Template dialog box appears.
- 3. In Zone Template Name, enter a name for the Template.
- 4. Click **OK**, a message appears stating that the zone template was extracted successfully.
- 5. Click **OK**. You have completed extracting a zone template.

The extracted Zone template can be viewed under **System > Templates > Zone Templates**.

### **Applying a Zone Template**

You can apply an AP zone configuration template to a zone.

Follow these steps to apply a zone template:

- 1. From the Access Points page, locate the zone where you want to apply the zone template.
- 2. Click More and select Apply Zone Template, the Import Zone Template dialog box appears.
- 3. From the Select a Zone template drop-down, select the template.
- 4. Click **OK**, a confirmation message appears asking to apply the zone template to the AP zone.
- 5. Click Yes. The zone template was applied successfully.

You have completed applying zone template to the AP zone.

### **Changing the Zone's AP Firmware Version**

The controller supports multiple firmware version. You can manually upgrade or downgrade the zone's AP firmware version.

Follow these steps to change the zone's AP firmware version:

1. From the Access Pointss page, locate the zone for which you want to upgrade the AP firmware version.

- 2. Click More and select Change AP Firmware, the Change AP Firmware dialog box appears.
- 3. The Current AP Firmware version is displayed. Select the firmware version you need. If you upgrade to a new firmware, a backup configuration file will be created. You can use this backup file to downgrade to original firmware.
- 4. Click Yes, a confirmation message appears stating that the firmware version was updated successfully.
- 5. Click **OK**. You have completed upgrading the zone's AP firmware version.

# **Viewing Modes**

You can view System, Zone, and AP Group-level information by selecting one of the following **View Mode** options:

- List—Displays the list of all APs irrespective of the Zone or Group they belong.
- **Group**—Displays the list of APs in a hiearchy format. The is the default viewing mode.
- Mesh—Lists AP details.
- **Map**—Displays the location map of the APs.
- Zone—Lists zone details.

### **AP Status**

The real-time status of the Access Points are classified as follows:

- **25 Online**—Number of Access Points that are online.
- **Imagged**—Number of Access Points that are flagged.
- **0ffline**—Number of Access Points that are offline.

#### NOTE

APs that exceed their health threshold and that require your attention are flagged.

# **Configuring Access Points**

You can configure an Access Point.

To configure an Access Point:

- 1. From the list, select the Access Point that you want to configure and click **Configure**. The Edit AP page appears.
- 2. Edit the parameters as explained in the table below.
- 3. Click **OK**.

#### NOTE

Select the **Override** check box if you want to configure new settings.

#### TABLE 13 Access Point Edit Parameters

| Field                              | Description                   | Your Action   |
|------------------------------------|-------------------------------|---------------|
| AP Configuration > General Options |                               |               |
| AP Name                            | Indicates the name of the AP. | Enter a name. |

| Field                            | Description                                                                                                    | Your Action                                                                                                    |
|----------------------------------|----------------------------------------------------------------------------------------------------|----------------------------------------------------------------------------------------------------|
| Description                      | Gives a short description of the AP.                                                                                              | Enter a short description.                                                                                                    |
| Location                         | Indicates generic location.                                                                                                    | Select the check box and enter the location.                                                                                                    |
| Location Additional Information  | Indicates specific location.                                                                                                    | Select the check box and enter the location.                                                                                                    |
| GPS Coordinates                  | Indicates the geographical location.                                                                                              | Select the option. For Manual option, enter<br>the following details:<br>• Latitude                                                                                                    |
|                                  |                                                                                                    | <ul><li>Longitude</li><li>Altitude</li></ul>                                                                                                    |
| User Location Information        | Indicates the demographic information.                                                                                            | Enter the Area Code and Cell Identifier.                                                                                                    |
| AP Admin Logon                   | Indicates the admin logon credentials. For the Default Zone, the SZ cluster name is used as                                       | Select the check box and enter the Logon ID and Password.                                                                                                    |
|                                  | the default logon ID and password.                                                                                                |                                                                                                    |
| AP Configuration > Radio Options |                                                                                                    |                                                                                                    |
| Channel Range (2.4G)             | Indicates that you want to override the 2.4GHz channel range that has been configured for the zone to which this AP group belong. | Select <b>Select Channel Range (2.4G)</b> check<br>boxes for the channels on which you want<br>the 2.4GHz radios of managed APs to<br>operate. Channel options include channels<br>to 11. By default, all channels are selected.                                                                                                    |
| Channel Range (5G)               | Indicates that you want to override the 5GHz channel range that has been configured for the zone to which this AP group belong.   | Select <b>Select Channel Range (5G)</b> check<br>boxes for the channels on which you want<br>the 5GHz radios of managed APs to operate                                                                                                    |
| Radio Options b/g/n (2.4 GHz)    | Indicates the radio option 2.4 GHz configurations.                                                                                | <ul> <li>Select the following options:         <ul> <li>Channelization—Set the channel width used during transmission to either 20 or 40 (MHz), or select Auto to set it automatically.</li> <li>Channel—Select the channel to use for the b/g/n (2.4GHz) radio, o select Auto to set it automatically.</li> <li>Auto cell sizing— Select this option to enable APs to share</li> </ul> </li> </ul> |
|                                  |                                                                                                    | information on interference seen<br>by each other and dynamically<br>adjust their radio Tx power and Rx<br>parameters to minimize<br>interference. Selecting the <b>Enable</b><br>option, disables the <b>TX Power</b><br><b>Adjustment</b> configuration.<br><b>NOTE</b>                                                                                                    |
|                                  |                                                                                                    | This is an experimental<br>feature in 3.6.1 release.<br>Ensure that<br><b>Background Scan</b> is<br>enabled.                                                                                                    |
|                                  |                                                                                                    | <ul> <li>TX Power Adjustment—Select the required option.</li> </ul>                                                                                                    |

| Field                        | Description                                      | Your Action                                                                                                    |
|------------------------------|--------------------------------------------------|----------------------------------------------------------------------------------------------------|
|                              |                                                  | <ul> <li>NOTE         <ul> <li>If you choose Min, the transmit power is set to 0dBm (1mW) per chain for 11n APs, and 2dBm per chain for 11ac APs. If you choose Max, the transmit power is set to the max allowable value according to the AP's capability and the operating country's regulations.</li> </ul> </li> <li>WLAN Group—Select the WLAN group to which this AP belongs.</li> <li>WLAN Services—Select the check box to enable WLAN services in this radio.</li> </ul>                                                                                                    |
| Radio Options a/n/ac (5 GHz) | Indicates the radio option 5 GHz configurations. | <ul> <li>Select the following options:         <ul> <li>Channelization—Set the channel width used during transmission to either 20, 40, 80 (MHz), or select Auto to set it automatically.</li> <li>Channel—Select the channel to use for the a/n/c (5GHz) radio, or select Auto to set it automatically.</li> <li>Auto cell sizing— Select this option to enable APs to share information on interference seen by each other and dynamically adjust their radio Tx power and Rx parameters to minimize interference. Selecting the Enable option, disables the TX Power Adjustment configuration.</li> <li>NOTE                  This is an experimental feature in 3.6.1 release. Ensure that                  Background Scan is enabled.</li> </ul> </li> </ul> |
|                              |                                                  | • <b>TX Power Adjustment</b> —Select the required option.                                                                                                    |

| Field | Description | Your Action                                                                                                    |
|-------|-------------|----------------------------------------------------------------------------------------------------|
|       |             | NOTE<br>If you choose Min, the<br>transmit power is set to<br>OdBm (1mW) per chain<br>for 11n APs, and 2dBm<br>per chain for 11ac APs.<br>If you choose Max, the<br>transmit power is set to<br>the max allowable value<br>according to the AP's<br>capability and the<br>operating country's<br>regulations. |
|       |             | <ul> <li>WLAN Group—Select the WLAN group to which this AP belongs.</li> <li>WLAN Services—Select the check box to enable WLAN services in this radio.</li> </ul>                                                                                                    |

#### AP Configuration > AP SNMP Options

#### NOTE

For SCG200 controllers, AP SNMP Option is not supported.

| Override zone configuration          | Allows you to override the existing zone configuration | Select the check box                                                                                                    |  |
|--------------------------------------|--------------------------------------------------------|----------------------------------------------------------------------------------------------------|--|
| Enable AP SNMP                       | Enables you to configure SNMP settings.                | Select the check box                                                                                                    |  |
| SNMPv2 Agent                         | Allows you to add users to SNMPv2 Agent.               | 1. Click <b>Create</b> and enter <b>Community</b> .                                                                                     |  |
|                                      |                                                        | <ol> <li>Select the required Privilege. If you select Notification enter the Target IP.</li> </ol>                                      |  |
|                                      |                                                        | 3. Click <b>OK</b> .                                                                                                    |  |
| SNMPv3 Agent                         | Allows you to add users to SNMPv3 Agent.               | 1. Click <b>Create</b> and enter <b>User</b> .                                                                                          |  |
|                                      |                                                        | 2. Select the required <b>Authentication</b> .                                                                                          |  |
|                                      |                                                        | 3. Enter the Auth Pass Phrase.                                                                                                    |  |
|                                      |                                                        | 4. Select the <b>Privacy</b> option.                                                                                                    |  |
|                                      |                                                        | <ol> <li>Select the required Privilege. If you select Notification select the option Trap or Inform and enter the Target IP.</li> </ol> |  |
|                                      |                                                        | 6. Click <b>OK</b> .                                                                                                    |  |
| AP Configuration > Model Specific Op | otions                                                 |                                                                                                    |  |
| Model Specific Control               | Indicates that the model overides the AP settings.     | Select the check box.                                                                                                    |  |
| USB Port                             | Disables the USB port on the selected AP model.        | Select the option. USB ports are enabled by default.                                                                                    |  |
| Status LEDs                          | Disable the status LED on the selected AP model.       | Select the option.                                                                                                    |  |

| Field                              | Description                                                                          | Your Action                                                                                                    |
|------------------------------------|--------------------------------------------------------------------------------------|----------------------------------------------------------------------------------------------------|
| LLDP                               | Enables the Link Layer Discovery Protocol (LLDP) on the selected AP model.           | <ul> <li>Select the option and enter the following details:</li> <li>Advertise Interval—Enter the duration in seconds.</li> <li>Hold Time—Enter the duration in seconds.</li> <li>Enable Management IP TLV—Select the check box.</li> </ul>                                              |
| PoE Operating Mode                 | Allows you to operate using PoE mode.                                                | Select the option.                                                                                                    |
| Port Settings                      | Indicates the port settings.                                                         | Select the option and choose the required LAN option.                                                                                                    |
| AP Configuration > Advanced Optior | ns                                                                                   |                                                                                                    |
| Network Settings                   | Determines the network settings.                                                     | <ul> <li>Select the IPv4 Settings from the following:</li> <li>Static-Enter the IP Address,<br/>Network Mask, Gateway,<br/>Primary DNS, Secondary DNS.</li> <li>Dynamic</li> <li>Keep the AP's Setting</li> </ul>                                                                        |
| Smart Monitor                      | Indicates AP interval check and retry threshold settings.                            | Select the required check boxes.                                                                                                    |
| Syslog Options                     | Determines if external syslog server settings is applicable.                         | Select the required check boxes. For Enable<br>external syslog server option, update the<br>following information:<br>• Server Address<br>• Port<br>• Facility for Event<br>• Priority                                                                                                   |
| Hotspot 2.0 version Profile        | Indicates the hotspot profile that you want to assign to the group.                  | <ul> <li>Select the required option or click Create and update the following details:</li> <li>Enter the Name.</li> <li>Enter the Description.</li> <li>Enter the Venue Names.</li> <li>Select the Venue Category.</li> <li>Select the Type.</li> <li>Enter the WLAN Metrics.</li> </ul> |
| AP Management VLAN                 | Indicates the AP management VLAN settings.                                           | Select the check box and choose the option<br>ATTENTION<br>For standalone APs, set the AP<br>ethernet port to trunk before<br>changing the AP Management<br>VLAN settings.                                                                                                    |
| Auto Channel Selection             | Indicates auto-channel settings.                                                     | Select the check box and choose the option                                                                                                    |
| Client Admission Control           | Indicates the load thresholds on the AP at which it will stop accepting new clients. | Select the check boxes and update the<br>following details:<br>Min Client Count<br>Max Radio Load<br>Min Client Throughput                                                                                                    |

#### **Swap Configuration**

| Field          | Description         | Your Action                                                       |
|----------------|---------------------|-------------------------------------------------------------------|
| Add Swap-In AP | Allows to swap APs. | Select the check box and enter the <b>Swap-in AP MAC</b> details. |

#### NOTE

You can also move the location of an AP or delete an AP. To do so, select the AP from the list and click **Move** or **Delete** as required.

# **Managing Access Points**

### **Overview of Access Point Configuration**

Once you have created registration rules and the AP zones to which joining access points can be assigned automatically, access points will be able to join or register with the controller automatically.

Whenever a new AP connects to the controller and before it gets approval, the AP registration is moved to "Pending" state determining there is communication between the AP and controller. Every time an unapproved AP attempts to register, a "AP reject" event is generated and can be exported to syslog server if there is one configured.

#### NOTE

AP reject event is generated only once since subsequent events are suppressed to reduce resource usage.

After an access point registers successfully with the controller, you can update its configuration by following the steps described in this section.

### **Viewing Managed Access Points**

After an access point registers successfully with the controller, it appears on the Access Points page, along with other managed access points.

Follow these steps to view a list of managed access points.

1. Click **Access Points**, a list of access points that are being managed by the controller appears on the Access Points page. These are all the access points that belong to all management domains.

The list of managed access points displays details about each access point, including its:

- AP MAC address
- AP name
- Zone (AP zone)
- Model (AP model)
- AP firmware
- IP address (internal IP address)
- External IP address
- Provision Method
- Provision State
- Administrative Status

- Status
- Configuration Status
- Registered On (date the access point joined the controller network)
- Registration Details
- Registration State
- Actions (actions that you can perform)

#### NOTE

By default, the Access Points page displays 20 access points per page (although you have the option to display up to 250 access points per page). If the controller is managing more than 20 access points, the pagination links at the bottom of the page are active. Click these pagination links to view the succeeding pages on which the remaining access points are listed.

2. To view access points that belong to a particular administration domain, click the name of the administration domain in the domain tree (on the sidebar).

The page refreshes, and then displays all access points that belong to that management domain.

### **Downloading the Support Log from an Access Point**

If you are experiencing issues with an access point, Ruckus Support Team may request you to download the support log from the access point.

The support log contains important technical information that may be help Ruckus Support Team troubleshoot the issue with the access point. Follow these steps to download the support log from an access point.

To download a support log from an AP:

 Select the AP and click More > Download Support Log. The following message appears: Do you want to open or save SupportLog\_{random-string}.log.

Save the file and use a text editor (for example, Notepad) to view the contents of the text file. Send the support log file to Ruckus Support Team, along with your support request.

### **Provisioning and Swapping Access Points**

The controller supports the provisioning and swapping of access points.

As an administrator you can:

- Upload a file containing list of AP and the pre-provisioned configuration data for each AP. The controller processes the file and provides details on regarding the import results (including a list of failed APs and failure reasons).
- Modify or delete pre-provisioning data if AP does not connect to the controller
- Monitor the status and stage of the pre-provisioned APs
- Manually lock or unlock APs
- Upload a file containing list of AP pairs for swapping. The controller processes the file and provide the detailed import result (including a list of failed APs and failure reasons).
- Manually enter the AP swap pair
- Delete the swap configuration if AP fails to contact the controller
- Monitor the status and stage of the swapping AP pairs

• Manually swap the APs

#### **Options for Provisioning and Swapping APs**

The controller supports the provisioning and swapping of access points.

Use the following buttons on the AP List page to perform the AP provisioning and swapping.

- **Import Batch Provisioning APs**: Select this option to import the provisioning file. The controller displays the import results. Any errors that occur during the import process will be listed by the controller.
- **Export All Batch Provisioning APs**: Select this option to download a CSV file that lists all APs that have been provisioned. The exported CSV contains the following information:
  - AP MAC Address
  - Zone Name
  - Model
  - AP Name
  - Description
  - Location
  - GPS Coordinates
  - Logon ID
  - Password
  - Administrative State
  - IP Address
  - Network Mask
  - Gateway
  - Primary DNS
  - Secondary DNS
  - Serial Number
  - IPv6 Address
  - IPv6 Gateway
  - IPv6 Primary DNS
  - IPv6 Secondary DNS

#### NOTE

The exported CSV file for all batch provisioned APs only contains pre-provisioned APs. It does not contain swapping APs or auto discovered APs. If no APs have been pre-provisioned, you will still be able to export the CSV file but it will be empty (except for the column titles).

- **Import Swapping APs**: Manually trigger the swapping of two APs by clicking the swap action in the row. You can also edit the pre-provision configuration only if the AP does not connect to the controller. Click the AP MAC address to bring up the configuration edit form, and then select Pre-provision Configuration.
- **Export All Batch Swapping APs**: Select this option to download a CSV file that lists all APs that have been swapped. The exported CSV contains the following information:
  - Swap In AP MAC
  - Swap In AP Model
  - Swap Out AP MAC

#### NOTE

The exported CSV file for batch swapping APs only contains swapping APs. It does not contain preprovisioned APs or auto discovered APs.

#### **Understanding How Swapping Works**

The following table lists how the controller handles swapping by detailing each stage. For example, you have entered swap configuration as Swap In: A and Swap out: B.

#### TABLE 14 AP swapping stages

| Stage          | State A  | Stage A                                 | State B  | Stage B                                 |
|----------------|----------|-----------------------------------------|----------|-----------------------------------------|
| 1. Enter data  | Swapping | Not Registered                          | Approved | Waiting for swap in AP registration     |
| 2. AP register | Swapping | Waiting for swapping in                 | Approved | Waiting for swapping out                |
| 3. User swap   | Approved | Swapped in                              | Swapping | Swapped out                             |
| 4. Second swap | Swapping | Swapped out and waiting for swapping in | Approved | Swapped in and waiting for swapping out |

### **Editing Swap Configuration**

The controller supports the swapping or replacement of a managed AP with a new AP of the same model. This feature is useful when you want to avoid service interruption because you need to replace an AP in the field.

By configuring the swap settings, you can easily and automatically export and apply the settings of the old AP to the new AP.

Follow these steps to configure the swap settings of an AP.

- 1. On the Access Points page, locate the access point whose swap configuration you want to update.
- 2. Click Configure, the Edit AP page appears.
- 3. Click the Swap Configuration tab.
- 4. Select the Add Swap-In AP check box.
- 5. Enter the Swap-In AP MAC address.
- 6. Click **OK**.

You have completed editing the swap configuration.

### Moving a Single Access Point to a Different AP Zone

Follow these steps to move a single access point from its current AP zone to a different one.

#### NOTE

The AP that you move will inherit the configuration of the new AP zone.

- 1. From the Access Points page, locate the access point that you want to move to a different AP zone.
- 2. Click Move, the Select Destination AP Zone form appears.
- 3. Select the AP zone to which you want to move the access point.
- 4. Click **OK**.

You have completed moving an access point to a new AP zone.

### **Monitoring Access Points**

When you select an AP from the list, contextual tabs appear at the bottom of the page.

The following table helps you to understand the real-time information about the AP.

#### TABLE 15 Access Point Monitoring Tabs

| Tabs          | Description                                                |
|---------------|------------------------------------------------------------|
| General       | Displays group information                                 |
| Configuration | Displays group configuration information.                  |
| Health        | Displays historical health information.                    |
| Traffic       | Displays historical traffic information.                   |
| Alarm         | Displays alarm information.                                |
| Event         | Displays event information.                                |
| Clients       | Displays client information.                               |
| Pool Stats    | Displays DHCP pool data.                                   |
| Stats Counter | Displays AP statistics that can be exported to CSV format. |

Additionally, you can select an AP and click **More** to perform the following operations as required:

- Select ALL Selects all the APs in the list.
- **Deselect All** Clears all selection from the list.
- **Troubleshooting > Client Connection** Connects to client devices and analyze network connection issues in real-time. See, Troubleshooting Client Connections on page 271
- Troubleshooting > Spectrum Analysis Troubleshoots issues remotely, identify sources of interferences within the network and allow administrators access to the RF health of the network environment. See, Troubleshooting through Spectrum Analysis on page 272
- **Restart** Restarts an access point remotely from the web interface.
- Lock Disables all WLAN services on the AP and disconnect all wireless users associated with those WLAN services temporarily.
- **Unlock** Makes all WLAN services available.
- **Import Batch Provisioning APs** Import the provisioning file. See, Options for Provisioning and Swapping APs on page 96.
- **Import Swapping APs** Manually trigger the swapping of two APs by clicking the swap action in the row. See, Options for Provisioning and Swapping APs on page 96.
- **Export All Batch Provisioning APs** Downloads a CSV file that lists all APs that have been provisioned.. See, Options for Provisioning and Swapping APs on page 96.
- **Export All Swapping APs** Downloads a CSV file that lists all APs that have been swapped. See, Options for Provisioning and Swapping APs on page 96.
- **Download Support Log** Downloads support log. See Downloading the Support Log from an Access Point on page 95.
- Trigger AP Binary Log Triggers binary log for the selected AP.
- Download CM Support Log Downloads Cable Momdem support log.
- **Restart Cable Modem** Restarts the cable modem. The AP will disconnect from the network for a short period. The AP will disconnect from the network for a short period.
- Reset Cable Modem Resets the cable modem.

- Reset Cable Modem to Factory Default Resets the cable modem to factory default settings.
- Untag Critical APs Stating APs as non-critical. See, Tagging Critical APs on page 45.
- Swap Swaps current AP to swap-in AP. See, Editing Swap Configuration on page 97.
- Approve Approves AP and completes registering. See, Working with AP Registration Rules on page 44.

#### Viewing Neighbor APs in a Non-Mesh Zone

To view neighbor APs in Mesh mode:

- 1. From the Access Points page, select an AP from the list which is not assigned to a Staging Zone.
- Scroll down to the bottom of the page, select the **General** tab. In the Neighbors area, click **Detect**.
   The list of neighboring APs are displayed in the table.

#### FIGURE 36 Neighbor APs for a Non-Mesh Zone

|   | Neighbors |                   |         |       |               |                |              |               |             | V |
|---|-----------|-------------------|---------|-------|---------------|----------------|--------------|---------------|-------------|---|
| • | > Detect  |                   |         |       |               |                |              | search table  | ۵ 🕽         |   |
|   | AP name 🔺 | MAC Address       | Status  | Model | Zone Name     | IPv4 Address   | IPv6 Address | Channel(2.4G) | Channel(5G) | ٥ |
|   | RuckusAP  | F0:3E:90:3F:7F:80 | Flagged | C110  | 430-ZONE-IPV6 | N/A            | 2008::186    | 8 (20MHz)     | 44 (80MHz)  |   |
|   | RuckusAP  | F8:E7:1E:0C:A8:C0 | Flagged | R310  | ZONE-AB       | 140.138.80.126 | N/A          | 4 (20MHz)     | 153 (80MHz) |   |
|   | RuckusAP  | 1C:B9:C4:23:01:90 | Online  | H510  | 430-ZONE-IPV4 | 10.1.13.212    | N/A          | 1 (20MHz)     | 161 (80MHz) |   |
|   | RuckusAP  | F0:3E:90:3F:8B:00 | Online  | R720  | 430-ZONE-IPV6 | N/A            | 2008::226    | 11 (20MHz)    | 36 (80MHz)  |   |

3. To refresh the list, click the Refresh 2 button.

#### Viewing AP Health Indicators

You can monitor the performance and connection failures of an AP from the Health tab page.

#### Performance

- Latency It is the measurement of average delay required t successfuly deliver a Wi-Fi frame.
- Airtime Utilization It is a measurement of airtime usage on the channel measuring the total percentage of airtime usage on the channel.
- Capacity It is a measuement of potential data throughput based on recent airtime efficiency and the performacne potential of the AP and its currently connected clients.

#### **Connection Failure**

- Total It is a measurement of unsuccessful connectivity attempts by clients.
- Authentication It's a measurement of client connection attempts that failed at the 802.11 open authentication stage.
- Association It is a measurement of client connection attempts that failed at the 802.11 association stage, which happens before user/device authentication.
- EAP It is a measuremmetn of client connection attempts that failed during an EAP exchange.
- RADIUS It's a measurement of RADIUS exchange failures due to AAA client /server communication.
- DHCP It's a measurement of failed IP address assignment to client devices.

To customize Health Performance settings:

- 1. From the Access Points page, select the required AP from the list.
- 2. Scroll Down and select the **Health** tab.
- 3. On the **Performance** bar, select the Setting sicon. The **Settings Performance** pop-up appears. Customize the following:
  - **Show top**: Enter the number of performance failures to be displayed.
  - Display Channel Change: Select the required options. For example: 2.4G, 5G.
  - **AP**: Choose how the AP details must be displayed. For example: **Name**, **MAC**, **IP**.
- 4. Click OK.

Performance details of the AP are listed according to the settings.

#### Viewing AP Traffic Indicators

You can monitor the performance and connection failures of an AP from the Traffic tab page.

You can view:

- Historical or Real Time traffic
- WLAN traffic

Traffic indicators can be filtered based on the following parameters:

- Rate, Packets, Rate
- Total, Downlink-From AP to client, Uplink-From client to AP

To customize Traffic settings:

- 1. From the Access Points page, select the required AP from the list.
- 2. Scroll Down and select the **Traffic** tab.
- 3. On the respective section bar, select the Settings Settings Clients pop-up appears. Customize the following:
  - **Type**: Choose the Display format. For example: **Chart**, **Table**.
  - **Display Channel Change**: Select the required options. For example: **2.4G**, **5G**.

#### NOTE

This field is available only for the Clients Tab when you select the Display Type as Chart.

- **AP**: Choose the AP display format. For example: **Name**, **MAC**, **IP**.
- 4. Click **OK**.

Performance details of the AP are listed according to the settings.

# Working with WLANs and WLAN Groups

| • | Zones, AP Groups, and WLANs   | .101 |
|---|-------------------------------|------|
| • | Viewing Modes                 |      |
| • | WLAN Groups                   |      |
|   | Creating a WLAN Configuration |      |
| • | Managing WLANs                |      |

# **Zones, AP Groups, and WLANs**

If your wireless network covers a large physical environment (for example, multi-floor or multi-building office) and you want to manage and provide different WLAN services to different areas of your environment, you can virtually split them using the following hierarchy:

- Zones—Comprises of multiple WLAN groups
- WLAN Groups—Comprises of multiple WLANs
- WLANs—Wireless network service

#### NOTE

In vSZ-E and SZ100, when the system is upgraded to release 3.5, the new UI and re-architected stats database will prevent the system from displaying AP and zone stats if the AP/zone is operating on 3.4 or prior releases. In order to make full use of the UI introduced in 3.5, zones and APs should be updated to 3.5 as well. Operationally, the zones will still work, but stats visibility will be impacted.

# **Viewing Modes**

The **View Mode** on upper-right cornerr of the page provides two options to view the WLANs available in the system:

- List—Displays the list of all WLANs irrespective of the Zone or Group they belong.
- **Group**—Displays the list of WLANs that belong to a specific Zone or Group.

The following WLAN details can be viewed regardless of the mode selected:

- Name
- Alert
- SSID
- Auth Method
- Encryption Method
- Clients
- Traffic
- VLAN
- Application Recognition
- Tunneled

# **WLAN Groups**

A WLAN group is a way of specifying which APs or AP groups provide which WLAN services. For example, if your wireless network covers three floors of a building and you need to provide wireless access to visitors only on the first floor:

- 1. Create a WLAN service (for example, **Guest Only Service**) that provides guest-level access only.
- 2. Create a WLAN group (for example, **Guest Only Group**), and then assign **Guest Only Service** (WLAN service) to **Guest Only Group** (WLAN group).
- 3. Assign APs on the 1st Floor (where visitors need wireless access) to your Guest Only Group.

Any wireless client that associates with APs assigned to the **Guest Only Group** will get the guest-level access privileges defined in your **Guest Only Service**. APs on the 2nd and 3rd floors can remain assigned to the default WLAN Group and provide normal-level access.

#### NOTE

- WLAN groups are configured at the zone level.
- Creating WLAN groups is optional. If you do not need to provide different WLAN services to different areas in your environment, you do not need to create a WLAN group.
- A default WLAN group called **default** exists. The first 27 WLANs that you create are automatically assigned to this default WLAN group.
- A WLAN group can include a maximum of 27 member WLANs. For dual radio APs, each radio can be assigned to only one WLAN group (single radio APs can be assigned to only one WLAN group).

### **Creating a WLAN Group**

To create a WLAN group:

- 1. In the Wireless LANs page, from the **System** tree hierarchy, select the zone where you want to create a WLAN Group.
- 2. Click the add 📩 button. The Create WLAN Group page appears.
- 3. Enter a Name and Description for the WLAN group.
- 4. From the **Available WLANs** list perform one of the following option:
  - select the required WLAN and click the Move button. It will appear in the Selected WLANs list.
  - click the add 主 button to create a new WLAN service. The Create WLAN Configuration page appears. Refer Creating a WLAN Configuration on page 103.

#### NOTE

To edit or delete a WLAN configuration, select the WLAN from the Available WLANs list and click Configure or Delete 
respectively.

- 5. Click **Next**, The Create WLAN Group form appears.
- 6. Click **OK**.

#### NOTE

You can also edit, clone, and delete WLAN group by selecting the options Configure  $\checkmark$ , Clone  $\checkmark$ , and Delete respectively, from the Wireless LANs page.

# **Creating a WLAN Configuration**

To create a WLAN configuration:

Specifies the server used for

authentication on this network.

1. In the Wireless LANs page, as shown in the figure below, from the **System** tree hierarchy, select the **Zone** where you want to create a WLAN.

#### FIGURE 37 Wireless LANs

| Ruckus <sup>™</sup><br>SmartZone 100 | AP licenses expire in 20 days |                   |                |                      |             | cluster<br>2017-02-07 |         | Filte   | er default       |                          | admin @ |
|--------------------------------------|-------------------------------|-------------------|----------------|----------------------|-------------|-----------------------|---------|---------|------------------|--------------------------|---------|
| Dashboard<br>System                  | Wireless LAN                  | ls                |                |                      |             |                       |         |         | VS               | ew Mode: List <b>Gro</b> | up      |
|                                      | + 🖉 🔁 🗙 More 🗸                | C Confi           | gure 🖓 Clone 🏦 | Delete More <b>v</b> |             |                       |         |         | search table     | Q 📿 Refresh              |         |
|                                      | - D System                    | Name *            | Alerts         | SSID                 | Auth Method | Encryption Method     | Clients | Traffic | VLAN             | Application Recog        | •       |
| Wireless LANs                        | * Z zone1                     | wlanConfig00001   | 0              | ssid00001            | 802.1X      | NONE                  | 4       | N/A     | 4                | Disabled                 |         |
| Clients                              | + Z zone10                    | wlanConfig00002   | 0              | ssid00002            | OPEN        | NONE                  | N/A     | N/A     | 4                | Disabled                 |         |
|                                      | + Z zone11<br>+ Z zone12      | wlanConfig00003   | 0              | ssid00003            | OPEN        | NONE                  | N/A     | N/A     | 1                | Disabled                 |         |
| pplications                          | + Z zone12                    | wlanConfig00004   | 0              | ssid00004            | 802.1X      | NONE                  | 4       | N/A     | 4                | Disabled                 |         |
|                                      | + Z zone14                    | wlanConfig00005   | 0              | ssid00005            | OPEN        | NONE                  | N/A     | N/A     | 1                | Disabled                 |         |
| ervices & Profiles                   | + Z zone15                    | wlanConfig00006   | 0              | ssid00006            | OPEN        | NONE                  | N/A     | N/A     | 4                | Disabled                 |         |
| leport                               | + Z zone2<br>+ Z zone3        | wlanConfig00007   | 0              | ssid00007            | 802.1X      | NONE                  | 4       | N/A     | 4                | Disabled                 |         |
|                                      | + Z zone4                     | wlanConfig00008   | 0              | ssid00008            | OPEN        | NONE                  | N/A     | N/A     | 1                | Disabled                 |         |
| roubleshooting                       | + Z zone5                     | wlanConfig00009   | 0              | ssid00009            | OPEN        | NONE                  | N/A     | N/A     | 4                | Disabled                 |         |
|                                      | + Z zone6<br>+ Z zone7        | v wlanConfig00010 | 0              | ssid00010            | 802.1X      | NONE                  | N/A     | N/A     | 1                | Disabled                 |         |
| dministration                        | P Z zone/                     | <                 |                |                      |             |                       |         |         |                  | >                        |         |
|                                      | •                             |                   |                |                      |             |                       |         |         | 45 total records | - <b>1</b> 2 3 4 5       | -       |
| Diagnostics                          | •                             |                   |                |                      |             |                       |         |         |                  |                          |         |
| ystem info 🔻                         |                               |                   |                |                      |             |                       |         |         |                  |                          |         |
| lostname: controller148              |                               |                   |                |                      |             |                       |         |         |                  |                          |         |

2. Click **Create**. The below appears.

#### FIGURE 38 Create WLAN Configuration

#### Create WLAN Configuration

| * Name:                |                                                        |                             |              |                      |   |
|------------------------|--------------------------------------------------------|-----------------------------|--------------|----------------------|---|
| * SSID:                |                                                        |                             |              |                      |   |
| Description:           |                                                        |                             |              |                      |   |
| * Zone:                | Z Default Zone                                         | •                           |              |                      |   |
| * WLAN Group:          | default                                                | ▼ <b>+</b> Cr               | eate         |                      |   |
|                        |                                                        |                             |              |                      |   |
| uthentication Optior   | 15                                                     |                             |              |                      | • |
| * Authentication Type: | Standard usage (For most regular<br>wireless networks) | O Hotspot (WISPr)           | Guest Access | O Web Authentication |   |
|                        | O Hotspot 2.0 Access                                   | O Hotspot 2.0<br>Onboarding | O WeChat     |                      |   |
| * Method:              | Open      802.1X EAP      MAC Addres                   | ss 🔵 802.1X & MAC           |              |                      |   |
|                        |                                                        |                             |              |                      |   |

- 3. Set the required configurations as explained in the table below.
- 4. Click **OK.**

#### **TABLE 16** WLAN Configurations

| Indicates the user-friendly administrative name for the WLAN.                                                               |                                                                                                    |  |  |  |
|----------------------------------------------------------------------------------------------------|----------------------------------------------------------------------------------------------------|--|--|--|
|                                                                                                    | _                                                                                                    |  |  |  |
| autimistrative name for the WLAN.                                                                                           | Enter a name.                                                                                                    |  |  |  |
| Indicates the SSID for the WLAN.                                                                                            | Enter the SSID                                                                                                    |  |  |  |
| Indicates a user-friendly description of the WLAN's settings or function.                                                   | Enter a short description.                                                                                                    |  |  |  |
| Indicates the zone to which the WLAN belongs.                                                                               | Select the Zone to which the WLAN settings apply.                                                                                                    |  |  |  |
| Indicates the WLAN group(s) to which the WLAN applies.                                                                      | Select the WLAN Groups.                                                                                                    |  |  |  |
|                                                                                                    |                                                                                                    |  |  |  |
| Defines the type of authentication flow<br>for the WLAN.                                                                    | <ul> <li>Select the required option:</li> <li>Standard Usage—This is a regular WLAN suitable for most wireless networks.</li> </ul>                                                                                                    |  |  |  |
| Authentication types such<br>as WeChat, Web<br>Authentication and Guest<br>Access are not supported<br>by APs in IPv6 mode. | <ul> <li>Hotspot (WISPr)—Click this option if want to use a hotspot service (use this type for external captive portal workflows) or WISPr.</li> <li>NOTE         <ul> <li>Hotspot (WISPr) applies to WLAN traffic that is tunneled and not tunneled.</li> </ul> </li> <li>Guest Access—Click this option if you want guest users to use this WLAN. After you complete creating this WLAN for guest access, you can start generating guest passes.</li> <li>For more information about Hotspot 2.0 online signup, see the Hotspot 2.0 Reference Guide for this release.</li> <li>Web Authentication—Click this option if you want to connect.</li> <li>Hotspot 2.0 Access—Click this option if you want a Hotspot 2.0 operator profile that you previously created to use this WLAN. See the Hotspot 2.0 Reference Guide for this release.</li> <li>Hotspot 2.0 Onboarding—Click this option if you want a Hotspot 2.0 Onboarding—Click this option if you want a Hotspot 2.0 Reference Guide for this release.</li> <li>Hotspot 2.0 Onboarding—Click this option if you want a Hotspot 2.0 Reference Guide for this release.</li> <li>Hotspot 2.0 Conboarding—Click this option if you want to use this WLAN for Hotspot 2.0 onboarding. See the Hotspot 2.0 Reference Guide for this release for more information. Hotspot 2.0 onboarding allows for Open and 802.1x EAP authentication methods.</li> </ul> |  |  |  |
|                                                                                                    | the WLAN's settings or function.         Indicates the zone to which the WLAN belongs.         Indicates the WLAN group(s) to which the WLAN applies.         Defines the type of authentication flow for the WLAN.         NOTE         Authentication types such as WeChat, Web         Authentication and Guest         Access are not supported                                                                                                    |  |  |  |

| TABLE 16 WLAN Configurations (continued | ) |
|-----------------------------------------|---|
|-----------------------------------------|---|

| Field              | Description                                                                                                    | Your Action                                                                                                    |
|--------------------|----------------------------------------------------------------------------------------------------|----------------------------------------------------------------------------------------------------|
| Method             | Specifies the authentication mechanism.                                                                                                    | <ul> <li>Select the following option:</li> <li>Open (Default)—No authentication mechanism is applied to connections. If WPA or WPA2 encryption is used, this implies WPA-PSK authentication.</li> </ul>                                                                                                    |
|                    |                                                                                                    | If you clicked <b>Web Authentication</b> in <b>Authentication</b><br><b>Type</b> , <b>Open</b> is the only available authentication<br>option, even though PSK-based encryption can be<br>supported.                                                                                                    |
|                    |                                                                                                    | <ul> <li>802.1x EAP—A very secure authentication/encryption<br/>method that requires a back-end authentication<br/>server, such as a RADIUS server. Your choice mostly<br/>depends on the types of authentication the client<br/>devices support and your local network authentication<br/>environment. If you select Enable RFC Location<br/>Delivery Support for Authentication &amp; Accounting<br/>Server, enter the Operator Realm.</li> </ul>                                         |
|                    |                                                                                                    | Selecting the authentication method as Hotspot<br>(WISPr), also allows you to select 802.1x EAP as an<br>authentication option. This enables a two-step<br>authentication method when shared and pre-<br>authenticated devices are used, or when user<br>equipment is shared among multiple users. The device<br>access is successful when both authentication<br>processes are completed successfully - 802.1x EAP<br>authentication first, followed by Hotspot (WISPr)<br>authentication. |
|                    |                                                                                                    | • <b>802.1x EAP with MAC address</b> —Selecting this option indicates that the 802.1x EAP and MAC address authentication methods must both pass for a user to successfully authenticate. First, MAC address authentication is verified, if that passess, 802.1x EAP authentication is processed. After this two authentication methods succeed, the user equipment gains access to the WLAN. Authentication is done by a back-end RADIUS server.                                            |
|                    |                                                                                                    | When this authentication method is selected, the MAC<br>Authentication and MAC Address Format fields will be<br>shown within the Authentication Options section.                                                                                                    |
|                    |                                                                                                    | <ul> <li>MAC Address—Authenticate clients by MAC address.</li> <li>MAC Authentication—Requires a RADIUS server<br/>and uses the MAC address as the user logon<br/>name and password.</li> </ul>                                                                                                    |
|                    |                                                                                                    | <ul> <li>Select Use user defined text as<br/>authentication password (default is device<br/>MAC address) and enter the format.</li> <li>MAC Address Format—Choose the MAC address<br/>format from teh drop-down.</li> </ul>                                                                                                    |
| Encryption Options | 1                                                                                                    |                                                                                                    |
| Method             | Specifies the encryption method.<br>WPA and WPA2 are both encryption<br>methods certified by the Wi-Fi Alliance<br>WPA2 with AES is the recommended<br>encryption method. The Wi-Fi Alliance | 1 Chaosa Algorithm                                                                                                    |
|                    | will be mandating the removal of WEF<br>due to its security vulnerabilities, and                                                                                                    | - AES:                                                                                                    |

#### TABLE 16 WLAN Configurations (continued)

| Field                       | Description                                                                                                    | Your Action                                                                                                    |
|-----------------------------|----------------------------------------------------------------------------------------------------|----------------------------------------------------------------------------------------------------|
| Freid                       | Description Ruckus recommends against using WEP if possible.                                                                                                    | <ul> <li>Your Action</li> <li>b. Select or clear Show</li> <li>c. Select</li> <li>the Enable 802.11 Fast BSS<br/>Transition check box and enter<br/>the Mobility Domain ID.</li> <li>the required 802.11w MFP option.</li> <li>AUTO: <ul> <li>a. Enter PassPhrase</li> <li>b. Select or clear Show</li> </ul> </li> <li>WPA-Mixed—Allows mixed networks of WPA and<br/>WPA2 compliant devices. Use this setting if your<br/>network has a mixture of older clients that only<br/>support WPA and TKIP, and newer client devices that<br/>support WPA2 and AES.</li> <li>Choose Algorithm: AES or AUTO</li> <li>Enter PassPhrase</li> <li>Select or clear Show</li> <li>Select or clear Show</li> </ul> <li>Select or clear Show</li> <li>Select enable 802.11 Fast BSS Transition.</li> <li>Enter the Mobility Domain ID.</li> <li>WEP-64 (40 bits)—Provides a lower level of<br/>encryption, and is less secure, using 40-bit WEP<br/>encryption.</li> <li>Choose the WEP Key.</li> <li>Enter HEX value.</li> <li>WEP-128 (104 bits)—Provides a higher level of<br/>encryption than WEP-64, using a 104-bit key for WEP<br/>encryption. However, WEP is inherently less secure<br/>than WPA.</li> <li>Choose the WEP Key.</li> <li>Enter HEX value.</li> <li>None</li> |
| Data Plane Options          |                                                                                                    |                                                                                                    |
| Access Network              | Defines the data plane tunneling behavior.                                                                                                    | <ul> <li>Select the check box to tunnel the data traffic to a central data plane.</li> <li>Clear the check box if you want APs to perform local breakouts.</li> </ul>                                                                                                    |
| vSZ-D DHCP/NAT              | Enables tunneling option for DHCP/<br>NAT.                                                                                                    | Select the required check boxes: <ul> <li>Enable Tunnel NAT</li> <li>Enable Tunnel DHCP</li> </ul>                                                                                                    |
| RADIUS based DHCP/NAT       | Enables RADIUS-based DHCP/NAT<br>settings. DHCP server authorizes<br>remote clients and allocates addresses<br>based on replies from a RADIUS<br>server.                                                                 | <ul> <li>Select the required check boxes:</li> <li>Enable RADIUS based NAT</li> <li>Enable RADIUS based DHCP</li> </ul>                                                                                                    |
| Authentication & Accounting | Server (for WLAN Authentication Type: Star                                                                                                    | ndard usage )                                                                                                    |
| Authentication Server       | Specifies the server used for<br>authentication on this network. By<br>enabling Proxy, authentication<br>requests will flow through the<br>controller. In a non-proxy mode, the<br>AP will communicate directly with the | <ol> <li>Select the Use controller as proxy check box.</li> <li>Select the server from the drop-down menu.</li> <li>Select the Enable RFCLocationDeliverySupport.</li> </ol>                                                                                                    |

#### TABLE 16 WLAN Configurations (continued)

| Field                                                                                        | Description                                                                                                    | Your Action                                                                                                    |  |  |
|----------------------------------------------------------------------------------------------|----------------------------------------------------------------------------------------------------|----------------------------------------------------------------------------------------------------|--|--|
|                                                                                              | authentication server without going through the controller.                                                                                                    |                                                                                                    |  |  |
| Accounting Server                                                                            | Specifies the server used for<br>accounting messages. By enabling<br>Proxy, accounting messages are sent<br>by the controller. In a non-proxy<br>mode, the AP will communicate<br>accounting messages directly. | <ol> <li>Select the Use controller as proxy check box.</li> <li>Select the server from the drop-down.</li> </ol>                                                                                                    |  |  |
| Hotspot Portal (for WLAN Authe                                                               | entication Type: Hotspot (WisPr))                                                                                                    |                                                                                                    |  |  |
| Hotspot (WISPr) Portal                                                                       | Defines hotspot behavior, like<br>redirects, session timers, and location<br>information, among others.                                                                                                    | Select the hotspot portal profile that you want this WLAN to use                                                                                                    |  |  |
| Bypass CNA                                                                                   | Bypasses the Apple CNA feature on iOS and OS X devices that connect to this WLAN.                                                                                                    | Select the <b>Enable</b> check box.                                                                                                    |  |  |
| Authentication Server                                                                        | Indicates the authentication server<br>that you want to use for this WLAN.                                                                                                    | Choose the option. Options include <b>Local DB</b> , <b>Always Accept</b> , and any AAA servers that you previously added. Additionally, if you want the controller to proxy authentication messages to the AAA server, select the <b>Use Controller as Proxy</b> check box.     |  |  |
| Accounting Server Indicates the RADIUS Accounting server that you want to use for this WLAN. |                                                                                                    | Choose the option. You must have added a RADIUS Accounting server previously. Additionally, if you want the controller to proxy accounting messages to the AAA server, select the <b>Use the Controller as Proxy</b> check box.                                                  |  |  |
| Guest Access Portal (for WLAN A                                                              | Authentication Type: Guest Access)                                                                                                    | 1                                                                                                    |  |  |
| Guest Portal Service                                                                         | Indicates the guest access portal to be used on this WLAN.                                                                                                    | Choose the guest portal service.                                                                                                    |  |  |
| Bypass CNA                                                                                   | Bypasses the Apple CNA feature on iOS and OS X devices that connect to this WLAN.                                                                                                    | Select the <b>Enable</b> check box.                                                                                                    |  |  |
| Guest Authentication                                                                         | Manages guest authentication.                                                                                                    | <ul> <li>Select:</li> <li>Guest to require users to enter their guest pass credentials. Guest passes are managed directly on the controller.</li> <li>Always Accept to allow users without guest credentials to authentication.</li> </ul>                                       |  |  |
| Guest Accounting                                                                             | Indicates the RADIUS Accounting<br>server that you want to use for this<br>WLAN.                                                                                                    | Choose the server. You must have added a RADIUS Accounting server previously. Additionally, if you want the controller to proxy accounting messages to the AAA server, select the <b>Use the Controller as Proxy</b> check box.                                                  |  |  |
| Authentication & Accounting S                                                                | erver (for WLAN Authentication Type: Web                                                                                                    | Authentication)                                                                                                    |  |  |
| Web Authentication Portal                                                                    | Indicates the web authentication portal to use for this WLAN.                                                                                                    | Choose the web authentication portal from the drop-down.                                                                                                    |  |  |
| Bypass CNA                                                                                   | Bypasses the Apple CNA feature on<br>iOS and OS X devices that connect to<br>this WLAN.                                                                                                    | Select the <b>Enable</b> check box.                                                                                                    |  |  |
| Authentication Server                                                                        | Indicates the authentication server<br>that you want to use for this WLAN.                                                                                                    | Choose the option. Options include <b>Local DB</b> , <b>Always Accept</b> , and any AAA servers that you previously added. Additionally, if you want the controller to proxy authentication messages to the AAA server, select the <b>Use the Controller as Proxy</b> check box. |  |  |
| Accounting Server                                                                            | Indicates the RADIUS Accounting server that you want to use for this WLAN.                                                                                                    | Choose the server. You must have added a RADIUS Accounting server previously. Additionally, if you want the controller to                                                                                                    |  |  |

#### TABLE 16 WLAN Configurations (continued)

| Field                                                                                                    | Description                                                                                                    | Your Action                                                                                                    |  |  |
|----------------------------------------------------------------------------------------------------|----------------------------------------------------------------------------------------------------|----------------------------------------------------------------------------------------------------|--|--|
|                                                                                                    |                                                                                                    | proxy accounting messages to the AAA server, select the <b>Use the Controller as Proxy</b> check box.                                                                                                    |  |  |
| Hotspot 2.0 Profile (for WLAN Aut                                                                                                    | hentication Type: Hotspot 2.0 Access)                                                                                                    |                                                                                                    |  |  |
| Hotspot 2.0 Profile                                                                                                    | Indicates the profile, which includes operator and identify provider profiles.                                                                                                    | Choose the profile.                                                                                                    |  |  |
| Authentication Server RFC 5580         Supports RFC 5580 location delivery<br>on the WLAN, which carries location<br>information in RADIUS exchanges.                                                     |                                                                                                    | Select the check box.                                                                                                    |  |  |
| Accounting Server Updates Indicate the frequency to sends<br>interim updates.<br>Configure the account update interval<br>for accounting servers defined in the<br>Hotspot 2.0 Identity Provider profile. |                                                                                                    | Enter the duration in minutes. <i>Range</i> : 0 through 1440.                                                                                                    |  |  |
| We Chat Portal (for WLAN Auther                                                                                                    | tication Type: We Chat)                                                                                                    |                                                                                                    |  |  |
| We Chat Portal         Defines the We Chat authenticati           URL, DNAT destination, and other information.                                                                                           |                                                                                                    | Select a We Chat portal service.                                                                                                    |  |  |
| Accounting Server                                                                                                    | Indicates the RADIUS Accounting server that you want to use for this WLAN.                                                                                                    | Choose the server. You must have added a RADIUS Accounting<br>server previously. Additionally, if you want the controller to<br>proxy accounting messages to the AAA server, select the <b>Use</b><br><b>the Controller as Proxy</b> check box. |  |  |
| Forwarding Profile ( for WLAN Us                                                                                                    | age > Access Network)                                                                                                    |                                                                                                    |  |  |
| Forwarding Policy                                                                                                    | Defines special data packet handling<br>to be taken by the data plane when<br>the traffic is tunneled.                                                                                                    | Forwarding Profile is Factory Default. It is disabled.                                                                                                    |  |  |
| Options                                                                                                    |                                                                                                    |                                                                                                    |  |  |
| Wireless Client Isolation                                                                                                    | Prevents wireless clients from communicating with each other                                                                                                    | Click <b>Enable</b> to prevent wireless clients on the same VLAN/ subnet from communicating with each other.                                                                                                    |  |  |
| Isolation Whitelist                                                                                                    | Defines wired destinations on the local<br>subnet that can be reached, even if<br>client isolation is enabled.                                                                                                    | Select the option.                                                                                                    |  |  |
| Priority                                                                                                    | Determines high vs low transmit<br>preference of one WLAN compared to<br>another. Traffic for high priority WLAN<br>is always sent before low priority<br>WLANs in the same QoS category<br>(background, best effort, video, voice). | Choose the priority: <ul> <li>High</li> <li>Low</li> </ul>                                                                                                    |  |  |
| RADIUS Option                                                                                                    |                                                                                                    | ·                                                                                                    |  |  |
| NAS ID                                                                                                    | Defines the ID sent to the RADIUS server, which will identify the AP.                                                                                                    | Choose the option: <ul> <li>WLAN BSSID</li> <li>AP MAC</li> <li>User-defined</li> </ul>                                                                                                    |  |  |
| NAS Request Timeout                                                                                                    | Indicates the duration after which an<br>expected RADIUS response message is<br>considered to have failed.                                                                                                    | Enter the timeout period (in seconds).           NOTE           It is recommended to configure the same values for           NAS Request Timeout, NAS Max Number of           Retries, and NAS Reconnect Primary.                               |  |  |
| NAS MAX Number of Retries                                                                                                    | Indicates the maximum number of failed connection attempts after which                                                                                                    | Enter the maximum number of failed connection attempts.                                                                                                    |  |  |

| Field                                  | Description                                                                                                    | Your Action                                                                                                    |
|----------------------------------------|----------------------------------------------------------------------------------------------------|----------------------------------------------------------------------------------------------------|
|                                        | the controller will fail over to the backup RADIUS server.                                                                                                    | NOTE<br>It is recommended to configure the same values for<br>NAS Request Timeout, NAS Max Number of<br>Retries, and NAS Reconnect Primary.                                                                                                    |
| NAS Reconnect Primary                  | Indicates the time interval after which<br>the controller will recheck if the<br>primary RADIUS server is available<br>when the controller has failed over to<br>the backup RADIUS server.                                                                                                    | Enter the duration in minutes. <i>Range</i> : 1 through 60 minutes. The default interval is 5 minutes.<br><b>NOTE</b><br>It is recommended to configure the same values for<br><b>NAS Request Timeout</b> , <b>NAS Max Number of</b><br><b>Retries</b> , and <b>NAS Reconnect Primary</b> . |
| Called Station ID                      | Indicates the format for the called<br>station ID, which is sent to the RADIUS<br>server as an attribute, and can be<br>used in policy decision                                                                                                    | Select a format:                                                                                                    |
| Single Session ID Accounting           | Enabling this feature allows the APs to<br>maintain one accounting session for a<br>client roaming between APs. If the<br>client roams from one AP to another,<br>the accounting session ID and stats<br>will be carried while roaming from one<br>AP to the other. If the feature is not<br>enabled, the accounting session ID is<br>re-generated and stats is also reset,<br>essentially resetting the accounting. | Select the <b>Enable</b> check box to use this feature.                                                                                                    |
| NAS IP                                 | Indicates the NAS IP address.                                                                                                    | Select the option: <ul> <li>Disabled</li> <li>SZ Control IP</li> <li>SZ Management IP</li> <li>User-defined</li> </ul>                                                                                                    |
| Advanced Options                       |                                                                                                    |                                                                                                    |
| User Traffic Profile                   | Defines the traffic policy that will be<br>applied to users on this WLAN. The<br>default UTP allows all with no rate<br>limits. UTPs can define rate limits as<br>well as L3-7 ACLs and policies.                                                                                                    | Select the required option.                                                                                                    |
| L2 Access Control                      | Enables the WLAN to blacklist or<br>whitelist a specific set of MAC<br>addresses based on a L2 access<br>control policy.                                                                                                    | Select the required option.                                                                                                    |
| OS Policy                              | Enables the WLAN to apply a unique<br>policy to a device based on OS type.<br>Use a precedence profile to determine<br>whether a role-based, AAA-based, or<br>OS-based policy will take precedence.                                                                                                    | Select the required option.                                                                                                    |
| Application Recognition and<br>Control | Enables DPI-based L7 application<br>recognition, and if enabled, an<br>application control policy. Recognition<br>and control are performed on the AP.                                                                                                    | Select the <b>Enable</b> check box.                                                                                                    |

| Field                  | Description                                                                                                    | Your Action                                                             |  |
|------------------------|----------------------------------------------------------------------------------------------------|-------------------------------------------------------------------------|--|
| URL Filtering          | Enables URL filtering on the WLAN controller to block or allow access to specific web sites or web pages.                                                                                                    | Select the <b>Enable</b> check box.                                     |  |
| Client Fingerprinting  | Enables the AP to attempt utilize<br>DHCP fingerprinting to identify client<br>devices by their operating system,<br>device type, and host name.                                                                                                    | Select the check box.                                                   |  |
| Access VLAN            | Tags the WLAN traffic with a VLAN ID<br>between 2-4094. By default, all client<br>traffic will be assigned to the native<br>(untagged) VLAN on the AP's Ethernet<br>port, which we represent as VLAN ID 1.                                                                                                    | Select the check box and enter the <b>VLAN ID</b> .                     |  |
| Hotspot 2.0 Onboarding | Allows devices to connect to a WiFi<br>network automatically, where in the<br>service providers engage in roaming<br>partnerships to provide seamless<br>access to WiFi networks. The devices<br>are authenticated using credentials or<br>certificates.                                                                                                    | Select the check box to allow Hotspot 2.0 Onboaring for the WISPr WLAN. |  |
| Hide SSID              | Removes the SSID from Beacon<br>frames. By removing the SSID, in most<br>cases, clients will not show this SSID in<br>their scan list unless the device is<br>already configured to connect. This<br>can simplify the network decision for<br>an end user.                                                                                                    | Select the check box.                                                   |  |
| Client Load Balancing  | Disables client load balancing on this WLAN if the option is selected.                                                                                                    | Select the check box to disable client load balancing on this WLAN.     |  |
| Proxy ARP              | Enables proxy ARP. When proxy ARP is<br>enabled on a WLAN, the AP provides<br>proxy service for stations when<br>receiving neighbor discovery packets<br>(for example, ARP request and ICMPv6<br>Neighbor Solicit messages), and acts<br>on behalf of the station in delivering<br>ARP replies. When the AP receives a<br>broadcast ARP/Neighbor Solicit<br>request for a known host, the AP<br>replies on behalf of the host. If the AP<br>receives a request for an unknown<br>host, it forwards the request. | is Select the check box.                                                |  |
| MAX Clients            | Limits the number of clients that can<br>associate with this WLAN per AP radio<br>(default is 100). Every connection<br>attempt after this max value will not<br>be permitted to connect.                                                                                                    | lio                                                                     |  |
| 802.11d                | Adds additional regulatory<br>information to AP beacons and probe<br>responses. This compliance<br>information provides country-specific<br>guidance like permitted channels and<br>transmit power, to ensure that the<br>devices operate within the legal<br>boundaries of the country. 11d is<br>helpful for many devices that cannot                                                                                                    |                                                                         |  |

| Field                    | Description                                                                                                    | Your Action                                                          |  |
|--------------------------|----------------------------------------------------------------------------------------------------|----------------------------------------------------------------------|--|
|                          | independently determine their operating country.                                                                                                    |                                                                      |  |
| 802.11k Neighbor Report  | Enhances roaming by providing a list<br>of neighbor APs to the client device.<br>APs build a neighbor AP list via<br>background scanning, and when the<br>client plans to roam, it will request this<br>list from the AP. This list is then used<br>to perform efficient scanning to find a<br>roaming candidate.                                                                                                    | Select the check box.                                                |  |
| Force DHCP               | Requires the clients to obtain a valid IP<br>address from DHCP within the<br>specified number of seconds. This<br>prevents clients configured with a<br>static IP address from connecting to<br>the WLAN. Additionally, if a client<br>performs Layer 3 roaming between<br>different subnets, in some cases the<br>client sticks to the former IP address.<br>This mechanism optimizes the<br>roaming experience by forcing clients<br>to request a new IP address.                                                            | Select the check box.                                                |  |
| DHCP Option 82           | Enables an AP to encapsulate<br>additional information (such as VLAN<br>ID, AP name, SSID and MAC address)<br>into the DHCP request packets before<br>forwarding them to the DHCP server.<br>The DHCP server can then use this<br>information to allocate an IP address<br>to the client from a particular DHCP<br>pool based on these parameters.                                                                                                    | Select the check box.                                                |  |
| DHCP Option 82 Format    | Enables an AP to encapsulate<br>additional information (such as VLAN<br>ID, AP name, SSID and MAC address)<br>into the DHCP request packets before<br>forwarding them to the DHCP server.<br>The DHCP server can then use this<br>information to allocate an IP address<br>to the client from a particular DHCP<br>pool based on these parameters.                                                                                                    | Choose the required option:      Default      Option-A      Option-B |  |
| DTIM Interval            | Indicates the frequency at which the<br>DTIM (Delivery Traffic Indication<br>Message) will be included in Beacon<br>frames.                                                                                                    | Enter the frequency number.<br>Range: 1 through 255.                 |  |
| Directed MC/BC Threshold | Defines the per radio client count at<br>which an AP stops converting group-<br>addressed data traffic to unicast.<br>However, the Directed Threshold logic<br>is only one part of the access points'<br>multicast handling logic, which means<br>there may be other factors that<br>determine whether a frame is<br>transmitted as unicast or multicast.<br>APs support a feature called Directed<br>Multicast (configurable only on AP CLI,<br>enabled by default), which adds<br>additional logic to the multicast flow. If | Enter the client count number.<br>Range: 0 through 128.              |  |

| Field                   | Description                                                                                                    | Your Action                                                                                   |  |
|-------------------------|----------------------------------------------------------------------------------------------------|-----------------------------------------------------------------------------------------------|--|
|                         | Directed Multicast is disabled, the AP<br>uses the Directed Threshold as the<br>only criteria to determine whether to<br>transmit a multicast packet as unicast.<br>However, when Directed Multicast is<br>enabled, the flow is changed. Directed<br>Multicast is a feature that checks to<br>see if a multicast packet is well-known<br>or not. For well-known multicast<br>packets, for example: Bonjour, uPNP,<br>most IPv6 link- and node-local,<br>Spectralink, the AP still applies the<br>directed-threshold logic to determine<br>conversion to unicast. For non well-<br>known types, the AP monitors and<br>maintains a database of client<br>subscriptions using IGMP and MLD. If<br>associated clients are subscribed to<br>the multicast stream, then the AP<br>always converts these packets to<br>unicast, regardless of the Directed<br>Threshold configuration. If there are<br>no clients subscribed to the multicast<br>stream, the AP drops these packets. It<br>is important to be aware of this<br>behavior when validating multicast<br>operation in a deployment. |                                                                                               |  |
| Client tx/Rx Statistics | Stops the controller from monitoring traffic statistics for unauthorized clients.                                                                                                    | Select the check box.                                                                         |  |
| Inactivity Timeout      | Indicates the duration after which idle clients will be disconnected.                                                                                                    | Enter the duration in seconds.                                                                |  |
| OFDM Only               | Disconnects 802.11b devices to the<br>WLAN and all devices are forced to use<br>higher data rates for more efficient<br>airtime usage. This setting only affects<br>the 2.4GHz radio. OFDM is used by<br>802.11a/g/n/ac, but is not supported<br>by 802.11b.                                                                                                    |                                                                                               |  |
| BSS Min Rate            | Forces client devices to both be closer<br>to the AP and to use higher, more<br>efficient rates when you increase the<br>BSS min rate above the default (all<br>rates) setting. The BSS minimum rate<br>is the lowest data rate supported on<br>the WLAN. When OFDM-only is<br>enabled, it takes higher priority than<br>BSS min rate settings.                                                                                                    | Select the option.                                                                            |  |
| Mgmt Tx Rate            | Sets the transmit rate for<br>management frames type such as<br>beacon and probes.                                                                                                    | Select the value.                                                                             |  |
| Service Schedule        | Controls when the WLAN service is<br>active. The purpose of this setting is to<br>automatically enable or disable a<br>WLAN based on a pre-determined<br>schedule. By default, the service is<br>Always On. Always Off can be checked                                                                                                    | <ul> <li>Always Off</li> <li>Specific and select a schedule profile from the drop-</li> </ul> |  |

| Field              | Description                                                                                                    | Your Action                                                                                                    |
|--------------------|----------------------------------------------------------------------------------------------------|----------------------------------------------------------------------------------------------------|
|                    | in order to create a WLAN and apply it,<br>but prevent it from advertising until<br>ready. The"specific" setting allows a<br>configurable schedule based on time<br>of day and days of the week.                                                                                                    |                                                                                                    |
|                    | <b>NOTE</b><br>When a service schedule is<br>created it is saved by the<br>SZ and AP using the<br>browser's time zone. When<br>it is enforced bu the AP, the<br>AP will enforce it according<br>to the time zone of the<br>browser when it was<br>configured.                                                                        |                                                                                                    |
| Band Balancing     | Disables band balancing only for this WLAN, if you select the check box.                                                                                                    | Select the <b>Disable band balancing for this WLAN service</b> check box.                                                                                  |
| Qos Map Set        | Reprioritizes downlink packets based<br>on the configured mappings. When an<br>AP receives a downlink packet, it<br>checks the existing DSCP (L3 QoS)<br>marking, compares it to this map set<br>and then changes the user priority (L2<br>QoS) values for transmission by the<br>AP.                                                | Select <b>Enable QOS Map Set</b> .                                                                                                    |
|                    | TO configure this feature, select the<br>User Priority (UP) from the table (0-7)<br>and configure the DSCP (0-64) range<br>that will be mapped to this UP.<br>Exceptions can also be added such                                                                                                    |                                                                                                    |
|                    | that the original DSCP and UP tagging are preserved the honored by the AP.                                                                                                    |                                                                                                    |
| SSID Rate Limiting | Enforces an aggregate rate limit for all<br>users of the WLAN. The purpose of<br>this feature is to prevent the<br>combined throughput form all users<br>of an SSID from exceeding this<br>threshold. This feature is different<br>from per-user rate limiting, which<br>enforces the same rate limit for each<br>individual device. | Select <b>Uplink</b> and <b>Downlink</b> check boxes and enter the limiting rate in mbps respectively. <i>Range</i> : 1 mbps through 200 mbps.             |
| DNS Server Profile | Allows the AP to inspect DHCP<br>messages and overwrite the DNS<br>server(s) with the DNS server<br>configured in this profile. This allows<br>for policy-based DNS application in<br>which unique users/roles should use a<br>different DNS server than others.                                                                     | Select a profile from the drop-down menu. Select Disable from<br>the drop-down menu if you want to disable the DNS Server<br>profile for the WLAN service. |
| Precedence Profile | Defines the relative policy assignment<br>priority for some specific settings. For<br>example, if a WLAN is configured to<br>use VLAN 10, and a AAA/role policy is<br>configured for VLAN 20, and a device<br>OS policy is configured for VLAN 30,<br>and a user/device connects to the                                              | Select the option.                                                                                                    |

| Field                       | Description                                                                                                    | Your Action                                                                                                    |  |
|-----------------------------|----------------------------------------------------------------------------------------------------|----------------------------------------------------------------------------------------------------|--|
|                             | WLAN matching all of these policies,<br>which VLAN should be assigned? The<br>precedence policy determines which<br>setting takes priority.                                                                                                    |                                                                                                    |  |
| Client Flow Data Logging    | Sends a log message with source MAC,<br>destination MAC, source IP, destination<br>IP, source port, destination port, L4<br>protocol and AP MAC of each packet<br>session to the external syslog server.<br>This function is provided by the AP<br>syslog client (not the SZ's syslog client),<br>which must be enabled at the zone<br>level in order to support this client<br>flow logging. | Select the check box to log the client-flow data to the external<br>syslog server. Then enable AP syslog functionality from the Zone<br>settings. |  |
| Transient Client Management | Avoids transient clients from joining the network.                                                                                                    | Select the <b>Enable Transient Client Management</b> check box and set the following parameters:                                                  |  |
|                             |                                                                                                    | RSSI threshold—Enter the Client RSSI threshold to allow joining. Range: -60 through -90 dBm.                                                      |  |
|                             |                                                                                                    | • <b>Join wait time</b> —Enter the wait time before a client can be permitted to join. Range: 1 through 60 secs.                                  |  |
|                             |                                                                                                    | <ul> <li>Join expire time—Enter the time during which a<br/>rejoin request is accepted without delay. Range: 1<br/>through 300 secs.</li> </ul>   |  |
|                             |                                                                                                    | • <b>Join wait threshold</b> —Enter the number of join attempts after which a client is permitted to join even before the join wait time expires. |  |
|                             |                                                                                                    | <b>NOTE</b><br>Ensure that <b>Background Scan</b> is enabled.                                                                                     |  |
| Airtime Decongestion        | Mitigates air-time congestion caused<br>by management frames in high<br>density deployments.                                                                                                    | Select the check box.                                                                                                    |  |

### NOTE

You can also edit, clone and delete WLANs by selecting the options **Configure**, **Clone** and **Delete** respectively, from the Wireless LANs page.

### 802.11 Fast BSS Transition

802.11r Fast BSS Transition is a fast roaming protocol that reduces the number of frame exchanges required for roaming and allows the clients and APs to reuse the master keys obtained during a prior authentication exchange. 11r is most helpful for 802.1X networks. Client support is required for 11r to work.

### 802.11w MFP

802.11w Management Frame Protection provides additional security measures for management frames. Not all client devices support 802.11w.

Check your client devices before enabling 11w. If "Required" is selected, clients must support 11w in order to connect. If "Capable" is selected, clients with or without 11w should be able to connect. However, note that some clients with poor driver software may have connection problems even if 11w is set to Capable.

# **Airtime Decongestion**

### NOTE

This is an experimental feature in 3.6.1 release. Ensure that **Background Scan** is enabled.

The Airtime Decongestion feature optimizes the Wi-Fi management traffic in the network where the amount of Wi-Fi management traffic could consume a significant portion of air time thereby reducing the time available for data traffic. Enabling this option, disables the **RSSI threshold** configuration in **Transient Client Management**.

## **Band Balancing**

Band balancing balances the client load on radios by distributing clients between the 2.4 GHz and 5 GHz radios.

This feature is enabled by default and set to a target of 25% of clients connecting to the 2.4 GHz band. To balance the load on a radio, the AP encourages dual-band clients to connect to the 5 GHz band when the configured percentage threshold is reached.

## **Bypassing Apple CNA**

Some Apple<sup>®</sup> iOS and OS X<sup>®</sup> clients include a feature called Captive Network Assistant (CNA), which allows clients to connect to an open captive portal WLAN without displaying the logon page.

When a client connects to a wireless network, the CNA feature launches a pre-browser login utility and it sends a request to a success page on the Apple<sup>®</sup> website. If the success page is returned, the device assumes it has network connectivity and no action is taken. However, this login utility is not a fully functional browser, and does not support HTML, HTML5, PHP or other embedded video. In some situations, the ability to skip the login page for open WLANs is a benefit. However, for other guest or public access designs, the lack of ability to control the entire web authentication process is not desirable.

The controller provides an option to work around the Apple<sup>®</sup> CNA feature if it is not desirable for your specific deployment. With CNA bypass enabled, captive portal (web-based authentication) logon must be performed by opening a browser to any unauthenticated page (HTTP) to get redirected to the logon page.

# **Client Admission Control**

Client admission control allows APs to adaptively allow or deny the association of clients based on the potential throughput of the currently associated clients. This helps prevent APs from becoming overloaded with clients and improves user experience for wireless users.

As an administrator, you can help maintain a positive user experience for wireless users on the network by configuring the following client admission control settings:

- Minimum client count
- Maximum radio load
- Minimum client throughput

Client admission control is implemented on a per radio basis and is supported on 802.11n and 802.11ac APs.

# **Client Load Balancing**

Enabling load balancing can improve WLAN performance by helping to spread the wireless client load between nearby access points, so that one AP does not get overloaded while another sits idle.

The load balancing feature can be controlled from within the controller web interface to balance the number of clients per radio on adjacent APs.

Adjacent APs are determined by the controller at startup by measuring the RSSI during channel scans. After startup, the controller uses subsequent scans to update the list of adjacent radios periodically and when a new AP sends its first scan report. When an AP leaves, the controller immediately updates the list of adjacent radios and refreshes the client limits at each affected AP.

Once the controller is aware of which APs are adjacent to each other, it begins managing the client load by sending the configured client limits to the APs. These limits are soft values that can be exceeded in several scenarios, including:

- When a client's signal is so weak that it may not be able to support a link with another AP
- When a client's signal is so strong that it really belongs on this AP.

The APs maintain these configured client limits and enforce them once they reach the limits by withholding probe responses and authentication responses on any radio that has reached its limit.

### **Key Points About Client Load Balancing**

Before you enable load balancing, keep the following considerations in mind:

- The load balancing rules apply only to client devices; the AP always responds to another AP that is attempting to set up or maintain a mesh network.
- Load balancing does not disassociate clients already connected.
- Load balancing takes action before a client association request, reducing the chance of client misbehavior.
- The process does not require any time-critical interaction between APs and the controller.
- Provides control of adjacent AP distance with safeguards against abandoning clients.
- Can be disabled on a per-WLAN basis. For instance, on a voice WLAN, load balancing may not be desired due to voice roaming considerations.
- Background scanning must be enabled on the WLAN for load balancing to work.

### **Mobility Domain ID**

A Mobility Domain ID is used by 802.11r to define a scope of the network in which an 11r fast roam is supported. Master keys are shared within the Mobility Domain, allowing clients to support a fast roam.

### **Portal-based WLANs**

There are many types of portal-based WLANs and they can be distinguished based on where the user credentials are stored, and where the portal page is hosted.

### TABLE 17 Portal-based WLANs

| WLAN Type       | User Credential                                                              | Portal on which WLAN is Hosted                              |
|-----------------|------------------------------------------------------------------------------|-------------------------------------------------------------|
| Guest           | Guest passes on the controller                                               | AP                                                          |
| Hotspot (WISPr) | RADIUS server. LDAP/Active Directory from<br>SmartZone release 3.2 and later | External portal server or internal portal on the controller |

#### TABLE 17 Portal-based WLANs (continued)

| WLAN Type | User Credential              | Portal on which WLAN is Hosted |
|-----------|------------------------------|--------------------------------|
| Web Auth  | RADIUS/LDAP/Active Directory | AP                             |

Guest and WebAuth WLAN portals are hosted on the controller AP with limited customization. WISPr WLANs are usually hosted on external portal servers providing the flexibility to customize. WISPr WLANs allow for sophisticated customization such as providing a customized login page which could include locale information, advertisements etc.

WISPr WLANs can also be configured to bypass the authentication portal such that if an end user device's MAC address (as a credential) is stored on a RADIUS server, there is no need to redirect the end user to the portal server for authentication.

### **Characteristics of portal-based WLANs**

Portal-based WLANs have the following characteristics:

- WebAuth WLAN
  - Does not provide and option to modify the portal (WYSIWYG)
  - User authentication is done by the RADIUS server, LDAP and Active Directory
  - Allows redirecting user web pages
- Guest WLAN
  - Provides and option to modify the portal elements such as the logo, Terms and Conditions, title etc
  - User authentication is by using guest passphrases or select the **Always Accepted** option
  - Allows redirecting user web pages
  - Does not posses a local database, LDAP, Active Directory or RADIUS server
- Hotspot (WISPr) WLAN
  - Internal Portal
    - > Provides and option to modify the portal elements such as the logo, Terms and Conditions, title etc
    - > Allows redirecting user web pages
    - User authentication is by the local database, LDAP, Active Directory, RADIUS server or rendered by selecting the Always Accepted option
    - > Supports the Walled Garden approach to allow user access to specific areas within the network
  - External Portal
    - > Allows customization of the portal pages through external services
    - > Supports Northbound Portal Interface for authentication
    - User authentication is by the local database, LDAP, Active Directory, RADIUS server or rendered by selecting the Always Accepted option
    - > Supports the Walled Garden approach to allow user access to specific areas within the network
    - > Allows redirecting user web pages

# **Rate Limiting Ranges for Policies**

You can define and apply rate limit values for user devices to control the data rate and types of network traffic the device transmits.

### NOTE

For SmartZone release 3.4 and 3.2.x, the APs support the following rate limiting values:

- 0.10Mbps
- 0.25Mbps 20.00Mbps (increments by 0.25Mbps)
- 21.00Mbps 200.00Mbps (increments by1.00mpbs)

For example, typing 6.45 Mbps maps to the closest predefined rate value, so 6.45Mbps will be rendered as 6.50Mbps.

### NOTE

For SmartZone release 3.1.x, the APs support the following rate limiting values:

- 0.10Mbps
- 0.25Mbps 20.00Mbps (increments by 0.25Mbps)
- 30.00Mbps
- 40.00Mbps
- 50.00Mbps

For example, typing 31.50 Mbps maps to the closest predefined rate value, so 31.50 Mbps will be rendered as 40 Mbps. Any rate greater than 50.00Mbps would be mapped to the maximum rate which is 50.00Mbps.

### TABLE 18 Rate Limiting ranges for different controller policies

| Policy               | Global or Zone | Rate limit range for zone running SmartZone 3.4                                                                                  | Rate limit range for zone<br>running SmartZone 3.2.x                                                                                 | Rate limit range for zone running SmartZone 3.1.x                                                                                                    |
|----------------------|----------------|----------------------------------------------------------------------------------------------------|----------------------------------------------------------------------------------------------------|----------------------------------------------------------------------------------------------------|
| Device Policy        | Zone           | 0.1 Mbps to 200 Mbps<br>Support uni-direction<br>(Uplink and Downlink need<br>not be enabled or disabled<br>at the same time)    | 0.1 Mbps to 200 Mbps<br>No support for uni-direction<br>(Uplink and Downlink need not<br>be enabled or disabled at the<br>same time) | 0.1 Mbps to 200 Mbps. But any<br>rate greater than 50Mbps will be<br>mapped to 50 Mbps implicitly on<br>the AP side when the rate is<br>applied.<br>No support for uni-direction |
| User Traffic Profile | Global         | 0.1 Mbps to 200 Mbps<br>No support for uni-direction<br>because this is Global<br>profile that is used by 3.2.x<br>and 3.1.x APs | 0.1 Mbps to 200 Mbps<br>No support for uni-direction                                                                                 | But any rate greater than 50Mbps<br>will be mapped to 50 Mbps<br>implicitly on the AP side when the<br>rate is applied.<br>No support for uni-direction                          |

### **Transient Client Management**

### NOTE

This is an experimental feature in 3.6.1 release.

The Transient Client Management feature allows only those clients that stay within the AP's coverage region for a minimum period of time to associate with the AP and use the service. For example, in a train station or downtown area there may be passer by who do not intend to connect and utilize the network service. However, their wi-fi devices may do an active/passive scanning and could be roaming either from cellular to Wi-Fi or from one Wi-Fi AP to another Wi-Fi AP or from Wi-Fi to cellular, which could compromise the experience of users who are connected and using the service. First-time client association could cause a delay.

# **Working with WLAN Schedule Profiles**

A WLAN schedule profile specifies the hours of the day or week during which a WLAN service will be enabled or disabled.

For example, a WLAN for student use at a school can be configured to provide wireless access only during school hours. Create a WLAN schedule profile, and then when you configure a WLAN, select the schedule profile to enable or disable the WLAN service during those hours/days.

### NOTE

This feature will not work properly if the system does not have the correct time. To ensure that the system always maintains the correct time, configure an NTP server and point the system to the NTP server's IP address, as described in Configuring System Time on page 36.

### NOTE

WLAN service schedule times should be configured based on your browser's current timezone. If your browser and the target AP/WLAN are in different timezones, configure the on/off times according to the desired schedule according to your local browser. For example if you wanted a WLAN in Los Angeles to turn on at 9 AM and your browser was set to New York time, please configure the WLAN service schedule to enable the WLAN at noon. When configuring the service schedule, all times are based on your browser's timezone setting.

### Creating a WLAN Schedule Profile

Follow these steps to create a WLAN schedule profile.

- 1. From the Wireless LANs page, select the WLAN for you want to create a WLAN Schedule profile.
- 2. Click **Configure**, the Edit WLAN Config page appears.
- 3. Scroll down to the Advanced Options section.
- 4. In the Service Schedule field, select Specific.
- 5. Click **Create**, the Create Time Schedules Table form appears.
- 6. In General Options, enter the **Schedule Name** and **Schedule Description**.
- 7. To set a WLAN schedule:
  - To enable or disable the WLAN for an entire day, click the day of the week under the **Time** column.
  - To enable or disable the WLAN for specific hour of a specific day, click the squares in the table. A single square represents 30 minutes (two-15 minute blocks).

Blue-colored cells indicate the hours when the WLAN is enabled. Clear (or white) cells indicate the hours when the WLAN is disabled.

8. Click **Create**, the page refreshes, and then the schedule you created appears in the drop-down list.

# **Managing WLANs**

When you select a System, Zone, or WLAN Group from the hierarchy tree, respective contextual tabs appear at the bottom of the page.

These tabs are used to monitor the selected group. The table below lists the tabs that appear for System, Zone, and WLAN Group.

| TABLE 19 S | System/Zone/WLAN | Groups | Monitoring | Tabs |
|------------|------------------|--------|------------|------|
|------------|------------------|--------|------------|------|

| Tabs           | Description                                                                                                    | System | Zone | WLAN Groups |
|----------------|----------------------------------------------------------------------------------------------------|--------|------|-------------|
| Configuration  | Displays the respective configuration information.                                                                 | Yes    | Yes  | Yes         |
| Traffic        | Displays the respective historical traffic information.                                                            | Yes    | Yes  | Yes         |
| Alarm          | n Displays the respective alarms information. See Yes Yes Yes Managing Events and Alarms on page 309.              |        | Yes  |             |
| Event          | Displays the respective event information. See Managing Events and Alarms on page 309.                             | Yes    | Yes  | Yes         |
| APs            | Displays the respective AP information. Overview of Working With Access Points on page 69.                         | Yes    | Yes  | NA          |
| Clients        | Displays the respective client information. See Managing Clients, Users and Roles, and Guests on page 123.         | Yes    | Yes  | NA          |
| Services       | Displays the respective Services information. Managing Services and Profiles on page 163.                          | Yes    | Yes  | NA          |
| Administrators | Displays the respective administrator account<br>information. See Managing Administrator and Roles on<br>page 275. | Yes    | NA   | NA          |

When you can select a Zone and click **More** you can perform the following operations:

- Extract WLAN Template
- Apply WLAN Template
- Change AP Firmware
- Switchover Cluster

### **Extracting a WLAN Template**

You can extract only WLAN-related configuration of an AP to a WLAN template.

Follow these steps to extract a WLAN template:

- 1. From the Wireless LANs page, locate the zone from where you want to extract the WLAN template.
- 2. Click More and select Extract WLAN Template, the Extract WLAN Template form appears.
- 3. In WLAN Template Name, enter a name for the Template.
- 4. Click **OK**, a message appears stating that the WLAN template was extracted successfully.
- 5. Click **OK**.

The extracted WLAN template can be viewed under System > Templates > WLAN Templates.

### **Applying a WLAN Template**

You can apply only WLAN-related configuration to an AP zone using a WLAN template.

Follow these steps to apply a WLAN template:

- 1. From the Wireless LANs page, locate the zone where you want to apply the WLAN template.
- 2. Click More and select Apply WLAN Template, the Apply WLAN Template dialog box appears.
- 3. From the Select a WLAN template drop-down, select the template.

- 4. Click **OK**, a confirmation message appears asking to apply the wlan templates to the zone.
- 5. Click **Yes**, a confirmation message appears stating the template was applied successfully. You have completed applying WLAN template to the AP zone.

# **How Dynamic VLAN Works**

Dynamic VLAN can be used to automatically and dynamically assign wireless clients to different VLANs based on RADIUS attributes.

Dynamic VLAN Requirements:

- A RADIUS server must have already been added to the controller
- WLAN authentication method must be set to 802.1X, MAC address or 802.1X + MAC address

To enable Dynamic VLAN for a WLAN:

- 1. Go toWireless LANs.
- 2. Click **Configure** for to the WLAN you want to configure.
- 3. Expand the Advanced Settings section and click the Enable Dynamic VLAN box next to Access VLAN.
- 4. Click **OK** to save your changes.

### **How It Works**

- User associates with a WLAN on which Dynamic VLAN has been enabled.
- User joins the AP and is segmented to the VLAN ID that has been assigned to him.

### **Required RADIUS Attributes**

For dynamic VLAN to work, you must configure the following RADIUS attributes for each user:

- Tunnel-Type: Set this attribute to VLAN.
- Tunnel-Medium-Type: Set this attribute to IEEE-802.
- Tunnel-Private-Group-ID: Set this attribute to the VLAN ID to which you want to segment this user.

Depending on your RADIUS setup, you may also need to include the user name or the MAC address of the wireless device that the user will be using to associate with the AP. The following table lists the RADIUS user attributes related to dynamic VLAN.

#### TABLE 20 RADIUS user attributes related to dynamic VLAN

| Attribute               | Type ID | Expected Value (Numerical) |
|-------------------------|---------|----------------------------|
| Tunnel-Type             | 64      | VLAN (13)                  |
| Tunnel-Medium-Type      | 65      | 802 (6)                    |
| Tunnel-Private-Group-Id | 81      | VLAN ID                    |

Here is an example of the required attributes for three users as defined on Free RADIUS:

#### 0018ded90ef3

```
User-Name = user1,

Tunnel-Type = VLAN,

Tunnel-Medium-Type = IEEE-802,

Tunnel-Private-Group-ID = 0014

00242b752ec4

User-Name = user2,
```

### Working with WLANs and WLAN Groups

Managing WLANs

```
Tunnel-Type = VLAN,
Tunnel-Medium-Type = IEEE-802,
Tunnel-Private-Group-ID = 0012
013469acee5
User-Name = user3,
Tunnel-Type = VLAN,
Tunnel-Medium-Type = IEEE-802,
Tunnel-Private-Group-ID = 0012
```

### NOTE

The values in bold are the users' MAC addresses.

# Managing Clients, Users and Roles, and Guests

| • | Working with Wireless Clients | .123 |
|---|-------------------------------|------|
| • | Working with Wired Clients    |      |
| • | Working with Users and Roles  |      |
|   | Working with Guest Passes     |      |
|   | Working with Dynamic PSKs.    |      |

# **Working with Wireless Clients**

Wireless clients are client devices that are connected to the wireless network services that your managed APs provide. Wireless clients can include smart phones, tablets, and notebook computers equipped with wireless network adapters.

# **Viewing a Summary of Wireless Clients**

View a summary of wireless clients that are currently associated with all of your managed access points.

Go to Clients > Wireless Clients. The Wireless Clients page appears and displays a table that lists all clients that are currently associated with your managed access points.

To view only wireless clients that belong to a particular zone, click the zone name in the zone tree. The table refreshes and displays only the clients that belong to the zone you selected.

The following table lists the wireless client details.

### NOTE

Not all of the columns listed below are displayed by default. To display column that are currently hidden, click the gear icon in the upper-right corner of the table, and then select the check boxes for the columns that you want to display.

You can view the clients listed in the table in two view modes - No TTG (without TTG) and TTG (with TTG).

icon to export all the data into a CSV file. Click the

### **TABLE 21** Wireless client details

| Column Name                                           | Description                                                                        |
|-------------------------------------------------------|------------------------------------------------------------------------------------|
| Hostname Displays the hostname of the wireless client |                                                                                    |
| ОЅ Туре                                               | Displays the operating system that the wireless client is using                    |
| IP Address                                            | Displays the IP address assigned to the wireless client                            |
| MAC Address                                           | Displays the MAC address of the wireless client                                    |
| WLAN                                                  | Displays the name of the WLAN with which the client is associated                  |
| AP Name                                               | Displays the name assigned to the access point                                     |
| AP MAC                                                | Displays the MAC address of the AP                                                 |
| Traffic (Session)                                     | Displays the total traffic (in KB/MB/GB/TB) for this client in this session        |
| Traffic (Uplink)                                      | Displays the total uplink traffic (in KB/MB/GB/TB) for this client in this session |

### TABLE 21 Wireless client details (continued)

| Column Name        | Description                                                                                                    |  |  |  |
|--------------------|----------------------------------------------------------------------------------------------------|--|--|--|
| Traffic (Downlink) | Displays the total downlink traffic (in KB/MB/GB/TB) for this client in this session                                                                                                    |  |  |  |
| RSSI               | Displays the Received Signal Strength Indicator (RSSI), which indicates how well a wireless client can receive a signal from an AP. The RSSI value is shown in decibels (dB) and displayed as either the real-time value or the average value over the past 90 seconds. |  |  |  |
| SNR                | Displays the Signal-to-Noise Ratio (SNR), which indicates the signal strength relative to background noise.<br>The SNR value is shown in decibels (dB) and displayed as either the real-time value or the average value<br>over the past 90 seconds.                    |  |  |  |
| Radio Type         | Displays the type of wireless radio that the client supports. Possible values include 11b, 11g, 11g/n, 11a, 11a/g/n, and 11ac.                                                                                                    |  |  |  |
| VLAN               | Displays the VLAN ID assigned to the wireless client                                                                                                    |  |  |  |
| Channel            | Displays the wireless channel (and channel width) that the wireless client is using                                                                                                    |  |  |  |
| User Name          | Displays the name of the user logged on to the wireless client                                                                                                    |  |  |  |
| Connected Since    | Displays the time from which the AP is connected to the wireless client                                                                                                    |  |  |  |
| # of Events        | Displays the number of client events                                                                                                    |  |  |  |
| Data Rate (Up)     | Displays the rate at which data is transmitted from the wireless client to the AP                                                                                                    |  |  |  |
| Data Rate (Down)   | Displays the rate at which data is transmitted from the AP to the wireless client                                                                                                    |  |  |  |
| Auth Method        | Displays the authentication method used by the AP to authenticate the wireless client                                                                                                    |  |  |  |
| Auth Status        | Indicates whether the wireless client is authorized or unauthorized to access the WLAN service                                                                                                    |  |  |  |
| Encryption         | Displays the encryption method used by the AP                                                                                                    |  |  |  |
| Control Plane      | Displays the name of SmartZone node to which the AP's control plane is connected                                                                                                    |  |  |  |
| Packets to         | Displays the downlink packet count for this session                                                                                                    |  |  |  |
| Packets from       | Displays the uplink packet count for this session                                                                                                    |  |  |  |
| Packets dropped    | Displays the downlink packet count for this client that have been dropped                                                                                                    |  |  |  |

### **Viewing Information about a Wireless Client**

You can view more information about a wireless client, including its IP address, MAC address, operating system, and even recent events that have occurred on it.

Follow these steps to view information about a wireless client.

- 1. Go to Clients > Wireless Clients.
- 2. From the list of wireless clients, locate the client whose details you want to view.
- 3. Under the MAC Address column, click the MAC address of the wireless client.

The Associated Client page appears and displays general information about the wireless client.

- General: Displays general client information.
- Health: Displays information about the real-time health of the client. It displays graphical trends based on the signal-to-noise ratio (SNR) and data rate. You can use the **Start** and **Stop** option to review client health at real time.
- Traffic: Displays historical and real-time traffic information.
- Event: Displays information about events associated with the client.

# **Deauthorizing a Wireless Client**

If you want to force wireless clients that joined the wireless network through an authentication portal (for example, a hotspot, guest access or web authentication portal) to reauthenticate themselves, you can deauthorize them. Deauthorized wireless clients remain connected to the wireless network, but these clients will be redirected to the authentication portal whenever they attempt to access network resources.

Follow these steps to deauthorize a wireless client.

- 1. On the menu, click **Clients** > **Wireless Clients**.
- 2. From the list wireless clients, locate the client that you want to deauthorize. If you have a large number of wireless clients and you know the MAC address of the client, enter the MAC address in the search box, and then press Enter to search for the client.
- 3. When you have located the client, select it, and then click the **Deauthorize** button above the table.

The table refreshes, and then the client that you deauthorized disappears from the list.

## **Blocking a Wireless Client**

When a user associates a wireless client device with an AP that the controller is managing, the client device is recorded and tracked. If, for any reason, you need to block a client device from accessing the network, you can do so from the web interface.

A few reasons why you might consider blocking a wireless client device include:

- Network abuse
- Violation of acceptable use policy
- Theft
- Security compromise

Follow these steps to block a wireless client from accessing the SmartZone network.

- 1. On the menu, click **Clients** > **Wireless Clients**.
- 2. From the list wireless clients, locate the client that you want to block. If you have a large number of wireless clients and you know the MAC address of the client, enter the MAC address in the search box, and then press <Enter> to search for the client.
- 3. When you have located the client, select it, and then click the **Block** button above the table.

You have completed blocking a wireless client.

# **Unblocking a Wireless Client**

If you want to allow a client that you previously blocked to access the SmartZone network, you can unblock it.

Follow these steps to unblock a wireless client.

- 1. On the menu, click Services and Profiles > Access Control.
- 2. Click the **Blocked Client** tab.
- 3. From the list of blocked clients, locate the client that you want to unblock. If you have a large number of blocked clients and you know the MAC address of the client, enter the MAC address in the search box, and then press **<Enter>** to search for the client.
- 4. When you have located the client, select it, and then click the **Delete** button above the table.

The table refreshes, and then the client that you want to unblock disappears from the list.

You have completed unblocking a wireless client.

## **Disconnecting a Wireless Client**

If you need to temporarily disconnect a wireless client from the wireless network, you can do so from the web interface. For example, if you are troubleshooting problematic network connections, you might have to manually disconnect wireless clients as part of the troubleshooting process.

Follow these steps to disconnect a wireless client from the WLAN to which it is connected.

- 1. On the menu, click **Clients** > **Wireless Clients**.
- 2. From the list wireless clients, locate the client that you want to disconnect. If you have a large number of wireless clients and you know the MAC address of the client, enter the MAC address in the search box, and then press <Enter> to search for the client.
- 3. When you have located the client, select it, and then click the **Disconnect** button above the table.

The table refreshes, and then the client that you disconnected disappears from the list.

# **Working with Wired Clients**

Wired clients are client devices that are connected to the Ethernet ports of APs managed by the controllers, and thereby are connected to the wired network services that your managed APs provide.

### **Viewing a Summary of Wired Clients**

View a summary of wired clients that are currently associated with all of your managed access points.

Go to **Clients** > **Wired Clients**. The **Wired Clients** page appears and displays a table that lists all clients that are currently associated with your managed access points.

To view only wired clients that belong to a particular zone, click the zone name in the zone tree. The table refreshes and displays only the clients that belong to the zone you selected.

The following table lists the wired client details.

#### TABLE 22 Wired client details

| Column Name | Description                                                                                 |  |  |
|-------------|---------------------------------------------------------------------------------------------|--|--|
| MAC Addres  | Displays the MAC address of the wired client                                                |  |  |
| Username    | Displays the name of the user logged on to the wire client                                  |  |  |
| IP Address  | Displays the IP address assigned to the wired client                                        |  |  |
| AP MAC      | Displays the MAC address of the AP                                                          |  |  |
| AP Name     | Displays the name assigned to the access point                                              |  |  |
| LAN         | Displays the LAN ID assigned to the wired client                                            |  |  |
| VLAN        | Displays the VLAN ID assigned to the wired client                                           |  |  |
| Auth Status | Indicates whether the wired client is authorized or unauthorized to access the WLAN service |  |  |

# **Viewing Information about a Wired Client**

You can view more information about a wired client, including its IP address, MAC address and even recent events that have occurred on it.

Follow these steps to view information about a wired client.

- 1. Go to Clients > Wired Clients.
- 2. From the list of wired clients, locate the client whose details you want to view.
- 3. Under the **MAC Address** column, click the MAC address of the wired client.

The Associated Client page appears and displays general information about the wired client.

- General: Displays general client information.
- Event: Displays information about events associated with the client.

# **Deauthorizing a Wired Client**

If you want to force wired clients that joined the wired network through an authentication portal to reauthenticate themselves, you can deauthorize them. Deauthorized wired clients remain connected to the wired network, but these clients will be redirected to the authentication portal whenever they attempt to access network resources.

Follow these steps to deauthorize a wired client.

- 1. On the menu, click **Clients** > **Wired Clients**.
- 2. From the list wired clients, locate the client that you want to deauthorize. If you have a large number of wired clients and you know the MAC address of the client, enter the MAC address in the search box, and then press **Enter** to search for the client.
- 3. When you have located the client, select it, and then click the **Deauthorize** button above the table.

The table refreshes, and then the client that you deauthorized disappears from the list.

# **Working with Users and Roles**

The controller provides a default role (named **Default**) that is automatically applied to all new user accounts.

By default, this role links all users to the internal WLAN and permits access to all WLANs. As an alternative, you can create additional roles that you can assign to select wireless network users, to limit their access to certain WLANs, to allow them to log on with non-standard client devices, or to grant permission to generate guest passes. (You can then edit the default role to disable the guest pass generation option.)

# **Creating a User Role**

Use user roles to limit user access to certain WLANs, to allow them to log on with non-standard client devices.

Follow these steps to create a user role.

- 1. Go to Clients > Users & Roles.
- 2. Select the **User Roles** tab, and then select the zone for which you want to create the role.

3. Click Create.

The Create User Role page appears.

FIGURE 39 Create User Role

# Create User Role

| * Role Name:            |                     |        |        |
|-------------------------|---------------------|--------|--------|
| Description:            |                     |        |        |
| * User Traffic Profile: | No data available   | Create |        |
| Access VLAN:            | VLAN ID             |        |        |
|                         | Enable VLAN Pooling |        |        |
|                         |                     |        |        |
|                         |                     |        |        |
|                         |                     | OK     | Cancel |

### 4. Configure the options in the **Create User Role** form.

- Role Name: Type a name for this user role.
- Description: Type a description for this user role.
- User Traffic Profiles: Select the user traffic profile form the drop-down menu. You can also create the user traffic profile. For more information, see Creating a User Traffic Profile on page 179.
- Access VLAN: Provide the VLAN ID.

You can also select the Enable VLAN Pooling check-box and select the VLAN ID from the drop-down list. You can also create a VLAN Pooling profile. For more information, see Creating a VLAN Pooling Profile on page 185.

5. Click **OK**.

You have completed creating a user role.

### NOTE

You can also edit, clone and delete user roles by selecting the options **Configure**, **Clone** and **Delete** respectively, from the **User Roles** tab.

### User Group Permissions in SmartZone Devices

By combining the all resource groups with a permission level for each group, you can customize the administrator's privileges.

Resources are divided into the following groups:

- SmartZone Management
- AP Management
- WLAN Management

- User/Device/Application Management
- Administrator Management
- Managed Service or MVNO Management
- Switch Management

There are four permission levels in each group:

- No access
- Read (read only permission level)
- Modify (read and modify existing resources, cannot create new resource or delete existing resource)
- Full access

Though resource groups are associated with domains, not all resource groups can be associated with any domain. Following are some restrictions:

### TABLE 23 Resource Group-Domain Restrictions

| Resource Group                     | Domain Allowed                                            |
|------------------------------------|-----------------------------------------------------------|
| AP Management                      | All Domains                                               |
| WLAN Management                    | All Domains                                               |
| SmartZone Management               | System (MSP root)                                         |
| Managed Service or MVNO Management | System (MSP root)                                         |
| User/Device/Application Management | System (MSP root), Partner managed domains (Partner root) |
| Administrator Management           | System (MSP root), Partner managed domains (Partner root) |

### **TABLE 24** Predefined Administrator Roles

| Predefined                 | Management  |             |             |                                                                                           |               |                            |
|----------------------------|-------------|-------------|-------------|-------------------------------------------------------------------------------------------|---------------|----------------------------|
| Permissions                | SmartZone   | AP          | WLAN        | User/Device/<br>Application                                                               | Administrator | Managed Service or<br>MVNO |
| Super Admin                | Full Access | Full Access | Full Access | Full Access                                                                               | Full Access   | Full Access                |
| System Admin               | Full Access | Read        | Read        | Read                                                                                      | Full Access   | No Access                  |
| Read-Only System<br>Admin  | Read        | Read        | Read        | Read                                                                                      | Read          | No Access                  |
| Network Admin              | Read        | Full Access | Full Access | Full Access                                                                               | No Access     | No Access                  |
| Read-Only Network<br>Admin | Read        | Read        | Read        | Read                                                                                      | No Access     | No Access                  |
| AP Admin                   | No Access   | Modify      | Modify      | Read                                                                                      | No Access     | No Access                  |
| Guest Pass Admin           | No Access   | No Access   | No Access   | Full Access (Guest<br>Pass, Guest<br>Template,<br>Subscription Package,<br>Identity User) | No Access     | No Access                  |

| Resource  | Operation                                | Resource Group | Permission Levels |
|-----------|------------------------------------------|----------------|-------------------|
| Dashboard | Settings - Global Notification           | SZ Management  | Modify            |
|           | Settings - Health Dashboard ><br>Cluster | SZ Management  | Modify            |
|           | Settings - Health Dashboard > AP         | SZ Management  | Modify            |

| Operation                                                                                                    | Resource Group                                                                                                    | Permission Levels                                                                                                    |
|----------------------------------------------------------------------------------------------------|----------------------------------------------------------------------------------------------------|----------------------------------------------------------------------------------------------------|
| Settings - Others                                                                                                    | SZ Management                                                                                                    |                                                                                                    |
| Settings - User Preference                                                                                                    | Permitted after login                                                                                                    |                                                                                                    |
| Cluster Backup                                                                                                    | SZ Management                                                                                                    | Full Access                                                                                                    |
| Cluster Restore                                                                                                    | SZ Management                                                                                                    | Full Access                                                                                                    |
| SZ Upgrade and AP firmware<br>Upgrade                                                                                                    | SZ Management                                                                                                    | Full Access                                                                                                    |
| Configuration Backup                                                                                                    | SZ Management                                                                                                    | Full Access                                                                                                    |
| Configuration Restore                                                                                                    | SZ Management                                                                                                    | Full Access                                                                                                    |
| Modify License Server Configuration                                                                                                    | SZ Management                                                                                                    | Modify                                                                                                    |
| Update License (manual upload or manual sync with License Server)                                                                              | SZ Management                                                                                                    | Modify                                                                                                    |
| View License Information<br>(download, status, usage, installed<br>licenses)                                                                   | SZ Management                                                                                                    | Read                                                                                                    |
| AP Certificate Replacement                                                                                                    | SZ Management                                                                                                    | Modify                                                                                                    |
| Restart/shutdown SZ                                                                                                    | SZ Management                                                                                                    | Full Access                                                                                                    |
|                                                                                                    |                                                                                                    |                                                                                                    |
| View configuration content                                                                                                    | SZ Management                                                                                                    | Read                                                                                                    |
| Modify configuration content                                                                                                    | SZ Management                                                                                                    | Modify                                                                                                    |
| Create new configuration entity<br>Event Management : Disable/Enable<br>Cluster Redundancy - Rehome Per<br>cluster, Restore Config, Switchover | SZ Management                                                                                                    | Full Access                                                                                                    |
|                                                                                                    | Settings - Others<br>Settings - User Preference<br>Cluster Backup<br>Cluster Restore<br>SZ Upgrade and AP firmware<br>Upgrade<br>Configuration Backup<br>Configuration Restore<br>Modify License Server Configuration<br>Update License (manual upload or<br>manual sync with License Server)<br>View License Information<br>(download, status, usage, installed<br>licenses)<br>AP Certificate Replacement<br>Restart/shutdown SZ<br>View configuration content<br>Nodify configuration content<br>Modify configuration content | Settings - OthersSZ ManagementSettings - User PreferencePermitted after loginCluster BackupSZ ManagementCluster RestoreSZ ManagementSZ Upgrade and AP firmware<br>UpgradeSZ ManagementConfiguration BackupSZ ManagementConfiguration RestoreSZ ManagementModify License Server ConfigurationSZ ManagementUpdate License (manual upload or<br>manual sync with License Server)SZ ManagementView License Information<br>(download, status, usage, installed<br>licenses)SZ ManagementAP Certificate ReplacementSZ ManagementRestart/shutdown SZSZ ManagementView configuration contentSZ ManagementModify configuration contentSZ ManagementCreate new configuration entity<br>Event Management : Disable/Enable<br>Cluster Redundancy - Rehome PerSZ Management |

| Resource            | Operation                                                                                               | Resource Group                                           | Permission Levels |
|---------------------|----------------------------------------------------------------------------------------------------|----------------------------------------------------------|-------------------|
| CP/DP Node          | View node configuration                                                                                 | SZ Management                                            | Read              |
|                     | Modify node configuration                                                                               | SZ Management                                            | Modify            |
|                     | Reset/Reboot/Remove Node                                                                                | SZ Management                                            | Full Access       |
|                     | Node level realtime monitor                                                                             | SZ Management                                            | Read              |
|                     | Node level historical stats                                                                             | SZ Management                                            | Full Access       |
| Administrator       | Modify account                                                                                          | Administrator Management                                 | Read              |
|                     | Create/Delete account                                                                                   | Administrator Management                                 | Modify            |
|                     | View account content                                                                                    | Administrator Management                                 | Modify            |
|                     | View Login captcha settings                                                                             | Administrator Management                                 | Full Access       |
|                     | Modify Login captcha settings                                                                           | Administrator Management                                 | Read              |
| Administrator Group | Modify administrator group                                                                              | Administrator Management                                 | Modify            |
|                     | Create/Delete                                                                                           | Administrator Management                                 | Full Access       |
|                     | View administrator group content                                                                        | Administrator Management                                 | Read              |
| Management Domain   | Modify domain                                                                                           | Administrator Management                                 | Modify            |
|                     | Create/Delete                                                                                           | Administrator Management                                 | Full Access       |
|                     | Move zone in/out of domain                                                                              | Administrator Management                                 | Modify            |
|                     | View group tree (hierarchical                                                                           | Administrator Management                                 | Read              |
|                     | relationship among domain, zone<br>and AP, limited information about<br>domain, zone and AP such as id, | Managed Service/MVNO<br>Management                       |                   |
|                     | name, MAC)                                                                                              | AP Management                                            |                   |
|                     |                                                                                                    | WLAN Management                                          |                   |
|                     |                                                                                                    | User/Device/Application                                  |                   |
|                     |                                                                                                    | Management                                               |                   |
|                     | View domain List                                                                                        | Administrator Management                                 | Read              |
|                     | (limited information about the domain such as id and name)                                              | Managed Service/MVNO<br>Management                       |                   |
|                     |                                                                                                    | AP Management                                            |                   |
|                     |                                                                                                    | WLAN Management<br>User/Device/Application<br>Management |                   |
| Partner/Venue/MVNO  | Modify Partner, Venue, MVNO<br>account                                                                  | Managed Service/MVNO<br>Management                       | Modify            |
|                     | Create/Delete                                                                                           | Managed Service/MVNO<br>Management                       | Full Access       |
|                     | View Partner, Venue, MVNO<br>account, Third Party UE                                                    | Managed Service/MVNO<br>Management                       | Read              |
|                     | Partner, Venue, MVNO related historical stats                                                           | Managed Service/MVNO<br>Management                       | Full Access       |
| Zone/Zone Template  | Modify Zone                                                                                             | AP Management                                            | Modify            |
|                     | Create/Delete                                                                                           | AP Management                                            | Full Access       |
|                     | View                                                                                                    | AP Management                                            | Read              |
|                     | Apply zone template (grid action button)                                                                | AP Management                                            | Read              |
|                     |                                                                                                    |                                                          |                   |

| Resource                                                                                                    | Operation                                | Resource Group                                                             | Permission Levels |
|----------------------------------------------------------------------------------------------------|------------------------------------------|----------------------------------------------------------------------------|-------------------|
| Zone related service/profile                                                                                  | Modify                                   | AP Management                                                              | Modify            |
| Node affinity                                                                                                 | Create/Delete                            | AP Management                                                              | Full Access       |
| Ruckus GRE Tunnel                                                                                             | View configuration content               | AP Management                                                              | Read              |
| <ul><li>SoftGRE Tunnel</li><li>IPsec Tunnel</li></ul>                                                         | Move AP in/out zone                      | AP Management                                                              | Full Access       |
| <ul> <li>LBS</li> </ul>                                                                                       | Get by Zone ID                           | AP Management                                                              | Read              |
| Hotspot 2.0 Venue Profile                                                                                     |                                          | 5                                                                          |                   |
| Ethernet Port Profile                                                                                         |                                          |                                                                            |                   |
| AP Group                                                                                                    | Modify                                   | AP Management                                                              | Modify            |
|                                                                                                    | Create/Delete                            | AP Management                                                              | Full Access       |
|                                                                                                    | View configuration content               | AP Management                                                              | Read              |
|                                                                                                    | Move AP in/out AP group                  | AP Management                                                              | Full Access       |
|                                                                                                    | Modify associated WLAN group             | AP Management and WLAN<br>Management                                       | Modify            |
| AP Group related service/profile                                                                              |                                          |                                                                            |                   |
| BS                                                                                                    | Modify                                   | AP Management                                                              | Modify            |
| Hotspot 2.0 Venue Profile                                                                                     | Create/Delete                            | AP Management                                                              | Full Access       |
| Ethernet Port Profile                                                                                         | View configuration content               | AP Management                                                              | Read              |
| VLAN or WLAN Template                                                                                         | Modify WLAN                              | WLAN Management                                                            | Modify            |
|                                                                                                    | Create/Delete                            | WLAN Management                                                            | Full Access       |
|                                                                                                    | View WLAN configuration content          | WLAN Management                                                            | Read              |
|                                                                                                    | Apply WLAN template (grid action button) | WLAN Management<br>AP Management : READ &&WLAN<br>Management : FULL_ACCESS | Read              |
|                                                                                                    | Apply WLAN template                      | WLAN Management<br>AP Management : READ &&WLAN<br>Management : FULL_ACCESS | Full Access       |
| NLAN related zone level service/profil                                                                        | e                                        |                                                                            | 1                 |
| <ul> <li>AAA</li> <li>Hotspot</li> <li>WeChat</li> <li>Guest Access</li> </ul>                                | Modify Test AAA                          | WLAN Management                                                            | Modify            |
| <ul> <li>Web Auth</li> <li>Hotspot 2.0 WLAN Profile</li> <li>WLAN scheduler</li> <li>Device Policy</li> </ul> | Create/Delete                            | WLAN Management                                                            | Full Access       |
| <ul> <li>L2 Access Control</li> <li>DiffServ</li> <li>VLAN Pooling</li> </ul>                                 | View configuration content               | WLAN Management                                                            | Read              |
| VLAN related level service/profile                                                                            | Modify Test AAA                          | WLAN Management                                                            | Modify            |
| lobal                                                                                                    | Create/Delete                            | WLAN Management                                                            | Full Access       |
| Authentication/Accounting     Profile                                                                         | View configuration content               | WLAN Management                                                            | Read              |
| AAA (authentication/                                                                                          | Signature Package upload                 | WLAN Management                                                            | Full Access       |
| accounting services)                                                                                          | Signature Package content                | WLAN Management                                                            | Read              |

| Resource                                                                                                    | Operation                                                                                                    | Resource Group                                 | Permission Levels |
|----------------------------------------------------------------------------------------------------|----------------------------------------------------------------------------------------------------|------------------------------------------------|-------------------|
| <ul> <li>Hotspot 2.0 Wi-Fi Operato</li> <li>Hotspot 2.0 Wi-Fi Provider</li> <li>Online Signup Portal</li> <li>User Traffic Profile</li> </ul>                 |                                                                                                    | Permitted after login<br>Permitted after login |                   |
| <ul> <li>Forwarding Profile (all types, e.g. Bridge,L2oGRE.</li> <li>Application Control (AVC)</li> <li>DNS server services</li> <li>URL Filtering</li> </ul> | )                                                                                                    |                                                |                   |
| WLAN Group                                                                                                    | Modify                                                                                                    | WLAN Management                                | Modify            |
|                                                                                                    | Create/Delete                                                                                                    | WLAN Management                                | Full Access       |
|                                                                                                    | View configuration content                                                                                                    | WLAN Management                                | Read              |
|                                                                                                    | Add/Remove WLAN group member                                                                                                    | WLAN Management                                | Modify            |
| AP                                                                                                    | Pre-prevision AP, Delete AP, Move<br>AP, Manual Approve AP and Reboot<br>AP(cable modem)                                                                                                    | AP Management                                  | Full Access       |
|                                                                                                    | Modify AP level configuration                                                                                                    | AP Management                                  | Modify            |
|                                                                                                    | View AP level configuration content                                                                                                    | AP Management                                  | Read              |
|                                                                                                    | Zone level: Extract zone template,<br>Apply zone template, Change AP<br>firmware and Trigger preferred<br>node                                                                              | AP Management                                  | Full Access       |
|                                                                                                    | AP Table:<br>Lock<br>Unlock<br>Import Batch Provisioning<br>APs<br>Import Swapping APs<br>Trigger Preferred Node<br>Restart Cable Modem<br>Reset Cable Modem<br>Swap<br>Approve             | AP Management                                  | Full Access       |
|                                                                                                    | AP Table:<br>• Export All Batch<br>Provisioning APs<br>• Export All Swapping APs<br>• Download Support Log<br>• Trigger AP Binary Log<br>• Download CM Support<br>Log<br>Untag Critical APs | AP Management                                  | Read              |
|                                                                                                    | Get All APs Firmware                                                                                                    | AP Management                                  | Read              |
|                                                                                                    | Get AP Binary Log                                                                                                    | AP Management                                  | Read              |
| AP Routine Status                                                                                                    | View Status/Config Interval                                                                                                    | SZ Management                                  | Read              |
|                                                                                                    | Modify Status/Config Interval                                                                                                    | SZ Management                                  | Modify            |

| Resource                                                         | Operation                                         | Resource Group                        | Permission Levels |
|------------------------------------------------------------------|---------------------------------------------------|---------------------------------------|-------------------|
| AP related zone-level service/profile:                           | Modify                                            | AP Management                         | Modify            |
| <ul><li>Bonjour Gateway</li><li>WIPS (Rogue AP Policy)</li></ul> | Create/Delete                                     | AP Management                         | Full Access       |
|                                                                  | View configuration content                        | AP Management                         | Ready             |
|                                                                  | Mark/Unmark Rogue APs                             | AP Management                         | Modify            |
| AP Registration Rule                                             | Create/Modify/Delete                              | AP Management                         | Full Access       |
|                                                                  | View configuration content                        | AP Management                         | Read              |
| AP zero touch                                                    | Execute action on AP through Mesh network         | AP Management                         | Full Access       |
|                                                                  | List discovered AP through Mesh network           | AP Management                         | Read              |
| User/Subscription Package                                        | Modify                                            | User/Device/Application<br>Management | Modify            |
|                                                                  | Create/Delete                                     | User/Device/Application<br>Management | Full Access       |
|                                                                  | View configuration content                        | User/Device/Application<br>Management | Read              |
| Guest Pass                                                       | Print<br>Export<br>Email<br>Mobile                | User/Device/Application<br>Management | Read              |
|                                                                  | Modify<br>Enable<br>Disable                       | User/Device/Application<br>Management | Modify            |
|                                                                  | Create/Delete/Upload                              | User/Device Application<br>Management | Full Access       |
|                                                                  | View, print, text guest pass                      | User/Device/Application<br>Management | Read              |
| Jser Role                                                        | Modify                                            | User/Device/Application<br>Management | Modify            |
|                                                                  | Create                                            | User/Device/Application<br>Management | Full Access       |
|                                                                  | View configuration content                        | User/Device/Application<br>Management | Read              |
| Client/Managed Devices                                           | Delete/Block/Test Speed client or managed devices | User/Device/Application<br>Management | Full Access       |
|                                                                  | Client page: stop/start real time chart           |                                       |                   |
|                                                                  | Disconnect                                        |                                       |                   |
|                                                                  | View client or managed devices                    | User/Device/Application<br>Management | Read              |
| Dynamic PSK (DPSK)                                               | Batch Generate<br>Import CSV<br>Delete            | User/Device/Application<br>Management | Full Access       |
|                                                                  | Modify expired DPSK auto purge policy             |                                       |                   |

| Resource                                                            | Operation                                      | Resource Group                        | Permission Levels |
|---------------------------------------------------------------------|------------------------------------------------|---------------------------------------|-------------------|
|                                                                     | View<br>View expired DPSK auto purge<br>policy | User/Device/Application<br>Management | Read              |
|                                                                     | Modify user name                               | User/Device/Application<br>Management | Modify            |
|                                                                     | Export CSV                                     | User/Device/Application<br>Management | Read              |
| Rogue Device                                                        |                                                | AP Management                         | Read              |
| Admin Activity Log                                                  |                                                | Administrator Management              | Read              |
| Admin > Access Control List                                         |                                                | SZ Management                         | Full Access       |
| Events & Alarms                                                     | View                                           | All admin                             | Read              |
|                                                                     | Clear                                          | Permitted after login                 |                   |
|                                                                     | Acknowledge                                    | Permitted after login                 |                   |
|                                                                     | Create/Delete                                  | Permitted after login                 |                   |
| Saved Report                                                        |                                                | AP Management                         | Modify            |
|                                                                     |                                                | WLAN Management                       |                   |
|                                                                     |                                                | SZ Management                         |                   |
| Diagnostics > Scripts > Patch Scripts                               |                                                | Super Admin only                      | Full Access       |
| Diagnostics > Scripts > Diagnostics<br>Scripts                      |                                                | Super venim only                      |                   |
| Diagnostics > Scripts > AP CLI Scripts                              |                                                | AP Management                         | Full Access       |
| Diagnostics > Scripts > Applications                                | Download log                                   | SZ Management                         | Read              |
| Logs                                                                | Set log level                                  | SZ Management                         | Modify            |
| Diagnostics > Others                                                |                                                | SZ Management                         | Read              |
| Historical Client Statistics                                        | View                                           | User/Device/Application<br>Management | Read              |
|                                                                     |                                                | AP management                         |                   |
| Core Tunnel Statistic (generated By<br>DP)                          |                                                | SZ Management                         | Read              |
| <ul> <li>Core Network Tunnel Stats</li> <li>&gt; SoftGRE</li> </ul> |                                                |                                       |                   |
| <ul> <li>Core Network Tunnel Stats</li> <li>&gt; GRE</li> </ul>     |                                                |                                       |                   |
| <ul> <li>Core Network Tunnel Stats</li> <li>&gt; GTP</li> </ul>     |                                                |                                       |                   |
| <ul> <li>Core Network Tunnel Stats</li> <li>&gt; PMIPv6</li> </ul>  |                                                |                                       |                   |
| Access Tunnel Statistics (generated By DP)                          |                                                | SZ Management                         | Read              |
| Access Tunnel Statistics (generated by AP)                          |                                                | AP Management                         | Read              |
| Ruckus AP Tunnel Stats >     Ruckus GRE                             |                                                |                                       |                   |
| Ruckus AP Tunnel Stats >     SOFT GRE                               |                                                |                                       |                   |

| Resource                                                             | Operation                                                  | Resource Group                        | Permission Levels |
|----------------------------------------------------------------------|------------------------------------------------------------|---------------------------------------|-------------------|
| <ul> <li>Ruckus AP Tunnel Stats &gt;<br/>SoftGRE + IPSec</li> </ul>  |                                                            |                                       |                   |
| 3rd Party AP Zone                                                    | Modify 3rd party AP zone                                   | AP Management/ SZ<br>Management       | Modify            |
|                                                                      | Create/Delete                                              | AP Management/ SZ<br>Management       | Full Access       |
|                                                                      | View 3rd party zone configuration                          | AP Management/ SZ<br>Management       | Read              |
|                                                                      | Session data of the UE in that zone                        | User/Device/Application<br>Management | Full Access       |
|                                                                      | Historical session data of the UE in that zone             | User/Device/Application<br>Management | Full Access       |
| 3rd Party > Hotspot                                                  |                                                            | AP Management/ SZ<br>Management       |                   |
| 3rd Party > Network Traffic Profile                                  |                                                            | AP Management/ SZ<br>Management       |                   |
| 3rd Party > Q-in-Q Ether Type                                        | Create                                                     | AP Management/ SZ<br>Management       | Full Access       |
| 3rd Party > L2oGRE                                                   | Create                                                     | AP Management/ SZ<br>Management       | Full Access       |
| 3rd Party WLAN                                                       | Create/Delete                                              | AP Management/ SZ<br>Management       | Full Access       |
|                                                                      | Modify 3rd Party WLAN                                      | AP Management/ SZ<br>Management       | Modify            |
| Indoor Map                                                           | Modify                                                     | AP Management                         | Modify            |
|                                                                      | Create/Delete                                              | AP Management                         | Full Access       |
|                                                                      | View configuration content                                 | AP Management                         | Read              |
| Troubleshooting                                                      | Client to AP                                               | AP Management                         | Read              |
| Manage User Agent Blacklist                                          |                                                            | WLAN Management                       |                   |
| Services & Profiles > Access Control ><br>Client Isolation Whitelist |                                                            | WLAN Management                       |                   |
| Services & Profiles > Access Control ><br>Blocked Clients            |                                                            | User/Device/Application<br>Management |                   |
| Services & Profiles > DHCP & NAT                                     | DHCP Setting (AP)                                          | AP Management, WLAN                   | Full Access       |
|                                                                      | DHCP Pools (AP)                                            | Management and SZ<br>Management       |                   |
| Administration > ZD Migration                                        | Detail                                                     | SZ Management                         | Read              |
| Data Plane                                                           | Upload/Update - Calea Mac Setting/<br>Customized Config    | SZ Management                         | Modify            |
|                                                                      | Create/Delete - Calea Related<br>Setting/Customized Config | SZ Management                         | Full Access       |
|                                                                      | View - Calea Related Setting/<br>Customized Config/ DP Key | SZ Management                         | Read              |
|                                                                      | Modify Zone Affinity Profile                               | SZ Management/AP Management           | Modify            |
|                                                                      | Create/Delete Zone Affinity Profile                        | SZ Management/AP Management           | Full Access       |
|                                                                      | View Zone Affinity Profile                                 | SZ Management/AP Management           | Read              |

# **Creating a User Role with Active Directory Authentication**

Configuring user roles using AD authentication provides broad range of directory-based identity-related services.

To create a User Role with AD authentication:

- 1. Create a new UTP for a particular role, refer Creating a User Traffic Profile on page 179.
- 2. Create a role, refer Creating a User Role on page 127.
- 3. **NOTE**

Non-proxy Auth servers are not supported.

Create a new Proxy AD server and apply the UTP. Refer Creating Proxy AAA Servers on page 211.

4. **NOTE** 

In step 4 of the authentication test, for the **Service Protocol** option, choose **Active Directory** and proceed.

Perform an authentication test to ensure that the user gets assigned the correct Role. Refer Testing AAA Servers on page 216.

- 5. Create a web authentication portal WLAN configuration and assign the Non-proxy AD server to it. Refer Creating a WLAN Configuration on page 103.
  - a) Choose WLAN Usage > Authentication Type > Web Authentication.
  - b) Configure the following for Authentication & Accounting Server:
     Web Authentication Portal: choose the option from the drop-down.
     Authentication Server: select the Use the Controller Proxy check box and choose the authentication service from the drop-down.

# **Creating a User Role with 802.1x Authentication**

To create a User Role with 802.1x authentication:

- 1. Create a new UTP for a particular role, refer Creating a User Traffic Profile on page 179.
- 2. Create a role, refer Creating a User Role on page 127.
- 3. **NOTE**

Non-proxy Auth servers are not supported.

### NOTE

In step 4 of this procedure, for the **Service Protocol** option, choose **RADIUS** and proceed.

Create a new Proxy RADIUS server and apply the UTP. Refer Creating Proxy AAA Servers on page 211.

- 4. Perform an authentication test to ensure that the user gets assigned the correct Role. Refer Testing AAA Servers on page 216.
- 5. Create a web authentication portal WLAN configuration and assign the Non-proxy RADIUS server to it. Refer Creating a WLAN Configuration on page 103.
  - a) Choose WLAN Usage > Authentication Type > Web Authentication.
  - b) Go to Authentication Options > Methods, choose 802.1x EAP and proceed.

# **Applying Role Policies to Users**

You must be aware of some limitations in applying roles to a user.

Specifically, user role policies are only supported in proxy-mode AAA WLANs. Also, you configure the user-attribute-to-role mapping in AAA profiles. Also, there are some components that will not work in 3.5, even though the GUI would lead us to believe they do. Precedence policies are configurable at the WLAN level, but have an impact on the way that roles are assigned. Finally, we should talk about the difference between assigning UEs to roles via RADIUS and using RADIUS attributes to apply some specific policy, like rate limit, VLAN, or ACL. RADIUS attribute will always take precedence over the role assignment.

### **Creating a Local User**

A local user in the controller refers to a registered user who may be given access to the controller hotspot. A user account contains a user's personal information, logon information, and the subscription package that he or she has been assigned. The controller's local user database can include 802.1X, WISPr, and Zero-IT users.

When you create a user account, you will be required to assign a subscription package to the user. Before creating a user account, Ruckus recommends creating at least one subscription package. See Creating a VLAN Pooling Profile on page 185 for more information.

- 1. Go to Clients > Users & Roles.
- 2. Select the Local Users tab, and then select the zone for which you want to create the local user.
- 3. Click Create.

The Create User page appears.

| FIG | URE | 40 Create User          |                      |   |   |
|-----|-----|-------------------------|----------------------|---|---|
|     | Cr  | eate User               |                      |   |   |
|     |     |                         |                      |   |   |
|     |     | Contact Details         |                      |   |   |
|     |     |                         |                      |   |   |
|     |     | Logon Details           |                      |   |   |
|     |     |                         |                      |   |   |
|     |     | Subscription Details    |                      |   | ▼ |
|     |     | * Subscription Package: | Local User Package 🔻 | ] |   |
|     |     | Expiration:             | Never Expires        |   |   |
|     |     | Description:            |                      |   |   |
|     |     |                         |                      |   |   |
|     |     |                         |                      |   |   |

138

×

- 4. Configure the options in the **Create User** form.
  - a. In the **Contact Details** section, fill the following:
    - First Name
    - Last Name
    - Email
    - Phone
    - Address
    - City
    - State
    - Zip Code
    - Country
    - Remark
  - b. In the **Login Details** section, fill out the following boxes to create the logon credentials of this user:
    - User Name: Type a name for this user. The user name is not case-sensitive and will always be displayed in lowercase characters.
    - Password: Type a password for this user. The password must be at least eight characters in length.
    - Confirm Password: Retype the password above.
  - c. In the **Subscription Details** section, select a subscription package that you want to assign to this user. See Creating a Subscription Package on page 140, for more information.
- 5. Click **OK**.

You have completed creating a local user.

Select **Enable** to enable this user profile or select **Disable**.

You can view the list of local users by applying filters. Click the 📩 icon to do so.

The following information is displayed when you click on the user:

- Summary: Displays a summary of information about the user.
- Admin Activities: Displays information about the administrator activities.
- Event: Displays information about events associated with the user. Click the 兰 icon to apply filters.

Click the icon to export all the data into a CSV file.

### NOTE

You can also edit, clone and delete user by selecting the options **Configure**, **Clone** and **Delete** respectively, from the Local Users tab.

# **Creating a Subscription Package**

A subscription package defines the characteristics of a subscription that has been created for a registered user. These characteristics include the expiration date of the subscription.

If the user is connected at the time when his or her subscription expires, the user will get disconnected from the AP and any attempts to re-authenticate will fail.

- 1. Go to Clients > Users & Roles.
- 2. Select the **Subscription Package** tab, and then select the zone for which you want to create the package.
- 3. Click Create.

The Create Subscription Package page appears.

FIGURE 41 Create Subscription Package

# **Create Subscription Package**

| * Name:                |                     |        |
|------------------------|---------------------|--------|
| Description:           |                     |        |
| * Expiration Interval: | No data available 🔻 |        |
| * Expiration Value:    |                     |        |
|                        |                     |        |
|                        |                     |        |
|                        | ОК                  | Cancel |

- 4. Configure the options in the Create Subscription Package form.
  - Name: Type a name for the subscription package that you are creating.
  - Description: Type a description for this package.
  - Expiration Interval: Set the time unit to use for the package expiration. Options include: Hour, Day, Week, Month, Year and Never.
  - Expiration Value: Set the actual value to use in combination with the Expiration Time.
- 5. Click **OK**.

You have completed creating a subscription package.

### NOTE

You can also edit and delete a package by selecting the options **Configure** and **Delete** respectively, from the Subscription Package tab.

# **Working with Guest Passes**

Similar to user accounts, guest passes in the controller allow users to gain access to the controller hotspots. However, unlike user accounts, guest pass users are not required to provide personal information to access the controller hotspots and can therefore remain anonymous.

Guest passes are generated for specific WLANs only – guest pass users will only be able to gain access to the WLANs for which the guest pass was generated.

### **Generating Guest Passes**

Generating guest passes involves four steps:

- Step 1: Create a Guest Access Service on page 141
- Step 2: Create a Guest Access WLAN on page 141
- Step 3: Generate a Guest Pass on page 142

Step 4: Send Guest Passes to Guest Users on page 144

### Step 1: Create a Guest Access Service

- 1. Follow the instructions in Creating a WLAN Configuration on page 103 to create at least one guest access service in Guest Access Portal.
- 2. When you finish creating a guest access service, continue to Step 2: Create a Guest Access WLAN on page 141.

### Step 2: Create a Guest Access WLAN

Guest passes are generated for specific WLANs only. Guest pass users will only be able to gain access to the WLANs for which the guest pass is generated.

Follow these steps to create a WLAN that will be used for guest access only.

1. Click **Wireless LANs**.

The Wireless LANs page appears.

2. Click Create.

The Create WLAN Configuration page appears.

- 3. In General Options, configure the following:
  - Name
  - SSID
  - Description
  - Zone
  - WLAN Group
- 4. In **WLAN Usage**, configure the following:
  - a) In **Access Network**, select the **Tunnel WLAN traffic through Ruckus GRE** check box if you want to tunnel the traffic from this WLAN back to the controller.
  - b) In Authentication Type, click Guest Access.

- Configure the rest of the WLAN settings.
   For details on each setting, see Creating a WLAN Configuration on page 103.
- 6. When you finish creating a guest access WLAN, continue to Step 3: Generate a Guest Pass on page 142.

### FIGURE 42 Creating a WLAN for guest access only

| Encryption Options                                                                                 |                |
|----------------------------------------------------------------------------------------------------|----------------|
| * Method: OWPA2 WPA-Mixed WEP-64 (40 bits) WEP-128 (104 bits) None                                 |                |
| Guest Access Portal                                                                                |                |
| Guest Portal Service: Select a guest access ▼     ← Create                                         |                |
| Bypass CNA: 🛛 Enable                                                                               |                |
| * Guest Authentication: Select an authentication ser ▼                                             |                |
| Guest Accounting: 🗹 Use the Controller as Proxy 🕅 Kilk-ACCT 🔹 🕇 Create Send interim update every 1 | Minutes (0-144 |

### Step 3: Generate a Guest Pass

Follow these steps to generate a guest pass.

1. Click **Clients** > **Guests**.

The **Guest Pass** page appears.

2. Click Generate Guest Pass.

The Generate Guest Pass form appears.

- 3. Configure the following options:
  - **Guest Name**: Type a name that you want to assign to the guest user.
  - **Guest WLAN**: Select the guest WLAN that you created in Step 2: Create a Guest Access WLAN on page 141.
  - Number of Passes: Type the number of guest passes that you want to generate.
  - **Pass Valid For**: Set the validity period for the guest pass by filling in the two boxes. For example, if you want the guest pass to be valid for seven days, type **7** in the first box, and then select **Days** in the second box.

### 4. Configure the advanced options:

a) **Pass Generation**: Select the **Auto Generate** check box if you want the controller to generate the guest pass key automatically.

If you want to generate the guest pass manually, clear the **Auto Generate** check box.

If you are generating more than one guest pass, the Auto Generate check box is selected automatically and is not configurable.

- b) **Pass Effective Since**: Set the guest pass validity period by selecting one of the following options:
  - **Effective from the creation time**: This type of guest pass is valid from the time it is first created to the specified expiration time, even if it is not being used by any end user.
  - **Effective from first use**: This type of guest pass is valid from the time the user uses it to authenticate with the controller until the specified expiration time. An additional parameter (Guest Pass will expire in X days) can be configured to specify when an unused guest pass will expire regardless of use. The default is 7 days.
  - **Expire guest pass if not used within [] days**: If you want this guest pass to expire if it is unused after you generated it, type the number of days in the box (maximum value is 365 days).
- c) **Max Devices Allowed**: Set the number of users that can share this guest pass.
  - Limited to []: If you want a limited number of users to share this guest pass, click this option, and then type the number in the box.
  - **Unlimited**: If you want an unlimited number of users to share this guest pass, click this option.
  - Session Duration: If you clicked Unlimited, this option appears. If you want require users to log on again after their sessions expire, select the **Require guest re-login after []** check box, and then select a time increment. If this feature is disabled, connected users will not be required to re-log in until the guest pass expires.
- d) In **Remarks** (optional), type your notes about this guest pass, if any.
- 5. Click Generate.

The page refreshes, and then the guest pass you generated appears in a table, along with other guest passes that exist on the controller.

Click **Enable** to enable the guest pass for a user, and **Disable** to revoke the guest pass for a particular user.

You have completed generating a guest pass. You are now ready to send the guest pass to guest users.

You can view the list of guest passes by applying filters. Click the 📩 icon to do so.

The following information is displayed when you click on the guest pass created:

- Summary: Displays a summary of information about the user and credentials.
- Admin Activities: Displays information about the administrator activities.
- Event: Displays information about events associated with the user.

Click the click the click

FIGURE 43 Generating a guest pass

# Generate Guest Pass

| * Guest Name:          | хуz                                         |        |
|------------------------|---------------------------------------------|--------|
| * Guest WLAN:          | [SZ-300-GUEST] of [TEST-JILANI]             | · _    |
| * Number of Passes:    | 1                                           |        |
| * Pass Valid For:      | 1 Days ¥                                    |        |
| Advanced Options       |                                             | •      |
| Pass Generation:       | Auto Generate                               |        |
|                        | * Pass Value:                               |        |
| Pass Effective Since:  | Effective from the creation time            |        |
|                        | Effective from first use                    |        |
|                        | * Expire new guest pass if not used within: |        |
| * Max Devices Allowed: | Limited to 1     Unlimited                  |        |
|                        |                                             | _      |
| Remarks:               | 1                                           |        |
|                        |                                             |        |
|                        |                                             |        |
|                        |                                             |        |
|                        | Generate                                    | Cancel |

### Step 4: Send Guest Passes to Guest Users

Deliver the guest passes to guest users as per the delivery options that you choose.

The page that appears after you generate a guest pass contains options for delivering the guest pass to guest users (see the following image).

х

#### FIGURE 44 Options for delivering guest passes to guest users

| A Print Selected | 🛓 Export Selected | 🛛 Email 🛛 🛛 SMS | 🛅 Delete 🗹 Enable 🗌 Disable | More 💻 🝸 Filter     | Off 🔅 search table  | Q 🔳                        |
|------------------|-------------------|-----------------|-----------------------------|---------------------|---------------------|----------------------------|
| Guest Name 🔺     | Manage By         | Key             | Remarks                     | Generated           | Expiration Date     | WLAN                       |
| Sam              | System            | Wv3Q5H6q        | One day pass                | 2017/03/08 17:41:30 | 2017/03/09 17:41:30 | [SZ-300-GUEST] of [TEST-JI |
| Sen              | System            | sajeXkCg        | N/A                         | 2017/03/08 18:45:26 | N/A                 | [SZ-300-GUEST] of [TEST-JI |
| test2            | System            | DNp2u8D3        | N/A                         | 2017/01/18 14:19:18 | 2017/01/19 14:19:18 | [SZ-300-GUEST] of [TEST-JI |

# **Creating a Guest Pass Template**

A guest pass template is a HTML file which contains variables for the information that guest users need to connect to the controller hotspots (for example, guest name, key, and WLAN name), and actual instructions for connecting to the guest WLAN.

A default printout template exists in the controller. If you want to create your own printout template, follow these steps.

- 1. Go to **Clients** > **Guests**.
- 2. Click Guest Pass Template.

The **Guest Pass Template** page appears.

3. In the **Guest Instruction HTML Template** section, click default.html, which is the default guest pass printout template.

The content of the default guest pass printout template appears in the Name: default.html.

- 4. Click **Download** below the template preview area to download a copy of the template to your computer.
- 5. Using an HTML editor, create a new HTML file.
- 6. Add content to the file.

Typically, a printout template contains instructions for connecting to the controller hotspot. See the following image for the content of the default printout template.

#### FIGURE 45 Content of the default printout template

### Connecting as a Guest to the Corporate Wireless Network

#### Greetings, {GP\_GUEST\_NAME}

You have been granted access to the company wireless network, which you can use to access both the World Wide Web and Internet, and to check your personal email.

Your guest pass key is: {GP\_GUEST\_KEY}

This guest pass is valid until {GP\_VALID\_TIME}

Connect your wireless-ready PC to the following network(s):  $\{GP\_GUEST\_WLAN\}$ , as detailed in the instructions printed below.

Before you start, please review the following requirements.

- 7. Insert the following variables into the content of your template:
  - *{GP\_GUEST\_NAME}*: This is the guest pass user name.
  - {*GP\_GUEST\_KEY*}: This is the guest pass key.
  - {*GP\_VALID\_TIME*}: This is the expiration date and time of the guest pass.
  - {GP\_GUEST\_WLAN}: This is the WLAN with which the guest user can associate using the guest name and guest key.
- 8. Save the file.
- 9. In the **Guest Instruction HTML Template** page, click the **Upload** button for the template that you are creating.

The **Upload a Template File** form appears on the right side of the page.

- 10. Configure the **Upload a Template File** options:
  - Template Name: Type a name for the template that you are uploading.
  - Template File: Click Browse, and select the template file you created.
- 11. Click Upload.

An information message box appears and informs you that the template file has been uploaded successfully.

12. Click **OK**.

The template file you uploaded now appears in the list of templates.

#### FIGURE 46 The Upload a Template File form

| Guest Instruction HTML Templates |                          | V |
|----------------------------------|--------------------------|---|
| Lupload                          | search table Q Z Refresh |   |
| Name                             | Manage By 🛦              | Ф |
| default.html                     | System                   |   |
| Sha1                             | System                   |   |

# **Creating a Guest Instruction SMS Template**

A guest SMS template is a text file which contains variables for the information that guest users need to connect to the controller hotspots (for example, guest name, key, and WLAN name), and actual instructions for connecting to the guest WLAN.

A default printout template exists in the controller. If you want to create your own printout template, follow these steps.

- 1. Go to Clients > Guests.
- 2. Click Guest Pass Template.

The **Guest Pass Template** page appears.

- 3. In the **Guest Instruction SMS Template** section, click default.txt, which is the default guest pass printout template. The content of the default guest pass printout template appears in the *Name: default.txt*.
- 4. Click **Download** below the template preview area to download a copy of the template to your computer.
- 5. Using an HTML editor, create a new text file.

6. Add content to the file.

Typically, a printout template contains instructions for connecting to the controller hotspot. See the following image for the content of the default printout template.

#### FIGURE 47 Content of the default printout template

### Connecting as a Guest to the Corporate Wireless Network

#### Greetings, {GP\_GUEST\_NAME}

You have been granted access to the company wireless network, which you can use to access both the World Wide Web and Internet, and to check your personal email.

#### Your guest pass key is: {GP\_GUEST\_KEY}

This guest pass is valid until {GP\_VALID\_TIME}

Connect your wireless-ready PC to the following network(s):  $\{GP\_GUEST\_WLAN\}$ , as detailed in the instructions printed below.

Before you start, please review the following requirements.

- 7. Insert the following variables into the content of your template:
  - *{GP\_GUEST\_NAME}*: This is the guest pass user name.
  - *{GP\_GUEST\_KEY}*: This is the guest pass key.
  - {GP\_VALID\_TIME}: This is the expiration date and time of the guest pass.
  - {GP\_GUEST\_WLAN}: This is the WLAN with which the guest user can associate using the guest name and guest key.
- 8. Save the file.
- 9. In the **Guest Instruction SMS Template** page, click the **Upload** button for the template that you are creating.

The **Upload a Template File** form appears on the right side of the page.

- 10. Configure the **Upload a Template File** options:
  - Template Name: Type a name for the template that you are uploading.
  - Template File: Click Browse, and select the template file you created.
- 11. Click Upload.

An information message box appears and informs you that the template file has been uploaded successfully.

12. Click **OK**.

The template file you uploaded now appears in the list of templates.

#### FIGURE 48 The Upload a Template File form

| Guest Instruction SMS Templates |                          |
|---------------------------------|--------------------------|
| 1 Upload                        | search table Q 2 Refresh |
| Name 🔺                          | Manage By                |
| default.bxt                     | System                   |

## **Exporting the Guest Pass to CSV**

Follow these steps to export the last generated guest passes to a comma-separated value (CSV) file.

- 1. From the generate guest pass list, select the guest passes that you want to export to CSV.
- 2. Click Export Selected.

Your web browser downloads the CSV file to its default download location.

- 3. Go to your web browser's default download location and look for a file named guestpass.csv.
- 4. Using Microsoft Excel or a similar application, open the CSV file. The CSV file displays the details of the guest passes, including:
  - Guest Name
  - Key
  - Remarks
  - Generated
  - Expiration Date
  - WLAN

You have completed exporting the last generated guest passes to CSV.

| E   | <b>. 5</b> -0     | ⇒- ∓             |         |                     |         |                 | ġ            | juestpass ·             | - Excel        |              | S                          | hyamala Raji | asekaran (C) | Ŧ                 | -//        |        | ×     |
|-----|-------------------|------------------|---------|---------------------|---------|-----------------|--------------|-------------------------|----------------|--------------|----------------------------|--------------|--------------|-------------------|------------|--------|-------|
|     | ile Ho            | me Inse          | ert Pag | e Layout            | Formula | as Data R       | Review       | View                    | Add-ins        | ACRO         | DBAT                       | ? Tell me wh | nat you want | to do             |            | 8      | Share |
| Pas | te <mark>∛</mark> | Calibri<br>B I U |         | <u>ð</u> - <u>A</u> |         |                 | <b>H</b> - I | General<br>₽ - %<br>Num |                | 🐺 Fo<br>🐺 Ce | rmat as Tab<br>II Styles + |              | Ensert       | ▼ ∑ ▼ ▼ ↓ ▼ ▼ ↓ ▼ | Filter • S | ind oc |       |
|     | board 🗔           |                  |         |                     |         | -               | G.           | Num                     | ber 🕞          |              | Styles                     |              | Cells        |                   | Editing    |        | ^     |
| A1  |                   | <u>*</u> = [2    | ×       | ∫x Gu               | est Nam |                 |              |                         |                |              |                            |              |              |                   |            |        | ~     |
|     | А                 | В                | С       | L C                 | 4       | E               |              |                         | F              |              | G                          | н            | I            | J                 | К          |        | L 🔺   |
| 1   | Guest Nar         | Кеу              | Remarks | Generate            | d I     | Expiration Date | WLA          | N                       |                |              |                            |              |              |                   |            |        |       |
| 2   | test2             | DNp2u8D3         | 3       | 18-01-201           | 7 14:19 | 19-01-2017 14:1 | 9 [SZ-3      | 00-GUEST                | [] of [TEST-JI | LANI]        |                            |              |              |                   |            |        |       |
| 3   |                   |                  |         |                     |         |                 |              |                         |                |              |                            |              |              |                   |            |        |       |
| 4   |                   |                  |         |                     |         |                 |              |                         |                |              |                            |              |              |                   |            |        |       |
| 5   |                   |                  |         |                     |         |                 |              |                         |                |              |                            |              |              |                   |            |        |       |
| 6   |                   |                  |         |                     |         |                 |              |                         |                |              |                            |              |              |                   |            |        |       |
| 7   |                   |                  |         |                     |         |                 |              |                         |                |              |                            |              |              |                   |            |        |       |
| 8   |                   |                  |         |                     |         |                 |              |                         |                |              |                            |              |              |                   |            |        |       |
| 9   |                   |                  |         |                     |         |                 |              |                         |                |              |                            |              |              |                   |            |        |       |
| 10  |                   |                  |         |                     |         |                 |              |                         |                |              |                            |              |              |                   |            |        |       |
| 11  |                   |                  |         |                     |         |                 |              |                         |                |              |                            |              |              |                   |            |        |       |
| 12  |                   |                  |         |                     |         |                 |              |                         |                |              |                            |              |              |                   |            |        |       |
| 10  |                   | _                |         |                     |         |                 |              |                         |                |              |                            |              |              |                   |            |        | -     |
|     | €                 | guestp           | ass     | $(\pm)$             |         |                 |              |                         |                |              | (                          |              |              |                   |            |        | Þ     |
| Rea | dy                |                  |         |                     |         |                 |              |                         |                |              |                            | Ħ            | II II        | -                 | 1          | + 1    | 00%   |

FIGURE 49 A sample CSV of generated guest passes when opened in Excel

## **Generating Guest Passes from an Imported CSV**

You can also manually define the guest passes that you want to generate in a comma-separated value (CSV) file (a sample of which is available for download from the **Guest Pass** page).

Follow these steps to generate guest passes from an imported CSV file.

1. Click Clients > Guests .

The Guest Pass page appears.

2. Click Import Guest Pass,

The Import Guest Pass form appears.

3. Look for the following text under Browse:

To download a sample guest pass, click here.

- 4. Click the **here** link to download the sample CSV file.
- 5. Using Microsoft Excel or a similar application, open the CSV file.

- 6. In the CSV file, fill out the following columns:
  - #Guest Name (Must): Assign a user name to the guest pass user.
  - Remarks (Optional): Add some notes or comments about this guest pass.
  - Key: Enter a guest pass key or leave it blank so the controller can generate the key automatically.

#### FIGURE 50 The sample CSV file when opened in Excel

|    | A6 -               | (* J*            |                                |
|----|--------------------|------------------|--------------------------------|
|    | А                  | В                | С                              |
| 1  | #Guest Name (Must) | Remarks          | Key (Empty Implies random key) |
| 2  | Batch-Guest-1      | Batch generation | AAAAAAA                        |
| 3  | Batch-Guest-2      | Batch generation |                                |
| 4  | Batch-Guest-3      |                  |                                |
| 5  |                    |                  |                                |
| 6  |                    |                  |                                |
| 7  |                    |                  |                                |
| 8  |                    |                  |                                |
| 9  |                    |                  |                                |
| 10 |                    |                  |                                |
| 11 |                    |                  |                                |
| 12 |                    |                  |                                |
| 13 |                    |                  |                                |
| 14 |                    |                  |                                |

- 7. Save the CSV file.
- 8. Go back to the **Import Guest Pass** page, and then configure the following settings on the Common Guest Pass Settings:
  - **Guest WLAN**: Select the guest WLAN that you created in Step 2: Create a Guest Access WLAN on page 141.
  - **Pass Valid For**: Set the validity period for the guest pass by filling in the two boxes. For example, if you want the guest pass to be valid for seven days, type **7** in the first box, and then select **Days** in the second box.
- 9. Configure the advanced options:
  - a) **Pass Effective Since**: Set the guest pass validity period by selecting one of the following options:
    - **Effective from the creation time**: This type of guest pass is valid from the time it is first created to the specified expiration time, even if it is not being used by any end user.
    - **Effective from first use**: This type of guest pass is valid from the time the user uses it to authenticate with the controller until the specified expiration time. An additional parameter (**Guest Pass will expire in X days**) can be configured to specify when an unused guest pass will expire regardless of use. The default is 7 days.
    - **Expire guest pass if not used within [] days**: If you want this guest pass to expire if it is unused after you generated it, type the number of days in the box (maximum value is 365 days).
  - b) Max Devices Allowed: Set the number of users that can share this guest pass.
    - Limited to []: If you want a limited number of users to share this guest pass, click this option, and then type the number in the box.
    - Unlimited: If you want an unlimited number of users to share this guest pass, click this option.
    - Session Duration: If you clicked Unlimited, this option appears. If you want require users to log on again after their sessions expire, select the **Require guest re-login after []** check box, and then select a time increment. If this feature is disabled, connected users will not be required to re-log in until the guest pass expires.

10. In Guest List CSV File (at the top of the page), click Browse, and then select the CSV file you edited earlier.

The page refreshes, and the number of guest passes that the controller has identified in the CSV file appears below the **Browse** button.

11. Click Import.

The page refreshes, and then the guest pass you generated appears in a table, along with other guest passes that exist on the controller.

You have completed generating a guest pass. You are now ready to send the guest pass to guest users. See the figure below for information.

#### FIGURE 51 The Guest Pass page for importing a CSV file

| Here are the gen | erated guest passes |                 |                             |                     |                     |                            |
|------------------|---------------------|-----------------|-----------------------------|---------------------|---------------------|----------------------------|
| Print Selected   | Export Selected     | ] Email 🛛 🛛 SMS | 🛱 Delete 🗹 Enable 🗌 Disable | More 💌 🝸 Filter     | Off 🔅 search table  | Q 🔳                        |
| Guest Name 🔺     | Manage By           | Key             | Remarks                     | Generated           | Expiration Date     | WLAN                       |
| Sam              | System              | Wv3Q5H6q        | One day pass                | 2017/03/08 17:41:30 | 2017/03/09 17:41:30 | [SZ-300-GUEST] of [TEST-JI |
| Sen              | System              | sajeXkCg        | N/A                         | 2017/03/08 18:45:26 | N/A                 | [SZ-300-GUEST] of [TEST-JI |
| test2            | System              | DNp2u8D3        | Ν/Α                         | 2017/01/18 14:19:18 | 2017/01/19 14:19:18 | [SZ-300-GUEST] of [TEST-JI |

### **Printing the Guest Pass**

After you generate the guest pass, you can print the guest pass information, which contains the guest user information and instructions on how to connect to the hotspot, and give it to the guest user.

#### NOTE

If your browser is blocking pop-ups, make you temporarily disable the pop-up blocker so you can view and print the guest pass.

Follow these steps to print a guest pass.

- 1. From the generated guest passes list, select the guest passes that you want to print.
- 2. In Guest Instruction HTML Template, select a printout template to use.

The default printout template (default.html) is selected by default. If you created custom printout templates (see Creating a Guest Pass Template on page 145), they will appear in the drop-down menu.

3. Click **Print Selected**.

A new browser page appears, which displays the guest pass and available printing options.

4. Configure your printer settings, and then print the guest passes.

You have completed printing the guest passes.

#### FIGURE 52 What a guest pass printout looks like

Connecting as a Guest to the Corporate Wireless Network Greetings, puest\_o7ffi Guest Name You have been granted access to the company wireless network, which you can use to access both the World Wide Web and Internet, an Your guest pass is valid until 3/06/13 13:13 Valid For Connect your wireless-ready PC to the following network(s): SSIDNaomi, activities n@plest Network be@SID Before you start, please review the following requirements.

# Sending the Guest Pass via Email

To send guest passes via email, you must have added an external email server to the controller.

Follow these steps to send the guest pass via email.

- 1. From the generated guest passes list, select the guest passes that you want to send via email.
- 2. Click Email.

The Recipient Email form appears on the right side of the page (see the figure below).

- 3. Click Add New.
- 4. In the box that appears below, type the email address to which you want to send the guest passes.
- 5. To add another recipient, click Add Newagain, and then type another email address.
- 6. When you have finished adding all the email recipients, click **Send Email**.

A dialog box appears and informs you that the emails have been sent to the message queue successfully

7. Click **OK**to close the dialog box.

You have completed sending guest passes via email.

#### FIGURE 53 Use the Recipient Email form to specify who will receive the guest passes via email

| Here are the gen | erated guest passes |                 |         |                     |                     |              |                   |         |
|------------------|---------------------|-----------------|---------|---------------------|---------------------|--------------|-------------------|---------|
| Print Selected   | Export Selected     | 🛛 Email 🛛 🛛 SMS | Delete  | Enable Disable      | More 💌              |              |                   |         |
| Guest Name 🔺     | Manage By           | Кеу             | Remarks | Generated           | Expiration Date     | WLAN         | 🔅 Recipient Email | Add New |
| Sam              | System              | Wv3QSH6q        | One day | 2017/03/08 17:41:30 | 2017/03/09 17:41:30 | [SZ-300-GUES | sama@yah.co       | Remove  |
| Sen              | System              | sajeXkCg        | N/A     | 2017/03/08 18:45:26 | N/A                 | [SZ-300-GUES | Send Email        |         |
| test2            | System              | DNp2u8D3        | N/A     | 2017/01/18 14:19:18 | 2017/01/19 14:19:18 | [SZ-300-GUES | Send Email        |         |
| <                |                     |                 |         |                     |                     | >            |                   |         |
|                  |                     |                 |         |                     | 3 total re          | cords « 1    | 29                |         |

## Sending the Guest Pass via SMS

To send guest passes via sms, you must have added an external SMS gateway to the controller.

Follow these steps to send the guest pass via email.

1. From the generated guest passes list, select the guest pass that you want to send via SMS.

2. Click SMS.

SMS options appear on the right side of the page (see the figure below).

- 3. In Guest Instruction SMS Template, select the SMS template that you want to use.
- 4. Click Add New.
- 5. In the box that appears below, type the phone number to which you want to send the guest passes via SMS.
- 6. To add another SMS recipient, click **Add New** again, and then type another phone number.
- 7. When you have finished adding all the SMS recipients, click **Send SMS**.

A dialog box appears and informs you that the SMS messages have been sent to the message queue successfully

8. Click **OK** to close the dialog box.

You have completed sending guest passes via SMS.

#### FIGURE 54 Options for sending guest passes via SMS

| Here are the gene | erated guest passes |               |         |                     |            |    |                        |           |             | $\overline{\mathbf{v}}$ |
|-------------------|---------------------|---------------|---------|---------------------|------------|----|------------------------|-----------|-------------|-------------------------|
| Print Selected    | 🛓 Export Selected 🖂 | 🛛 Email 🔲 SMS | Delete  | Enable Disable      |            |    |                        |           |             |                         |
| Guest Name 🔺      | Manage By           | Кеу           | Remarks | Generated           | Expiration | ٠  | Guest Instruction SMS  | Template: | default.txt | •                       |
| Sam               | System              | Wv3Q5H6q      | One day | 2017/03/08 17:41:30 | 2017/03/   |    | Recipient Phone Number | Add New   | [7]         |                         |
| Sen               | System              | sajeXkCg      | N/A     | 2017/03/08 18:45:26 | N/A        |    | 9876543210 ×           | Remove    | ]           |                         |
| test2             | System              | DNp2u8D3      | N/A     | 2017/01/18 14:19:18 | 2017/01/   |    |                        |           |             |                         |
| <                 |                     |               |         |                     | >          |    | Send SMS               |           |             |                         |
|                   |                     |               |         | 3 total records     | « 1        | 20 |                        |           |             |                         |

# **Working with Dynamic PSKs**

Dynamic PSKs (DPSKs) are unique pre-shared keys assigned to a user or device. DPSKs are used to provide secure wireless access, which helps avoid manual wireless configuration and managing encryption keys.

DPSK is a form of PSK (static key) in a WPA2 WLAN and its purpose is to provide each user device with a unique dynamic PSK to associate to a WLAN without any modifications to the WLAN configuration. For example, a school administrator provides a timelimited DPSK for student's device so that the student can access the school's WLAN for the period their DPSK is valid. After the validity period ends, the DPSK expires and the student's device can no longer access the school's WLAN. Without the use of DPSKs, the school administrator would have to change the default static key to prevent the student from using the WLAN resources, which in turn would impact all other users of that WLAN.

Individual DPSKs can be deleted in the event of a student leaving the school, or their device being lost or stolen without impacting other users of the WLAN.

A "bound" DPSK is one which is assigned to the MAC address of a user device at the time of creation. No other user device can utilize this DSPK. Bound DPSKs are stored in on APs.

An "unbound" DPSK is not assigned to a device's MAC address during creation, but upon its first use (that is, when the device first connects to a WLAN and the DPSK is entered as the WLAN security key). Once a DPSK becomes assigned to a user device, it becomes bound and no other user device can use it.

#### NOTE

If you generate a single unbound DPSK, then only one device can be connected to the DPSK WLAN by the key, since other devices can still use "admin" PSK to connect to the DPSK WLAN. However, when devices from different APs try to use the same unbound DPSK simultaneously, for a short period, they could both connect to the WLAN successfully, but the later device will be disconnected by the controller. If the AP happens to disconnect from the controller, the device could stay connected until the AP connects back to the controller.

When DPSKs are created, there are some prevented behaviors that are considered database conflicts such as the following:

- You cannot create two unbound DPSKs with the same passphrase.
- You cannot create two bound DPSKs for the same MAC address and passphrase. Create two DPSKs for the same MAC address, the former will be replaced. However, you can create multiple bound DPSKs with different MAC addresses and the same passphrase.
- You can also create bound DPSKs and a single unbound DPSK with the same passphrase.

UEs within a PSK WLAN use the same shared key to encrypt data traffic, but if the key is compromised by even one WLAN user, the entire user traffic can be accessed/hacked. Therefore, a secure tunnel is created for each user connected to the WLAN, by configuring the PSK WLAN as an *Internal* or *External* DPSK.

In Internal DPSKs, the controller manages and records the DPSK for each individual user and a limited number of DPSKs are supported.

In External DPSKs, the DPSK is maintained by the Radius Server (AAA) and Radius protocols are used to authenticate the UE. The UE is authenticated by the open authentication WLAN - WPA/WPA2 encryption where in, the controller uses the RADIUS interface with the RADIUS server (AAA includes the DPSK in the Radius response or Access Accept message and sends it to the AP) so that the DPSK is maintained in one place. There is no limitation on the number of DPSK supported in this mode.

#### NOTE

Only proxy AAA authentication is supported for External DPSK.

#### NOTE

External DPSKs are supported only on bounded DPSKs.

# **Viewing Dynamic PSKs**

View dynamic PSKs that have been generated on the controller.

#### Click Clients > Dynamic PSK.

The **Dynamic PSK** page appears listing the DPSKs that have been generated.

The following information about dynamic PSKs is available:

- User Name
- MAC Address
- WLAN (SSID)
- User Role
- VLAN ID
- Created Date
- Expiration Date
- Expired
- Actions

You can sort the list of DPSKs as well.

You can also export the DPSKs listed to a CSV file.

The **Delete Expired DPSKs** option available on the **Dynamic PSKs** page allows you to customize when the system must remove the DPSKs that are no longer valid. Following are the settings available:

- Never: No action must be taken for the expired DPSKs.
- After 1 day: Auto deletes DPSKs that have expired after one day.
- After 6 months: Auto deletes DPSKs that have expired after 6 months.

You have completed viewing the list of dynamic PSKs.

# **Generating Dynamic PSKs**

You can generate new dynamic PSKs to secure the WiFi network.

Follow these steps to generate the dynamic PSKs (DPSKs):

1. Click **Clients** > **Dynamic PSK**.

The **Dynamic PSK** page appears listing the PSKs that were generated.

2. Click Generate DPSKs.

The **Generate DPSKs** dialog box appears.

- 3. Provide the following information
  - WLAN: From the drop-down list, select a DPSK-enabled WLAN.
  - **Number of DPSKs**: Type the number of PSKs you want to create in a zone. You can generate up to a maximum of 320 Unbound or Group DPSKs.

There are three types of DPSKs:

- Unbound DPSK (DPSK not binding to a specific device yet)

Once an unbound DPSK is used by a device, it will become bound DPSK and release one slot from the maximum limit of 320.

- Group DPSK (DPSK that can be shared between devices)

A group DPSK will never become bound, it always occupy one slot from the 320 limit, until the Admin deletes it.

- Bound DPSK (DPSK bound to a specific device)

An Admin can import Bound DPSKs using CSV by specifying the **MAC Address** and create Bound DPSKs regardless of the 320 limitation.

| SZ version | Max DPSK per zone | Max Unbound DPSK per zone | Max Group DPSK per zone |
|------------|-------------------|---------------------------|-------------------------|
| 3.4.x      | 10K               | 256                       | Х                       |
| 3.5.x      | 10К               | 256                       | 64                      |

Working with Dynamic PSKs

| SZ version | Max DPSK per zone | Max Unbound DPSK per zone      | Max Group DPSK per zone |
|------------|-------------------|--------------------------------|-------------------------|
| 3.6.x      | 10K               | Share 320 slots for Unbound ar | nd Group DPSKs          |

- **User Name**: Leave it blank if you want the controller to auto-generate the user name, or enter the user name manually.
- **Passphrase**: Leave it blank if you want the controller to auto-generate the passphrase, or enter the passphrase manually.
- **User Role**: If you have created user roles, select the user role that you want to assign to the device that connects to the SmartZone network using this DPSK. The device will be assigned the same attributes and permissions (VLAN, UTP, time restrictions, etc.) that have been defined for the assigned user role.
- VLAN ID: Type a VLAN ID within the range 1-4094.
- **Group DPSK**: If you want multiple devices to be able to use this DPSK, click **Yes**. If you want only a single device to use this DPSK (bound DPSK), click **No**.
- 4. Click Generate.

You have completed creating dynamic PSKs.

To delete a DPSK, click the DPSK from the list, and then click the 🗊 Delete icon.

# **Importing Dynamic PSKs**

You can import CSV files to create DPSKs to secure the WiFi network.

Follow these steps to import dynamic PSKs (DPSKs):

1. Click Clients > Dynamic PSK.

The **Dynamic PSK** page appears and lists the DPSKs that have been generated.

2. Click the **Download Sample (CSV)** link to download the CSV template for generating DPSKs. A sample CSV file is displayed as show in the figure.

#### FIGURE 55 Sample CSV file

| А            | В                 | С       | D            | E            | F          |
|--------------|-------------------|---------|--------------|--------------|------------|
| User Name    | MAC Address       | VLAN ID | User Role    | Passphrase   | Group DPSK |
| DPSK-User-1  | 00:11:22:33:44:44 |         |              |              |            |
| DPSK-User-2  | 00:11:22:33:44:55 | 1       |              | passphrase02 |            |
| DPSK-User-3  | 11:22:33:44:55:66 | 2       | testUserRole | passphrase03 |            |
| Group-DPSK-1 |                   |         |              |              | Υ          |
|              |                   |         |              |              |            |

- 3. Modify the CSV file as appropriate and save it. The following are the fields that need to be completed in the CSV file:
  - **User Name** (mandatory field): Enter the user name.
  - **MAC Address** (optional): Enter the MAC address of the device for which to generate a DPSK (bound DPSK). If you leave the MAC address field empty, the controller will generate an unbound DPSK.
  - VLAN ID (optional): Enter a value to override the WLAN VLAN ID, or leave it empty if you do not want to override the WLAN VLAN ID.
  - **User Role** (optional): If you have created user roles, type the name of the user role that you want to assign to the device that connects to the SmartZone network using this DPSK. The device will be assigned the same attributes and permissions (VLAN, UTP, time restrictions, etc.) that have been defined for the assigned user role.
  - **Passphrase** (optional): Leave it blank if you want the controller to auto-generate the passphrase, or enter the passphrase manually.
  - **Group DPSK** (optional): Enter **Y** to indicate the entry is a Group DPSK if you want multiple devices to use this DPSK.
- 4. Click Import CSV.

The **Import CSV** dialog box appears.

#### NOTE

Importing a CSV file that contains a MAC address to which an existing DPSK (on the same target WLAN) is already assigned will replace the existing DPSK on the controller database.

- 5. In DPSK Enabled WLAN, select a WLAN from the drop-down list. Only WLANs that support DPSK must be selected.
- 6. In **Choose File**, click **Browse** to choose the CSV file.

Click Clear if you want to replace the CSV file.

You can also specify Group DPSK in the CSV file.

7. Click Upload.

The generated DPSKs appear in the table on the **Dynamic PSK** page.

#### NOTE

You can import up to 1,000 DPSKs (not over 320 unbound + group DPSKs ) at a time.

8. Click **Download CSV** to download a CSV that contains the generated DPSKs.

The CSV file appears in the following format.

#### FIGURE 56 New CSV format

| User Name   | MAC               | WLAN (SSID)         | Passphrase                                                                     | VLAN ID | Created Date    | Expiration Date |
|-------------|-------------------|---------------------|--------------------------------------------------------------------------------|---------|-----------------|-----------------|
| DPSK-User-1 | 00:11:22:33:44:44 | joe-wlan (joe-wlan) | 4#4BSXMe                                                                       |         | 3/17/2016 18:55 | Unlimited       |
| DPSK-User-2 | 00:11:22:33:44:55 | joe-wlan (joe-wlan) | rE <r0[]y< td=""><td>1</td><td>3/17/2016 18:55</td><td>Unlimited</td></r0[]y<> | 1       | 3/17/2016 18:55 | Unlimited       |
| DPSK-User-3 | 11:22:33:44:55:66 | joe-wlan (joe-wlan) | 'q=7vqfE                                                                       | 2       | 3/17/2016 18:55 | Unlimited       |

You have completed generating DPSKs.

#### NOTE

Click **Export All** to export all the dynamic PSKs to a CSV file. You can also export specific dynamic PSKs by selected them and clicking **Export Selected**.

# **Creating an External DPSK Over RADIUS WLAN**

External DPSKs use the radius interface with the RADIUS Server (AAA) to maintain the DPSKs centrally. There is no limitation in the number of DPSKs that are supported.

To create an external DPSK over RADIUS WLAN:

- 1. Create an Authentication Service. Refer, Creating Non-Proxy Authentication AAA servers on page 209.
- 2. Create an Accounting Service. Refer, Creating Proxy Accounting AAA Servers on page 223.
- 3. Create Zone Configuration. Refer, Creating an AP Zone on page 70.
- 4. Create a WLAN Configuration for DPSK. Refer, Creating a WLAN Configuration on page 103.

#### FIGURE 57 External DPSK Configuration

| WLAN Usage               |                                                                             |                              |              |                      |   |    |
|--------------------------|-----------------------------------------------------------------------------|------------------------------|--------------|----------------------|---|----|
| -                        | c Tunnel WLAN traffic through Ruckus                                        | GRE                          |              |                      |   |    |
| * Authentication Type    | <ul> <li>Standard usage (For most regular<br/>wireless networks)</li> </ul> | Hotspot (WISPr)              | Guest Access | O Web Authentication |   |    |
|                          | O Hotspot 2.0 Access                                                        | Onboarding (OSEN)            | O WeChat     |                      |   | ۰. |
| Authentication Option    | 18                                                                          |                              |              |                      | T |    |
| * Method                 | d:      Open      802.1x EAP      MAC Address                               | 55                           |              |                      |   |    |
| Encryption Options       |                                                                             |                              |              |                      | T |    |
| * Method                 | 1:      WPA2 WPA-Mixed WEP-64 (40                                           | 0 bits) 🔵 WEP-128 (104 bits) | O None       |                      |   |    |
| * Algorithm              | n: () AES () AUTO                                                           |                              |              |                      |   |    |
| * 802.11w MFF            | e:   Disabled  Capable  Required                                            |                              |              |                      |   |    |
| * Dynamic PSH            | 🗄 🔿 Disable 🔵 Internal 🔘 External                                           |                              |              |                      |   |    |
| Authentication & Acc     | ounting Service                                                             |                              |              |                      | ▼ |    |
| * [?] Authentication Ser | vice: 🛛 Use the controller as proxy Sele                                    | ect an authentication servic | Create       |                      |   |    |
| Accounting Ser           | vice: Use the controller as proxy Disa                                      | able                         | Create       |                      |   | ~  |

ОК

Cancel

# **Controlling And Monitoring Applications**

| • | Application Recognition and Control | 159 |
|---|-------------------------------------|-----|
| • | Monitoring Applications             | 159 |

# **Application Recognition and Control**

Application Recognition and Control enables you to identify, monitor and control the applications that are running on wireless clients associated with managed APs.

# **Monitoring Applications**

If you have enabled Application Recognition and Control for at least one WLAN, you can monitor the applications that run on wireless clients associated with that WLAN.

#### NOTE

To configure application recognition and control policies, go to **Services and Profiles > Application Control**. For more information, see Configuring Application Controls on page 194.

To monitor the top applications by traffic consumption on the wireless network:

- 1. Go to **Applications** on the main menu.
- 2. Select whether to view the **Top Applications** by **Application** or **Port**, select a time period to display, and optionally filter the data by AP MAC address and WLAN name using the drop-down menus.

3. Select whether to display the Top 10 or Top 25 applications in **Chart** or **Table** format.

#### NOTE

If Application Recognition and Control is unable to find an application name, it displays the source and destination IP: port address of the application

#### FIGURE 58 Top Applications - Chart View

| System ►                           | Applications<br>GlobalFilter contains before 3.5.1 zones, but those zones will not support the radio filter in the App | plications page.           |         |                                       |                 |                       |             |
|------------------------------------|----------------------------------------------------------------------------------------------------|----------------------------|---------|---------------------------------------|-----------------|-----------------------|-------------|
| Access Points 🔹 🕨                  | Top Applications by Application                                                                                        |                            |         | Total                                 | Last 24 hours R | uokusAP (74:3E:2B:3 💻 | All WLANs 💻 |
| Wireless LANs                      | Chart Table Top: 10 T                                                                                                  |                            |         |                                       |                 |                       |             |
| Clients ►                          | http pretoccil over tis, 30.57%                                                                                        |                            |         | http protocol over th ssi             |                 |                       |             |
| Applications                       | google(ssi) _ 29.23%                                                                                                   | MAC Address                | OS Type | Hostname                              | IP Address      | Usage                 | % Usage     |
| Applications                       |                                                                                                    | 48:5A:3F:76:11:3F          | N/A     | android-17c8e7a56ca740eb              | 192.168.56.66   | 366.6KB               | 90.115      |
| Services & Profiles 🛛 🕨            | miscellaneous , 21.76%                                                                                                 | EC:1F:72:D1:68:15          | N/A     | android-716206a5f0 <del>44eee</del> d | 192.168.56.66   | 40.2KB                | 9.89%       |
| Report >>                          | gmail , 10.09%                                                                                                    |                            |         |                                       |                 |                       |             |
| Troubleshooting                    | yzhoo zuthentication v, 1.87%                                                                                          |                            |         |                                       |                 |                       |             |
| Administration                     | 192.168.35.18 10.254.1, 0.81%                                                                                          |                            |         |                                       |                 |                       |             |
| Events & Alarms 🕨                  | google apis(ssi) , 0.64%<br>amazon , 0.53%                                                                             |                            |         |                                       |                 |                       |             |
| Diagnostics 🖻                      |                                                                                                    |                            |         |                                       |                 |                       |             |
| System Info ♥<br>Hostname: SCG-200 |                                                                                                    |                            |         | -                                     |                 |                       |             |
| Version: 3.5.1.0.227               |                                                                                                    |                            |         | Client: 48:5A:3F:76:11:3F             |                 |                       |             |
|                                    |                                                                                                    | Application                | % Usage |                                       | U               | Jsage Uplink          | Downlink    |
|                                    |                                                                                                    | http protocol over tis ssl | 55.70%  |                                       |                 | 366.6KB 58.5K         | (B 308.1KB  |
|                                    |                                                                                                    | miscellaneous              | 28.96%  |                                       |                 | 190.6KB 37.38         | (B 153.3KB  |

#### FIGURE 59 Top Applications by Port - Table View

| · ·         | Applicat<br>Global Filter contains before |         | iose zones will n | ot support the | radio filter in the A | pplications page. |           |                           |               |                      |                                       |
|-------------|-------------------------------------------|---------|-------------------|----------------|-----------------------|-------------------|-----------|---------------------------|---------------|----------------------|---------------------------------------|
| nts 🕨       | Top Applications b                        | V Port  | <b>.</b>          |                |                       |                   |           | Total                     | Last 24 hours | RuckusAP (74:3E:2B:3 | All WLANs                             |
| ANS         | Chart Table                               |         |                   | Top:           | 10 🗶                  |                   |           |                           |               |                      |                                       |
| •           | Application                               | % Usage | Usage             | Uplink         | Downlink              |                   |           | https(port 443)           |               |                      |                                       |
| ns          | https(port 443)                           | 73.27%  | 972.0KB           | 113.7KB        | 858.4KB               | MAC Address       | OS Type   | Hostname                  | IP Address    | Usage                | % Usage                               |
| ns          | dynamic                                   | 21.52%  | 285.5KB           | 127.3KB        | 158.2KB               | EC:1F:72:D1:68:15 | N/A       | android-716206a5f044eeed  | 192.168.56.66 | 570                  | .4KB 58.68                            |
| Profiles 🕨  | port 8099                                 | 3.35%   | 44.5KB            | 44.5KB         | 0                     | 48:5A:3F:76:11:3F | N/A       | android-17c8e7a56ca740eb  | 192.168.56.66 | 401                  | .6KB 41.329                           |
|             | port 8090                                 | 0.81%   | 10.7KB            | 10.7KB         | 0                     |                   |           |                           |               |                      |                                       |
| ►.          | http(port 80)                             | 0.64%   | 8.5KB             | 1.1KB          | 7.4KB                 |                   |           |                           |               |                      |                                       |
| oting       | port 9998                                 | 0.40%   | 5.3KB             | 5.3KB          | 0                     |                   |           |                           |               |                      |                                       |
|             |                                           |         |                   |                |                       |                   |           |                           |               |                      |                                       |
| ation 🕨     |                                           |         |                   |                |                       |                   |           |                           |               |                      |                                       |
| llarms ►    |                                           |         |                   |                |                       |                   |           |                           |               |                      |                                       |
|             |                                           |         |                   |                |                       |                   |           |                           |               |                      |                                       |
| s 🕨         |                                           |         |                   |                |                       |                   |           |                           |               |                      |                                       |
| <b>T</b>    |                                           |         |                   |                |                       |                   |           |                           |               |                      |                                       |
| 5CG-200     |                                           |         |                   |                |                       |                   |           | ▼                         |               |                      |                                       |
| 3.5.1.0.227 |                                           |         |                   |                |                       |                   |           | Client: EC:1F:72:D1:68:15 |               |                      |                                       |
|             |                                           |         |                   |                |                       | Application       | % Usage   |                           |               | Usage Uplin          | nk Downlänk                           |
|             |                                           |         |                   |                |                       | Approaction       | to Usinge |                           |               | omje opu             | e e e e e e e e e e e e e e e e e e e |

4. Click on an application from the list on the left (either Chart or Table view) to view a list of the top clients using the selected application in the list on the right. The client list displays the client's MAC address, OS, hostname, IP address (IPv4 and IPv6), and application usage volume and percent of application traffic generated by the client. From the Total option, you can also filter the data based on the radio frequencies (2.4 GHz and 5 GHz).

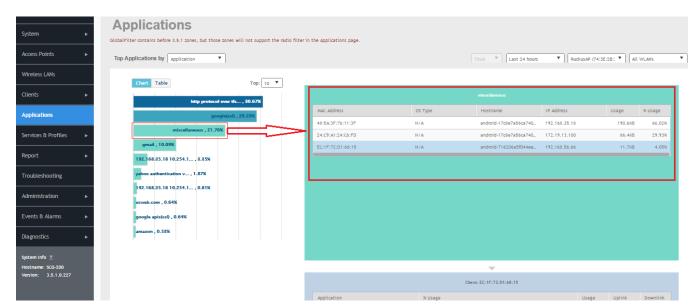

#### FIGURE 60 Click an application to view top client details

5. Click on a client in the list on the right, and scroll down to the client specific details table on the bottom right to view the top 10 applications used by the client.

| FIGURE 61 Click a client to | view application details |
|-----------------------------|--------------------------|
|-----------------------------|--------------------------|

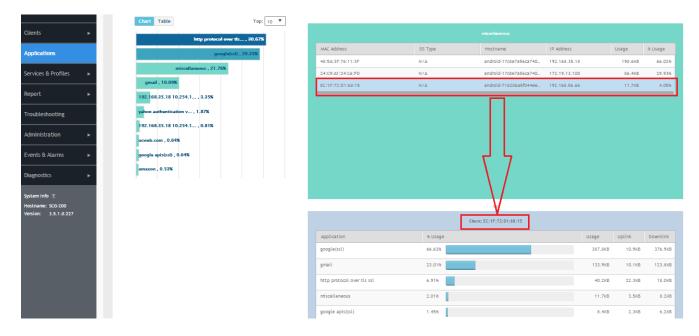

#### NOTE

You can configure application control policies (denial, rate limiting, and QoS) using the **Services and Profiles > Application Control** page. For more information, see Configuring Application Controls on page 194.

# **Managing Services and Profiles**

| • | Working with Hotspots and Portals |     |
|---|-----------------------------------|-----|
| • | Configuring Access Control        |     |
| • | Configuring Application Controls  |     |
| • |                                   |     |
|   | Authentication                    |     |
| • | Accounting                        | 222 |
| • | Classifying Rogue Policy          | 224 |
| • | Bonjour                           |     |
| • | Working with Tunnels and Ports    | 231 |
| • |                                   |     |
| • | DHCP/NAT                          | 248 |

# **Working with Hotspots and Portals**

# **Creating a Guest Access Portal**

Using the controller's Guest Access features, you can provide visitors to your organization limited access to a guest WLAN with configurable guest policies. The following sections describe how to configure guest WLANs and access policies that control guest use of your network.

Each guest WLAN must be associated with a Guest Access service portal, which defines the behavior of the guest WLAN interface. Follow these steps to create a guest access service.

- 1. Go to Services & Profiles > Hotspots & Portals.
- 2. Select the Guest Access tab, and then select the zone for which you want to create the portal.

3. Click Create.

The Create Guest Access Portal page appears.

FIGURE 62 Creating a Guest Access Portal

# **Create Guest Access Portal**

| General Options | ► |
|-----------------|---|
| Redirection     |   |
| Guest Access    | • |
| User Session    | • |

OK Cancel

X

#### 4. Configure the following:

- a. General Options
  - Portal Name: Type a name for the guest access service portal that you are creating.
  - Portal Description: Type a short description of the guest access service portal.
  - Language: Select the display language to use for the buttons on the guest access logon page.
- b. Redirection: select where to redirect the user after successfully completing authentication.
  - Redirect to the URL that the user intends to visit: Allows the guest user to continue to their destination without redirection.
  - Redirect to the following URL: Redirect the user to a specified web page (entered into the text box) prior to forwarding them to their destination. When guest users land on this page, they are shown the expiration time for their guest pass.
- c. Guest Access
  - Guest Pass SMS Gateway: You can deliver the guest pass to the user using Short Message Service (SMS). But first you need to configure an SMS server. If you previously configured an SMS server, you can select it here or you can select **Disable**.
  - Terms and Conditions: To require users to read and accept your terms and conditions prior to use, **Show Terms and Conditions** check box. The box below, Terms and Conditions which contains the default Terms of Use text, becomes editable. Edit the text or leave it unchanged to use the default text.
  - Web Portal Logo: By default, the guest hotspot logon page displays the Ruckus logo. To use your own logo, click the **Browse** button, select your logo Web Portal Logo (recommended size is 138 x 40 pixels, maximum file size is 20KB), and then click **Open**.
  - Web Portal Title: Type your own guest hotspot welcome text or accept the default welcome text (Welcome to the Guest Access login page).
- d. User Session
  - Session Timeout: Specify a time limit after which users will be disconnected and required to log on again.
  - Grace Period: Set the time period during which clients will not need to re-authenticate after getting disconnected from the hotspot. Enter a number (in minutes) between 1 and 14399.

#### 5. Click OK.

You have completed creating a guest access service.

#### NOTE

You can also edit, clone and delete a guest access portal by selecting the options **Configure**, **Clone** and **Delete** respectively, from the **Guest Access** tab.

# Working with Hotspot (WISPr) Services

A hotspot is a venue or area that provides Internet access to devices with wireless networking capability such as notebooks and smart phones.

Hotspots are commonly available in public venues such as hotels, airports, coffee shops and shopping malls. Configure a traditional (WISPr 1.0) hotspot service to provide public access to users via its WLANs. In addition to the controller and its managed APs, you will need the following to deploy a hotspot:

**Captive Portal:** A special web page, typically a login page, to which users that have associated with your hotspot will be redirected for authentication purposes. Users will need to enter a valid user name and password before they are allowed access to the Internet through the hotspot.

**RADIUS Server:** A Remote Authentication Dial-In User Service (RADIUS) server through which users can authenticate.

For installation and configuration instructions for the captive portal and RADIUS server software, refer to the documentation that was provided with them. After completing the steps below, you will need to edit the WLAN(s) for which you want to enable Hotspot service. The controller supports up to 32 WISPr hotspot service entries, each of which can be assigned to multiple WLANs.

### Creating a Hotspot (WISPr) Portal

Define the basic settings that you need to configure to create a hotspot service.

SZ supports only one grace period, session timeout, UTP, VLAN and all UE session related configuration. These configurations for the first WLAN do not work when the UE joins the second WLAN. The configuration works only when the UE roams within the cluster node. The configurations do not work when the client roams from one zone to another zone or from one cluster to another cluster.

Before creating a hotspot, you need to create a user defined interface.

- 1. Go to Services & Profiles > Hotspots & Portals.
- 2. Select the **Hotspot (WISPr)** tab, and then select the zone for which you want to create the portal.
- 3. Click Create.

The Create Hotspot (WISPr) Portal page appears.

#### FIGURE 63 Creating a Hotspot (WISPr) Portal

| Redirection              |                                                                                                    |  |
|--------------------------|----------------------------------------------------------------------------------------------------|--|
| Smart Client Support:    | None      Enable      Only Smart Client Allowed                                                                     |  |
| Logon URL:               | ) Internal () External                                                                                              |  |
|                          | Redirect unauthenticated user to the URL for     authentication:                                                    |  |
| • Redirected MAC Format: | AA: BB: CC: DD: EE: FF ¥                                                                                            |  |
| Start Page:              | After user is authenticated,<br>Redirect to the URL that user intends to visit.      Redirect to the following URL: |  |
|                          | •                                                                                                    |  |
| HTTPS Redirect:          | If enabled, the AP will try to redirect HTTP5 requests to the hotspot portal                                        |  |

### Create Hotspot Portal

×

- 4. Configure the following:
  - a. General Options
    - Portal Name: Type a name for the hotspot service portal that you are creating.
    - Portal Description: Type a short description of the hotspot service portal.
  - b. Redirection: select where to redirect the user after successfully completing authentication.
    - Smart Client Support: select one of the following
      - None: Select this option to disable Smart Client support on the hotspot service.
      - Enable: Selection this option to enable Smart Client support.
      - Only Smart Client Allowed: Select this option to allow only Smart Clients to connect to the hotspot service.
    - Logon URL: select one of the following
      - Internal: Type the internal URL of the subscriber portal (the page where hotspot users can log in to access the service).
      - External: Type the external URL of the subscriber portal.
    - Redirect MAC Format: Type the MAC address to which redirection must be done.
    - Start Page: select one of the following
      - Redirect to the URL that the user intends to visit: You could redirect users to the page that they want to visit.
      - Redirect to the following URL: You could set a different page where users will be redirected (for example, your company website).
    - HTTPS Redirect: Enable this option if you want the AP to redirect HTTPS requests to the Hotspot portal.
  - c. User Session
    - Session Timeout: Set a time limit (in minutes) after which users will be disconnected from the hotspot service and will be required to log on again.
    - Grace Period: Set the time period (in minutes) during which disconnected users are allowed access to the hotspot service without having to log on again.
  - d. Location Information
    - Location ID: Type the ISO and ITU country and area code that the AP includes in accounting and authentication requests. The required code includes:
      - isocc (ISO-country-code): The ISO country code that the AP includes in RADIUS authentication and accounting requests.
      - cc (country-code): The ITU country code that the AP includes in RADIUS authentication and accounting requests.
      - ac (area-code): The ITU area code that the AP includes in RADIUS authentication and accounting requests.
      - network: The following is an example of what the Location ID entry should look like: isocc=us,cc=1,ac=408,network=RuckusWireless
    - Location Name: Type the name of the location of the hotspot service.
  - e. Walled garden: A walled garden is a limited environment to which an unauthenticated user is given access for the purpose of setting up an account.

Click **Add** to add a user to walled garden, to provide access.

Click Import CSV to import the CSV file with user information.

5. Click **OK**.

You have completed creating a Hotspot (WISPr) service portal.

#### NOTE

You can also edit, clone and delete a Hotspot (WISPr) service portal by selecting the options Configure, Clone and Delete respectively, from the Hotspot (WISPr) tab.

# **Creating a Web Authentication Portal**

Web authentication (also known as a "captive portal") redirects users to a logon web page the first time they connect to this WLAN, and requires them to log on before granting access to use the WLAN.

- 1. Go to Services & Profiles > Hotspots & Portals.
- 2. Select the **Web Auth** tab, and then select the zone for which you want to create the portal.
- 3. Click Create.

The Create Web Authentication Portal page appears.

#### FIGURE 64 Creating a Web Authentication Portal

| Create Web Authentication Portal |   |
|----------------------------------|---|
|                                  |   |
| General Options                  | ► |
| Redirection                      | ► |
| User Session                     | ► |
|                                  |   |
|                                  |   |
|                                  |   |

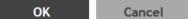

×

- 4. Configure the following:
  - a. General Options
    - Portal Name: Type a name for the hotspot service portal that you are creating.
    - Portal Description: Type a short description of the hotspot service portal.
    - Language: Select the display language that you want to use on the web authentication portal.
  - b. Redirection: select where to redirect the user after successfully completing authentication.
    - Start Page: select one of the following
      - Redirect to the URL that the user intends to visit: Allows the guest user to continue to their destination without redirection.
      - Redirect to the following URL: Redirect the user to a specified web page (entered into the text box) prior to
        forwarding them to their destination. When guest users land on this page, they are shown the expiration
        time for their guest pass.
  - c. User Session
    - Session Timeout: Set a time limit (in minutes) after which users will be disconnected from the hotspot service and will be required to log on again.
    - Grace Period: Set the time period (in minutes) during which disconnected users are allowed access to the hotspot service without having to log on again.
- 5. Click **OK**.

You have completed creating a Web Auth service portal.

#### NOTE

You can also edit, clone and delete a Web Auth service portal by selecting the options **Configure**, **Clone** and **Delete** respectively, from the **Web Auth** tab.

# **Creating a WeChat Portal**

WeChat is a mobile app from Tenecent that enables its users to call and send text messages to one another. If you have WeChat users on the network and you want your WLANs to support WeChat services, you can create a WeChat portal that WeChat users can use.

A WeChat portal defines the third party authentication server, also known as the equipment service provider (ESP) server, to which the controller will forward all WeChat authentication requests from wireless devices that are associated with controllermanaged APs. In turn, the third party authentication server will forward these authentication requests to the WeChat server.

- 1. Go to Services & Profiles > Hotspots & Portals.
- 2. Select the **WeChat** tab, and then select the zone for which you want to create the portal.

3. Click Create.

The Create WeChat Portal page appears.

#### FIGURE 65 Creating a WeChat Portal

# Create WeChat Portal

| General Options   | ► |
|-------------------|---|
|                   |   |
| Portal Settings   | ▶ |
|                   |   |
| Whitelist         | ▶ |
|                   |   |
| DNAT Port Mapping | ► |
|                   |   |
|                   |   |
|                   |   |
|                   |   |

OK Cancel

×

- 4. Configure the following:
  - a. General Options
    - Name: Type a name for the portal that you are creating.
    - Description: Type a short description of the portal.
  - b. Portal Settings: configure the following
    - Authentication URL: Type the authentication interface URL on the third party authentication server. When a managed AP receives a WeChat logon request from a client device, it will send the request to this authentication URL and get the authorization result.
    - DNAT Destination: Type the DNAT destination server address to which the controller will forward HTTP requests from unauthenticated client devices. The DNAT destination server and the authentication server (above) may or may not be the same server.
    - Grace Period: Type the number of minutes during which disconnected users who were recently connected will be allowed to reconnect to the portal without needing to re-authenticate. The default grace period is 60 minutes (range is between 1 and 14399 minutes).
    - Blacklist: Type network destinations that the controller will automatically block associated wireless clients from accessing. Use a comma to separate multiple entries.
  - c. Whitelist: Type network destinations that the controller will automatically allow associated wireless clients to access. You can add a single entry or multiple entries.

To add a single entry, type the entry in **Wall Garden Entry**, and then click **Add**. The entry you added appears in the table below. To add multiple entries, in a comma-separated value (CSV) file, type all the network destinations that you want to add to the whitelist, and then save the CSV file. In the Whitelist section, click **Import CSV**, and then select the CSV file you created. Click Open. The entries in the CSV file are added to the whitelist.

- d. DNAT Port Mapping: specify at least one pair of source-to-destination port mapping. To add a port mapping, type the source and destination ports in the boxes provided, and then click **Add**. The AP will use this information to drop or forward HTTP requests from associated clients to specified ports on the DNAT server. For example, if an HTTP request from a wireless client does not originate from the specified source (from) port, the AP will discard the HTTP request. By default, a port mapping of 80-80 (source-destination) exists.
- 5. Click **OK**.

You have completed creating a WeChat portal.

#### NOTE

You can also edit, clone and delete a WeChat service portal by selecting the options **Configure**, **Clone** and **Delete** respectively, from the **WeChat** tab.

## **Working with Hotspot 2.0 Services**

You must be aware of Hotspot 2.0 - a Wi-Fi Alliance specification that allows for automated roaming between service provider access points when both the client and access gateway support the newer protocol.

Hotspot 2.0 (also known as Passpoint<sup>™</sup>, the trademark name of the Wi-Fi Alliance certification) aims to improve the experience of mobile users when selecting and joining a Wi-Fi hotspot by providing information to the station prior to association.

This information can then be used by the client to automatically select an appropriate network based on the services provided and the conditions under which the user can access them. In this way, rather than being presented with a list of largely meaningless SSIDs to choose from, the Hotspot 2.0 client can automatically select and authenticate to an SSID based on the client's configuration and services offered, or allow the user to manually select an SSID for which the user has login credentials. The controller's Hotspot 2.0 implementation complies with the IEEE 802.11u standard and the Wi-Fi Alliance Hotspot 2.0 Technical Specification.

See the Hotspot 2.0 Reference Guide for SmartZone for information on configuring Hotspot 2.0 services, including:

- Working with Hotspot 2.0 operator profiles
- Working with Hotspot 2.0 identity providers
- Creating a Hotspot 2.0 online signup portal

#### Creating a Hotspot 2.0 WLAN Profile

You can assign and Hotspot 2.0 service to a Hotspot 2.0 WLAN, for which you must create a Hotspot 2.0 WLAN profile. Follow these steps to create a Hotspot 2.0 WLAN profile.

- 1. Go to Services & Profiles > Hotspots & Portals.
- 2. Select the **Hotspot 2.0** tab, and then select the zone for which you want to create the profile.
- 3. Click **Create**.

The Create Hotspot 2.0 WLAN Profile page appears.

#### FIGURE 66 Creating a Hotspot 2.0 WLAN Profile

### Create Hotspot 2.0 WLAN Profile

)

| * Name:               |                                                                     |                                             |         |   | 1 |
|-----------------------|---------------------------------------------------------------------|---------------------------------------------|---------|---|---|
| Description:          |                                                                     |                                             |         |   | Γ |
| * Operator:           | No data available                                                   |                                             |         |   |   |
| * Identity Providers: | • Identity Provider No data available 🔹 🕇 Add 🗶 Cancel              | Delete Create                               |         |   |   |
|                       | Identity Provider                                                   | Online Signup Service                       | Default |   | _ |
|                       |                                                                     |                                             |         |   | - |
|                       | You can configure Onboarding SSID when you add an identity provider | r which enable Online Signup & Provisioning |         |   |   |
|                       |                                                                     |                                             |         |   |   |
| Advanced Options      |                                                                     |                                             |         | ► |   |
|                       |                                                                     |                                             |         |   | - |
|                       |                                                                     |                                             |         |   |   |
|                       |                                                                     |                                             |         |   |   |

OK

Cancel

#### 4. Configure the following:

- a. Name: Enter a name for this WLAN profile. This name identifies the WLAN profile when assigning an HS2.0 service to a HS2.0 WLAN.
- b. Description: Enter a description for the WLAN profile.
- c. Operator: Select the operator profile. This name identifies the service operator when assigning an HS2.0 service to a HS2.0 WLAN.

You can also click **Create** to create a Hotspot 2.0 WiFi operator. See Creating a Hotspot 2.0 WiFi Operator Profile on page 173 for more information.

d. Identity Provider: Choose one or more identity providers. Choose the identity provider. You can configure an OSU SSID when you add an Identity Provider which enables OSU and provisioning. Since there may be more than one identity provider per Hotspot 2.0 profiles having its own authentication profile, the No Match and Unspecified mapping could be duplicated. To avoid duplication, the default identity provider is taken as the correct configuration for No Match and Unspecified mapping. OSUSSID can be OSEN or OPEN [Guest].

You can also click **Create** to create a Hotspot 2.0 WiFi operator. See Creating a Hotspot 2.0 Identity Provider on page 174 for more information.

- e. Advanced Options:
  - Internet Options: Specify if this HS2.0 network provides connectivity to the Internet.
  - Access Network Type: Access network type (private, free public, chargeable public, etc.), as defined in IEEE802.11u.
  - IPv4 Address: Select IPv4 address type availability information, as defined in IEEE802.11u
  - IPv6 Address: Select IPv6 address type availability information, as defined in IEEE802.11u
  - Connection Capabilities: Provides information on the connection status within the hotspot of the most commonly used communications protocols and ports.

Provide the **Protocol Name**, **Protocol Number**, **Port Number** and **Status** to **Add** a new connection.

• Custom Connection Capabilities: Allows addition of custom connection capability rules. Up to 21 custom rules can be created.

#### Provide the Protocol Name, Protocol Number, Port Number and Status to Add a new connection.

#### 5. Click **OK**.

You have completed creating a Hotspot 2.0 WLAN profile.

#### NOTE

You can also edit, clone and delete a Hotspot 2.0 WLAN profile by selecting the options **Configure**, **Clone** and **Delete** respectively, from the WLAN Profile section in the Hotspot 2.0 tab.

#### **Creating a Hotspot 2.0 WiFi Operator Profile**

An operator profile defines all the properties pertaining to an operator while a service profile defines the properties related to a service provider. If a WLAN is configured to provide Hotspot 2.0 service, it must be linked exactly like a Hotspot 2.0 operator profile.

- 1. Go to Services & Profiles > Hotspots & Portals.
- 2. Select the Hotspot 2.0 tab, and then select the device for which you want to create the profile.

#### 3. Click Create.

The Creating Hotspot 2.0 WiFi Operator Profile page appears.

FIGURE 67 Creating a hotspot 2.0 WiFi operator profile

# Create Hotspot 2.0 Wi-Fi Operator Profile

| * Name: [                              |                   |                      |      |                         | ^ |
|----------------------------------------|-------------------|----------------------|------|-------------------------|---|
| Description:                           |                   |                      |      |                         |   |
| * Domain Names:                        | * Domain Name     |                      |      | + Add X Cancel 🛍 Delete |   |
|                                        | Domain Name 🔺     |                      |      |                         |   |
|                                        |                   |                      |      |                         | E |
| Signup Security:<br>* [?] Certificate: | Support Anonymous | Authentication (OSEN | ,    |                         |   |
| * Friendly Names:                      | * Language        | * Name               |      |                         |   |
|                                        | English <b>v</b>  |                      |      | Add X Cancel 1 Delete   |   |
|                                        | Language 🔺        |                      | Name |                         | - |
|                                        |                   |                      |      |                         |   |
|                                        |                   |                      |      |                         |   |

- 4. Configure the following:
  - a. Name: Enter a name for this Wi-Fi operator profile.
  - b. Description: Enter a description for the venue profile.
  - c. Domain Names: HS2.0 operator's domain name is a mandatory field, which specifies the operator's domain name. Hotspot 2.0 AP broadcasts the domain name to indicate the home Wi-Fi providers.

Create

Cancel

- d. Signup Security: This is an optional field and is disabled by default. Enabling would mean that operator supports secure onboarding (OSEN).
- e. Certificate: Select the certificate for the operator AAA. This can be the same certificate as the one used with OSU service.
- f. Friendly Names: HS2.0 operator's friendly name is a mandatory field. Operator's friendly name is displayed on mobile client's screen. It is also used for operator verification during secure onboarding (OSEN). Select the display language from the drop down list.
- 5. Click **OK**.

#### Creating a Hotspot 2.0 Identity Provider

The Hotspot 2.0 Identity provider provides authentication, accounting and online sign-up service. There can be one or more identity providers per Hotspot 2.0 access WLAN.

To configure the HS 2.0 identity provider, you must configure the following:

×

#### **Network Identifier**

Follow these steps to create a Hotspot 2.0 Identity Provider - Network Identifier.

- 1. Configure the following:
  - a. Name: Enter a name or this network identifier profile.
  - b. Description: Enter a description for the network identifier profile.
  - c. PLMNs: Each record contains MCC and MNC.

MCC: Set the correct country code for the geographical location. This is required when the controller sends MAP authentication information. Type the mobile country code digits. Decimal digit strings with maximum length of 3 and minimum length of 2.

MNC: Set the mobile network code based on the geographical location. This is required when controller sends MAP authentication information. Type the mobile network code digits. Decimal digit strings with maximum length of 3 and minimum length of 2.

- d. Realms: List of NAI realms corresponding to service providers or other entities whose networks or services are accessible via this AP. Up to 16 NAI realm entries can be created. Each NAI realm entry can contain up to four EAP methods. You can add a realm by providing the realm **Name**, **Encoding technique** (choose between RFC-4282 and UTF-8) and **EAP Methods**.
- e. Home Ols: Organization Identifier (OI) is a unique value assigned to the organization. User can configure a maximum of 12 OI values and can adjust the order since the AP takes only 3 OIs in the beacon.
- 2. Click Next.

You have completed creating a Hotspot 2.0 Identity Provider - Network Identifier.

#### **Online Signup and Provisioning**

Follow these steps to create a Hotspot 2.0 Identity Provider - Online Signup and Provisioning.

- 1. Configure the following:
  - a. Provisioning Options
    - Provisioning Service: The provisioning service is responsible for any subscription provisioning process in which messages are communicated between the UE and the SZ resulting in a PPS-MO provisioned into the UE. The provisioning supports both SOAP-XML and OMA-DM as communication protocols for the process based on the initial request coming from the UE. The provisioning service supports sign-up; remediation and policy update flows where the UE is provisioned with a full PPS -MO or only with internal node/s of the PPS-MO. Administrator can only set External Internal Provisioning Services. , where the administrator is required to fill the external OSU server URL.
    - Provisioning Protocol: Select communication protocols OMA-DM or SOAP-XML.
  - b. Online Signup Options
    - OSU NAI Realm: This configuration is only for External Provision Service. In case of Internal Provisioning Service, the NAI realm should be configured per authentication service, which is available during on-boarding.
    - Common Language Icon: This is the default icon presented in the device for this identity provider in case the device does not find any match for other icons per language in the table.
    - OSU Service Description: This table configures the friendly name, description and icon per language. This
      information is presented on the device when it receives ANQP message which includes OSU providers. Friendly
      names, which are required to be part of the OSU certificate is automatically populated in this table. In case
      description is also included in the OSU certificate it is automatically populated into the table. Administrators are
      required to set the matched icon per language as included in the OSU certificate.
    - Whitelisted Domain: Add the domain names of the External Portal domain.
- 2. Click Next.

You have completed creating a Hotspot 2.0 Identity Provider - Online Signup and Provisioning.

#### Authentication

Follow these steps to create a Hotspot 2.0 Identity Provider - Authentication.

- 1. Configure the following:
  - a. Realm: configure the realm mapping to the authentication service.
  - b. Auth Service: map the realm to an external RADIUS server which should be pre-configured.
  - c. Dynamic VLAN ID: type the VLAN ID.
- 2. Click Next.

You have completed creating a Hotspot 2.0 Identity Provider - Authentication.

#### Accounting

Follow these steps to create a Hotspot 2.0 Identity Provider - Accounting.

- 1. Configure the following:
  - a. Realm: if the authentication's realm is set as remote credential type, administrator should set this realm here to the customer's external accounting server.
  - b. Accounting Service: select the accounting service.
- 2. Click Next.

You have completed creating a Hotspot 2.0 Identity Provider - Accounting.

#### Review

Review the configuration on the page before committing the changes to the server. Click **Create** to create the Hotspot 2.0 Identity Provider.

#### Creating a Hotspot 2.0 Venue Profile

The Hotspot 2.0 technology allows users to seamlessly roam between the provider's home Wi-Fi network and the visited Wi-Fi network in a different location. A Wi-Fi provider can partner with several roaming partners to provide Wi-Fi access to partner's subscribers. Public venues such as institutions, restaurants, and stadiums are considered roaming partners.

- 1. Go to Services & Profiles > Hotspots & Portals.
- 2. Select the Hotspot 2.0 tab, and then select the zone for which you want to create the profile.
- 3. Click **Create**.

The Create Hotspot 2.0 Venue Profile page appears.

#### FIGURE 68 Creating a Hotspot 2.0 Venue Profile

### Create Hotspot 2.0 Venue Profile

| * Name       | :                              |                       |       |                 |
|--------------|--------------------------------|-----------------------|-------|-----------------|
| Description  | :                              |                       |       |                 |
| Venue        |                                |                       |       | •               |
| * Venue Name | * Language * Name<br>English V |                       | + Add | Cancel 🛱 Delete |
|              | Language 🔺                     | Name                  |       |                 |
| Venue Catego | ry: * Group: Unspecified       | ▼ * Type: Unspecified | •     |                 |
|              |                                |                       |       |                 |
|              |                                |                       |       | OK Cance        |

- 4. Configure the following:
  - a. Name: Enter a name for this venue profile. This name identifies the venue profile when assigning an HS2.0 service to a HS2.0 venue.
  - b. Description: Enter a description for the venue profile.
  - c. Venue:
    - Venue Names: Create a new venue name. Select the language and enter the venue name in that language.
    - Venue Category: Select venue group and venue type as defined in IEEE802.11u, Table 7.25m/n.
    - WAN Metrics: Provides information about the WAN link connecting an IEEE 802.11 access network and the Internet; includes uplink/downlink speed estimates

Select the operator profile. This name identifies the service operator when assigning an HS2.0 service to a HS2.0 WLAN.

5. Click **OK**.

You have completed creating a Hotspot 2.0 WLAN profile.

#### NOTE

You can also edit, clone and delete a Hotspot 2.0 venue profile by selecting the options **Configure**, **Clone** and **Delete** respectively, from the **Venue Profile** section in the **Hotspot 2.0** tab.

# **Creating a UA Blacklist Profile**

The controller automatically blocks certain user agents (or software used by a user) from accessing hotspots provided by controller-managed APs. When the controller blocks any of these user agents, an error message appears on the user device. You can add to or remove user agents from this blacklist.

Following are some of the blocked user agents:

- ZoneAlarm
- VCSoapClient
- XTier NetIdentity
- DivX Player
- Symantec LiveUpdate
- Windows Live Messenger
- StubInstaller
- windows-update-agent
- Windows Live Essentials
- Microsoft Dr. Watson for Windows (MSDW)
- Avast Antivirus Syncer
- Microsoft Background Intelligent Transfer Service (BITS)
- Google Update
- TrendMicro client
- Skype WISPr
- 1. Go to Services & Profiles > Hotspots & Portals.
- 2. Select the **UA Blacklist** tab, and then select the zone for which you want to create the portal.

#### 3. Click **Create**.

The Creating a UA Blacklist Profile page appears.

#### FIGURE 69 Creating a UA Blacklist Profile

# Create UA Blacklist Profile

| * Name:               |    |        |
|-----------------------|----|--------|
| * User Agent Pattern: |    |        |
| * [?] Error:          |    |        |
| * Error Message:      |    |        |
|                       |    |        |
|                       |    |        |
|                       | ОК | Cancel |

- 4. Configure the following:
  - a. Name: Type a name of the user agent.
  - b. User Agent Pattern: Type the agent pattern.
  - c. Error: Specify the error message number.
  - d. Error Message: Specify the error message.
- 5. Click **Create**.

You have completed creating a UA Blacklist Profile

#### NOTE

You can also edit, clone and delete a UA blacklist profile by selecting the options **Configure**, **Clone** and **Delete** respectively, from the **UA Blacklist** tab.

×

# **Configuring Access Control**

SmartZone's Access Control features provide a wide range of options to control access and utilization of the wireless network.

# **Creating a User Traffic Profile**

A User Traffic Profile (UTP) can be created to block or limit user traffic based on a number of factors, including Source IP address, Port, Destination IP address, Protocol, etc. Additionally, a UTP can be created to shape traffic according to a configurable Application Control Policy.

Once the UTP is created, it can be applied to any WLAN from the Wireless LANs page.

- 1. Go to Services & Profiles > Access Control.
- 2. Select the **User Traffic** tab, and then select the zone for which you want to create the profile.

3. Click **Create**. The **Create User Traffic Profile** page appears.

FIGURE 70 Create User Traffic Profile

### Create User Traffic Profile

| Rate Limiting:       Uplink       Enable       Mbps (0.1-200)         Downlink       Enable       Mbps (0.1-200) |   |
|----------------------------------------------------------------------------------------------------|---|
|                                                                                                    |   |
| Application Recognition and Control                                                                              | ► |
|                                                                                                    | ► |
|                                                                                                    |   |

- 4. Configure the following:
  - a. **Name**: Type a name for the user profile.
  - b. Description: Type a short description for this profile.
  - c. **Rate Limiting**: Specify and apply rate limit values for the user profile to control the data rate. Select the **Enable** check-box to set the *Uplink* and *Downlink* rate limit values.

OK

Cancel

- To create traffic control rules, click Create in the Traffic Access Control List section, and then configure Traffic Control Rules as required. For Default Access, select whether to Allow or Block access if no rule is matched. See Creating a User Traffic Access Control Rule on page 180 for more information.
- 6. In **Application Recognition and Control**, select an **Application Policy** from the list, or click **Create** to create a new policy.

For more information, see Configuring Application Controls on page 194.

7. Click **OK** to save the User Traffic Profile.

You have completed creating a UTP. You can now assign this traffic profile to a WLAN from the Wireless LANs page.

#### NOTE

You can also edit, clone and delete a profile by selecting the options **Configure**, **Clone** and **Delete** respectively, from the **User Traffic** tab.

#### Creating a User Traffic Access Control Rule

User Traffic Profiles consist of multiple traffic control rules, which can be enforced in any order you prefer (click up or down arrows to rearrange rules).

To create a user traffic control rule:

X

1. Click **Create**. The Create User Traffic Access Control Rule page appears.

FIGURE 71 Creating a User Traffic Access Control Rule

# Create User Traffic Access Control Rule

| Description:      |                                                |    |        |
|-------------------|------------------------------------------------|----|--------|
| * Access:         | Allow                                          |    |        |
| Source IP:        | Subnet Network Address: Subnet Mask:           |    |        |
| Source Port:      | ✓ Range                                        |    |        |
| Destination IP:   | Subnet Network Address: Subnet Mask:           |    |        |
| Destination Port: | ✓ Range                                        |    |        |
| Protocol:         | No data available                              |    |        |
| Direction:        | Only upstream access control rule is supported |    |        |
|                   |                                                |    |        |
|                   |                                                |    |        |
|                   | _                                              |    |        |
|                   |                                                | ок | Cancel |

- 2. Configure the following:
  - **Description**: Type a short description for the user traffic rule.
  - Access: Select Allow or Block depending on whether you want to set this rule as the default rule.
  - **Source IP**: Specify the source IP address to which this rule will apply. To apply this rule to an IP address range, type the network address and the subnet mask. To apply this rule to a single IP, clear the **Subnet** check box, and then enter the IP address.
  - **Source Port**: Specify the source port to which this rule will apply. To apply this rule to a port range, type the starting and ending port numbers in the two boxes. To apply this rule to a single port number, clear the **Range** check box, and then enter the port number.
  - **Destination IP**: Specify the destination IP address to which this rule will apply. To apply this rule to an IP address range, type the network address and the subnet mask. To apply this rule to a single IP, clear the **Subnet** check box, and then enter the IP address.
  - **Destination Port**: Specify the source port to which this rule will apply. To apply this rule to a port range, type the starting and ending port numbers in the two boxes. To apply this rule to a single port number, clear the **Range** check box, and then enter the port number.
  - Protocol: Select the network protocol to which this rule will apply. Supported protocols include TCP, UDP, UDPLITE, ICMP (ICMPv4), ICMPV6, IGMP, ESP, AH, SCTP.
- 3. Click **OK** to save your changes.

## **Creating an Application Policy**

You can create policies around the applications that the controller will monitor, and there by control them.

Follow these steps to create and application policy:

1. Click **Create**. The Create Application Policy page appears.

FIGURE 72 Creating an Application Policy Rule

# Create Application Policy

|         | * Name:      |         |   |
|---------|--------------|---------|---|
|         | Description: |         |   |
| Rules   |              |         | ▼ |
| + Creat | e 🛍 Delete   |         |   |
| #       | Rule Type    | Content |   |

Create

Cancel

3

- 2. Configure the following:
  - General Options:
    - Name: Type the name of the application policy.
    - Description: Type a short description for the application policy.
  - In Rules, click Create.

The Create Application Policy Rule page appears.

FIGURE 73 Creating an Application Policy Rule

| Create A                                              | pplication   | Policy Ru | Jle    | × |
|-------------------------------------------------------|--------------|-----------|--------|---|
| * Rule Type:<br>* Application Type:<br>* Application: | Denial Rules | MSN       | •      |   |
|                                                       |              | OK        | Cancel |   |

- Rule Type: Select one of the rule types from Denial Rules, QoS and Rate Limiting.
- Application Type: Select whether the application type is user defined or system defined.
- Application: select the application for which the rule applies and click **OK**.
- 3. Click Create.

The Application Policy is created.

# **Creating OS Policy Service**

You can control how devices installed with certain OS configurations can be connected to the network, and also control what they can be allowed to do within the network. Using the OS policy service, the system can identify the type of client attempting to connect, and perform control actions such as allow/block, rate limiting, and VLAN tagging based on the OS rule.

- 1. Go to Services & Profiles > Access Control.
- 2. Select the **OS Policy** tab, and then select the zone for which you want to create the policy.

3. Click Create.

The Create OS Policy Service page appears.

FIGURE 74 Creating an OS Policy Service

# Create OS Policy Service

| Descriptic<br>* Default Acce | on:             | rule is matched: 🔘 A | llow O Block      |                     |      |  |
|------------------------------|-----------------|----------------------|-------------------|---------------------|------|--|
| lules                        |                 |                      |                   |                     |      |  |
| 🕇 Create 🖉                   | Configure Clone | Delete               |                   |                     |      |  |
| Description                  | Device Type     | Access               | Uplink Rate Limit | Downlink Rate Limit | VLAN |  |
|                              |                 |                      |                   |                     |      |  |

- 4. Configure the following:
  - a. Name: Type a name for the OS policy.
  - b. Description: Type a short description for this OS policy.
  - c. Default Access: select either Allow or Block. This is the default action that the system will take if no rules are matched.
  - d. Rules: Define the OS Policy rules. For more information see, Creating OS Policy Rules on page 185
  - e. Click OK.

You have created the OS policy service.

### NOTE

You can also edit, clone and delete a service by selecting the options **Configure**, **Clone** and **Delete** respectively, from the **OS Policy** tab.

## **Creating OS Policy Rules**

You can create rules for every OS policy service that you create.

1. Click **Create**. The Create OS Policy Rule page appears.

### FIGURE 75 Create OS Policy Rule

# Create OS Policy Rule

| * Description: |                 |               |
|----------------|-----------------|---------------|
| * Action:      | Allow           | •             |
| * Device Type: | Windows         | <b>•</b>      |
| Rate Limiting: | Uplink Enable   |               |
|                | Downlink Enable | bps (0.1~200) |
| VLAN:          |                 |               |
|                |                 |               |
|                |                 |               |
|                | OK              | Cancel        |

- 2. Configure the following:
  - Description: Type a short description for the rule.
  - Access: Select Allow or Block. This is the action that the system will take if the client matches any of the attributes in the rule.

>

- Device Type: Select from any of the supported OS types.
- Rate Limiting: Specify and apply rate limit values for the device.
  - Select the **Enable** check-box to set the *Uplink* and *Downlink* rate limit values.
- VLAN: Segment this client type into a specified VLAN (1~4094; if no value is entered, this policy does not impact device VLAN assignment).
- Click **OK**.

You have created the OS policy rule.

# **Creating a VLAN Pooling Profile**

Each VLAN pool can contain up to 16 VLANs, and a maximum of 64 VLAN pools can be created. Each WLAN can be configured with a single VLAN pool.

- 1. Go to Services & Profiles > Access Control.
- 2. Select the VLAN Pooling tab, and then select the zone for which you want to create the profile.

3. Click Create.

The Create VLAN Pooling page appears.

### FIGURE 76 Creating a VLAN Pooling Profile

# Create VLAN Pooling Profile

| * Name:      |          |
|--------------|----------|
| Description: |          |
| * [?] VLANs: |          |
| * Option:    | MAC Hash |
|              |          |
|              |          |

- 4. Configure the following:
  - a. Name: Type a name for the VLAN profile.
  - b. Description: Type a short description for this profile.
  - c. VLANS: Type the VLAN IDs to be assigned to this pool. VLAN IDs can be separated by hyphens, commas, or a combination (for example, 7-10, 13, 17, 20-28).
  - d. Click **OK**.

You have created the VLAN Pooling profile.

### NOTE

You can also edit, clone and delete a profile by selecting the options **Configure**, **Clone** and **Delete** respectively, from the **VLAN Pooling** tab.

OK

## VLAN Pooling

When Wi-Fi is deployed in a high density environment such as a stadium or a university campus, the number of IP addresses required for client devices can easily run into the thousands. Placing thousands of clients into a single large subnet or VLAN can result in degraded performance due to factors like broadcast and multicast traffic. VLAN pooling is adopted to address this problem.

Cancel

X

VLAN pooling allows administrators to a deploy pool of multiple VLANs to which clients are assigned, thereby automatically segmenting large groups of clients into multiple smaller subgroups, even when connected to the same SSID. As the client device joins the WLAN, the VLAN is assigned to one of the VLANs in the pool based on a hash of the client's MAC address. To use the VLAN pooling feature, you first need to create a VLAN pooling profile, and then you can assign the profile to a specific WLAN or override the VLAN settings of a WLAN group.

## NOTE

AP model: 11ac wave 2 supports a maximum of 64 VLANs. Other AP models support up to 32 VLANs.

# **Create Precedence Profile**

Clients are assigned to VLANs by various methods, and there is an order of precedence by which VLANs are assigned. The assignment is commonly done from lowest to highest precedence. You can also set precedence for Rate limiting attribute of the profile.

## NOTE

Each WLAN has a default precedence.

- 1. Go to Services & Profiles > Access Control.
- 2. Select the **Precedence** tab, and then select the zone for which you want to create the policy.

3. Click Create.

The Create Precedence Profile page appears.

FIGURE 77 Creating a Create Precedence Profile

# **Create Precedence Profile**

| * Name:   |             |                |
|-----------|-------------|----------------|
| LAN Prece | dence       | $\blacksquare$ |
| ↑ Up      | Down        |                |
| Priority  | Description |                |
| 1         | ААА         |                |
| 2         | DEVICE      |                |
|           | WLAN        |                |

2

### 4. Configure the following:

- a. Name: Type the name of the profile.
- b. VLAN Precedence: Use the Up and Down options to set the VLAN priority.
- c. Rate Limiting Precedence: Use the Up and Down options to set the Rate Limit priority.

### NOTE

When SSID Rate Limiting (restricts total usage on WLAN) is enabled, per-user rate limiting is disabled.

d. Click OK.

You have created the Precedence profile.

### NOTE

You can also edit, clone and delete a profile by selecting the options **Configure**, **Clone** and **Delete** respectively, from the **Precedence** tab.

# **Creating an L2 Access Control Service**

Another method to control access to the network is by defining Layer 2/MAC address access control lists (ACLs), which can then be applied to one or more WLANs or WLAN groups. L2 ACLs are either allow-only or deny-only; that is, an ACL can be set up to allow only specified clients or to deny only specified clients. MAC addresses that are in the deny list are blocked at the AP.

- 1. Go to Services & Profiles > Access Control.
- 2. Select the L2 Access Control tab, and then select the zone for which you want to create the access control service.
- 3. Click **Create**.

The Create L2 Access Control Service page appears.

FIGURE 78 Creating an L2 Access Control Service

# Create L2 Access Control Service

2

| Descripti     | on:                           |                             |                             |            |        |
|---------------|-------------------------------|-----------------------------|-----------------------------|------------|--------|
| * Restricti   | on: () Allow only the station | is listed below 🔿 Block onl | y the stations listed below |            |        |
| Rules         |                               |                             |                             |            |        |
| * MAC Address |                               |                             | + Add Import CS             | V X Cancel | Delete |
| MAC Address   |                               |                             |                             |            |        |

- 4. Configure the following:
  - a. General Options:
    - Name: Type a name for this policy.
    - Description: Type a short description for this policy.
    - Restriction: Select the default action that the controller will take if no rules are matched. Available options include: **Allow only the stations listed below** or **Block only the stations listed below**.
  - b. Rules:
    - MAC Address: Type the MAC address to which this L2 access policy applies.
  - c. Click OK.

You have created an L2 access policy.

### NOTE

You can also edit, clone and delete a policy by selecting the options **Configure**, **Clone** and **Delete** respectively, from the **L2 Access Control** tab.

# **Creating Blocked Clients**

You can deny access to the network for certain clients by using the block client access control feature.

- 1. Go to Services & Profiles > Access Control.
- 2. Select the **Blocked Client** tab, and then select the zone for which you want to block the client access.
- 3. Click Create.

The Create Blocked Client page appears.

FIGURE 79 Create Blocked Client

| Cr | reate Blo                     | ocked Client |   |   |
|----|-------------------------------|--------------|---|---|
|    | General Options               |              | • |   |
|    | * Client MAC:<br>Description: |              |   | 1 |
|    |                               |              | _ |   |

- 4. Configure the following:
  - a. Client MAC: Type MAC address of the client that you want to block.
  - b. Description: Type a short description for client.
  - c. Click **OK**.

You have created the blocked client list.

### NOTE

You can also edit, clone and delete a list by selecting the options **Configure**, **Clone** and **Delete** respectively, from the **Blocked Client** tab.

OK

Cancel

х

# **Creating a Client Isolation Whitelist**

This feature allows the administrator to manually specify an approved list of wired destinations that may be reachable by wireless clients.

### NOTE

The whitelist only applies to destinations that are on the wired network, and it will not work on wireless destinations.

- 1. Go to Services & Profiles > Access Control.
- 2. Select the **Client Isolation Whitelist** tab, and then select the zone for which you want to specify the list of approved clients.
- 3. Click Create.

The Create Client Isolation Whitelist page appears.

### FIGURE 80 Creating a Client Isolation Whitelist

# **Create Client Isolation Whitelist**

| Description      |                | ateway devices and add them to th | e isolation whitelist |
|------------------|----------------|-----------------------------------|-----------------------|
| Client Entries   |                |                                   |                       |
| 🕇 Create 🖉 Confi | igure 🛍 Delete |                                   |                       |
| MAC              | IP Address     | Description                       |                       |

| ОК | Cancel |
|----|--------|
|----|--------|

- 4. Configure the following:
  - a. Name: Type a name for the client.
  - b. Description: Type a short description about the client.
  - c. Auto Whitelist: Select this check-box if you want the AP to automatically scan for devices and include them to the whitelist.
  - d. Client Entries: To add the clients to the list, click **Create** and provide client information such as MAC address (mandatory), IP address and Description.
  - e. Click **OK**.

You have created the list of whitelisted clients that can access the network.

### NOTE

You can also edit, clone and delete the list by selecting the options **Configure**, **Clone** and **Delete** respectively, from the Client Isolation Whitelist tab.

# **Creating Time Schedules**

You can control client access to the network by providing a time schedule within which the device can access the network.

- 1. Go to Services & Profiles > Access Control.
- 2. Select the **Time Schedule** tab, and then select the zone for which you want to create the schedule.
- 3. Click Create.

The Create Time Schedule Table page appears.

FIGURE 81 Creating a Time Schedule Table

# Create Time Schedules Table

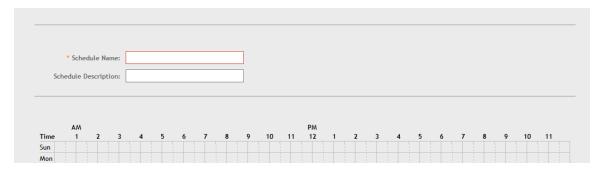

- 4. Configure the following:
  - a. Schedule Name: Type a name for the schedule you want to create.
  - b. Schedule Description: Type a short description for this schedule.
  - c. Draw the schedule table.
  - d. Click **OK**.

You have created the schedule.

### NOTE

You can also edit, clone and delete the schedule by selecting the options **Configure**, **Clone** and **Delete** respectively, from the **Time Schedule** tab.

# **Creating a DNS Server Profile**

By creating a DNS server profile, you can specify the primary and secondary address of the DNS server that will be used to transmit data packets to the DNS server.

- 1. Go to Services & Profiles > Access Control.
- 2. Select the **DNS Servers** tab, and then select the zone for which you want to create the profile.
- 3. Click Create.

The Create DNS Server Profile page appears.

#### FIGURE 82 Creating a DNS Server Profile

# **Create DNS Server Profile**

| * Name:           |  |
|-------------------|--|
| Description:      |  |
| * Primary DNS IP: |  |
| Secondary DNS IP: |  |
|                   |  |
|                   |  |

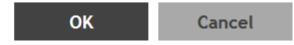

- 4. Configure the following:
  - a. Name: Type a name for the DNS server profile.
  - b. Description: Type a short description for profile.
  - c. Primary DNS IP: Type the primary DNS IP address.
  - d. Secondary DNS IP: Type the secondary DNS IP address.
  - e. Click **OK**.

You have created the DNS Server Profile.

## NOTE

You can also edit, clone and delete the profile by selecting the options **Configure**, **Clone** and **Delete** respectively, from the **DNS Servers** tab.

# **Configuring Application Controls**

Using the **Application Control** screen, you can identify, control, and monitor applications that are running on wireless clients associated with managed APs, and you can also apply filtering policies to prevent users from accessing certain applications.

Additionally, you can create your own user-defined applications, import an updated application signature package, and configure rate limiting and QoS traffic shaping policies based on system-defined or user-defined applications.

# **Creating an Application Control Policy**

You can create an application policy to limit traffic by application, to classify traffic into priority queues using QoS traffic shaping rules, or to completely block access to an application.

To create an application policy:

- 1. Go to Services & Profiles > Application Control.
- 2. Select the Application Policy tab.

3. Click Create.

The Create Application Policy page appears.

FIGURE 83 Creating an Application Policy

# **Create Application Policy**

Note: Please ensure that configuration is consistent with URL filtering policy. The URL filtering policy will take precedence.

|        | * Name:              |                                                                                |    |  |
|--------|----------------------|--------------------------------------------------------------------------------|----|--|
|        | Description:         |                                                                                |    |  |
|        |                      |                                                                                |    |  |
| Rules  |                      |                                                                                |    |  |
| -      |                      |                                                                                |    |  |
| + Cre  | ate 🖉 Configure 👔    | Delete                                                                         |    |  |
| #      | Rule Type 🔺          | Content                                                                        |    |  |
|        |                      |                                                                                |    |  |
|        |                      |                                                                                |    |  |
| Loggin | g                    |                                                                                |    |  |
| [?] Se | nd App Logs to SZ: 🗌 | Now the AP to log every application event and end the events to SmartZone      |    |  |
|        |                      | Now the AP to log every application event and end the events to external syslo | 20 |  |
| [.]    |                      |                                                                                | ь  |  |

4. Enter a **Name** and optionally a **Description** for the policy.

In Rules, click Create to create a new rule. Each application policy can contain up to 128 rules.
 The Create Application Policy Rule page appears.

FIGURE 84 Creating an Application Policy Rule

# Create Application Policy Rule

| * Rule Type:        | Denial Rules 🔻    | ] |     |        |  |
|---------------------|-------------------|---|-----|--------|--|
| * Application Type: | System Defined    | ] |     |        |  |
| * Application:      | Instant messaging | • | MSN | •      |  |
|                     |                   |   |     |        |  |
|                     |                   |   |     |        |  |
|                     |                   |   | ОК  | Cancel |  |

- 6. Configure the following:
  - Rule Type: Enter the type of rule from options: Denial Rules, QoS and Rate Limiting.
  - Application Type: Select whether the application is user defined or system defined.
  - Application: Select the application for which you want to create a policy rule.
- 7. Click **OK** to save the rule.

If are rule is already created, you can edit its configuration settings by selecting it, and clicking **Configure** as shown in the **Create Application Policy** screen.

×

- 8. In Logging, select the appropriate check-box for the AP to log events:
  - Allow the AP to log every application event and end the events to SmartZone
  - Allow the AP to log every application event and end the events to external syslog
- 9. Click **OK** to save the application policy.

You have created an application policy.

Next, you can continue to apply the application control policy to user traffic.

# **Implementing an Application Control Policy**

Deploying an application control policy involves configuring a User Traffic Profile (UTP) with the policy, and then applying that profile to a WLAN.

To implement an Application Control Policy:

- 1. Go to Services and Profiles > Access Control > User Traffic.
- 2. Click Create. The Create User Traffic Profile form appears.
- 3. Enter a **Name**, and optionally a **Description** for the UTP.
- 4. In the **Application Recognition and Control** section, select an **Application Policy** from the drop-down list. Alternatively, click **Create** to create a new policy.
- 5. Click **OK** to save the User Traffic Profile.

### 6. Go to Wireless LANs.

- 7. Locate the WLAN for which you want to apply the application policy, and select it from the list.
- 8. Click **Configure**. The **Edit WLAN [WLAN Name]** form appears.
- 9. Expand the **Advanced Options** section, and select a **User Traffic Profile** you created from the drop-down list. Alternatively, click **Create** to create a new UTP.

10. Click **OK** to save your WLAN changes.

FIGURE 85 Create a User Traffic Profile (UTP)

| ruckus™<br>SmartZone 100 | AP certificate is expired           | •                                                | set-1<br>2017-03-25 12:58:58 | Filter default                     | ۵                        | admin 🕑 |
|--------------------------|-------------------------------------|--------------------------------------------------|------------------------------|------------------------------------|--------------------------|---------|
| Dashboard                | User Traffic OS Policy VLAN Pooling | Precedence L2 Access Control B                   | locked Client Client         | solation Whitelist Time Schedu     | les DNS Servers          |         |
| System 🕨                 | + Create Configure P Clone          | Delete                                           |                              | search table                       | Q 2 Refresh              |         |
| Access Points            | Name 🔺                              | Description                                      | # of ACLs                    | Rate Limiting (Mbps)               | Default Traffic Handling | •       |
| Wireless LANs            | Deny Facebook UTP                   | Deny Facebook                                    | 2                            | Uplink: Disable, Downlink: Disable | Allow                    |         |
|                          | System Default                      | System default traffic profile allows all traffi | ic 0                         | Uplink: Disable, Downlink: Disable | Allow                    |         |
| Clients 🕨                |                                     |                                                  |                              |                                    | 2 total records « 1      | >>      |
| Applications             |                                     |                                                  |                              |                                    |                          |         |
| Services & Profiles 🛛 🔻  |                                     |                                                  |                              |                                    |                          |         |
| Hotspots & Portals       |                                     |                                                  |                              |                                    |                          |         |
| Access Control           |                                     |                                                  |                              |                                    |                          |         |
| Application Control      |                                     |                                                  |                              |                                    |                          |         |
| Authentication           |                                     |                                                  |                              |                                    |                          |         |

FIGURE 86 Select an Application Policy to apply to this UTP

| R<br>Smar           | Create User Traffic Pro                  | file                                      |           | × 🔒 🕜 |
|---------------------|------------------------------------------|-------------------------------------------|-----------|-------|
| Dashboard           | Rate Limiting: Uplink Enable             |                                           |           |       |
| System              | Traffic Access Control List              |                                           | ▼         |       |
| Access Poir         | Default Access: Default access if no ru  | e is matched:  Allow                      |           | Ċ:    |
| Wireless L4         | 🕂 Create 🔗 Configure 📋 Delete 🛧 U        | p 🕹 Down                                  |           |       |
| Clients             | Priority Description                     | Matching Criteria                         | Access    |       |
| Application         | 1 Allow DNS                              | Destination Port:53<br>Direction:Upstream | Allow     |       |
|                     | 2 Allow DHCP                             | Destination Port:67<br>Direction:Upstream | Allow     |       |
| Services &          |                                          |                                           |           |       |
| Hotspot             | Application Recognition and Control      |                                           | ▼         |       |
| Access (            | Application Policy: Block Facebook - App | Ctrl Plc;  Ctrl Plc;                      |           |       |
| Applicat<br>Authent |                                          |                                           | OK Cancel |       |

### FIGURE 87 Apply the UTP to a WLAN

|                    | Edit WLAN Config: [WLAN 1]                                                                         | × ] 🔒 🧿 |
|--------------------|----------------------------------------------------------------------------------------------------|---------|
| Dashboard          | Dynamic PSK: Dable Dynamic PSK with 62 characters passphrase                                       | Group   |
| System             | RADIUS Options                                                                                     | Group   |
| Access Points      | Advanced Options                                                                                   | esh     |
| Wireless LANs      | User Traffic Profile: Deny Facebook UTP   L2 Access Control: Deable   L3 Access Control: Deable    | 0       |
| Clients            | OS Policy: Disable                                                                                 |         |
| Applications       | Application Recognition & Control: 🗹 Enabled Client Fingerprinting: 🔽 Enable Client Fingerprinting |         |
| Services & Profile | Access VLAN: VLAN ID 1                                                                             |         |
| Hotspots & Pc      | Enable VLAN Pooling Hide SSID: Hide SSID in beacon broadcast (closed system)                       |         |
| Access Contro      | Client Load Balancing: Disable client load balancing for this WLAN service                         | 1       |
| Application Co     | <b>OK</b> Cancel                                                                                   |         |

# **Creating a User Defined Application**

When an application is unrecognized and generically (or incorrectly) categorized, the controller will be unable to monitor its traffic, unless you configure an explicit application identification policy based on IP address/mask, port and protocol.

To configure a user-defined application:

- 1. Go to Services & Profiles > Application Control.
- 2. Select the **User Defined** tab.

3. Click Create.

The Create User Defined Application page appears.

FIGURE 88 Creating a User Defined Application

# Create User Defined Application

| * Name:             |                            |    |        |
|---------------------|----------------------------|----|--------|
| * Type:             | Default OPort Mapping Only |    |        |
| * Destination IP:   |                            |    |        |
| * Netmask:          |                            |    |        |
| * Destination Port: |                            |    |        |
| * Protocol:         | TCP 🔻                      |    |        |
|                     |                            |    |        |
|                     |                            |    |        |
|                     |                            | ок | Cancel |

- 4. Configure the following:
  - a. Name: Type a name for the application. This is the name that will identify this application on the dashboard.
  - b. Type: Select Default or Port Mapping Only (destination port).
  - c. **Destination IP**: Type the destination IP address of the application.
  - d. Netmask: Type the netmask of the destination IP address.
  - e. **Destination Port**: Type the destination port for the application.
  - f. Protocol: Select the protocol used by the application. Options include TCP and UDP.
  - g. Click OK.

You have created the user defined application.

### NOTE

You can also edit, clone and delete the application policy by selecting the options **Configure**, **Clone** and **Delete** respectively, from the **User Defined** tab.

Х

# Working with Application Signature Package

Ruckus will periodically release and make new application signature packages available for download.

# Step 1: Uploading the Signature Package

Once you have downloaded a new signature package, you can import it into SmartZone using the following procedure:

- 1. Go to Services & Profiles > Application Control.
- 2. Select the Signature Package tab.

FIGURE 89 Viewing and Uploading Signature Package File Information

| Application Policy | User Defined     | Signature Package             |        |
|--------------------|------------------|-------------------------------|--------|
|                    |                  |                               |        |
| Current Signat     | ure Package Info |                               |        |
| File Name          |                  | RuckusSigPack-1.064           |        |
| File Size          |                  | 585.6KB                       |        |
| N/ 1               |                  |                               |        |
| Version            |                  | 1.64                          |        |
| Upload Signatu     | re Package       | 1.64                          |        |
| Upload Signatu     | -                | 1.64<br>kage file (*.tar.gz). |        |
| Upload Signatu     | -                |                               | Browse |

- <sup>3.</sup> The **Current Signature Package Info** section displays the information about the signature package file name, size and version.
- 4. In **Upload Signature Package**, click **Browse** to select the file.
- 5. Click **Upload** to upload the file.

Once the import is complete, the list of system-defined applications is updated immediately.

## Step 2: Validating the Signature Package

The application updates the latest signature package in all the connected APs. To validate the latest version follow the procedure:

1. In the Access Point, enter the Privileged EXEC mode using CLI.

2. Enter the following CLI command, which displays the latest version of the signature package.

rkscli:get tdts-sigpack

Current TDTS Signature Package is Ruckus-SigPack-Ver-x.xx.trf

OK

## Managing Signature Package Upgrading Conflicts

Upgrading a Signature package from lower version to a higher version fails when an Access Control Policy and an Application Control Policy already exists and the Application Signature in the AVC Policy of lower version conflicts with the one in higher version. In such a case, SZ displays an error message. Perform the following procedure to avoid this error.

To overcome Signature Package upgrade conflicts:

### Step 1: Delete the User Traffic Profile:

- 1. Go to Services & Profiles > Access Control > User Traffic.
- 2. Take a note of the profile details that you want to delete; click **Configure** to get more details of the profile for future reference.
- 3. Select the profile and click **Delete**.

### **Step 2: Delete the Application Control Policy:**

- 1. Go to Services & Profiles > Application Control > Application Policy.
- 2. Take a note of the policy details that you want to delete; click **Configure** to get more details of the profile for future reference.
- 3. Select the policy and click **Delete**.

### Step 3: Upgrade the Signature Package

- 1. Go to Services & Profiles > Application Control -> Signature Package.
- 2. Click Browse, and choose the Signature Package file.
- 3. Click Upload.

After the Signature Package is successfully applied the package file name, file size and the version will be visible in the UI.

## Step 4: Create a new User Traffic Profile with the details of the profile deleted.

Step 5: Create a new Application Control Policy with the details of the policy deleted.

# **URL Filtering**

Administrators can use the URL filtering feature to block access to inappropriate websites. The Web pages available on the internet are classified into different categories, and those identified to be blocked can be configured based on available categories. Administrators can also create policies based on these categories, to allow or deny user access.

After categorizing websites accessed by the clients connected to the AP, a third-party cloud-hosted URL categorization service is used to categorize the live web traffic generated from the client devices. By default, traffic which is not categorized is allowed. The packets from the client device are dropped only after the URL is successfully categorized, and DENY is configured for the client in the policy.

The AP periodically generates statistics such as the Top 10 Denied URLs/categories, Top 10 URLs/categories by traffic and sends them to controller which collects this information and maintains it based on the filters applied per Zone and WLAN.

URLs are typically classified by third-party applications to enhance internet security and usage. To categorize the web page or URL, the network packets must be analyzed. In HTTP packets, the complete URL value is extracted and in HTTPS packets, the domain name of the URL is extracted for URL web page categorization. The AP remembers the signature of the packet it forwards and when the packet is identified as HTTP or HTTPS, it receives the domain name/URL from the packet and sends it to the third-party URL categorization engine to verify the Web category. If the retrieved category is blocked as per the configured policy, packets with the same signature are blocked.

The AP maintains a cache of up to 80000 URL entries and attempts to find the URL category from the local cache. It contacts the third-party URL categorization server only when the URL is not available in the local cache.

# Limitations

Following are some limitations of this feature:

- If multiple domains resolve to a single IP address, URL categorization can be inaccurate.
- Currently, if a website is blocked by URL filtering, you will not know why it is not open as a **DENY page**, as redirection is not available.
- This feature requires internet connectivity as it needs to connect to the third-party URL categorization server to get the URL categories.

# **Viewing a Summary of URL Filters**

The **Summary** page provides administrators with a view to analyze URL traffic based on the user activity over the network.

You can view the top ten URLs by:

- Traffic displays all URLs accessed (including blocked URLs) the most
- Categories Traffic displays all categories accessed (including blocked categories) the most
- Clients Traffic displays all clients accessed (including blocked clients) the most
- Blocked URLs displays the URLs that have been denied access the most
- Blocked Categorize displays the URL categories that have been denied the most
- Blocked Clients displays the clients that have been denied access the most

# **Creating a URL Filtering Policy**

Administrators can create URL filtering policies and reuse them across WLAN controllers. You can define the policy based on the web page categorization, whitelist, blacklist and web search.

Policies can also be created based on the role assigned to the user. Users can be allowed or denied access to a particular URL based on the role assigned, and the SSID login details for that role.

Follow these steps to create a URL filtering policy:

1. Go to Services & Profiles > URL Filtering.

Select the Profiles tab, and then click Create.
 The Create URL Filtering Policy page appears.

FIGURE 90 Creating a URL Filtering Policy

# Create URL Filtering Policy

| No adult content                                                | No adult content or nudity                                                                                                    |                                   |                           |                        |  |
|-----------------------------------------------------------------|----------------------------------------------------------------------------------------------------|-----------------------------------|---------------------------|------------------------|--|
| Clean and safe                                                  |                                                                                                    | nalware, spyware, phishing, botne |                           |                        |  |
| Child and student friendly                                      | lly Clean and safe plus no alcohol, intimate apparel, dating, or weapons<br>Child and student friendly plus no streaming media, personal storage and, games |                                   |                           |                        |  |
| Strict                                                          | Child and student friendly plus no streaming media, personal storage and, games<br>Please chose the contents you want to block in below checkbox group      |                                   |                           |                        |  |
| - A Blocked Categories -                                        | Please chose the contents                                                                                                    | you want to block in below check  | box group                 |                        |  |
| Select All None                                                 |                                                                                                    |                                   |                           |                        |  |
| Abortion                                                        | Entertainment and Arts                                                                                                    | Job Search                        | Personal Storage          | Society                |  |
| Abused Drugs                                                    | Fashion and Beauty                                                                                                    | Keyloggers and Monitoring         |                           | Sports                 |  |
| Adult and Pornography                                           | Financial Services                                                                                                    | Kids                              | Philosophy and Political  | Spyware and Adware     |  |
| Alcohol and Tobacco                                             | Food and Dining                                                                                                    | Legal                             | Advocacy                  | Stock and Advice Tools |  |
| Auctions                                                        | Gambling                                                                                                    | Local Information                 | Phishing and Other Frauds | Streaming Media        |  |
| Bot Nets                                                        | Games                                                                                                    | 🗹 Malware Sites                   | Private IP Addresses      | Swimsuits & Intimate   |  |
|                                                                 |                                                                                                    |                                   | Proxy Avoidance and       | Annarel                |  |
| lacklist & Whitelist                                            | omain Name                                                                                                    |                                   |                           |                        |  |
| Blacklist & Whitelist<br>Blacklist: * D                         | 1                                                                                                    |                                   |                           | Annarel                |  |
| Blacklist & Whitelist<br>Blacklist: * D                         | omain Name                                                                                                    |                                   |                           |                        |  |
| Blacklist & Whitelist<br>Blacklist: ≛D                          | 1                                                                                                    |                                   |                           |                        |  |
| Blacklist & Whitelist<br>Blacklist: ≛D                          | omain Name                                                                                                    |                                   | + Add X Cancel            |                        |  |
| Blacklist & Whitelist<br>Blacklist: • D<br>Da<br>Whitelist: • D | omain Name                                                                                                    |                                   | + Add X Cancel            | Delete                 |  |
| Blacklist & Whitelist<br>Blacklist: • D<br>Da<br>Whitelist: • D | omain Name                                                                                                    |                                   | + Add X Cancel            | Delete                 |  |
| Blacklist & Whitelist<br>Blacklist: • D<br>Whitelist: • D       | omain Name                                                                                                    |                                   | + Add X Cancel            | Delete                 |  |
| Blacklist & Whitelist<br>Blacklist: • D<br>Da<br>Whitelist: • D | omain Name                                                                                                    |                                   | + Add X Cancel            | Delete                 |  |

Configure the following:

General Options

Name: type the name of the policy you want to create.

Description: type a brief description for the policy to identify

- Blocked Categories: select one of the categories to block. Choosing the Custom option allows the administrator to customize the list of categories to block for the user. You can also use Select All to choose all of the categories listed, or None to set no filters for the user to access user can access any URL in this case as no web page is blocked.
- Blacklist and Whitelist: If web content categorization is unable to classify URLs that the user, organization or institution needs, then Whitelist or Blacklist profiles can be created by the administrator. The URLs listed by the administrator under Blacklist are blocked and those listed under Whitelist are allowed access. The domain names under the Blacklist and Whitelist take precedence over the default allow or deny action of the URL filter.

The AP matches the URL pattern against all the configured Whitelist and Blacklists through the *egrep* (Extended Global Regular Expressions Print) program which performs a line-by-line scan of the file and returns lines that contain a pattern matching the given expression. Currently, the exact URL name or a wildcard at the beginning of the URL is used to match the pattern.

Administrators can also add specific IP addresses or wildcard domain names under Whitelist and Blacklist.

In **Domain Name**, type the domain name of the web page that you want to deny user access to in the **Blacklist** tab, and provide user access to in the **Whitelist** tab. You can define up to 16 domains.

Click Add. The domain name/web page is listed in the corresponding tab.

Click **Cancel** to remove the domain name you have entered in the field.

If you want to delete the domain name from the Blacklist or Whitelist tab, select the URL and click Delete.

- Safe Search: Administrators can configure the policy to include a safe search option when users access Google, YouTube or Bing to search on the internet. Select the **Enable** check box to set the safe search feature to ON.
   Enabling this option will mandate all users using this policy on the network to use safe search on Google, YouTube and Bing. This option provides a secure connection via HTTPS while still allowing access to the internet. Enabling safe search on the browser displays the virtual IP address of the browser.
- 3. Click **OK**.

The URL Filtering Policy form is submitted with the specified configuration settings.

You have created the URL filtering policy. The newly created policy is displayed on **Profiles** page.

If you click on the policy, it displays the following information:

- Name
- Managed By
- Description
- Filtering Level
- # of Blocked Categorize
- # of Blacklist
- #of Whiltelist
- Last Modified By
- Last Modified On

Click **Configure** to edit the policy. Click **Clone** to create a duplicate of the policy, or to make modifications to the existing settings of the clone.

Click **Delete** to delete the policy from the URL Filtering Profile.

# **Enabling URL Filtering on the Controller**

You can enable the URL filtering feature on the WLAN controller to block or allow access to specific web sites or web pages.

By configuring the controller, the administrator can create a wireless network SSID and allow or deny access to a category of websites for all users that join this SSID.

Follow these steps to enable URL filtering on the controller:

- 1. In the **Wireless LANs** page, from the System tree hierarchy, select the domain, zone or WLAN system for which you want to enable URL.
- 2. Click Create.

The Wireless LANs page appears.

3. In Advance Options, select the Enabled check-box against the URL Filtering option.

The **URL Filtering Profile** field appears. Select a profile from a list of existing URL filtering profiles displayed in the dropdown menu. You can also click **Create** to create a new URL filtering profile.

For more information, see Creating a URL Filtering Policy on page 203.

### FIGURE 91 Enabling URL Filtering

# **Create WLAN Configuration**

| RADIUS Options                     |                                               | ► |
|------------------------------------|-----------------------------------------------|---|
| Advanced Options                   |                                               |   |
| User Traffic Profile:              | System Default   Create                       |   |
| L2 Access Control:                 | Disable   Create                              |   |
| OS Policy:                         | Disable   Create                              |   |
| Application Recognition & Control: | Enabled                                       |   |
| URL Filtering:                     | C Enabled                                     |   |
| * URL Filtering Profile:           | Clone of fd   Create                          |   |
| Client Fingerprinting:             | C Enable Client Fingerprinting                |   |
| Access VLAN:                       | VLAN ID 1                                     |   |
|                                    | Enable VLAN Pooling                           |   |
| Hide SSID:                         | Hide SSID in beacon broadcast (closed system) |   |

### NOTE

Application rules are applied based on the following priority, and user defined rules take precedence over URL filtering.

- a. User defined ARC profile
- b. URL Filtering
- c. ARC

You have enabled URL filtering on the controller.

# **Enabling URL Filtering in the User Traffic Profile**

A User Traffic Profile (UTP) can be created to block or limit user traffic based on a number of factors, including URL filtering in addition to Source IP address, Port, Destination IP address, Protocol, etc. A UTP can be created to shape traffic according to a configurable Application Control Policy.

After the UTP is created, it can be applied to any WLAN from the Wireless LANs page.

- 1. Go to Services & Profiles > Access Control.
- 2. Select the User Traffic tab, and then select the zone for which you want to create the profile.
- 3. Click Create.

The Create User Traffic Profile page appears.

4. In URL Filtering Control, select the URL Filtering Profile from the drop-down menu.

**C** \* 1

c c .

You can also create a URL filtering profile by clicking **Create**. For more information, refer to Creating a URL Filtering Policy on page 203.

### NOTE

You must select a UTP in which URL filtering is enabled, and also ensure URL filtering in enabled within the same WLAN configuration.

#### FIGURE 92 UTP Page

| + Create     | 🖉 Configure 📋 Delete 🗌          | 🛧 Up 🔸 Down                               |        |
|--------------|---------------------------------|-------------------------------------------|--------|
| Priority     | Description                     | Matching Criteria                         | Access |
| 1            | Allow DNS                       | Destination Port:53<br>Direction:Upstream | Allow  |
| 2            | Allow DHCP                      | Destination Port:67<br>Direction:Upstream | Allow  |
| pplication   | Recognition and Control         |                                           | ▼      |
| Applica      | ation Policy: No data available | ▼ Create                                  |        |
| IRL Filterin | ig Control                      |                                           | ▼      |
|              |                                 |                                           |        |

You have successfully enable URL filtering in the UTP.

3

# **Managing URL Filtering Licenses**

URL Filtering license for the selected partners-to use the content database is issued for a duration of one year for an AP. Dashboard warnings are issued thirty days before the end of the license term.

You can add licenses over time. For example, you can purchase 100 one-year licenses on January 1st and add another 200 one-year licenses in May. The controller receives a new expiry date for the combined license count of 300 APs.

To view license details such as start date, end date, and capacity, go to **Administration** > **Licenses** > **Installed Licenses** tab. For more information on importing installed licenses, synchronizing the controller with the license server, and downloading license files, refer *Managing Licenses*.

When the license capacity is exhausted, event code 1281 is triggered. When the license period expires, alarm code 8003 is generated which indicates that the URL filtering server is unreachable. For more information, refer *Managing Events and Alarms*.

## NOTE

A permissive license similar to the BSD 2-Clause License, but with a 3rd clause that prohibits others from using the name of the project or its contributors to promote derived products without written consent.

Copyright (c) 2005, Google Inc. All rights reserved.

Redistribution and use in source and binary forms, with or without modification, are permitted provided that the following conditions are met:

- Redistributions of source code must retain the above copyright notice, this list of conditions and the following disclaimer.
- Redistributions in binary form must reproduce the above copyright notice, this list of conditions and the following disclaimer in the documentation and/or other materials provided with the distribution.
- Neither the name of Google Inc. nor the names of its contributors may be used to endorse or promote products derived from this software without specific prior written permission.

## ATTENTION

THIS SOFTWARE IS PROVIDED BY THE COPYRIGHT HOLDERS AND CONTRIBUTORS "AS IS" AND ANY EXPRESS OR IMPLIED WARRANTIES, INCLUDING, BUT NOT LIMITED TO, THE IMPLIED WARRANTIES OF MERCHANTABILITY AND FITNESS FOR A PARTICULAR PURPOSE ARE DISCLAIMED. IN NO EVENT SHALL THE COPYRIGHT OWNER OR CONTRIBUTORS BE LIABLE FOR ANY DIRECT, INDIRECT, INCIDENTAL, SPECIAL, EXEMPLARY, OR CONSEQUENTIAL DAMAGES (INCLUDING, BUT NOT LIMITED TO, PROCUREMENT OF SUBSTITUTE GOODS OR SERVICES; LOSS OF USE, DATA, OR PROFITS; OR BUSINESS INTERRUPTION) HOWEVER CAUSED AND ON ANY THEORY OF LIABILITY, WHETHER IN CONTRACT, STRICT LIABILITY, OR TORT (INCLUDING NEGLIGENCE OR OTHERWISE) ARISING IN ANY WAY OUT OF THE USE OF THIS SOFTWARE, EVEN IF ADVISED OF THE POSSIBILITY OF SUCH DAMAGE.

URL filtering feature is supported only on APs that have a minimum of 256MB RAM.

| E510            | T811-CM    | T310c/d/n/s  | H320  |
|-----------------|------------|--------------|-------|
| R720            | T610/T610s | C110         | R610  |
| R500e           | H510       | T710 / T710s | R510  |
| R310            | T504       | R710         | R600  |
| Т300            | T301n      | T301s        | T300e |
| FZM300 & FZP300 | R500       | R700         |       |

### TABLE 26 List of APs with 256MB or more

# **Authentication**

You can add AAA servers to the controller in order to use them to authenticate users attempting to associate with controllermanaged APs.

# **Creating Non-Proxy Authentication AAA servers**

A non-proxy AAA server is used when the APs connect to the external AAA server directly.

- 1. Go to Services & Profiles > Authentication.
- 2. Select the Non-Proxy (AP Authenticator) tab, and then select the zone for which you want to create the AAA server.
- 3. Click Create.

The Create AAA Server page appears.

FIGURE 93 Creating an AAA Server

# Create AAA Server

| * Name:        |                                        |  |
|----------------|----------------------------------------|--|
| Description:   |                                        |  |
| * Type:        | RADIUS      Active Directory      LDAP |  |
| Backup RADIUS: | Enable Secondary Server                |  |
| Primary Server |                                        |  |
| * IP Address:  |                                        |  |
| * Port:        | 1812                                   |  |
|                |                                        |  |

OK Cancel

- 4. Configure the following:
  - a. General Options
    - Name: Type a name for the AAA server that you are creating.
    - Description: Type a short description of the AAA server.
    - Type: Select the type of AAA server that you are creating. Options include RADIUS, Active Directory and LDAP.
    - Backup RADIUS (appears if you clicked RADIUS above): Select the **Enable Secondary Server** check box if a secondary RADIUS server exists on the network.
    - Global Catalog (appears if you clicked Active Directory above): Select the **Enable Global Catalog support** if you the Active Directory server to provide a global list of all objects.
  - b. Primary Server
    - If you selected RADIUS, configure the following options in the Primary Server section:
      - IP Address: Type the IP address of the AAA server. Both IPv4 and IPv6 addressing formats are supported.
      - Port: Type the port number of the AAA server. The default RADIUS server port number is 1812.
      - Shared Secret: Type the AAA shared secret.
      - Confirm Secret: Retype the shared secret to confirm.

If you have enabled **Backup RADIUS** to the **Secondary Sever**, you must provide similar information as in the primary server.

- If you selected Active Directory, configure the following options in the Primary Server section:
  - IP Address: Type the IPv4 address of the AD server.
  - Port: Type the port number of the AD server. The default port number (389) should not be changed unless you have configured the AD server to use a different port.
  - Windows Domain Name: Type the Windows domain name assigned to the AD server (for example, domain.ruckuswireless.com).
- If you selected LDAP, configure the following options:
  - IP Address: Type the IPv4 address of the LDAP server.
  - Port: Type the port number of the LDAP server. Default is 389.
  - Base Domain Name: Type the base DN in LDAP format for all user accounts (for example, dc=ldap,dc=com).
  - Admin Domain Name: Type the admin DN in LDAP format (for example, cn=Admin;dc=<Your Domain>,dc=com).
  - Admin Password: Type the administrator password for the LDAP server.
  - Confirm Password: Retype the administrator password to confirm.
  - Key Attribute: Type a key attribute to denote users (for example, default: uid)
  - Search Filter: Type a search filter (for example, objectClass=Person).
- 5. User Role Mapping
  - a) Click **Create**, the Create User Traffic Profile Mapping form appears.
  - b) Configure the following:
    - Type a Group Attribute Value.
    - Select a User Role from the drop-down list. Refer, Creating a User Role on page 127
  - c) Click Add.

The mapped user profile is listed.

6. Click **OK**.

You have completed creating a Non-proxy AAA server.

### NOTE

You can also edit, clone and delete an AAA server by selecting the options **Configure**, **Clone** and **Delete** respectively, from the **Non-Proxy (AP Authenticator)** tab.

## **Testing AAA Server (Auth)**

To ensure that the controller administrators will be able to authenticate successfully with the RADIUS server type that you selected, Ruckus strongly recommends testing the AAA server after you set it up.

The test queries the RADIUS server for a known authorized user and return groups associated with the user that can be used for configuring roles within the controller.

- 1. Go to Services & Profiles > Authentication.
- 2. Select the **Non-Proxy (AP Authenticator)** tab, and then select the zone for which you want to test the AAA server.
- 3. Click Test AAA.

The Test AAA Server page appears.

- 4. Configure the following:
  - a. Name: Select one of the AAA servers that you previous created.
  - b. User Name: Type an existing user name on the AAA server that you selected.
  - c. Password: Type the password for the user name you specified.
- 5. Click **Test**.

If the test was unsuccessful, there are two possible results (other than success) that will be displayed to inform you if you have entered information incorrectly: **Admin invalid** or **User name or password invalid**. These results can be used to troubleshoot the reasons for failure to authenticate administrators with an AAA server through the controller.

You have completed testing the non-proxy AAA servers that you created.

# **Creating Proxy AAA Servers**

A proxy AAA server is used when APs send authentication/accounting messages to the controller and the controller forwards these messages to an external AAA server.

- 1. Go to Services & Profiles > Authentication.
- 2. Select the **Proxy (SZ Authenticator)** tab, and then select the zone for which you want to create the AAA server.

3. Click Create.

The Create Authentication Service page appears.

## FIGURE 94 Creating an Authentication Service

# Create Authentication Service

| Name:     Friendly Name:     Description:     Service Protocol:     @ RADIUS 	Active Directory 	DLDAP RADIUS Service Options | 5 |  |
|----------------------------------------------------------------------------------------------------|---|--|
| RFC 5580 Out of Band Location Delivery: Denable for Ruckus AP Only Primary Server                                            |   |  |
| P Address:     Port:     1812      Shared Secret:     Confirm Secret:                                                        |   |  |
| Secondary Server                                                                                                    |   |  |

Ruckus SmartZone 100 and Virtual SmartZone Essentials Administrator Guide, 3.6.2 Part Number: 800-72090-001 Rev E

ок

Cancel

×

- 4. Configure the following:
  - a. Name: Type a name for the authentication service that you are adding.
  - b. Friendly Name: Type an alternative name that is easy to remember.
  - c. Description: Type a description for the authentication service.
  - d. Service Protocol: If you select
    - RADIUS, see the RADIUS Service Options section for more information.
    - Active Directory, configure the following:
      - 1. Global Catalog: Select the **Enable Global Catalog** support if you the Active Directory server to provide a global list of all objects.
      - 2. Primary Server:
        - Encryption: Select the **Enable TLS Encryption** check box if you want to use the *Transport Layer Security* (TLS) protocol to secure communication with the server.

## NOTE

You must also configure the Trusted CA certificates to support TLS encryption.

- 3. IP Address: Type the IPv4 address of the AD server.
- 4. Port: Type the port number of the AD server. The default port number (389) should not be changed unless you have configured the AD server to use a different port.
- 5. Windows Domain Name: Type the Windows domain name assigned to the AD server (for example, domain.ruckuswireless.com).
- LDAP, configure the following:
  - 1. Select the **Enable TLS Encryption** check box if you want to use the *Transport Layer Security* (TLS) protocol to secure communication with the server.

## NOTE

You must also configure the Trusted CA certificates to support TLS encryption.

- 2. IP Address: Type the IPv4 address of the LDAP server.
- 3. Port: Type the port number of the LDAP server.
- 4. Base DN: Type the base DN in LDAP format for all user accounts (for example, dc=ldap,dc=com).
- 5. Admin DN: Type the admin DN in LDAP format (for example, cn=Admin;dc=<Your Domain>,dc=com).
- 6. Admin Password: Type the administrator password for the LDAP server.
- 7. Confirm Password: Retype the administrator password to confirm.
- 8. Key Attribute: Type a key attribute to denote users (for example, default: uid)
- 9. Search Filter: Type a search filter (for example, objectClass=Person).
- e. Advanced Options Domain name: Type the whitelisted domain name that you want to add.
- f. User Traffic Profile Mapping:
  - 1. Type a **Group Attribute Value**.
  - 2. Select a **User Role** from the drop-down list.
  - 3. Click Add.

The mapped user profile is listed.

5. Click **OK**.

You have completed creating a Proxy AAA server.

### NOTE

You can also edit, clone and delete an AAA server by selecting the options **Configure**, **Clone** and **Delete** respectively, from the **Proxy (SZ Authenticator)** tab.

## **RADIUS Service Options**

These are the Radius service options available for the primary and secondary servers.

RFC 5580 Out of Band Location Delivery: If you want out-of-band location delivery (RFC 5580) to apply only to Ruckus APs, select the **Enable for Ruckus AP Only** check box.

Configure the primary RADIUS server settings.

#### **TABLE 27** Primary Server Options

| Option         | Description                                                                                                    |
|----------------|----------------------------------------------------------------------------------------------------|
| IP Address     | Type the IP address of the RADIUS server. Both IPv4 and IPv6 protocols are supported.                                                                  |
| Port           | Type the port number of the RADIUS server. The default RADIUS server port number is 1812 and the default RADIUS Accounting server port number is 1813. |
| Shared Secret  | Type the RADIUS shared secret.                                                                                                    |
| Confirm Secret | Retype the shared secret to confirm.                                                                                                    |

If you have a secondary RADIUS server on the network that you want to use as a backup, select the Enable Secondary Server check box, and then configure the settings below.

#### **TABLE 28** Secondary Server Options

| Option         | Description                                                                                                    |
|----------------|----------------------------------------------------------------------------------------------------|
| Backup RADIUS  | Select <b>Enable Secondary Server</b> . When a secondary RADIUS server is<br>enabled and the primary RADIUS server becomes unavailable, the<br>secondary Automatic Fallback Disable server takes over the handling<br>of RADIUS requests. When the primary server becomes available<br>again, it takes back control over RADIUS requests from the secondary<br>server. If you want to prevent the primary server from retaking control<br>over RADIUS requests from the secondary server, select the<br><b>Automatic Fallback Disable</b> check box. |
| IP Address     | Type the IP address of the secondary AAA server. IPv4 and IPv6 addressing formats are supported.                                                                                                    |
| Port           | Type the port number of the secondary AAA server port number. The default RADIUS server port number is 1812 and the default RADIUS Accounting server port number is 1813.                                                                                                    |
| Shared Secret  | Type the AAA shared secret.                                                                                                    |
| Confirm Secret | Retype the shared secret to confirm.                                                                                                    |

These options define the health monitoring settings of the primary and secondary RADIUS servers, when the controller is configured as RADIUS proxy for RADIUS Authentication and Accounting messages.

### TABLE 29 Health Check Policy

| Option           | Description                                                                                                    |
|------------------|----------------------------------------------------------------------------------------------------|
| Response Window  | Set the time (in seconds) after which, if the AAA server does not<br>respond to a request, the controller will initiate the zombie period<br>(see below) Response Window. If the primary AAA server does not<br>respond to RADIUS messages sent after Response Window expires,<br>the controller will forward the retransmitted RADIUS messages to the<br>secondary AAA server.                                                                                                    |
|                  | <b>NOTE</b><br>The zombie period is not started immediately after the<br>Response Window expires, but after the configured<br>Response Window plus ¼ of the configured Zombie Period.<br>The default Response Window is 20 seconds The zombie<br>period is not started immediately after the Response<br>Window expires, but after the configured Response<br>Window plus ¼ of the configured Zombie Period. The<br>default Response Window is 20 seconds                                                                                                    |
| Zombie Period    | Set the time (in seconds) after which, if the AAA server does not<br>respond to ANY packets during the zombie period, it will be<br>considered to inactive or unreachable. An AAA server that is marked<br>zombie (inactive or unreachable) will be used to proxy with a low<br>priority. If there are other live AAA servers, the controller will attempt<br>to use these servers first instead of the zombie AAA server. The<br>controller will only proxy requests to a zombie server only when there<br>are no other live servers. Any request that is sent as a proxy to an AAA<br>server will continue to be sent to that AAA server until the home<br>server is marked inactive or unreachable. At that point, the request<br>will fail over to another server, if a live AAA server is available. The<br>default Zombie Period is 40 seconds. |
| Revive Interval  | Set the time (in seconds) after which, if no RADIUS messages are sent<br>as proxy to the AAA server after it has been marked as inactive or<br>unreachable, the controller will mark the AAA server as active again<br>(and assume that it has become reachable again). The default Revive<br>Interval is 120 seconds.                                                                                                    |
| No Response Fail | Click <b>Yes</b> to respond with a reject message to the NAS if no response<br>is received from the RADIUS server. Click <b>No</b> to skip sending a<br>response.                                                                                                    |

## NOTE

To ensure that the RADIUS fail-over mechanism functions correctly, either accept the default values for the Response Window, Zombie Period, and Revive Interval, or make sure that the value for Response Window is always higher than the value for RADIUS NAS request timeout multiplied by the value for RADIUS NAS max number of retries. For third party APs, you must ensure that the configured Response Window on the controller is higher than the RADIUS NAS request timeout multiplied by the maximum number of retries is configured at the 3rd party controller/AP.

Configure the following options.

### TABLE 30 Rate Limiting

| Option                             | Description                                                                                                    |
|------------------------------------|----------------------------------------------------------------------------------------------------|
| Maximum Outstanding Requests (MOR) | Set the maximum outstanding requests per server. Type 0 to disable it, or set a value between 10 and 4096.                                                                                         |
| Threshold (% of MOR)               | Set a percentage value of the MOR at which (when reached) the controller will generate an event. Threshold (% of MOR). For example, if the MOR is set to 1000 and the threshold is set to 50%, the |

### TABLE 30 Rate Limiting (continued)

| Option       | Description                                                                                                    |
|--------------|----------------------------------------------------------------------------------------------------|
|              | controller will generate an event when the number of outstanding requests reaches 500.                                                                                           |
| Sanity Timer | Set a timer (in seconds) that will be started whenever a condition that generates an event is reached. This helps prevent conditions that trigger events which occur frequently. |

# **Testing AAA Servers**

To ensure that the controller administrators will be able to authenticate successfully with the RADIUS server type that you selected, Ruckus strongly recommends testing the AAA server after you set it up.

- 1. Go to Services & Profiles > Authentication.
- 2. Select the **Proxy (SZ Authenticator)** tab, and then select the zone for which you want to test the AAA server.
- 3. Click **Test AAA**.

The **Test AAA Server** page appears.

FIGURE 95 Testing an AAA Server

| Test AAA Servers                       |       | S      | > |
|----------------------------------------|-------|--------|---|
| * Name:<br>* User Name:<br>* Password: | Guest | ▼<br>  |   |
|                                        | Test  | Cancel |   |

- 4. Configure the following:
  - a. Name: Select one of the AAA servers that you previously created.
  - b. User Name: Type an existing user name on the AAA server that you selected.
  - c. Password: Type the password for the user name you specified.
- 5. Click Test.

If the controller was able to connect to the authentication server and retrieve the configured groups/attributes, the information appears at the bottom of the page. If the test was unsuccessful, there are two possible results (other than success) that will be displayed to inform you if you have entered information incorrectly: **Admin invalid** or **User name or password invalid**. These results can be used to troubleshoot the reasons for failure to authenticate administrators with an AAA server through the controller.

## **Authentication Support Matrix**

It is important to understand the compatibility between AAA servers and different WLANs.

Proxy Mode

In proxy mode, authentication requests are set through the controller.

| Authentication Source    | 802.1X | HS 2.0 Secure | Web Auth | Hotspot/WISPr |
|--------------------------|--------|---------------|----------|---------------|
| Local Database           | No     | Yes           | No       | Yes           |
| IDM-Provisioned Local DB | Yes    | Yes           | NA       | NA            |
| Active Directory         | No*    | No            | Yes      | Yes           |
| RADIUS                   | Yes    | Yes           | Yes      | Yes           |
| LDAP                     | Yes    | No            | Yes      | Yes           |

### NOTE

To support 802.1X with Active Directory, an external RADIUS server (such as NPS) must be used.

### NOTE

IDM Provisioned username (also called local cache credential) is relevant only in secure access after Onboarding.

### NOTE

802.1X (MSCHAPv2 via built-in RADIUS using AD-NPS), WebAuth, and WISPr support AD authentication from SmartZone release in 3.2.

### NOTE

802.1X, WebAuth, and WISPr support LDAP authentication from SmartZone release in 3.2. For 802.1X authentication, the user password must be in clear text in the LDAP database.

### Non-proxy Mode

In the Non-proxy mode, authentication requests are sent directly by AP and not through the controller. The local database is stored on the controller, therefore, authentication sources such as local database and IDM-provisioned local databases are not supported.

### TABLE 32 Non-proxy Mode Compatibility

| Authentication Source | 802.1X | Zero-IT Onboard | HS 2.0 Onboard | HS 2.0 Secure | Web Auth | Hotspot/WISPr |
|-----------------------|--------|-----------------|----------------|---------------|----------|---------------|
| Active Directory      | No     | No*             | No*            | No            | Yes      | No            |

### TABLE 32 Non-proxy Mode Compatibility (continued)

| Authentication Source | 802.1X | Zero-IT Onboard | HS 2.0 Onboard | HS 2.0 Secure | Web Auth | Hotspot/WISPr |
|-----------------------|--------|-----------------|----------------|---------------|----------|---------------|
| RADIUS                | Yes    | No*             | No*            | No            | Yes      | Yes*          |
| LDAP                  | No     | No*             | No*            | No            | Yes      | No            |

(\*) From the configuration it may seem like non-proxy RADIUS is supported in WISPr, but the call flow goes through the controller.

Profile Configuration

The following table details proxy and non-proxy AAA server configurations against various platforms.

### **TABLE 33** Profile Configuration

| Feature                        | SZ100 | vSZ-E | vSZ-H | Description                                                                                |
|--------------------------------|-------|-------|-------|--------------------------------------------------------------------------------------------|
| Per-Zone ProxyAAA Profiles     | NA    | NA    | NA    | Ability to configure a<br>ProxyAAA profile in a<br>specific zone                           |
| Global ProxyAAA Profiles       | Yes   | Yes   | Yes   | Ability to configure a<br>ProxyAAA profile<br>globally and then use it<br>across zones     |
| Per-Zone NonProxy AAA Profiles | NA    | NA    | Yes   | Ability to configure a<br>NonProxyAAA profile in<br>a specific zone                        |
| Global NonProxy AAA Profiles   | Yes   | Yes   | No    | Ability to configure a<br>NonProxy AAA profile<br>globally and then use it<br>across zones |

### Dynamic Policy Assignment (Proxy Authentication Types)

The following table details dynamic policy assignments across authentication types.

### TABLE 34 Dynamic Policy Assignment (Proxy)

| Feature                    | 802.1X | Zero-IT<br>Onboard | HS 2.0<br>Onboard | HS 2.0<br>Secure | Web Auth | Hotspot/WISPr | MAC Auth | Description                                                                                                    |
|----------------------------|--------|--------------------|-------------------|------------------|----------|---------------|----------|----------------------------------------------------------------------------------------------------|
| Dynamic Role<br>Assignment | Yes    | Yes                | Yes               | Yes              | Yes      | Yes           | Yes      | Ability to assign<br>a user to a<br>particular local<br>Role via a<br>group/role<br>attribute from<br>RADIUS, AD,<br>LDAP. From<br>SmartZone 3.4,<br>Role can contain<br>UTP. Therefore, ,<br>when you<br>assign a role,<br>you also get the<br>ACL and Rate<br>Limiting<br>policies. |

### TABLE 34 Dynamic Policy Assignment (Proxy) (continued)

| Feature                        | 802.1X | Zero-IT<br>Onboard | HS 2.0<br>Onboard | HS 2.0<br>Secure | Web Auth | Hotspot/WISPr | MAC Auth | Description                                                                                                    |
|--------------------------------|--------|--------------------|-------------------|------------------|----------|---------------|----------|----------------------------------------------------------------------------------------------------|
| Dynamic<br>VLAN / VLAN<br>Pool | Yes    | NA                 | NA                | NA               | No       | No            | Yes      | Ability to assign<br>a user to a VLAN<br>through a VLAN<br>attribute from<br>RADIUS, AD,<br>LDAP.<br>From<br>SmartZone<br>release 3.5, you<br>can also assign<br>VLANs and<br>VLAN pools<br>based on the<br>user role. |
| Dynamic UTP                    | Yes    |                    |                   |                  | Yes      | Yes           | Yes      | Ability to assign<br>a user to a UTP<br>through an<br>attribute from<br>an<br>authentication<br>source.                                                                                                    |
| Dynamic ACL                    | Yes    | Yes                | Yes               | No               | Yes      | Yes           | Yes      | Ability to assign<br>a specific ACL to<br>a user through<br>an attribute<br>from RADIUS,<br>AD, LDAP.                                                                                                    |
| Dynamic Rate<br>Limit          | Yes    | Yes                | Yes               |                  |          | Yes           | Yes      | Ability to assign<br>a specific Rate<br>Limit to a user<br>through an<br>attribute from<br>RADIUS, AD,<br>LDAP.                                                                                                    |

### NOTE

In dynamic ACL and Rate limit, since ACL and rate limit are associated with a UTP, assigning a UTP also assigns an ACL or rate limit.

Dynamic Policy Assignment (Non-Proxy Authentication Types)

The following table details dynamic policy assignments across authentication types.

### TABLE 35 Dynamic Policy Assignment (Non-Proxy)

| Feature                  | 802.1X | HS 2.0 Secure | Web Auth | Description                                                                                                    |
|--------------------------|--------|---------------|----------|----------------------------------------------------------------------------------------------------|
| Dynamic Role Assignment  | No     |               |          | Ability to assign a user to a local<br>Role through a group/role<br>attribute from the<br>authentication source. |
| Dynamic VLAN / VLAN Pool |        |               |          | Ability to assign a user to a<br>VLAN through a VLAN attribute<br>from the authentication source.                |

### TABLE 35 Dynamic Policy Assignment (Non-Proxy) (continued)

| Feature            | 802.1X | HS 2.0 Secure | Web Auth | Description                                                                                                    |
|--------------------|--------|---------------|----------|----------------------------------------------------------------------------------------------------|
| Dynamic UTP        |        |               |          | Ability to assign a user to a UTP<br>through an attribute from the<br>authentication source.<br><b>NOTE</b><br>From SmartZone<br>release 3.4, UTP<br>contains ACL and<br>rate limit.                                                                                          |
| Dynamic ACL        |        |               |          | Ability to assign a specific ACL to<br>a user through an attribute<br>from the authentication source.<br><b>NOTE</b><br>ACLs are a part of a<br>UTP. If you configure<br>a UTP without a rate<br>limit,you effectively<br>only have an ACL.                                   |
| Dynamic Rate Limit |        |               |          | Ability to assign a specific Rate<br>Limit to a user through an<br>attribute from the<br>authentication source.<br><b>NOTE</b><br>Rate limiting is also a<br>part of a UTP. If you<br>configure a UTP<br>without ACL, you<br>effectively only have<br>a rate limiting policy. |

### Other Authentication Features

The following table details authentication support for various authentication features.

### TABLE 36 Authentication Features

| Feature                     | Supported                              | Description                                                                                                    |
|-----------------------------|----------------------------------------|----------------------------------------------------------------------------------------------------|
| Test AAA - RADIUS           | Yes                                    | Ability to test a specific username/password against a configured RADIUS serve.                                                                           |
| Test AAA - Active Directory | Yes                                    | Ability to test a specific username/password against a configured AD serve.                                                                               |
| Test AAA - LDAP             | Yes                                    | Ability to test a specific username/password<br>against a configured LDAP serve.<br><b>NOTE</b><br>Only Non-Proxy LDAP is supported at<br>the Zone Level. |
| Test AAA - Return a Role    | Yes - supported by RADIUS, AD and LDAP | Ability to return a role assignment when testing a AAA server.                                                                                            |
| RADIUS CoA - Change Role    |                                        | Ability to change a user's Role through a Change of Authorization (CoA).                                                                                  |

### TABLE 36 Authentication Features (continued)

| Feature                           | Supported | Description                                                                         |
|-----------------------------------|-----------|-------------------------------------------------------------------------------------|
| RADIUS CoA - Change VLAN          |           | Ability to change a user's VLAN through a Change of Authorization (CoA).            |
| RADIUS CoA - Change ACL           |           | Ability to change a user's ACL through a Change of Authorization (CoA).             |
| RADIUS CoA - Change Rate Limit    |           | Ability to change a user's rate limit through a Change of Authorization (CoA).      |
| RADIUS CoA - Change Authorization |           | Ability to authorize or deauthorize a user through a Change of Authorization (CoA). |

### PAP/CHAP Support

The following table details PAP and CHAP support for various authentication features.

### TABLE 37 PAP/CHAP Support

| Feature                | 802.1X | Web Auth | Hotspot/ WISPr | MAC Auth | Notes                                                                                                    |
|------------------------|--------|----------|----------------|----------|----------------------------------------------------------------------------------------------------|
| Proxy-Mode             |        |          |                |          |                                                                                                    |
| Active Directory       | Yes    | Yes*     | Yes            | No       | PAP / CHAP is<br>supported for Web<br>Authentication and<br>HotSpot/WISPr.<br>NPS interface (AD)<br>is required for<br>WebAuthenticaiton<br>(CHAP) and 802.1X<br>(MSCHAPv2). |
| RADIUS                 | Yes    | Yes*     | Yes            | Yes      |                                                                                                    |
| LDAP                   | Yes    | Yes*     | Yes            | No       | PAP / CHAP is<br>supported for Web<br>Authentication and<br>HotSpot/WISPr                                                                                                    |
| LDAP-TLS               | Yes    | Yes*     | Yes            | No       | This support is<br>available from<br>SmartZone version<br>3.5.                                                                                                    |
| Active Directory (TLS) | Yes    | Yes*     | Yes            | No       | This support is<br>available from<br>SmartZone version<br>3.5. NPS interface<br>(AD) is required for<br>WebAuthenticaiton<br>(CHAP) and 802.1X<br>(MSCHAPv2).                |
| Non-proxy Mode         |        |          |                |          |                                                                                                    |
| Active Directory       | No     | Yes*     | Yes            | No       |                                                                                                    |
| RADIUS                 | Yes    | Yes*     | Yes            | Yes      |                                                                                                    |
| LDAP                   | No     | Yes*     | Yes            | No       |                                                                                                    |

### NOTE

(\*) This is an AP CLI setting:

set aaa auth-method pap|chap

It is a global setting for all WebAuth WLANs on the AP. The default is CHAP.

## Accounting

## **Creating Non-Proxy Accounting AAA Servers**

A non proxy AAA server is used when the APs connect to the external AAA server directly.

- 1. Go to Services & Profiles > Accounting.
- 2. Select the **Non-Proxy** tab, and then select the zone for which you want to create the AAA server.
- 3. Click Create.

The Create AAA Server page appears.

FIGURE 96 Creating an AAA Server

| General Options | ▼                            |
|-----------------|------------------------------|
| * Name:         |                              |
| Description:    |                              |
| * Type:         | RADIUS Active Directory LDAP |
| Backup RADIUS:  | Enable Secondary Server      |
| Primary Server  | <b>V</b>                     |
|                 |                              |
| * IP Address:   |                              |
|                 |                              |
| * Port:         | 1812                         |

| ОК | Cancel |
|----|--------|
|----|--------|

- 4. Configure the following:
  - a. General Options
    - Name: Type a name for the AAA server that you are creating.
    - Description: Type a short description of the AAA server.
    - Type: Select the type of AAA server that you are creating. Options include RADIUS, Active Directory and LDAP.
    - Backup RADIUS (appears if you clicked RADIUS above): Select the **Enable Secondary Server** check box if a secondary RADIUS server exists on the network.
  - b. If you selected RADIUS, configure the following options in the Primary and Secondary server sections:
    - IP Address: Type the IP address of the AAA server.
    - Port: Type the port number of the AAA server. The default RADIUS server port number is 1813.
    - Shared Secret: Type the AAA shared secret.
    - Confirm Secret: Retype the shared secret to confirm.
- 5. Click **OK**.

You have completed creating a Non-proxy Accounting AAA server.

For information on how to test this server, see Testing AAA Servers on page 216

### NOTE

You can also edit, clone and delete an AAA server by selecting the options **Configure**, **Clone** and **Delete** respectively, from the **Non-Proxy** tab.

## **Creating Proxy Accounting AAA Servers**

A proxy AAA server is used when APs send authentication/accounting messages to the controller and the controller forwards these messages to an external AAA server.

- 1. Go to Services & Profiles > Accounting.
- 2. Select the **Proxy** tab, and then select the zone for which you want to create the AAA server.

3. Click Create.

The Create Accounting Service page appears.

FIGURE 97 Creating an Accounting Service

## Create Accounting Service

| * Name:<br>Description:    |                   |   |    |        |   |
|----------------------------|-------------------|---|----|--------|---|
| Service Protocol:          | RADIUS Accounting |   |    |        |   |
| - RADIUS Service Options - |                   |   |    |        |   |
| Primary Server             |                   |   |    | •      |   |
| * IP Address:              |                   | ] |    |        |   |
| * Port:                    | 1813              | ] |    |        |   |
| * Shared Secret:           |                   | ] |    |        |   |
| <u>+ 0 0 0 .</u>           | I                 | ] |    |        |   |
|                            |                   |   |    |        | _ |
|                            |                   |   | ОК | Cancel |   |

- 4. Configure the following:
  - a. Name: Type a name for the authentication service that you are adding.
  - b. Description: Type a description for the authentication service.
  - c. Service Protocol:
    - RADIUS Accounting. For more information, see the RADIUS Service Options.
- 5. Click OK.

You have completed creating a Proxy Accounting AAA server.

For information on how to test this server, see Testing AAA Servers on page 216

### NOTE

You can also edit, clone and delete an AAA server by selecting the options **Configure**, **Clone** and **Delete** respectively, from the **Proxy** tab.

## **Classifying Rogue Policy**

You can create rogue classification policy with rules at the zone-level. This helps in automatic classification behavior when a specific-rogue detection criteria are met.

To create a rogue classification policy:

- 1. Go to Services & Profiles > WIPS.
- 2. In the **Policy** tab, select the zone for which you want to create the policy.

### 3. Click **Create**.

The Create Rogue Classification Policy page appears.

- 4. Configure the following:
  - a) **Name** : Type a name for the policy.
  - b) **Description** : Type a description for the policy.
  - c) Rogue Classification Rules : Create the policy rule by configuring the following :
    - Click **Create**. The Create Rogue Classification Rules page appears.
    - Configure the following options:
      - Name: Enter a name for the rule.
      - **Rule Type**: Select one of following the rule type for the Classification:
        - > Low RSSI
        - MAC OUI
        - MAC Spoofing
        - Same Network
        - SSID
        - SSID Spoofing
      - **Signal Threshold**: Enter the RSSI threshold in dBm. This option is available only for **Low RSSI** rule type.
      - MAC OUI: Enter the first three octets of the MAC. For example, 11:22:33. This option is available only for MAC OUI rule type.
      - SSID: Enter the SSID. This option is available only for SSID rule type.
      - **Classification**: Select one of the following action for the selected **Rule Type**:
        - Ignore
        - Know
        - Malicious
        - Rogue
    - Click **OK**. You have created a Rogue classification rule.
- 5. Click **OK**.

You have created Rogue classification policy.

### NOTE

You can also edit or delete a Rogue classification policy. To do so, select the rogue classification from the list and click **Configure** or **Delete** as required.

### NOTE

To prioritize the classification rule, select the rule from the list and click **UP** or **Down** to position the rule.

# Bonjour

Bonjour is Apple's implementation of a zero-configuration networking protocol for Apple devices over IP.

Bonjour allows OS X and iOS devices to locate other devices such as printers, file servers and other clients on the same broadcast domain and use the services offered without any network configuration required.

Multicast applications such as Bonjour require special consideration when being deployed over wireless networks. Bonjour only works within a single broadcast domain, which is usually a small area. This is by design to prevent flooding a large network with multicast traffic. However, in some situations, a user may want to offer Bonjour services from one VLAN to another.

SmartZone provides two features for controlling how and where Bonjour services are available to clients:

- Bonjour Gateway on page 226: Bridge Bonjour services from one VLAN to another.
- Bonjour Fencing on page 228: Limit the range in physical space at which Bonjour services are available to clients.

### **Bonjour Gateway**

Bonjour Gateway policies enable APs to provide Bonjour services across VLANs.

The controller's Bonjour gateway feature provides an mDNS proxy service configurable from the web interface to allow administrators to specify which types of Bonjour services can be accessed from/to which VLANs.

In order for the Bonjour Gateway to function, the following network configuration requirements must be met:

- The target networks must be segmented into VLANs.
- VLANs must be mapped to different SSIDs.
- The controller must be connected to a VLAN trunk port.

Additionally, if the VLANs to be bridged by the gateway are on separate subnets, the network has to be configured to route traffic between them.

The following requirements and limitations should be taken into consideration before enabling the Bonjour Gateway feature:

- Bonjour policy deployment to an AP takes effect after the AP joins the controller.
- Some APs of one local area link must be in one subnet. The switch interfaces connected to these APs must be configured in VLAN-trunk mode. Only by doing so can the designated AP receive all the multicast Bonjour protocol packets from other VLANs.
- Dynamic VLANs are not supported.
- Some AP models are incompatible with this feature due to memory requirements.

### **Creating Bonjour Gateway Policies**

A Bonjour Gateway policy must be created for an AP zone before the policy can be deployed to an AP or group of APs.

To create a Bonjour Gateway policy:

- 1. Go to Services & Profiles > Bonjour.
- 2. Select the **Gateway** tab, and then select the zone for which you want to create the policy.

### 3. Click Create.

The Create Bonjour Policy page appears.

FIGURE 98 Creating a Bonjour Gateway Policy

## Create Bonjour Policy

| lules    |                                 |           |         |       |  |
|----------|---------------------------------|-----------|---------|-------|--|
| + Create | 🖉 Configure 📋 Delete 🛧 Up 🔸 Dov | wn        |         |       |  |
| Priority | Bridge Service                  | From VLAN | To VLAN | Notes |  |
|          |                                 |           |         |       |  |

- 4. Configure the following:
  - a. **Name**: Type a name for the policy.
  - b. **Description**: Type a description for the policy.
  - c. Rules: Create the policy rule by configuring the following
    - 1. Click Create. The Create Bonjour Policy Rule page appears.
    - 2. Configure the following options:
      - **Bridge Service**: Select the Bonjour service from the list.
      - From VLAN: Select the VLAN from which the Bonjour service will be advertised.
      - To VLAN: Select the VLAN to which the service should be made available.
      - **Notes**: Add optional notes for this rule.
    - 3. Click **OK**.

You have created a Bonjour policy rule.

d. Click OK.

You have created a Bonjour policy with a rule.

### NOTE

You can also edit, clone and delete the policy by selecting the options **Configure**, **Clone** and **Delete** respectively, from the **Gateway** tab.

### Applying a Bonjour Gateway Policy to an AP or AP Group

Once a Bonjour Gateway policy is created, you can select which AP (or AP group) will serve as the gateway for Bonjour services.

To apply a Bonjour Gateway policy to an AP or AP group:

- 1. Go to Access Points > Access Points.
- 2. Select the AP or AP group that you want to configure from the zone in which the AP/group exists.
- 3. Click Configure.
- 4. Expand the **Advanced Options**, and in **Bonjour Gateway**, enable the check box next to **Enable as Bonjour Gateway** with policy, and select the policy you created from the drop-down list.
- 5. Click **OK** to save your changes.

## **Bonjour Fencing**

Bonjour Fencing provides a mechanism to limit the scope of Bonjour (mDNS) service discovery in the physical/spatial domain.

While Bonjour Fencing is related to Bonjour Gateway, they are two separate features designed for different purposes. Bonjour Gateway bridges mDNS services across VLANs, and is useful because Bonjour is designed as a same-VLAN protocol. Bonjour Fencing limits the range of Bonjour service discovery within physical space, which is useful because logical network boundaries (e.g. VLANs) do not always correlate well to physical boundaries within a building/floor.

The following considerations should be taken into account before deploying Bonjour fencing policies:

- Bonjour fencing is not supported on Mesh APs.
- Switch interfaces to which APs are connected must be configured in VLAN trunk mode so that Bonjour traffic gets forwarded across VLANs based on Bonjour Gateway Policies.
- Bonjour fencing is implemented at the AP, not at the controller.
- Fencing policies can be applied on a zone level only, and cannot be configured per AP group.
- In order for a wired fencing policy to work properly, wireless fencing for the same mDNS service should also be enabled. If wired fencing is enabled but wireless is disabled, APs that are not the "closest AP" will be unable to determine whether the source of the mDNS advertisement was wired or wireless.

### **Creating Bonjour Fencing Policies**

Bonjour Fencing policies can be created and applied to a zone at the same time using the Fencing tab on the Services and Profiles > Bonjour screen.

To create a Bonjour Fencing policy:

- 1. Go to Services & Profiles > Bonjour.
- 2. Select the **Fencing** tab, and then select the zone for which you want to create the policy.

)

Cancel

OK

### 3. Click Create.

The Create Bonjour Fencing Policy page appears.

### FIGURE 99 Creating a Bonjour Fencing Policy

## Create Bonjour Fencing Policy

| encing Rule |                   |            |         |               |             |  |
|-------------|-------------------|------------|---------|---------------|-------------|--|
| + Create 🖉  | Configure 🗍 Delet |            |         |               |             |  |
| T create    | Conngure U Delet  |            |         |               |             |  |
| Device Type | Device MAC        | Closest AP | Service | Fencing Range | Description |  |
| Device Type |                   |            |         |               |             |  |

- 4. Configure the following:
  - a. **Name**: Type a name for the policy.
  - b. **Description**: Type a description for the policy.
  - c. **Fencing Rule**: Create the policy rule by configuring the following:

### FIGURE 100 Fencing Rule

| Fencing Rule       | ≻                     | ζ |
|--------------------|-----------------------|---|
|                    | N2.                   |   |
| * [?] Device Type: | Wired 🔻               |   |
| * Closest AP:      | No data available 🔻   |   |
| * Service:         | No data available     |   |
| * Fencing Range:   | Same AP               |   |
| Description:       |                       |   |
| [?] Device MAC:    |                       |   |
| * MAC              | + Add X Cancel Delete |   |
| MAC                |                       |   |
|                    |                       |   |
|                    |                       |   |
|                    |                       |   |
|                    | OK Cancel             |   |

- 1. Click **Create**. The **Fencing Rule** page appears.
- 2. Configure the following options:
  - **Device Type**: Select the Wireless or Wired network connection method for the device advertising bonjour services.
  - **Closest AP**: Select the closest AP to create a physical anchor point for fencing, and the closest AP is autodetected for wireless devices, based on the AP association.
  - Service: Select one of the bonjour services from the drop-down list.
  - Fencing Range: Select the fencing range to be the Same AP or 1-Hop AP Neighbors.
  - **Description**: Specify any notes you may need to refer.
  - **Device MAC**: Specify the MAC address of the device advertising bonjour services. This option is available only for Wired Device Type. It supports up to four wired MAC addresses.
- 3. Click **OK** to save the rule.
  - You have created a Bonjour fencing rule. Each policy can contain up to 32 rules.
- d. Click **OK** to save the policy.

You have created a Bonjour fencing policy.

### NOTE

You can also edit, clone and delete the policy by selecting the options **Configure**, **Clone** and **Delete** respectively, from the **Fencing** tab.

## **Working with Tunnels and Ports**

## **Creating a Ruckus GRE Profile**

You can configure the Ruckus GRE tunnel profile of the controller to manage AP traffic.

- 1. Go to Services & Profiles > Tunnels and Ports.
- 2. Select the Ruckus GRE tab, and then select the zone for which you want to create the profile.
- 3. Click Create.

The Create Ruckus GRE Profile page appears.

FIGURE 101 Creating a Ruckus GRE Profile

| * Name:              |                                       |
|----------------------|---------------------------------------|
| Description:         |                                       |
| Ruckus Tunnel Mode:  | GRE+UDP   Support for APs behind NAT. |
| Tunnel Encryption:   | Enable tunnel encryption              |
| * WAN Interface MTU: | Auto Manual 850 bytes (850-1500)      |
|                      |                                       |

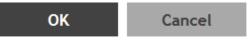

- 4. Configure the following:
  - a. Name: Type a name for the profile.
  - b. Description: Type a description for the profile.
  - c. Ruckus Tunnel Model: Select a protocol to use for tunneling WLAN traffic back to the controller.
    - GRE + UDP: Select this option to allow APs behind a NAT server to tunnel WLAN traffic back to the controller.
    - GRE: Select this option to tunnel regular WLAN traffic only.
  - d. Tunnel Encryption: Select the **Enable tunnel encryption** check box if you want managed APs to decrypt 802.11 packets, and then use an AES encrypted tunnel to send them to the controller. By default, when WLAN traffic is tunneled to the controller, only the management traffic is encrypted; data traffic is unencrypted.
  - e. WAN Interface MTU: Set the maximum transmission unit (MTU) for the tunnel to either Auto (default) or Manual (a specific size 850 to 1500 bytes). MTU is the size of the largest protocol data unit that can be passed on the controller network.
  - f. Click **OK**.

You have created the Ruckus GRE profile.

### NOTE

You can also edit, clone and delete the profile by selecting the options **Configure**, **Clone** and **Delete** respectively, from the **Ruckus GRE** tab.

### **Creating a Soft GRE Profile**

You can configure the Soft GRE tunnel profile of the controller to manage AP traffic.

1. Select Services & Profiles > Tunnels and Ports.

### 2. Select **Soft GRE** and click **Create**.

The Create Soft GRE Profile page is displayed.

### FIGURE 102 Creating a Soft GRE Profile

## Edit SoftGRE Profile [l2gre\_dev]

×

| * Name:                          | l2gre_dev                                                  |
|----------------------------------|------------------------------------------------------------|
| Description:                     |                                                            |
| Gateway IP Mode:                 |                                                            |
| * Primary Gateway Address:       | 172.19.19.10                                               |
| Secondary Gateway Address:       | 172.19.18.245                                              |
| * Gateway Path MTU:              | Auto Manual 1500     bytes (IPv4:850-1500, IPv6:1384-1500) |
| * ICMP Keep Alive Period (secs): | 10 (1-180)                                                 |
| * ICMP Keep Alive Retry:         | 5 (2-20)                                                   |
| Force Disassociate Client:       | Disassociate client when AP fails over to another tunnel.  |
|                                  |                                                            |
|                                  |                                                            |
|                                  | OK Cancel                                                  |

- 3. Enter profile name and description.
- 4. Under Gateway IP Mode, select IPv4 or IPv4 addressing.
- 5. In the **Primary Gateway Address** field, enter the IP address or fully-qualified domain name (FQDN) of the primary gateway server.
- 6. In the **Secondary Gateway Address** field, enter the IP address or fully-qualified domain name (FQDN) of the secondary gateway server.

### NOTE

If the controller is unable to reach the primary gateway server, the controller automatically attempts to reach the secondary gateway address at the IP address specified by you.

7. For **Gateway Path MTU**, set the maximum transmission unit (MTU) for the gateway path.

Select one of the following options:

- **Auto**: This is the default option.
- Manual: The transmission range is from 850 through 1500 bytes.

8. In the ICMP Keep Alive Period field, enter the time interval in seconds.

### NOTE

Time interval is the time taken by the APs to send a keepalive message to an active third party WLAN gateway. The range is from 1 through 180 seconds. The default value is 10 seconds.

9. In the **ICMP Keep Alive Retry** field, enter the number of keepalive attempts.

### NOTE

Keepalive attempts are the number of attempts that the APs wait for a response from the active third party WLAN gateway before failing over to the standby WLAN gateway. The range is from 2 through 10 attempts. The default value is 5 attempts.

10. Under Force Disassociate Client, enable Disassociate client when AP fails over to another tunnel if you want to disassociate the client when AP fails over to another tunnel.

### NOTE

You must select this option if you have enabled **AAA Affinity** while configuring the zone.

### 11. Click **OK**.

You have created the Soft GRE profile.

### NOTE

You can also edit, clone, and delete the profile by selecting the options **Configure**, **Clone**, and **Delete** respectively, from the **Soft GRE** tab.

### **Creating an IPsec Profile**

- 1. Go to Services & Profiles > Tunnels and Ports.
- 2. Select the **IPsec** tab, and then select the zone for which you want to create the profile.

### 3. Click Create.

The Create IPsec Profile page appears.

FIGURE 103 Creating an IPsec Profile

## Create IPsec profile

|                    | * Name: |  |
|--------------------|---------|--|
| Desc<br>Security G | ateway: |  |
| Authentication     |         |  |

| O | K |  |  |
|---|---|--|--|
|   |   |  |  |

Cancel

- 4. Configure the following:
  - a. Name: Type a name for the profile.
  - b. Description: Type a description for the profile.
  - c. Security Gateway: Type the IP address or FQDN of the IPSec server. If you use the IP address, the IP address format that you must enter will depend on the IP mode that is configured on the controller.
  - d. Authentication: Select Preshared Key to use PSK for authentication or Certificate to use an X.509 certificate on the certificate authority (CA) or registration authority (RA) server. The controller uses the CMPv2 protocol to obtain the signed certificate from the CA/RA server.

If you selected Preshared Key, type the PSK in this box. The PSK must be eight to 128 ASCII characters in length.

- e. Security Association
  - IKE Proposal Type: Select Default to use the default Internet Key Exchange (IKE) security association (SA) proposal type or select Specific to manually configure the IKE SA proposal. If you clicked Specific, you will need to configure the following settings:
    - Encryption Algorithm: Options include 3DES, AES128, AES192, and AES256.
    - Integrity Algorithm: Options include MD5, SHA1, AES-XCBC, SHA256, SHA384, and SHA512.
    - Pseudo-Random Function: Options include Use integrity ALG, PRF-MD5, PRF-SHA1, PRF-AES-XCBC, PRF-AES-CMAC, PRF-SHA256, and PRF-SHA384.
    - DH Group: Options for Diffie-Hellman groups for IKE include modp768, modp1024, modp1536, modp2048, modp3072, modp4096, modp6144, and modp8192.
  - 2. ESP Proposal Type: Click Default to use the default Encapsulating Security Payload (ESP) SA proposal type or click Specific to manually configure the ESP proposal. If you clicked Specific, you will need to configure the following settings:
    - Encryption Algorithm: Options include 3DES, AES128, AES192, AES256, and NONE.
    - Integrity Algorithm: Options include MD5, SHA1, AES-XCBC, SHA256, SHA384, and SHA512.
    - DH Group: Options for Diffie-Hellman groups for ESP include None, modp768, modp1024, modp1536, modp2048, modp3072, modp4096, modp6144, and modp8192.
- f. Rekey Options
  - Internet Key Exchange: To set time interval at which the IKE key renews, select a time unit (day, hour, or minute) from the drop-down list, and then type a number in the box. To disable IKE rekey, select the Disable check box. SmartZone 100/Virtual SmartZone Essentials for Release 3.4 Administrator Guide 82 Configuring the Wireless Network Configuring Access Points.
  - 2. Encapsulating Security Payload: To set time interval at which the ESP key renews, select a time unit (day, hour, or minute) from the drop-down list, and then type a number in the box. To disable ESP rekey, select the Disable check box.
- g. Certificate Management Protocol
  - 1. DHCP Option 43 Sub Code for CA/RA Address: Set the DHCP Option 43 subcode that will be used to discover the address of the CA/RA server on the network. The default subcode is 8.
  - 2. CA/RA Address: Type the IP address or FQDN of the CA/RA server. If you use the IP address, the IP address format that you must enter will depend on the IP mode that is configured on the controller.
  - 3. Server Path: Type the path to the X.509 certificate on the CA/RA server.
  - 4. DHCP Option 43 Sub Code for Subject Name of CA/RA: Set the DHCP Option 43 subcode that will be used to discover the subject name of the CA/RA server on the network. The default subcode is 5.
  - 5. Subject Name of CA/RA: Type an ASCII string that represents the subject name of the CA/RA server.

- h. Advanced Options
  - 1. DHCP Option 43 Sub Code for Security Gateway: Set the DHCP Option 43 subcode that will be used to discover the address of the security gateway on the network. The default subcode is 7.
  - 2. Retry Limit: Set the number of times that the controller will attempt to discover the address of the security gateway. The default retry count is 5. Accepted values are 0 (disable) to 16.
  - 3. Replay Window: Set the ESP replay window (in packets). The default size is 32 packets. Accepted values are 0 (disable) to 32 packets.
  - 4. IP Compression: To enable IP Payload Compression Protocol (IPComp) compression before encryption, click Enable. The default value is Disable.
  - 5. Force NAT-T: To enforce UDP encapsulation of ESP packets, click Enable. The default value is Disable.
  - 6. Dead Peer Detection: By default, the IKE protocol runs a health check with remote peer to ensure that it is alive. To disable this health check, click Disable.
  - NAT-T Keep Alive Interval: To set the keep alive interval (in seconds) for NAT traversal, type a value in the box. The default keep alive interval is 20 seconds. Accepted values are 1 to 65536. To disable the keep alive interval, click Disable.
  - 8. FailOver Options: To configure the failover settings when APs are unable to connect, configure the following:
  - 9. Retry Period: Set the number of days (minimum 3 days) during which APs will keep attempting to connect. To keep try indefinitely, select the **Forever** check box.
  - 10. Retry Interval: Set the interval (in minutes) between each retry attempt. The default retry interval is 1 minute. Accepted values are from 1 to 30 minutes.
  - 11. Retry Mode: If you want APs to fall back to the specified primary security gateway, click Revertive. If you want APs to maintain connectivity with the security gateway to which they are currently connected, click **Non-revertive**.
- i. Click **OK**.

You have created the IPsec GRE profile.

### NOTE

You can also edit, clone and delete the profile by selecting the options **Configure**, **Clone** and **Delete** respectively, from the **IPsec GRE** tab.

### **Creating an Ethernet Port Profile**

An Ethernet port profile contains settings that define how an AP will handle VLAN packets when its port is designated as either trunk, access, or general port. By default, three Ethernet port profiles exist: General Port, Access Port and Trunk Port.

- 1. Go to Services & Profiles > Tunnels and Ports.
- 2. Select the **Ethernet Port** tab, and then select the zone for which you want to create the profile.

3. Click Create.

The Create Ethernet Port page appears.

FIGURE 104 Creating a Ethernet Port Profile

## **Create Ethernet Port**

| General Options          |                                                             | ► |
|--------------------------|-------------------------------------------------------------|---|
| Ethernet Port Usage      |                                                             | ► |
| Authentication Option    | 5                                                           | ▼ |
| 802.1X:                  | ✓ Enable 802.1X authentication                              |   |
| * 802.1X Role:           | Port-based Authentica 🔻                                     |   |
|                          | ✓ Enable client visibility regardless 802.1X authentication |   |
| Authentication & Acco    | unting Service                                              | ▼ |
|                          |                                                             |   |
| * Authentication Server: | Use the controller as proxy Select an authentica 🔻          |   |
|                          | -                                                           |   |

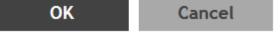

### 4. Configure the following:

- a. General Options
  - 1. Name: Type a name for the Ethernet port profile that you are creating.
  - 2. Description: Type a short description about the profile.
  - 3. Type: The Ethernet port type defines how the AP will manage VLAN frames. You can set Ethernet ports on an AP to one of the following types: Trunk Port, Access Port or General Port.

By selecting the appropriate port type, authentication method, and 802.1X Role, administrator can configure the ethernet ports to be used for the wired client. Up to 16 devices can be configured to connect to one ethernet port. After configuring the ports, the wired clients and their stats are displayed in the **Clients** > **Wired Clients** page. You can also delete a wired client from this page.

- b. Ethernet Port Usage
  - 1. Access Network: Select this check box to enable tunneling on the Ethernet port.
  - 2. VLAN Untag ID: Type the ID of the native VLAN (typically, 1), which is the VLAN into which untagged ingress packets are placed upon arrival. If your network uses a different VLAN as the native VLAN, configure the AP Trunk port's VLAN Untag ID with the native VLAN used throughout your network.
  - 3. VLAN Members: Type the VLAN IDs that you want to use to tag WLAN traffic that will use this profile. You can type a single VLAN ID or a VLAN ID range (or a combination of both). The valid VLAN ID range is 1 to 4094.
  - Enable Dynamic VLAN: Select this check box if you want the controller to assign VLAN IDs on a per-user basis. Before enabling dynamic VLAN, you need to define on the RADIUS server the VLAN IDs that you want to assign to users.

#### NOTE

This option is only available when Type is set to Access Port and 802.1X authentication is set to MACbased Authenticator.

c. Guest VLAN: If you want to assign a device that fails authentication to still be able to access the Internet but to internal network resources, select this check box.

### NOTE

This check box only appear when the Enable Dynamic VLAN check box is selected.

### d. Authentication Options

- 1. 802.1X: Select this check box to enable 802.1X authentication.
- 2. Enable client visibility regardless of 802.1X authentication: select this check box to bypass 802.1X authentication for client visibility.

### NOTE

You can view statistical information about wired clients even without enabling 802.1X authentication.

### NOTE

If you enable client visibility, a maximum of 16 clients can be connected to a port regardless of the 802.1X authentication. The same limitation applies when 802.1X authentication is enabled and client visibility is not enabled.

3. 802.1X Role: Select the authenticator role from the drop-down menu. Options include Supplicant, MAC-based Authenticator and Port-based Authenticator. When you select Supplicant, you can customize the username and password to authenticate as a supplicant role or use the credentials of the AP MAC address. When you select

Port-based Authenticator, only a single MAC host must be authenticated for all hosts to be granted access to the network. If you select MAC-based Authenticator, each MAC address host is individually authenticated. Each newly-learned MAC address triggers an EAPOL request-identify frame.

- e. Authentication and Accounting Services
  - 1. Authentication Server: Select the check-box and a controller from the drop-down menu to use the controller as a proxy authentication server.
  - 2. Accounting Server: Select the check-box and a controller from the drop-down menu to use the controller as a proxy accounting server.
  - 3. Enable MAC authentication bypass: Select this check-box if you want to use the device MAC address as access credentials (username and password).
- f. RADIUS Options
  - 1. NAS ID: Set the NAS ID for the AP to communicate with the RADIUS server. Options include using the AP MAC address or any User-defined address.
  - 2. Delimiter: If AP MAC is selected to configure the NAS ID, then you can choose between Dash or Colon as delimiters to separate.

g. Click OK.

You have created the Ethernet Port profile.

### NOTE

You can also edit, clone and delete the profile by selecting the options **Configure**, **Clone** and **Delete** respectively, from the **Ethernet Port** tab.

## **Creating a Tunnel DiffServ Profile**

If you need to configure the type of traffic (ToS) bit settings for the access side traffic from Ruckus APs, follow these steps to create a Differentiated Services (DiffServ) profile. This profile can only be applied to Ruckus GRE and SoftGRE traffic.

- 1. Go to Services & Profiles > Tunnels and Ports.
- 2. Select the **DiffServ** tab, and then select the zone for which you want to create the profile.

### 3. Click Create.

The Create Tunnel DiffServ Profile page appears.

FIGURE 105 Creating a Tunnel DiffServ Profile

## Create Tunnel DiffServ profile

| * Name:             |                                                                             |
|---------------------|-----------------------------------------------------------------------------|
| Description:        |                                                                             |
| * Tunnel DiffServ:  | Set Uplink DiffServ 0x                                                      |
|                     | Set Downlink DiffServ 0x Downlink DiffServ only applies to RuckusGRE tunnel |
| Preserved DiffServ: | 0x Add Up to 8 preserved DiffServ allowed                                   |
|                     |                                                                             |

- 4. Configure the following:
  - a. Name: Type a name for the DiffServ profile that you are creating.
  - b. Description: Type a brief description for the DiffServ profile.
  - c. Tunnel DiffServ: configure the following options.
    - Set Uplink DiffServ: Select the check box if you want to set the Differentiated Services field for uplink user traffic from Ruckus APs towards either the controller or a third SmartCell Gateway 200/Virtual SmartZone High-Scale for Release 3.4.1 Administrator Guide 92 Managing Ruckus AP Zones Creating a DiffServ Profile party gateway via SoftGRE. Configure the desired value to be set by the Ruckus AP.

OK

Cancel

- 2. Set Downlink DiffServ: Select the check box if you want to set the Differentiated Services field for downlink user traffic from the controller towards the AP, and then configure the desired value to be set by the Ruckus AP.
- d. Preserved DiffServ: Configure up to eight (8) entries in the preserved DiffServ list. The Preserved DiffServ list allows the preservation of values that have been already marked in incoming packets either in uplink or downlink traffic.
- e. Click **OK**.

You have created the DiffServ profile.

### NOTE

You can also edit, clone and delete the profile by selecting the options **Configure**, **Clone** and **Delete** respectively, from the **DiffServ** tab.

## **Enabling Flexi VPN**

You can enable Flexi-VPN and limit the network resources that a UE can access. Flexi-VPN allows an administrator to customize the network topology, and is thereby able to control the network resources accessible to the end-user. This feature is only supported on vSZ-E and vSZ-H, and is enabled by purchasing the Flexi-VPN license.

- 1. Go to Services & Profiles > Tunnels and Ports.
- 2. Select the Forwarding Rule(DP) tab.

The page with Flexi-VPN and L3 Roaming settings appears.

### FIGURE 106 Enabling Flexi-VPN

| Ruckus GRE | SoftGRE    | IPsec | Ethernet P | Port Diffs | Gerv CALEA | Forwarding Ru | ule(DP)  | Tunnel Encryption(DP) |  |               |     |                         |
|------------|------------|-------|------------|------------|------------|---------------|----------|-----------------------|--|---------------|-----|-------------------------|
| Flexi-VPN  | 0          |       |            |            |            |               |          |                       |  |               |     | $\overline{\mathbf{v}}$ |
| Enable F   | Flexi-VPN  |       |            |            |            |               |          |                       |  |               |     |                         |
|            |            |       |            |            |            |               |          |                       |  |               | C   |                         |
| Zone 🔺     |            |       | W          | VLAN       |            | Zone          | Affinity |                       |  |               | 0   |                         |
|            |            |       |            |            |            |               |          |                       |  | <br>No data « | 1 » |                         |
| C Refre    | esh 🗸 OK   | X Can | cel        |            |            |               |          |                       |  | no data 🦄     | 1 " |                         |
| L3 Roaming | g 🔞        |       |            |            |            |               |          |                       |  |               |     | $\mathbf{v}$            |
| 🗹 Enable L | L3 Roaming |       | ]          |            |            |               |          |                       |  |               |     |                         |

### NOTE

The Flexi-VPN option is available only if the Access-VLAN ID is configured in manual mode, and when VLAN Pooling, Dynamic VLAN and Core Network VLAN options, and Tunnel NAT are disabled.

### NOTE

You can only apply 1024 WLAN IDs to a Flexi-VPN profile. Flexi-VPN supports IPv4 addressing formats and Ruckus GRE tunnel protocol. It does not support IPv6 addressing formats.

- 3. Select a virtual data plane for which you want to enable the Flexi-VPN feature, and then select the **Enable Flexi-VPN** check-box.
- 4. Click **OK**.

You have successfully enabled the Flexi-VPN feature on the selected vDP.

## **Enabling L3 Roaming Criteria for DP**

Using the layer 3 roaming feature, clients can roam across APs in the network (from one data plane to another data plane). This is typically required when the number of clients in the network increases and clients have to roam from a network that they were connected to, to another WLAN network with similar access settings. This feature enables seamless roaming and ensures session continuity between the client and the network.

### NOTE

L3 roaming is only supported on vSZ-H and vSZ-E.

You can configure the roaming criteria for a DP so that it uses one of these two options - UE subnet or VLAN ID to access another DP to connect to, within a network. Before this, you must ensure that the L3 roaming feature is enabled in the DP.

- 1. Go to Services & Profiles > Tunnels and Ports.
- 2. Select the Forwarding Rule(DP) tab.

The page with options to configure the Flexi-VPN and L3 Roaming features appears.

#### FIGURE 107 Enabling L3 Roaming

| L3 Roaming 🕲              |             |          |               |                | $\overline{\mathbf{v}}$ |  |
|---------------------------|-------------|----------|---------------|----------------|-------------------------|--|
| 🖌 Enable L3 Roaming       |             |          |               |                |                         |  |
| Configure                 |             |          | \$            |                |                         |  |
| DP 🔺                      | Version     | Activate | Criteria Type | Criteria Value |                         |  |
| vz1-DP1@00:0C:99:11:11:11 | 3.6.1.0.100 | Disabled | SUBNET        | N/A            |                         |  |
| C Refresh V OK X Cancel   |             |          |               |                | 1                       |  |

- 3. Select the **Enable L3 Roaming** check-box.
- 4. From the **Roaming Criteria** drop-down, select one of these options to define the data format to establish connection between DPs: UE Subnet or VLAN ID.
- 5. Click OK.

You have successfully enabled L3 roaming, and also set the roaming criteria based on which DPs would connect within the network.

### NOTE

A fresh controller software installation or upgrade from a version that does not support L3 roaming resets the L3 roaming configuration and it remains disabled. You must enable L3 roaming on a DP again.

### Editing L3 Roaming for a DP

For L3 roaming to work without session break, the DPs between which the roaming happens must both be enabled with the L3 Roaming feature.

### NOTE

If the IP address of the UE changes, then the session breaks.

- 1. Go to Services & Profiles > Tunnels and Ports.
- 2. Select the Forwarding Rule(DP) tab.

The page with options to configure the Flexi-VPN and L3 Roaming features appears.

3. In L3 Roaming Profiles, select a virtual data plane for which you want to enable the L3 roaming feature, and then click **Configure**.

The Edit L3 Roaming page appears.

### FIGURE 108 Configuring the L3 Roaming setting for a DP

| Edit L3 Roa                 | aming                    | $\searrow$ |        | × |
|-----------------------------|--------------------------|------------|--------|---|
| DP:                         | vz1-DP1@00:0C:99:11:11:1 | 1          |        |   |
| Version:                    | 3.6.1.0.100              |            |        |   |
| * Activate:                 | Disable                  | •          |        |   |
| * Roaming Criteria:         | UE Subnet                | •          |        |   |
| Create     Delete UE Subnet |                          |            |        |   |
|                             | _                        |            |        |   |
|                             |                          | ОК         | Cancel |   |

- 4. In Activate, select Enable or Disable as appropriate.
- Based on the *Roaming Criteria* that you set, you will be able to add a UE subnet or a VLAN ID to the selected DP. Click Create to add a UE Subnet or VLAN ID to the DP. The UE Subnet or Add VLAN ID page appears, respectively, depending on the roaming criteria you chose.
- 6. Type the **UE Subnet** IP address or the **VLAN ID** as appropriate.
- 7. Click **OK**.
- 8. Click **OK** again.

In L3 Roaming Profiles, the following information about the DP is displayed:

- DP: Displays the name of the data plane.
- Version: Displays the version of the DP.
- Activate: Displays whether L3 roaming is enabled or disabled.
- UE Subnet or VLAN ID: Depending on the global settings you choose for the roaming criteria, the UE subnet IP address or the VLAN ID is displayed.

You have enabled L3 roaming in the selected DP.

## **Enabling Tunnel Encryption**

You can use the tunnel encryption feature to encrypt data that needs to be transmitted to a private network, through a public network which does not support the protocol of the private network. This feature is available in vSZ-H and vSZ-E.

- 1. Go to Services & Profiles > Tunnels and Ports.
- 2. Select the Tunnel Encryption(DP) tab.

The **Tunnel Encryption (DP)** page appears.

FIGURE 109 Tunnel Encryption (DP)

| Ruckus GRE S    | SoftGRE                  | IPsec    | Ethernet Port | DiffServ | CALEA | Forwarding Rule(DP) | Tunnel Encryption(DP) |  |
|-----------------|--------------------------|----------|---------------|----------|-------|---------------------|-----------------------|--|
| 🗌 Enable Tunnel | Enable Tunnel Encryption |          |               |          |       |                     |                       |  |
|                 |                          |          |               |          |       |                     |                       |  |
| C Refresh       | 🗸 ОК 🚦                   | X Cancel |               |          |       |                     |                       |  |

- 3. Select the **Enable Tunnel Encryption** check-box.
- 4. Click **OK**.

You have successfully enabled tunnel encryption.

## **Forwarding Multicast Packets**

In multicast forwarding, a group of hosts are typically grouped under a multicast IP address. Data can then be transmitted from the source to the IP address which in turn transmits data to the various hosts assigned to the multicast IP. This is a point-to-multipoint data transmission. You can forward multicast traffic on vDP by enabling the multicast forwading feature in tunnel mode, but you must make sure that the hosts are connected to the vDP and that Ruckus GRE tunnel is configured in the vDP. This feature is only available in SZ100.

- 1. Go to Services & Profiles > Tunnels and Ports.
- 2. Select the Multicast Forwarding tab.

The **Multicast Forwarding** page appears.

FIGURE 110 Forwarding Multicast Packets

| Ruckus GRE  | SoftGRE       | IPsec        | Ethernet Port      | DiffServ | DHCP Relay | Multicast Forwarding |  |
|-------------|---------------|--------------|--------------------|----------|------------|----------------------|--|
|             |               |              |                    |          |            |                      |  |
| Global Sett | ing           |              |                    |          |            |                      |  |
| 🗹 Enable    | forwarding mu | lticast paci | ket on tunnel mode | e        |            |                      |  |
| 2 Refre     | esh V OK      | X Cano       | cel                |          |            |                      |  |

3. In Global Setting, select the Enable forwarding multicast packet on tunnel mode check-box.

4. Click **OK**. The form is submitted and multicast packet forwarding is enabled.

You have successfully enabled multicast forwarding for data packets in the tunnel mode.

## **Location Services**

If your organization purchased the Ruckus Smart Positioning Technology (SPoT) location service, the controller must be configured with the venue information that is displayed in the SPoT Administration Portal.

After completing purchase of the SPoT location service, you will be given account login information that you can use to log into the SPoT Administration Portal. The Admin Portal provides tools for configuring and managing all of your venues (the physical locations in which SPoT service is deployed). After a venue is successfully set up, you will need to enter the same venue information in the controller.

#### 1. Go to Services & Profiles > Location Services.

The Location Services page appears.

#### FIGURE 111 Location Services

| L | ocation Servi        | ocation Services       |      |              |           |           |    |
|---|----------------------|------------------------|------|--------------|-----------|-----------|----|
|   | + Create 🖉 Configure | Clone 🛍 Delete         |      | search table | Q         | C Refresh |    |
|   | Venue Name 🔺         | Server Address         | Port |              |           |           | ¢  |
|   | Venue1               | lbs.ruckuswireless.com | 50   |              |           |           |    |
|   | Venue2               | lbs.ruckuswireless.com | 50   |              |           |           |    |
|   |                      |                        |      | 2 to         | ital reco | ords « 1  | >> |

### 2. Click Create.

The Create LBS Server page appears.

#### FIGURE 112 Creating an LBS Server

# **Create LBS Server**

| * Venue Name:     |  |
|-------------------|--|
| * Server Address: |  |
| * Port: 8883      |  |
| * Password:       |  |
|                   |  |
|                   |  |

| OK Cancel |
|-----------|
|-----------|

- 3. Configure the following:
  - a. Venue Name: Type a venue name for server.
  - b. Server Address: Type the IP address of the server.
  - c. Port: Type the port number to communicate with the server. Default is 8883.
  - d. Password: Type the password to access the server.
  - e. Click **OK**.

You have created the location-based service on the controller.

### NOTE

You can also edit, clone and delete the service by selecting the options **Configure**, **Clone** and **Delete** respectively, from the **Location Services** tab.

## **DHCP/NAT**

DHCP/NAT functionality on SZ-managed APs and DPs (data planes) allows customers to reduce costs and complexity by removing the need for DHCP server/NAT router to provide IP addresses to clients. For data traffic aggregation and services delivery you can choose appropriate user profile for DHCP and NAT services on vDP.

## **AP-based DHCP/NAT**

In highly distributed environments, particularly those with only a few APs per site, the ability for an AP or a set of APs to provide DHCP/NAT support to local client devices simplifies deployment by providing all-in-one functionality on the AP, which eliminates the need for a separate router and DHCP server for each site. It also eases site management by providing central control and monitoring of the distributed APs and their clients.

Three general DHCP scenarios are supported:

- SMB Single AP: DHCP is running on a single AP only. This AP also functions as the Gateway AP.
- SMB Multiple APs (<12): DHCP service is running on all APs, among which two of the APs will be Gateway APs. These two Gateway APs will provide the IP addresses as well as Internet connectivity to the clients via NAT.
- Enterprise (>12): For Enterprise sites, an additional on site vDP will be deployed at the remote site which will assume the responsibilities of performing DHCP/NAT functions. Therefore, DHCP/NAT service will not be running on any APs (they will serve clients only), while the DHCP/NAT services are provided by the onsite vDP.

## **Profile-based DHCP**

The DHCP Server is designed in-line in the data plane and provides extreme scale in terms of IP address assignment to clients. This feature is especially useful in high density and dynamic deployments like stadiums, train stations where large number of clients continuously move in & out of WiFi coverage. The DHCP server in the network needs to scale to meet these challenging requirements. The DHCP server on the vSZ-D provides high scale IP assignment and management with minimal impact on forwarding latency. By default, the maximum allowed IP assignment for the DHCP server is 50K IP addresses in a vSZ cluster managing multiple vDP. Additional IP assignment requires additional licensing.

### NOTE

DHCP Server/NAT function if enabled is supported only for wireless client IPv4 address assignment.

## **Profile-based NAT**

With NAT service enabled, all the WiFi client traffic is NATed by the vSZ-D before being forwarded to the core network. Each vSZ-D supports up to 900K NAT ports (traffic sessions) and 128 public IP addresses for NAT. This feature essentially reduces the network overhead significantly since this reduces the MAC-table considerations on the UP-stream switches significantly. Again, very useful in high density deployments.

## **Caveats and Limitations**

The SmartZone DHCP on AP functionality has some limitations. These limitations should be considered before enabling this feature:

- Running DHCP/NAT services on an AP can consume significant memory resources. Therefore, Ruckus recommends deploying this feature only on APs with 256MB or more RAM.
- Max 4 IP address pools. Each pool must have non-overlapping IP addresses, and must be assigned a VLAN ID (2~4094).

- Max 1,000 IP addresses per pool.
- The following features are incompatible with the DHCP feature and cannot be enabled for a zone in which DHCP is enabled (or, if enabled for a zone, DHCP cannot be enabled or will be allowed but with a warning message):
  - IPv6
  - WeChat WLANs
  - Mesh (irrelevant for single-AP scenarios, configurable but with limitations for multi-AP scenarios)
  - DVLAN
  - VLAN Pooling
  - Bonjour Fencing
  - Client Isolation: If any WLAN within a zone uses a "Manual-Only" client isolation whitelist, DHCP cannot be enabled. Only Auto and Hybrid options are supported for zones with DHCP enabled.

## **Configuring AP-based DHCP Service Settings**

Using DHCP service settings, you can configure an AP to assign private IP addresses to Wi-Fi clients without the need for a separate DHCP server (router).

To configure DHCP services:

- 1. Go to Services & Profiles > DHCP & NAT.
- 2. Select the DHCP Setting (AP) tab, and then select the zone for which you want to configure the settings.
- 3. Select a Zone from the zone list on the left side of the screen, and click **Enable DHCP Service on AP**.

### FIGURE 113 Enabling DHCP Service

| Dashboard               | DHCP Setting (AP)         DHCP Pools (AP)         DHCP F(\string files (DP)         NAT Profiles (DP)                                  |
|-------------------------|----------------------------------------------------------------------------------------------------|
| System 🕨                | $\odot$ $\checkmark$                                                                                                    |
| Access Points           | = D System DHCP Service for Wi-FI Clients                                                                                              |
| Wireless LANs           | +     D     affinity_domain       Z     Itqa v/m-ven-802.1x     DHCP is not enabled on this zone.     Image: Enable DHCP Service on AP |
| Clients ►               | Z 3.6.1-Regr                                                                                                    |
| Applications            | Z affinity_zone     dual_zone     Z idual_zone                                                                                         |
| Services & Profiles 🔹 🔻 | 2 jo_test_for_dev<br>2 jo_test_for_dev<br>2 test_zone                                                                                  |
| Hotspots & Portals      | Z zone_temp_apply                                                                                                    |
| Access Control          |                                                                                                    |

4. Click Edit DHCP Service on AP. The DHCP Settings wizard appears.

FIGURE 114 DHCP Settings wizard

## **DHCP** Settings

| Base Settings →       | Select Profiles →      | Select APs                                                                                                    |
|-----------------------|------------------------|----------------------------------------------------------------------------------------------------|
| * DHCP Configuration: | ○ Enable on each AP    | Each AP in this zone is running it's own DHCP server instance.<br>Typically configured when APs are on different physical<br>locations and roaming is not required.           |
|                       | Enable on multiple APs | Designated APs in this zone are running DHCP Server instance.<br>Typically configured when multiple APs are on the same<br>physical location and roaming across AP is needed. |
| * DHCP AP Selection:  | O Auto Select AP       | Auto select sever and gateway APs.                                                                                                    |
|                       | Manually Select AP     | You would select server and gateway APs.                                                                                                    |
|                       |                        |                                                                                                    |
|                       |                        |                                                                                                    |
|                       |                        | Next Cancel                                                                                                    |

- 5. On the first page of the wizard (**Base Settings**), configure the DHCP Configuration as follows:
  - Enable on Each AP: Each AP in this zone runs its own DHCP server instance. This option is typically used when APs • are at different sites and roaming is not required.

Next

Enable on Multiple APs: Designate which APs will provide DHCP/NAT service. This option is typically used when • multiple APs are at the same site and roaming is required. This option also allows you to choose whether to automatically or manually specify which APs will provide DHCP service.

6. On the next wizard screen, (Select Pools), select up to four DHCP pools from which to assign client IP addresses.

### FIGURE 115 Selecting Pools

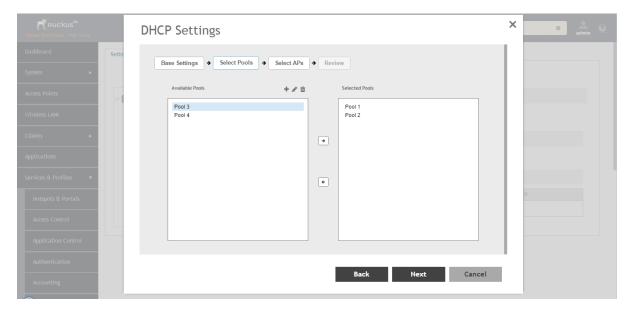

### NOTE

If you have not already created DHCP pools, you can do so from within the wizard. Click the Plus (+) icon and configure the IP address pools as described in Creating an AP DHCP Pool on page 253.

7. Click **Next**. The **Select APs** screen appears.

### NOTE

If you selected **Auto Select AP** on the first wizard screen, this configuration screen will be skipped.

8. On the Select APs wizard screen, select the AP(s) that you want to set as the primary and secondary DHCP servers (if you previously selected **Enable on Multiple APs**).

### FIGURE 116 Selecting APs

## **DHCP** Settings

| Available APs |  | Q |          | Selected APs | Primary<br>Server | Backup<br>Server | Gateway |
|---------------|--|---|----------|--------------|-------------------|------------------|---------|
|               |  |   |          |              |                   |                  | 0       |
|               |  |   |          | AP02         | $\bigcirc$        | ۲                |         |
|               |  |   | <b>→</b> | RuckusAP     | ۲                 | $\bigcirc$       |         |
|               |  |   |          |              |                   |                  |         |
|               |  |   | +        |              |                   |                  |         |
|               |  |   |          |              |                   |                  |         |
|               |  |   |          |              |                   |                  |         |

### 9. Click Next.

10. On the **Review** screen, review your settings to make sure everything is correct. Once you are satisfied with your settings, click **OK** to confirm.

| Kuckus™<br>Virtual SmartZone - High Scale | DHCP Set       | ings            |                       |             |           |                  |                           |       | × | ¢ admin | 0 |
|-------------------------------------------|----------------|-----------------|-----------------------|-------------|-----------|------------------|---------------------------|-------|---|---------|---|
| Dashboard Se                              | Base Setting   | s → Select      | Pools    Select A     | NPs → Re    | view      |                  |                           |       |   |         |   |
| System 🕨                                  | DHCP Config    | uration: Enabl  | e on Multiple APs     |             |           |                  |                           |       |   |         |   |
| Access Points                             | DHCP AP Se     | election: Manua | ally Select AP        |             |           |                  |                           |       |   |         |   |
| Wireless LANs                             | Selected DHC   | P Profiles      |                       |             |           |                  |                           |       |   |         |   |
| Clients 🕨                                 | Name 🔺         | VLAN ID         | Address Pool          | Subnet Mask |           | Lease Ends       | DNS IP                    |       |   |         |   |
| Applications                              | Pool 1         | 2               | 192.168.11.2 - 192.16 | 255.255.255 | 0         | 24 hrs, 0 mins   | 8.8.8.8, N/A              |       |   |         |   |
| Services & Profiles 🔹                     | Pool 2         | 30              | 192.168.14.2 - 192.16 | 255.255.255 | 0         | 24 hrs, 0 mins   | 8.8.8.8, N/A              |       |   |         |   |
| Hotspots & Portals                        | - Selected DHC | P APs           |                       |             |           |                  |                           |       |   |         |   |
| Access Control                            | Name           |                 |                       |             |           |                  |                           |       |   |         |   |
| Application Control                       | RuckusAP       | E0:10           | :7F:2D:F7:B0          | Online      | 192.168.1 | 1.2,192.168.14.2 | 192.168.11.2,192.168.14.3 | 2     |   |         |   |
| Authentication                            |                |                 |                       |             |           |                  |                           |       |   |         |   |
| Accounting                                |                |                 |                       |             | В         | ack              | ок                        | ancel |   |         |   |

#### FIGURE 117 Review DHCP settings

You have configured the DHCP server settings and applied them to an AP (or multiple APs). These APs will now provide DHCP/NAT functionality and assign IP addresses to wireless clients from the DHCP address pools you specified.

### **Creating an AP DHCP Pool**

Creating a DHCP pool is necessary for assigning IP addresses to clients. Multiple address pools can be created and assigned to APs that are running DHCP services. Then, when a client connects to the wireless network, it will be assigned an address from the DHCP pool(s) you specified.

To configure a DHCP pool for IP address allocation:

- 1. Go to Services & Profiles > DHCP & NAT.
- 2. Select the **DHCP Pools (AP)** tab, and then select the zone for which you want to create the pool.

Managing Services and Profiles DHCP/NAT

3. Click Create.

The Create DHCP Pool page appears.

FIGURE 118 Creating a DHCP Pool

## Create DHCP Pool

| * Name:                        | 1                       |
|--------------------------------|-------------------------|
| Description:                   |                         |
| * VLAN ID:                     | (Range: 2~4094)         |
| * Subnet / Network<br>Address: |                         |
| * Subnet Mask:                 |                         |
| * Pool Start Address:          |                         |
| * [?] Pool End Address:        |                         |
| Primary DNS IP:                |                         |
| Secondary DNS IP:              |                         |
| * Lease Time:                  | 00 ▼ Hours 30 ▼ Minutes |
|                                |                         |

|  | ОК | Cancel |
|--|----|--------|
|--|----|--------|

X

- 4. Configure the following:
  - **Name**: Type a name for the pool you want to create.
  - **Description**: Type a description of the pool you want to create.
  - VLAN ID: Type the vlan id for the pool.
  - Subnet Network Address: Type the IP subnet network address (e.g., 192.168.0.0).
  - Subnet Mask: Type the subnet mask address (e.g., 255.255.255.0).
  - Pool Start Address: Type the first IP address to be allocated to clients from the pool (e.g., 192.168.0.1).
  - Pool End Address: Type the last IP address to be allocated to clients from the pool (e.g., 192.168.0.253).
  - Primary DNS IP: Type the primary DNS server IP address.
  - Secondary DNS IP: Type the secondary DNS server IP address.
  - Lease Time: Enter the IP address lease time, after which clients will have to renew or request new IP addresses.
- 5. Click **OK**.

You have created a DHCP address pool. You can now apply this address pool to a DHCP service, as described in Configuring APbased DHCP Service Settings on page 249.

#### NOTE

You can also edit, clone and delete the address pool by selecting the options **Configure**, **Clone** and **Delete** respectively, from the **Pool** tab.

### **Creating Profile-based DHCP**

DHCP profile can be applied to vDP and the vDP server can assign IP to the UE based on the profile rule. Different pools with the same subnet can be created without overlapping IP range.

#### NOTE

DHCP supports only access-side network.

You must configure the following settings to create a Profile-based DHCP:

- Configuring DHCP Global Settings on page 255
- Configuring DHCP Pool Settings on page 256

#### **Configuring DHCP Global Settings**

To configure DHCP global settings:

- 1. Go to Services & Profiles > DHCP & NAT > DHCP Profiles (DP).
- 2. Click **Create**, the Create DHCP Profile page appears.

- 3. Configure the following:
  - **Profile Name**: Type a name for the DHCP profile you want to create. AP supports 32 bytes.
  - **Description**: Type a description of the settings you want to create.
  - Domain Name: Type the domain name address.
  - **Primary DNS Server**: Type the primary domain name server address.
  - Secondary DNS Server: Type the secondary domain name server address.
  - Lease Time: Type the duration in Hours, Minutes and Seconds. Range: 1 through 86400 seconds.
  - DHCP Option43 Space: Click Create, the Create DHCP Option43 Space form appears. Configure the following:
    - **Space Name**: Type a name for Option43 space.
    - **Description**: Type a description for Option43 space.
    - Under **Option43 Sub Option**, click **Create** and configure the following:
      - Sub Option Name: Type a sub option name.
      - **Type**: Select the required option from the drop-down.
      - **Code**: Enter a code. Range: 1 through 254.
      - **Click OK**, you have created Option43 Sub Option.
    - Click **OK**, you have created Option43 Space.
  - Hosts: Click Create, the Create Host Configuration form appears. Configure the following:
    - General Options
      - > Host: Type a name for the host settings that you want to create.
      - **Description**: Type a description for the host settings that you want to create.
    - Policy Options
      - > Mac Address: Type the MAC address of the DHCP host.
    - Assigning Options
      - > Broadcast Address: Type the broadcast IP address.
      - > **Fixed Address**: Type the fixed IP address of the host.
      - **Gateway**: Type the gateway IP address.
      - > **DNS Server**: Type the IP address of the DNS server.
      - **Domain Name**: Type the domain name.
      - **Host Name**: Type the host name.
      - **Lease Time**: Type the duration in Hours, Minutes and Seconds. Range: 1 through 86400 seconds.
  - Click **OK**, you have created DHCP Host configuration.
- 4. Click **OK**.

You have created DHCP Profile settings.

#### **Configuring DHCP Pool Settings**

To configure DHCP pool settings:

- 1. Go to Services & Profiles > DHCP & NAT > DHCP Profiles (DP).
- 2. Select the DHCP prolife from the list for which you want to configure the pool settings.
- 3. Select the **Pools** tab page.

- 4. Click Create and configure the following:
  - General Options
    - **Pool Name**: Type a name for the pool configuration.
    - **Description**: Type a description for the pool configuration.
  - Policy Options
    - VLAN Range: Type the VLAN range. Range: 1, 2 through 4095. For example: 1, 2 or 2-3.
    - QinQ VLAN: Select the check box and update the following:
      - **QinQ SVLAN Range**: Type a SVLAN range. Range: 2 through 4095.
      - > QinQ CVLAN Range: Type a CVLAN range. Range: 2 through 4095.
  - Assigning Options
    - **Subnet**: Type the IP address.
    - **Subnet Mask**: Type the network address.
    - Broadcast Address: Type the broadcast IP address.
    - **Pool Range**: Type the address range for the pool.
    - **Exclude Pool**: Type the address range that must be excluded.
    - **Primary Gateway**: Type the primary gateway IP address.
    - Secondary Gateway: Type the secondary gateway IP address.
    - **Primary DNS Server**: Type the IP address of the primary DNS server.
    - Secondary DNS Server: Type the IP address of the secondary DNS server.
    - **Domain Name**: Type the domain name.
    - **Host Name**: Type the host name.
    - Lease Time: Type the duration in Hours, Minutes and Seconds. Range: 1 through 86400 seconds.
  - Option43 Value
    - Click **Create**, the Create Option43 value form appears. Configure the following:
      - > Choose the **Space** Name or click **Create** to configure Option 43 Space Name.
      - > Enter a **Description**.
      - Click **OK**, you have configured Option43 value.
- 5. Click OK.

\_

You have created DHCP pool configuration.

## **Creating Profile-based NAT**

A NAT Profile could be applied to a vDP. The NAT server settings work independently. You must configure the following settings to create a NAT profile:

#### NOTE

NAT does not support multiple public subnet/VLAN.

Configuring NAT Pool Setting on page 258

### **Configuring NAT Global Settings**

To create a NAT global setting:

- 1. Go to Services & Profiles > DHCP & NAT > NAT Profiles (DP).
- 2. Click **Create**, the Create NAT Profile page appears.
- 3. Configure the following:
  - **Profile Name**: Type a name for the NAT profile that you want to create. AP supports 32 bytes.
  - **Description**: Type a description for the profile that you want to create.
  - **Subnet**: Type the IP address.
  - **Prefix**: Type a prefix value. Maximum range: 31.
  - Public VLAN: Type the VLAN range. Range: 2 through 4095.
  - **Gateway**: Type the gateway IP address.
- 4. Click **OK**.

You have created a NAT Profile.

#### **Configuring NAT Pool Setting**

To configure NAT pool settings

- 1. Go to Services & Profiles > DHCP & NAT > NAT Profiles (DP).
- 2. Select the NAT profile from the list and click the **Pools** tab.
- 3. Click **Create**, the Create Pool Configuration page appears.
- 4. Configure the following:
  - General Options
    - **Pool Name**: Type a name for the NAT pool settings that you want to create.
    - **Description**: Type a description for the pool settings that you want to create.
  - Policy Options
    - Private VLAN Range: Type the VLAN range and click Add. Range: 1 through 4095. For example: 1 or 1-2.
    - Private QinQ VLAN Range: Type SVLAN range, CVLAN range and click Add. Range: 2 through 4095. For example: 2 or 2-3.
  - Translation Options
    - **Port Range**: Type the port range. Range: 10000 through 65534. For example: 10000-20000.
    - Public Address Range: Type the public address range.

Note: This public address must not be duplicated with the other public address in the same subnet, which includes applied NAT Profile and vSZ-D's Access and Core Interface Address.

5. Click **OK**.

You have created a NAT pool setting.

### **Configuring DHCP/NAT with Mesh Options**

To configure DHCP/NAT with mesh option:

1. Enable Mesh Option in zone level. Refer to **Mesh Options** in Creating an AP Zone on page 70.

- 2. From the Access Points Page, select the AP to be assigned as the Root AP > Click the **Configure** button > select Mesh specific options > and select Root AP mode.
- 3. Multiple address pools can be created and assigned to APs that are running DHCP services. Refer, Creating an AP DHCP Pool on page 253.
- 4. From the Services & Profiles page, enable DHCP on the zone. Edit the DHCP Service on the AP by selecting the required VLANs and APs as Gateway APs. Refer, Configuring AP-based DHCP Service Settings on page 249.

# **Working with Reports**

| • | Types of Reports             | 261 |
|---|------------------------------|-----|
| • | Managing Report Generation   |     |
| • | Rogue Access Points          |     |
| • | Viewing AP Client Statistics |     |
| • | Ruckus AP Tunnel Stats       |     |

## **Types of Reports**

The controller provides the following types of reports:

### **Client Number Report**

The **Client Number** report shows a historical view of the maximum and minimum number of clients connect to the system.

Client number can be shown in different time intervals for a specified duration. The report can be generated based on a specific AP, SSID, or radio.

## **Client Number vs Airtime Report**

The **Client Number vs Airtime** report shows a historical view of the average number of clients connected to the system and the corresponding airtime (TX, RX, Busy).

Client number and airtime can be shown in different time intervals for a specified duration. The report can be generated based on a specific AP or radio.

## **Continuously Disconnected APs Report**

The Continuously Disconnected APs report shows a list of access points disconnected within the specified time range.

## **Failed Client Associations Report**

The **Failed Client Associations** report shows a historical view of the number of failed client associations. Failed client associations can be shown in different time intervals for a specified duration. The report can be generated based on a specific AP, SSID, or radio.

## **New Client Associations Report**

The **New Client Associations** report shows a historical view of the number of new client associations. New client Associations can be shown in different time intervals for a specified duration. The report can be generated based on a specific AP, SSID, or radio.

## **System Resource Utilization Report**

The **System Resource Utilization** report shows a historical view of the CPU and memory usage of the system. The CPU and memory usage can be shown in different time intervals for a specific duration. The report can be generated based on specific plane.

## **TX/RX Bytes Report**

The **TX/RX Bytes** report shows a historical view of the transmitted (TX) and received (RX) bytes of the system. The transmitted and received bytes can be shown in different time intervals for a specified duration. The report can be generated based on a specific AP, SSID or radio.

## **Managing Report Generation**

You can create and manage reports.

#### NOTE

Global filter settings does not apply to the Reports feature. As reports are segmented by individual administrators, each administrator's reports are unique and applies only to them.

### **Creating Reports**

To create a new report:

1. From the left pane, select **Report > Report Generation**. The below screen appears.

#### FIGURE 119 Report Generation Screen

| muckus™<br>smartZone 100 | A Support expires in 10 days |                    |                 | cluster14<br>2017-02-08 15 |                 | Filter default | _        | _    | ۰.        | dmin |   |
|--------------------------|------------------------------|--------------------|-----------------|----------------------------|-----------------|----------------|----------|------|-----------|------|---|
| Dashboard                | Report Gen                   | eration            |                 |                            |                 |                |          |      |           |      | ^ |
| System 🕨                 | Report Gen                   | cration            |                 |                            |                 |                |          |      |           |      |   |
| Access Points            | 🕂 Create 🖉 Configure         | 🖞 Delete 🖉 Generat | e               |                            |                 | search ta      | ble      | Q    | C Refresh |      |   |
| Wireless LANs            | Title 🔺                      | Description        | Report Template | Time Filter                | Resource Filter |                | Schedule |      | Status    | ٥    |   |
| Clients ►                |                              |                    |                 |                            |                 |                |          | No d | lata « 1  | >>   |   |
| Applications             |                              |                    |                 |                            |                 |                |          |      |           |      |   |
| Services & Profiles 🔹 🕨  |                              |                    |                 |                            |                 |                |          |      |           |      |   |
| Report 🔻                 |                              |                    |                 |                            |                 |                |          |      |           |      |   |
| Report Generation        |                              |                    |                 |                            |                 |                |          |      |           |      |   |
| Rogue Access Points      |                              |                    |                 |                            |                 |                |          |      |           |      |   |
| Historical Client Stats  |                              |                    |                 |                            |                 |                |          |      |           |      | ~ |

2. Click Create. The Create Reports Screen appears.

#### FIGURE 120 Create Reports Screen

| General Inform    | ition                    |                         |                         | ▼ |
|-------------------|--------------------------|-------------------------|-------------------------|---|
| Management Dom    | ain: Administration Doma | iin                     |                         |   |
| * Title:          |                          |                         |                         |   |
| Description:      |                          |                         |                         |   |
| * Report Type:    | Client Number            | •                       |                         |   |
| Reports the minim | im and maximum numbe     | er of connected clients | in an authorized state. |   |
| • Output Format:  | CSV DPDF                 |                         |                         |   |
| Resource Filter   | Criteria                 |                         |                         | T |
| Device            |                          |                         |                         |   |

- 3. Enter the required parameters as explained in the table below.
- 4. Click **OK**.

#### **TABLE 38** Report Parameters

| Field                    | Description                                                                                                    | Your Action                                                                                                    |
|--------------------------|----------------------------------------------------------------------------------------------------|----------------------------------------------------------------------------------------------------|
| General Information      |                                                                                                    |                                                                                                    |
| Title                    | Indicates the report name.                                                                                                    | Enter a title for the report.                                                                                                    |
| Description              | Describes the report type.                                                                                                    | Enter a short description.                                                                                                    |
| Report Type              | Specifies the report type                                                                                                    | Select the required report.                                                                                                    |
| Output Format            | Specifies the report output format.                                                                                              | Select the required report output format.                                                                                                    |
| Resource Filter Criteria | l                                                                                                    |                                                                                                    |
| Device                   | Indicates the level of resource filtering for<br>which you want to generate the report. For<br>example: AP Zone or Access Point. | Enter the Device name or select the Device from the list and choose the option.                                                                                                    |
| SSID                     | Indicates the SSID for which you want to generate the report.                                                                    | Select the check box and choose the SSID for<br>which you want the report. You can select <b>All</b><br><b>SSIDs</b> to generate reports for all the SSIDs<br>available. This option is convenient as you do<br>not have to update the resource filter criteria<br>periodically. |
| Radio                    | Indicates the frequency for which you want to generate the report.                                                               | Select the check box and choose the required<br>frequency:<br>• 2.4G<br>• 5G                                                                                                    |

#### TABLE 38 Report Parameters (continued)

| Field                                 | Description                                                                                                    | Your Action                                                                                                    |
|---------------------------------------|----------------------------------------------------------------------------------------------------|----------------------------------------------------------------------------------------------------|
| Time Filter                           |                                                                                                    | ·                                                                                                    |
| Time Interval                         | Defines the time interval at which to generate the report.                                                                      | Select the required time interval.                                                                                                    |
| Time Filter                           | Defines the time duration for which to generate the report.                                                                     | Select the required time filter.                                                                                                    |
| Schedules                             |                                                                                                    | ·                                                                                                    |
| Enable/Disable                        | Specifies the scheduled time when a report<br>must be generated. By default, the current<br>system time zone is also displayed. | By default the option is disabled. Select<br><b>Enable</b> and select the <b>Interval</b> , <b>Hour</b> and<br><b>Minute</b> . You can add multiple schedules.   |
| Email Notification                    |                                                                                                    | 1                                                                                                    |
| Enable/Disable                        | Triggers an email notification when the report is generated.                                                                    | By default the option is disabled. Select<br><b>Enable</b> and click the <b>Add New</b> and enter the<br>email address. You can add multiple email<br>addresses. |
| Export Report Results                 | ·                                                                                                    |                                                                                                    |
| Export Report Results, Enable/Disable | Uploads the report results to an FTP server.                                                                                    | By default the option is disabled. Select <b>Enable</b> and select the <b>FTP Server</b> .                                                                       |

#### NOTE

You can also edit or delete a report by selecting the options **Configure** or **Delete** respectively.

### **Generating Reports**

To generate a report:

- 1. From the left pane, select **Report > Report Generation**. Figure 119 on page 262 appears.
- 2. Select the required report from the list and click **Generate**. The Report Generated form appears.
- 3. Click **OK**, the report will be generated and listed in the Report Results area.
- 4. Select the required format from the **Result Links** column and click **Open**.

## **Rogue Access Points**

### **Viewing Rogue Access Points**

Rogue (or unauthorized) APs pose problems for a wireless network in terms of airtime contention, as well as security.

Usually, a rogue AP appears in the following way: an employee obtains another manufacturer's AP and connects it to the LAN, to gain wireless access to other LAN resources. This would potentially allow even more unauthorized users to access your corporate LAN - posing a security risk. Rogue APs also interfere with nearby Ruckus APs, thus degrading overall wireless network coverage and performance.

The controller's rogue AP detection options include identifying the presence of a rogue AP, categorizing it as either a known neighbor AP or as a malicious rogue.

If you enabled rogue AP detection when you configured the common AP settings (see Configuring APs), click **Report** > **Rogue Access Points**. The Rogue Access Points page displays all rogue APs that the controller has detected on the network, including the following information:

- **Rogue MAC**: MAC address of the rogue AP.
- Type: Rogue, a normal rogue AP, not yet categorized as malicious or non-malicious.
- Channel: Radio channel used by the rogue AP.
- Radio: WLAN standards with which the rogue AP complies.
- **SSID**: WLAN name that the rogue AP is broadcasting.
- Detecting AP Name: Name of the AP.
- **Zone**: Zone to which the AP belongs.
- **RSSI**: Radio signal strength.
- Encryption: Indicates whether the wireless signal is encrypted or not.
- Last Detected: Date and time when the rogue AP was last detected by the controller.

## **Marking Rogue Access Points**

You can mark a Rogue (or unauthorized) AP as known.

To mark a Rogue AP as known:

- 1. From the left pane, click **Report** and **Rogue Access Points**. The Rogue Access Points page appears.
- 2. Select the Rogue AP from the list and click **Mark as Known**. The classification **Type** of the Rogue AP changes to **Known**. You can also select the Rogue AP from the list and click **Unmark**, to change the classification.

### **Locating a Rogue Access Point**

You can identify the estimated location area of a rogue AP on a map. Managed APs that detect the rogue APs are also visible in the map.

To locate the Rogue AP:

- 1. From the left pane, click Report and Rogue Access Points. The Rogue Access Points page appears.
- 2. Select the Rogue AP from the list and click Locate Rogue. The Rogue AP Location pop-up window appears locating the rogue AP.
  - a) You can select:
    - Map-to view the location in street view
    - Satellite-to view the location as satellite imagery
    - +-to zoom in the location
    - -- to zoom out the location.
  - b) You can find the following information:
    - Rogue APs: MAC, Type, and SSID
    - Detecting APs: MAC, Name, and RSSI
- 3. Click **OK**.

## **Viewing AP Client Statistics**

AP Client Statistics is a cumulative value per session and one entry is created per session. Data is reported every 60 seconds and is not bin data. The user interface displays the table and its corresponding graph chart. The two representations are synchronized and controlled by the search criteria. For performance reasons, the total counters per DP or per GGSN IP for each bin is precalculated.

To view AP Client Statistics:

- 1. From the left pane, select **Report** > **Historical Client Stats**. The Ruckus AP Client page appears.
- 2. Update the parameters as explained in the table below.
- 3. Click:
  - Load Data— To view the report in the workspace.
  - **Export CSV**—To open or save the report in CSV file format.

#### **TABLE 39** AP Client Statistics Report Parameters

| Field       | Description                                                     | Your Action                                           |
|-------------|-----------------------------------------------------------------|-------------------------------------------------------|
| Time Period | Indicate the time period for which you want to view the report. | Move the slider to set the duration.                  |
| Zone Name   | Specifies the zone for which you want to view the report.       | Enter the zone name or choose the zone from the list. |
| Client MAC  | Specifies the MAC.                                              | Enter the client MAC.                                 |
| Client IP   | Indicates the client IP.                                        | Enter the client IP address.                          |

The table below contains historical client statistics report based on the UE session statistics.

#### TABLE 40 AP Client Statistics Report Attributes

| Attribute                   | Туре   | Description                                               |
|-----------------------------|--------|-----------------------------------------------------------|
| Start                       | Long   | Indicates the session creation time.                      |
| End                         | Long   | Indicates the session end time.                           |
| Client MAC                  | String | Indicates the Mac address of the client.                  |
| Client IP Address           | String | Indicates the IP address of the client.                   |
| Core Type                   | String | Indicates the core network tunnel type.                   |
| АР МАС                      | String | Indicates the Client AP MAC.                              |
| SSID                        | String | Indicates the SSID                                        |
| Bytes from Client           | Long   | Indicates the number of bytes received from the client.   |
| Bytes to Client             | Long   | Indicates the number of bytes sent to the client.         |
| Packets from Client         | Long   | Indicates the number of packets received from the client. |
| Packets to Client           | Long   | Indicates the number of packets sent to the client.       |
| Dropped Packets from Client | Long   | Indicates the number of packets dropped from the client.  |
| Dropped Packets to Client   | Long   | Indicates the number of packets dropped to the client.    |

## **Ruckus AP Tunnel Stats**

## **Viewing Statistics for Ruckus GRE Tunnels**

The web interface displays the table and its corresponding graph chart. The two representations are synchronized and controlled by the search criteria. For performance reasons, the total counters per DP or per AP for each bin may be pre-calculated.

To view the Ruckus GRE Tunnel Statistics:

- 1. From the left pane, select **Report** > **Ruckus AP Tunnel Stats**. The Ruckus GRE tab appears by default.
- 2. Update the parameters as explained in the table below.
- 3. Click:
  - Load Data— To view the report in the workspace.
  - **Export CSV**—To open or save the report in CSV file format.

#### TABLE 41 Ruckus GRE Report Parameters

| Field                | Description                                                     | Your Action                                           |
|----------------------|-----------------------------------------------------------------|-------------------------------------------------------|
| Time Period          | Indicate the time period for which you want to view the report. | Move the slider to set the duration.                  |
| Data Plane           | Indicates the Data Plane.                                       | Select the Data Plane.                                |
| AP MAC or IP Address | Indicates the MAC of the Access Point or IP Address.            | Enter the AP MAC or IP address.                       |
| Zone Name            | Specifies the zone for which you want to view the report.       | Enter the zone name or choose the zone from the list. |

The table below contains the report based on the statistics for Ruckus GRE. Each entry contains the 15 minutes cumulative data.

#### TABLE 42 Ruckus GRE report attributes

| Attribute       | Туре | Description                                                                  |
|-----------------|------|------------------------------------------------------------------------------|
| Time            | Long | Bin ID, which is stamped at a 15 minute interval. For example, 10:00, 10:15. |
| TXBytes         | Long | Indicates the number of bytes sent.                                          |
| RXBytes         | Long | Indicates the number of bytes received.                                      |
| TXPkts          | Long | Indicates the number of packets sent.                                        |
| RXPkts          | Long | Indicates the number of packets received.                                    |
| Dropped Packets | Long | Indicates the number of packets dropped.                                     |

### **Viewing Statistics for SoftGRE Tunnels**

The web interface displays the table and its corresponding graph chart. The two representations are synchronized and controlled by the search criteria. For performance reasons, the total counters per DP or per AP for each bin may be pre-calculated.

To view the SoftGRE Tunnel Statistics:

- 1. From the left pane, select **Report** > **Ruckus AP Tunnel Stats**. The Ruckus GRE tab appears by default.
- 2. Select **SoftGRE**. Update the parameters as explained in the table below.

- 3. Click:
  - Load Data— To view the report in the workspace.
  - Export CSV—To open or save the report in CSV file format.

#### **TABLE 43** SoftGRE Report Parameters

| Field                | Description                                                     | Your Action                          |
|----------------------|-----------------------------------------------------------------|--------------------------------------|
| Time Period          | Indicate the time period for which you want to view the report. | Move the slider to set the duration. |
| Zone Name            | Specifies the zone for which you want to view the report.       | Select the required zone.            |
| Gateway Address      | Specifies the gateway address                                   | Enter the gateway address.           |
| AP MAC or IP Address | Indicates the MAC of the Access Point or IP Address.            | Enter the AP MAC or IP address.      |

The table below contains the report based on the statistics for SoftGRE. Each entry contains the 15 minutes cumulative data.

#### **TABLE 44** SoftGRE Report Attributes

| Attribute          | Туре | Description                                                                  |
|--------------------|------|------------------------------------------------------------------------------|
| Time               | Long | Bin ID, which is stamped at a 15 minute interval. For example, 10:00, 10:15. |
| TXBytes            | Long | Indicates the number of bytes sent.                                          |
| RXBytes            | Long | Indicates the number of bytes received.                                      |
| TXPkts             | Long | Indicates the number of packets sent.                                        |
| RXPkts             | Long | Indicates the number of packets received.                                    |
| RX Dropped Packets | Long | Indicates the number of packets dropped.                                     |
| TX Dropped Packets | Long | Indicates the number of packets dropped.                                     |
| TX Error Packets   | Long | Indicates the number of packets with a header error.                         |
| RX Error Packets   | Long | Indicates the number of packets with a header error.                         |

### **Viewing Statistics for SoftGRE IPsec Tunnels**

The web interface displays the table and its corresponding graph chart. The two representations are synchronized and controlled by the search criteria. For performance reasons, total counters per DP or per AP for each bin may be pre-calculated.

To view the SoftGRE IPsec Tunnel Statistics:

- 1. From the left pane, select **Report** > **Ruckus AP Tunnel Stats**. The Ruckus GRE tab appears by default.
- 2. Select **SoftGRE + IPsec**. Update the parameters as explained in the table below.
- 3. Click:
  - Load Data— To view the report in the workspace.
  - Export CSV—To open or save the report in CSV file format.

#### TABLE 45 SoftGRE + IPsec Report Parameters

| Field       | Description                                                     | Your Action                          |
|-------------|-----------------------------------------------------------------|--------------------------------------|
| Time Period | Indicate the time period for which you want to view the report. | Move the slider to set the duration. |

#### TABLE 45 SoftGRE + IPsec Report Parameters (continued)

| Field                | Description                                               | Your Action                     |
|----------------------|-----------------------------------------------------------|---------------------------------|
| Zone Name            | Specifies the zone for which you want to view the report. | Select the required zone.       |
| Gateway Address      | Specifies the gateway address                             | Enter the gateway address.      |
| AP MAC or IP Address | Indicates the MAC of the Access Point or IP Address.      | Enter the AP MAC or IP address. |

The table below contains the report based on the statistics for access point IPsec. Each entry contains the 15 minutes cumulative data.

#### TABLE 46 SoftGRE + IPsecReport Attributes

| Attribute          | Туре | Description                                                                  |
|--------------------|------|------------------------------------------------------------------------------|
| Time               | Long | Bin ID, which is stamped at a 15 minute interval. For example, 10:00, 10:15. |
| TXBytes            | Long | Indicates the number of bytes sent.                                          |
| RXBytes            | Long | Indicates the number of bytes received.                                      |
| TXPkts             | Long | Indicates the number of packets sent.                                        |
| RXPkts             | Long | Indicates the number of packets received.                                    |
| TX Dropped Packets | Long | Indicates the number of packets dropped.                                     |
| RX Dropped Packets | Long | Indicates the number of packets dropped.                                     |

# Troubleshooting

| • | Troubleshooting Client Connections        | .271 |
|---|-------------------------------------------|------|
| • | Troubleshooting through Spectrum Analysis | 272  |

## **Troubleshooting Client Connections**

This feature allows network administrators to connect to client devices and analyze network connection issues in real-time.

The network administrator types the MAC address of the client device and starts various services to identify the connectivity issue. The APs assigned to the client device relay data frames from the device to the controller which the administrator analysis to determine which stage of the connection is causing problems.

1. Go to Troubleshooting.

The **Troubleshooting** page appears.

#### FIGURE 121 Troubleshooting - Client Connections

| 1 Type: [lent Connection]   3 Select APs Select   4 Connectivity Trace Start   5 Select APs   4 Connectivity Trace Start   5 Start Start   5 Select APs   4 Connectivity Trace Start   5 Start Start   5 Select APs   6 Clear <th>OU</th> <th>Ibleshooting</th> <th></th> <th></th> <th></th> <th></th> <th></th>                                                                                                    | OU                                                                                                    | Ibleshooting                                                                                                    |            |                 |                   |                       |                        |
|----------------------------------------------------------------------------------------------------|----------------------------------------------------------------------------------------------------|----------------------------------------------------------------------------------------------------|------------|-----------------|-------------------|-----------------------|------------------------|
| 4 Connectivity Trace Start Stop   Cener Access Points hearing client's probe requests:   Name Radio Client SNR(dBm) Latency(ms) Connection Failure(S) Airtime Utilization <ul> <li>RuckusAP (e0:10:7fr23:da:b0)</li> <li>SSID: eng-ste.chu-psk3</li> <li>Radio:</li> <li>SGHz (149)</li> <li>42</li> <li>802.11 Authentication Response</li> <li>802.11 Authentication Response</li> <li>802.11 Authentication Response</li> <li>802.11 Authentication Response</li> <li>802.11 Authentication Response</li> <li>802.11 Authentication Response</li> <li>4.Way Handshake - Frame 1</li> <li>4.Way Handshake - Frame 4</li> </ul>                                                                                                    | 1                                                                                                    |                                                                                                    | 2          | * Client MAC: 1 | 18:AF:61:60:49:0F |                       |                        |
| Name       Radio       Client SNR(dBm)       Latency(ms)       Connection Failure(%)       Airtime Utilization                                                                                                    | 3                                                                                                    | Select APs Select Total APs: 1                                                                                                    |            |                 |                   |                       |                        |
| Name       Radio       Client SNR(dBm)       Latency(ms)       Connection Failure(%)       Airtime Utilization            RuckusAP (e0:10:7f:23:da:b0)       SSID: eng-ste.chu-psk3       Radio:       SGHz (149)       42       8192       0       45         AP: RuckusAP (e0:10:7f:23:da:b0)       SSID: eng-ste.chu-psk3       Radio:       SGHz       Time: 10:15:29       Time: 10:15:29 | 1                                                                                                    | Connectivity Trace 🕨 Start 🔲 Stop 🏦 Clear                                                                                                    |            |                 |                   |                       |                        |
| <ul> <li>✓ RuckusAP (e0:10:7f:23:da:b0)</li> <li>SGHz (149)</li> <li>42</li> <li>8192</li> <li>0</li> <li>45</li> <li>AP: RuckusAP (e0:10:7f:23:da:b0)</li> <li>SSID: eng-ste-chu-psk3</li> <li>Radio: 5GHz</li> <li>Time: 10:15:29</li> <li>402:11 Authentication Response</li> <li>802:11 Association Reguest</li> <li>802:11 Association Response</li> <li>4Way Handshake - Frame 1</li> <li>4Way Handshake - Frame 3</li> <li>4Way Handshake - Frame 4</li> </ul>                                                                                                    | Acc                                                                                                    |                                                                                                    | D- 41-     | Olizzak GND/JD  |                   | Constant Fully - Wi   |                        |
| AP: RuckusAP (e0:10:7f:23:da:b0) SSID: eng-ste.chu-psk3 Radio: 5GHz Time: 10:15:29                                                                                                    |                                                                                                    | Name                                                                                                    | Radio      | Client SNR(dBm) | Latency(ms)       | Connection Failure(%) | Airtime Utilization(%) |
| <ul> <li>802.11 Association Request</li> <li>802.11 Association Response</li> <li>4.Way Handshake - Frame 1</li> <li>4.Way Handshake - Frame 2</li> <li>4.Way Handshake - Frame 3</li> <li>4.Way Handshake - Frame 4</li> </ul>                                                                                                    | ~                                                                                                    | RuckusAP (e0:10:7f:23:da:b0)                                                                                                    | 5GHz (149) | 42              | 8192              | 0                     | 45                     |
| ✓ 4-Way Handshake - Frame 4                                                                                                    |                                                                                                    | AP: RuckusAP (e0:10:7f:23:da:b0) SSID: eng-ste.chu-psk3 Radio: 5GHz                                                                                                    | 5GHz (149) | 42              | 8192              |                       |                        |
| ✓ 4-Way Handshake - Frame 4                                                                                                    | √<br>√                                                                                                    | AP: RuckusAP (e0:10:7f:23:da:b0) SSID: eng-ste.chu-psk3 Radio: 5GHz<br>802.11 Authentication Request<br>802.11 Authentication Response                                                                                                    | 5GHz (149) |                 | 8192              |                       |                        |
| ✓ 4-Way Handshake - Frame 4                                                                                                    | √<br>√<br>√                                                                                                    | AP: RuckusAP (e0:10:7f:23:da:b0) SSID: eng-ste.chu-psk3 Radio: 5GHz<br>802.11 Authentication Request<br>802.11 Authentication Response                                                                                                    | ī          |                 |                   |                       | Time: 10:15:29         |
| ✓ 4-Way Handshake - Frame 4                                                                                                    | √<br>√<br>√<br>√                                                                                                    | AP: RuckusAP (e0:10:7f:23:da:b0) SSID: eng-ste.chu-psk3 Radio: 5GHz<br>802.11 Authentication Request<br>802.11 Authentication Response                                                                                                    | ī          |                 |                   |                       | Time: 10:15:29         |
|                                                                                                    | <ul> <li></li> <li></li> &lt;</ul> | AP: RuckusAP (e0:10:7f:23:da:b0) SSID: eng-ste.chu-psk3 Radio: 5GHz<br>802.11 Authentication Request<br>802.11 Authentication Response                                                                                                    | ī          |                 |                   |                       | Time: 10:15:29         |
|                                                                                                    | <ul> <li></li> <li></li> &lt;</ul> | AP: RuckusAP (e0:10:7f:23:da:b0) SSID: eng-ste.chu-psk3 Radio: 5GHz<br>802.11 Authentication Request<br>802.11 Authentication Response<br>802.11 Association Request<br>802.11 Association Response<br>4Way Handshake - Frame 1<br>4-Way Handshake - Frame 2<br>4-Way Handshake - Frame 3 | ī          |                 |                   |                       | Time: 10:15:29         |

- 2. In Type, select **Client Connection** from the drop-down menu.
- 3. In Client MAC, type the MAC address of the client device which is facing connectivity issues.

4. In Select APs, click **Select**.

The Select APs page appears. Select an AP to communicate between the client and controller and then click OK.

5. In Connectivity Trace, click **Start**.

The controller configures the APs to receive data frame from the target client so that the APs can relay relevant frames that match the client filter to the controller.

The APs that receive probe requests from the target client are listed in a table along with the APs operating channel and the RSSI at which the client's frames were received. This stage of the connection identifies whether there are acceptable APs for the client to connect to.

Following are the details displayed in the table:

- AP Name and MAC Address.
- Radio: Identifies the 2.4 or 5 GHz radio of the AP and the channel number the radio is operating on.
- Client SNR: This is the signal-to-noise ratio received in dB.
- Latency: Time delay in connecting the AP to the client.
- Connection Failures: Displays the percentage of AP-client connection attempts that failed.
- Airtime Utilization: Percentage of the air time that was used by the client to transfer data.

AT this stage, the tool displays the statuses Client is in a discovery state and not currently connected(when the tool starts/when the client is already connected to an AP) and Client is attempting a new connection(when the target client sends an 802.11 authentication request frame to an AP to initiate a connection.).

By using the list of APs that communicated with the client, you will be able to identify if the client chose the best AP based on signal quality and other health metrics.

When the client sends an 802.11 authentication request frame, a flow diagram depicting different stages of the AP-client connection is initiated. This sends a trigger frame to the AP and it is highlighted from the list for reporting APs.

The *Flow ladder* in the diagram shows the step-by-step exchange of information between devices during the connection process. As the steps are completed, colored arrows are displayed based on whether the step depicts a warnings (yellow) or event (for example, red for failure). Typical warning scenarios include time delays or when a client negotiates and EAP type that's not supported. Failure conditions are also highlighted as red arrows typically when the connection itself fails.

6. Click **Stop** to terminate connection between the AP and client.

#### NOTE

The following authentication types are supported:

- Open
- PSK (WPA2-Personal)
- 802.1X (PEAP, TTLS, TLS, SIM)
- WISPr

## **Troubleshooting through Spectrum Analysis**

Interference between wireless devices is seen to increase dramatically due to the increase in the number of device used, and the availability of only three non-interfering channels in 802.11. This reduces the performance of the wireless network, therefore, it is important to monitor the spectrum usage in a particular area and efficiently allocate the spectrum as needed to wireless devices.

In addition, spectrum analysis provides the flexibility to troubleshoot issues remotely, identify sources of interferences within the network and allow administrators access to the RF health of the network environment.

APs which are put in spectrum-mode transmit data to the controller, which in turn displays the data in specturm-mode for analysis.

#### 1. Go to **Troubleshooting**.

The **Troubleshooting** page appears.

#### FIGURE 122 Troubleshooting - Spectrum Analysis

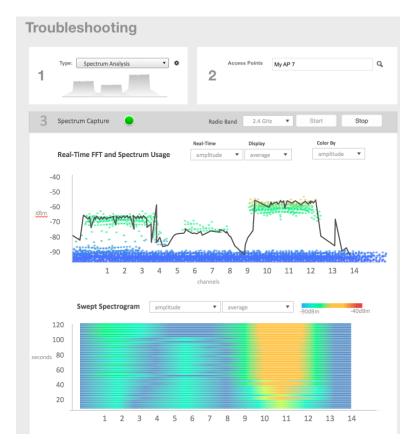

- 2. In Type, select **Spectrum Analysis** from the drop-down menu.
- 3. In AP MAC Address, select the AP that needs to be in the spectrum analysis-mode.

4. In Spectrum Capture, select the radio frequency values (2.4GHz or 5GHz) for the analysis from the **Radio** option. The 2.4GHz band spans from 2400 - 2480 GHz and 5GHz band spans from 5.15 - 5.875 GHz.

You can select and view the spectrum analysis trends in these graphs:

- Spectrum Usage: This chart uses a color-based view to show collections of data points over time. As more data
  samples are measured at a specific frequency and amplitude coordinate, the color shown at that coordinate will
  change. If you choose to view colors by amplitude, the warm colors depict higher amplitude and cool colors lower
  amplitudes. If you view the colors by density, the warm colors depict a high number of samples at a given
  coordinate and cool colors show low number of samples at a given coordinate.
- Real-Time FFT : This chart is a second-by-second (2sec) update of measured data across the band. If you view by Amplitude (signal strength), then the chart displays both average and maximum amplitudes of energy measured across the band for that sample period. If you view by Utilization (duty cycle), then the chart displays the percentage (%) of time at which the frequency is utilized at an amplitude above N. The amplitude threshold is configurable but the default is -85dBm.
- Swept Spectrogram: This chart displays a waterfall of color over time, where each horizontal line in the waterfall represents one sample period (e.g. 2 seconds), and the full waterfall display spans 2 minutes of time (60 sample bins of 2sec each). There are two display options for the spectrogram chart:
  - Amplitude: Shows both average and maximum amplitude of energy measured across the band for that sample period.
  - Utilization: Shows the percentage of time at which the frequency is utilized at an amplitude above N. The amplitude threshold is configurable but the default is -85dBm.
- 5. After you select the parameters that you want to use to view the graphs, click **Start**.
- 6. Click **Stop** to terminate viewing spectrum analysis trends.

# **Administering the Controller**

| • | Managing Administrator and Roles    | 275 |
|---|-------------------------------------|-----|
|   | Creating Account Security           |     |
|   | Backing Up and Restoring Clusters   |     |
|   | Upgrading the Controller            |     |
|   | Managing Licenses                   |     |
|   | ZoneDirector to SmartZone Migration |     |
|   | Monitoring Administrator Activities |     |

## **Managing Administrator and Roles**

The controller must be able to manage various administrators and roles that are created within the network in order to assign tasks and functions, and to authenticate users.

### **Creating User Groups**

Creating user groups and configuring their access permissions, resources and administrator accounts allows administrators to manage a large number of users.

- 1. Go to Administration > Admins and Roles.
- 2. Select the **Groups** tab.
- 3. Click **Create** after selecting the system domain.

The **Create User Group** page appears.

- 4. Configure the following:
  - a. Permission
    - 1. Name: Type the name of the user group you want to create.
    - 2. Description: Type a short description for the user group you plan to create.
    - 3. Permission: Select one of the access permission for the user group, from the drop-down menu. You can also grant admin permission to generate guest passes. Select the **Custom** option to manually assign role-based permission in the **Resource** tab page.
    - 4. Account Security: Select the account security profile that you created to manage the administrator accounts.
    - 5. Click Next.
  - Resource: From Select Resources, choose the resources that you want to assign to this user group. If you have selected Custom permission option in the previous step, you can assign the required permission (Read, Modify or Full Access) to these resources. The resources available are SZ, AP, WLAN, User/Device/App, Admin, Guest Pass,

MVNO. and ICX. Click the icon and they appear under **Selected Resources** now. Use the ficon to deselect the resources assigned to the group. To select the right set of resource permission, refer Resource Group Details on page 277.

#### NOTE

To create User Groups, migrating Domain User Roles prior to 3.5, with DPSK permissions, Users must be granted with "User/Device/App" resource.

- c. Click Next.
- d. Administrator: From Available Users, choose the users you want to assign to this user group. Click the 🗾

icon and they appear under **Selected Users** now. Use the . <sup>•</sup> licon to deselect the users assigned to the group.

You can also create Administrator Accounts by clicking the 庄 icon. The **Create Administrator Account** page appears where you can configure the administrator account settings. You can edit the user settings by clicking the

 ${}^{\swarrow}$  icon and delete the user from the list by clicking  ${}^{\blacksquare}$  icon.

- e. Click Next.
- f. Review: Verify the configuration of the user group. Click **Back** to make modifications to the configuration settings.
- g. Click **OK** to confirm.

You have created the user groups.

#### NOTE

You can also edit and delete the group configuration by selecting the options **Configure**, and **Delete** respectively, from the **Groups** tab.

#### **Resource Group Details**

The Resource Group table lists the resources available for each Resource Category. This helps the users to select the right set of resource permission for the Admin type.

| Resource Category | Resources                               |
|-------------------|-----------------------------------------|
| SZ                | System Settings                         |
|                   | Cluster Settings and Cluster Redundancy |
|                   | Control Planes and Data Planes          |
|                   | Firmware and Patches                    |
|                   | Cluster and Configuration Backups       |
|                   | Licensing                               |
|                   | Cluster Stats and Health                |
|                   | System Events and Alarms                |
|                   | System Certificates                     |
|                   | Northbound Interface                    |
|                   | SCI Integration                         |
| AP                | Zones and Zone Templates                |
|                   | AP groups                               |
|                   | AP Settings                             |
|                   | AP Stats and Health                     |
|                   | Maps                                    |
|                   | AP Events and Alarms                    |
|                   | Bonjour Policies                        |
|                   | Location Services                       |
|                   | Ethernet Port Profiles                  |
|                   | Tunneling Profiles and Settings         |
|                   | AP Zone Registration                    |
| WLAN              | WLANS                                   |
|                   | WLAN Groups and Templates               |
|                   | AAA Services                            |
|                   | L2-7 Policies                           |
|                   | Rate Limiting                           |
|                   | Application Policies                    |
|                   | Device OS Policies                      |
|                   | QoS Controls                            |
|                   | Hotspots and Portals                    |
|                   | Hotspot 2.0                             |
|                   | Service Schedules                       |
|                   |                                         |

#### TABLE 47 Resource Group Table

**VLAN** Pools

Managing Administrator and Roles

#### TABLE 47 Resource Group Table (continued)

| Resource Category | Resources                 |
|-------------------|---------------------------|
| User/Device/App   | User Roles                |
|                   | Local Users               |
|                   | DPSK                      |
|                   | Guest Passes              |
|                   | Application Usage         |
|                   | Client and Device Details |
| Admin             | Domains                   |
|                   | Administrators            |
|                   | Administrative Groups     |
|                   | Administrative Activity   |
|                   | AAA for Admins            |
| Guest Pass        | Guest Pass                |
|                   | Guest Pass Template       |
| MVNO              | MVNO                      |
| ICX Switch        | ICX Switch                |
|                   | Switch Group              |
|                   | Registration Rule         |

## **Creating Administrator Accounts**

The controller supports the creation of additional administrator accounts. This allows you to share or delegate management and monitoring functions with other members of your organization. You can also modify the status of the administrator account by locking or unlocking it.

- 1. Go to Administration > Admins and Roles.
- 2. Select the **Administrators** tab.

#### 3. Click Create.

The Create Administrator Account page appears.

FIGURE 123 Creating an Administrator Account

## **Create Administrator Account**

| * Account Name:     |    |        |
|---------------------|----|--------|
| Real Name:          |    |        |
| * Password:         |    |        |
| * Confirm Password: |    |        |
| Phone:              |    |        |
| Email:              |    |        |
| Job Title:          |    |        |
|                     |    |        |
|                     |    |        |
|                     | ОК | Cancel |

- 4. Configure the following:
  - a. Account Name: Type the name that this administrator will use to log on to the controller.
  - b. Real Name: Type the actual name (for example, John Smith) of the administrator.
  - c. Password: Type the password that this administrator will use (in conjunction with the Account Name) to log on to the controller.
  - d. Confirm Password: Type the same password as above.
  - e. Phone: Type the phone number of this administrator.
  - f. Email: Type the email address of this administrator.
  - g. Job Title: Type the job title or position of this administrator in your organization.
  - h. Click OK.

You have created the administrator account.

#### NOTE

You can also edit, delete, and unlock the admin account by selecting the options **Configure**, **Delete** and **Unlock** respectively, from the **Administrator** tab.

#### NOTE

Administrator users mapped to different domain other than system domain have to login using accountname@domain as the User.

#### Unlocking an Administrator Account

When multiple user access authentications fail, the administrator account is locked. A super administrator can however unlock the administrator account.

Typically, the account gets locked when the user attempts to login with a wrong user ID or password multiple times, or when the time duration/session time to access the account has ended.

You must login as a super administrator in order to unlock the account.

- 1. Go to Administration > Admins and Roles.
- 2. Select the **Administrators** tab.
- 3. From the list of accounts, select the one which needs to be unlocked. The **Status** of such an account is displayed as *Locked*.
- 4. Click Unlock.

The administrator account is now unlocked, the **Status** field against the account now displays Unlocked.

## **Creating a RADIUS Server for Administrator Authentication**

You can add RADIUS servers that you want to use for authorizing and authenticating administrators.

- 1. Go to Administration > Admins and Roles.
- 2. Select the **AAA** tab.

2

#### 3. Click Create.

The Create Administrator RADIUS Server page appears.

FIGURE 124 Creating an Administrator RADIUS Server

## **Create Administrator RADIUS Server**

| * Name:           |                                                                                           | * |
|-------------------|-------------------------------------------------------------------------------------------|---|
| * Туре:           | RADIUS      TACACS+                                                                       | 1 |
| * Realm:          |                                                                                           |   |
|                   | Multiple realms supported. Use a comma (,) to separate realms (for example, home1,home2). |   |
| Backup RADIUS:    | Enable Secondary Server                                                                   | н |
| * IP Address:     |                                                                                           |   |
| * Port:           | 1812                                                                                      |   |
| * Shared Secret:  |                                                                                           |   |
| * Confirm Secret: |                                                                                           | Ŧ |
|                   |                                                                                           |   |

OK Cancel

- 4. Configure the following:
  - a. Name: Type a name for the RADIUS server.
  - b. Type: Select the type of RADIUS server that you are using. Options include:
    - RADIUS: Click this option to use a Remote Authentication Dial-In User Service (RADIUS) server on the network for authenticating controller administrators.
    - TACACS+: Click this option to use a Terminal Access Controller Access-Control System Plus (TACACS+) server on the network for authentication controller administrators.
  - c. Realm: Type the realm (or realms) to which the RADIUS server belongs. If the RADIUS server belongs to multiple realms, use a comma (,) to separate the realm names.
  - d. Backup RADIUS: Select the Enable Secondary Server to back up the RADIUS server configuration.
    - 1. Primary Server: Type the IP address, port, shared secret for the primary server that needs to be backed up.
    - 2. Secondary Server: Type the IP address, port, shared secret for the secondary server to which the back must be done.
    - 3. Failover Policy at NAS:'
      - Request Timeout: Type the timeout period (in seconds) after which an expected RADIUS response message is considered to have failed.
      - Max Number of Retries: Type the number of failed connection attempts after which the controller will fail over to the backup RADIUS server.
      - Reconnect Primary: Type the number of minutes after which the controller will attempt to reconnect to the primary RADIUS server after failover to the backup server.
  - e. IP Address: Type the IP address of the RADIUS server.
  - f. Port: Type the UDP port that the RADIUS server is using. The default port is 1812.
  - g. Shared Secret: Type the shared secret.
  - h. Confirm Secret: Retype the same secret in.
  - i. Click OK.

You have completed adding a RADIUS server for authenticating administrators.

#### NOTE

You can also edit, clone and delete the server by selecting the options **Configure**, **Clone** and **Delete** respectively, from the Administrator tab.

#### About TACACS+ Support

Terminal Access Controller Access-Control System Plus (TACACS+) is one of the Authentication, Authorization and Accounting protocols that can be used to authenticate controller administrators. TACACS+ is an extensible AAA protocol that provides customization and future development features, and uses TCP to ensure reliable delivery.

In addition to selecting TACACS+ as the RADIUS type, you must also complete the following steps for TACACS+ based authentication to work.

1. Edit the TACACS+ configuration file (tac\_plus.conf) on the TACACS+ server to include the service user name..

See the example below.

- 2. On the controller web interface, go to the **Administration** > **Admins and Roles** > **Administrators** tab, and then create an administrator account (see Creating Administrator Accounts on page 278) with **super** as the user name.
- 3. Go to the **Administration** > **Admins and Roles** > **Groups** tab, and then assign the super administrator account an administrator role (see Creating User Groups on page 275).
- 4. When you add a RADIUS server for administrators (see Creating a RADIUS Server for Administrator Authentication on page 280), select TACACS+ as the authentication type.
- 5. After you add the RADIUS server for administrators, test it using the account **username@super-login**.

You have completed the configuration steps required to ensure that TACACS+ authentication for administrators work on the controller.

## **Enabling the Access Control List**

You can control access to management interfaces from CLI or SSH.

- 1. Go to Administration > Admins and Roles.
- 2. Select the Access Control List tab.
- 3. Select Enable.

4. Click Create.

The Management Interface Access Control Rule page appears.

FIGURE 125 Management Interface Access Control Rule

## Management Interface Access Control Rule

| * Name:                     |                                 |    |        |
|-----------------------------|---------------------------------|----|--------|
| Description:                |                                 |    |        |
|                             | ● Single IP ○ IP Range ○ Subnet |    |        |
| Single IP     * IP Address: |                                 |    |        |
|                             |                                 |    |        |
|                             |                                 |    |        |
|                             |                                 | ОК | Cancel |

- 5. Configure the following:
  - a. Name: Type the name that rule you want to create to access the management interface.
  - b. Description: Type a short description for the rule.
  - c. Type: Select one of the following
    - Single IP: Type the IP address of the interface that can be accessed per this rule.
    - IP Range: Type the range of IP address that will be allowed access.
  - d. Subnet: Type the network address and subnet mask address of the interface that will be allowed access.
  - e. Click OK.

You have created the access control list rule.

#### NOTE

You can also edit and delete the list by selecting the options **Configure** and **Delete** respectively, from the **Access Control List** tab.

## **Creating Account Security**

Creating an account security profile enables end-users to control administrative accounts to better manage admin accounts, passwords, login, and DoS prevention.

- 1. Go to Administration > Admins and Roles.
- 2. Select the Account Security tab.

×

3. Click **Create**.

The **Create Account Security** page appears.

FIGURE 126 Creating Account Security

## Create Account Security

| * Name:              |                                                                        |
|----------------------|------------------------------------------------------------------------|
| Description:         |                                                                        |
| Account Lockout:     | ✓ Lock account for 30 (minutes) after 6 failed authentication attempts |
| Password Expiration: | ✓ Require password change every 90 days                                |
| Password Reuse:      | ✓ Passwords cannot be the same as the last 4                           |
|                      |                                                                        |
|                      |                                                                        |

Cancel

ок

- 4. Configure the following:
  - Name: Type the name of the security profile that you want to create.
  - Description: Provide a short description for the profile.
  - Account Lockout: You can configure the security profile to lock the account based on the duration of the session or number of failed attempts to access the account. Provide the values as necessary. Ensure you select the check-box against **Lock account for (minutes) after** in order to enable the feature.
  - Password Expiration: Select this check-box and type the number of days for which the account's password will be valid. After the configured number of days, the password will expire and render the account inaccessible. You must change the password before the expiration day to have continued access to the account. By default, the password is valid for a period of 90 days. It can be configured for validity from a minimum of 1 day, to a maximum of 365 days.

If your password has expired, you will be prompted to change or reset your password as soon as you login. Reset the password as shown in the figure.

#### FIGURE 127 Resetting the old password

| ((r. 200                  |           |
|---------------------------|-----------|
| Your current password has | expired I |
| Reset new password be     | low.      |
| current password          |           |
| new pasaword              |           |
| confirm new password      |           |
| Reset Password            | )         |
| orgot password?           | Help      |

- Password Reuse: Selecting this check-box prevents the reuse of passwords. By default, the value is 4 (last 4 passwords cannot be reused).
- Click OK.

From **Global Security**, you can select the check-box to enable **Captcha for Login**. The captcha feature provides additional security to ensure a human is signing into the account, and not a robot. If this feature is enabled; when you login to the web interface, the captcha characters are displayed in the login page as shown.

FIGURE 128 Captcha enabled in the login page

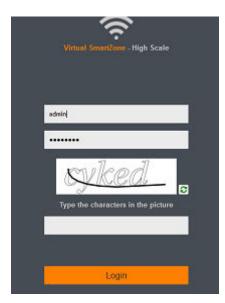

Type the characters as shown in the captcha picture and login. The characters in the captcha image are case sensitive and can be refreshed if not clear.

#### ATTENTION

Copyright (c) 2008, James Childers All rights reserved.

BSD License Redistribution and use in source and binary forms, with or without modification, are permitted provided that the following conditions are met:

- Redistributions of source code must retain the above copyright notice, this list of conditions and the following disclaimer.
- Redistributions in binary form must reproduce the above copyright notice, this list of conditions and the following disclaimer in the documentation and/or other materials provided with the distribution.
- Neither the name of SimpleCaptcha nor the names of its contributors may be used to endorse or promote products derived from this software without specific prior written permission.

THIS SOFTWARE IS PROVIDED BY THE COPYRIGHT HOLDERS AND CONTRIBUTORS "AS IS" AND ANY EXPRESS OR IMPLIED WARRANTIES, INCLUDING, BUT NOT LIMITED TO, THE IMPLIED WARRANTIES OF MERCHANTABILITY AND FITNESS FOR A PARTICULAR PURPOSE ARE DISCLAIMED. IN NO EVENT SHALL THE COPYRIGHT OWNER OR CONTRIBUTORS BE LIABLE FOR ANY DIRECT, INDIRECT, INCIDENTAL, SPECIAL, EXEMPLARY, OR CONSEQUENTIAL DAMAGES (INCLUDING, BUT NOT LIMITED TO, PROCUREMENT OF SUBSTITUTE GOODS OR SERVICES; LOSS OF USE, DATA, OR PROFITS; OR BUSINESS INTERRUPTION) HOWEVER CAUSED AND ON ANY THEORY OF LIABILITY, WHETHER IN CONTRACT, STRICT LIABILITY, OR TORT (INCLUDING NEGLIGENCE OR OTHERWISE) ARISING IN ANY WAY OUT OF THE USE OF THIS SOFTWARE, EVEN IF ADVISED OF THE POSSIBILITY OF SUCH DAMAGE.

5. Click **OK** to submit the security profile/form.

The newly created profile is added under the **Account Security** section.

You have created the account security profile.

#### NOTE

You can also edit and delete the profile by selecting the options **Configure** and **Delete** respectively, from the **Administrator** tab.

## **Backing Up and Restoring Clusters**

Back up the controller cluster periodically to ensure that you can restore the control plane, data plane, and AP firmware versions as well as the system configuration in the cluster if is a system failure occurs.

## **Creating a Cluster Backup**

Backing up the cluster (includes OS, configuration, database and firmware) periodically enables you to restore it in the event of an emergency. Ruckus also recommends that you back up the cluster before you upgrade the controller software.

- 1. Go to Administration > Backup and Restore.
- 2. Select the **Cluster** tab.
- 3. In Cluster Backup and Restore, click **Backup Entire Cluster** to backup both nodes in a cluster.

The following confirmation message appears: Are you sure you want to back up the cluster?

4. 4. Click Yes.

The following message appears: The cluster is in maintenance mode. Please wait a few minutes.

When the cluster backup process is complete, a new entry appears in the **Cluster Backups History** section with a **Created On** value that is approximate to the time when you started the cluster backup process.

#### **Restoring Cluster Backup**

You must be able to restore a cluster to ts previous version in the case of a failure.

- 1. Go to Administration > Backup and Restore.
- 2. Select the **Cluster** tab.
- 3. In Cluster Backup History, select the cluster and click **Restore**.

The following confirmation message appears:

Are you sure you want to restore the cluster?

4. Click Yes.

The cluster restore process may take several minutes to complete. When the restore process is complete, the controller logs you off the web interface automatically.

#### ATTENTION

Do not refresh the controller web interface while the restore process is in progress. Wait for the restore process to complete successfully.

5. Log on to the controller web interface.

If the web interface displays the message Cluster is out of service. Please try again in a few minutes appears after you log on to the controller web interface, wait for about three minutes. The dashboard will appear shortly. The message appears because the controller is still initializing its processes.

- 6. Go to **Administration** > **Upgrade**, and then check the **Current System Information** section and verify that all nodes in the cluster have been restored to the previous version and are all in service.
- 7. Go to **Diagnostics** > **Application Logs**, and then under **Application Logs & Status** check the **Health Status** column and verify that all of the controller processes are online.

You have completed restoring the cluster backup.

### **Backing Up and Restoring the Controller's Network Configuration** from an FTP Server

In addition to backing up and restoring the controller's network configuration from its own database, the controller supports backup and restore of its network configuration from an FTP server using the CLI.

This section describes the requirements for backing up and restoring the controller's network configuration from an FTP server, the information that is included in the backup file, and how to perform the backup and restore process.

To back up and restore the controller's network configuration from an FTP server, the controller must have already been set up and in service. In case of a multi-node cluster, all the nodes in the cluster must be in service.

The following table lists the network configuration that is backed up from the control and data planes when you perform a backup procedure to an FTP server.

#### TABLE 48 Information that is backed up to the FTP server

| Control Plane                                                                                                    | Data Plane                                                                                   |  |  |
|----------------------------------------------------------------------------------------------------|----------------------------------------------------------------------------------------------|--|--|
| <ul> <li>Control interface</li> <li>Cluster interface</li> <li>Management interface</li> <li>Static routes</li> <li>User-defined interfaces</li> </ul> | <ul> <li>Primary interface</li> <li>Static routes</li> <li>Internal subnet prefix</li> </ul> |  |  |

#### Backing Up to an FTP Server

Follow these steps to back up the controller network configuration to an FTP server.

- 1. Log on to the controller from the controller's command line interface (CLI). For more information, see the corresponding *Command Line Interface Reference Guide* for your controller platform.
- 2. At the prompt, enter **en** to enable privileged mode.

#### FIGURE 129 Enable privileged mode

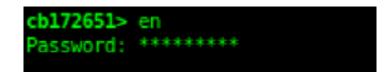

3. Enter - to display the statuses of the node and the cluster.

Before continuing to the next step, verify that both the node and the cluster are in service.

**FIGURE 130** Verify that both the node and the cluster are in service

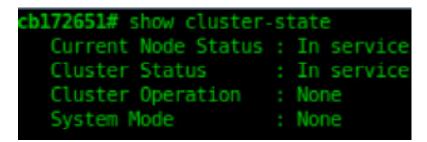

4. Enter backup network to back up the controller network configuration, including the control plane and data plane information.

The controller creates a backup of its network configuration on its database.

#### FIGURE 131 Run backup network

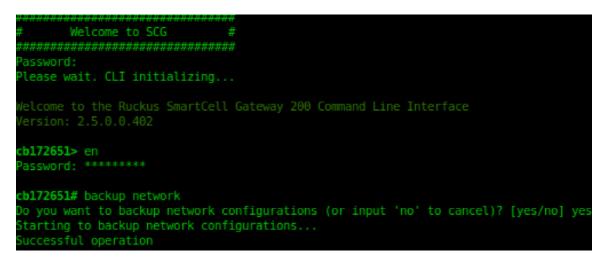

5. Enter show backup-network to view a list of backup files that have been created.

Verify that the Created On column displays an entry that has a time stamp that is approximate to the time you started the backup.

#### FIGURE 132 Enter the show backup-network command

| cb172651 | # show backup-network   |               |           |  |
|----------|-------------------------|---------------|-----------|--|
| No.      | Created on              | Patch Version | File Size |  |
|          |                         |               |           |  |
| 1        | 2013-10-23 11:01:14 GMT | 2.5.0.0.402   | 1.2K      |  |
| 2        | 2013-10-24 02:40:22 GMT | 2.5.0.0.402   | 1.2K      |  |

6. Enter **copy backup-network** *{ftp-url}*, where *{ftp-url}* (remove the braces) is the URL or IP address of the FTP server to which you want to back up the cluster configuration.

The **CLI** prompts you to choose the number that corresponds to the backup file that you want to export to the FTP server.

7. Enter the number of the backup file that you want to export to the FTP server.

The controller encrypts the backup file, and then exports it to the FTP server. When the export process is complete, the following message appears on the **CLI**:

```
Succeed to copy to remote FTP server Successful operation
```

FIGURE 133  $\mbox{Succeed}$  to copy to remote  $\mbox{FTP}$  server indicates that you have exported the backup file to the FTP server successfully

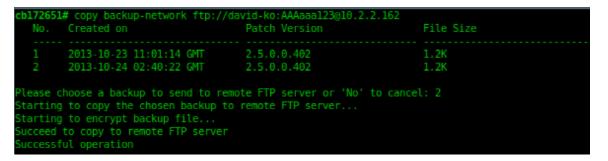

8. Using an FTP client, log on to the FTP server, and then verify that the backup file exists.

The file format of the backup file is network <YYYYMMDDHHmmss> <controller-version>.bak.

For example, if you created the backup file on October 24th 2013 at 02:40:22 and the controller version is 2.5.0.0.402, you should see a file named network 20131024024022 2.5.0.0.402.bak on the FTP server.

You have completed backing up the controller to an FTP server.

#### **Restoring from an FTP Server**

Before you continue, take note of the following limitations with restoring a backup file of the controller network configuration from an FTP server:

- Only release 2.1 and later support restoring from an FTP server.
- In this current release, restoring the entire cluster from an FTP server is unsupported. The restore process must be performed on one node at a time.
- Restoring from an FTP server can only be performed using the CLI.

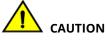

Restoring a backup file to the controller requires restarting all of the controller services.

Follow these steps to restore a backup file of the controller's network configuration that you previously uploaded to an FTP back to the controller.

1. Log on to the controller from the CLI. For more information, see the corresponding *Command Line Interface Reference Guide* for your controller platform.

2. At the prompt, enter **en** to enable privileged mode.

FIGURE 134 Enable privileged mode

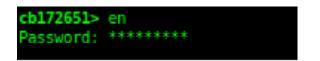

3. Enter show cluster-state to display the statuses of the node and the cluster.

Before continuing to the next step, verify that both the node and the cluster are in service.

FIGURE 135 Verify that both the node and the cluster are in service

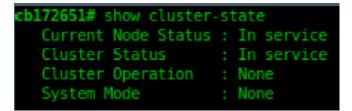

4. Enter the following command to log on to the FTP server and check for available backup files that can be copied to the controller:

#### copy <ftp-url> backup-network

5. If multiple backup files exist on the FTP server, the **CLI** prompts you to select the number that corresponds to the file that you want to copy back to the controller.

If a single backup file exists, the **CLI** prompts you to confirm that you want to copy the existing backup file to the controller.

When the controller finishes copying the selected backup file from the FTP server back to the controller, the following message appears: Succeed to copy the chosen file from the remote FTP server

6. Enter **show backup-network** to verify that the backup file was copied back to the controller successfully.

FIGURE 136 Verify that the backup file was copied to the controller successfully

| <pre>cb172651# copy ftp://david-ko:AAAaaa123@10.2.2.162 backup-network<br/>Only one NetworkBackup file (network 20131024024022 2.5.0.0.402.bak) is found. Do you want to copy (or input 'no' to cancel)? [yes/no] yes<br/>Starting to copy the chosen NetworkBackup file (network 20131024024022_2.5.0.0.402.bak) from remote FTP server<br/>Succeed to copy the chosen file from remote FTP server</pre> |                                     |               |           |  |  |  |  |
|----------------------------------------------------------------------------------------------------|-------------------------------------|---------------|-----------|--|--|--|--|
|                                                                                                    | # show backup-network<br>Created on | Patch Version | File Size |  |  |  |  |
| 1                                                                                                    | 2013-10-24 02:40:22 GMT             | 2.5.0.0.402   | 1.2K      |  |  |  |  |

7. Run restore network to start restoring the contents of the backup file to the current controller.

The **CLI** displays a list of backup files, and then prompts you to select the backup file that you want to restore to the controller.

8. Enter the number that corresponds to the backup file that you want to restore.

FIGURE 137 Enter the number that corresponds to the backup file that you want to restore

| cb17265       | 1# restore network                                                               |                                                                                                    |             |           |                |                             |           |                     |     |
|---------------|----------------------------------------------------------------------------------|----------------------------------------------------------------------------------------------------|-------------|-----------|----------------|-----------------------------|-----------|---------------------|-----|
| No.           | Created on                                                                       | Patch                                                                                                    | Version     |           | File Siz       | e                           |           |                     |     |
|               | 2013-10-24 02:40:2                                                               | 2 GMT 2.5.0                                                                                                    | .0.402      |           | 1.2K           |                             |           |                     |     |
|               | choose a backup to ro<br>ched network setting                                    |                                                                                                    |             | er is fou | nd from the    | e chosen backup             | as below: |                     |     |
|               | trol Plane Interface<br>rface IP Mode IP A                                       |                                                                                                    | t Mask Gate | way       |                |                             |           |                     |     |
| Clust         | rol Dhcp<br>ter Dhcp<br>gemen Dhcp                                               |                                                                                                    |             |           |                |                             |           |                     |     |
| Prima<br>Seco | ult Gateway Interfac<br>ary DNS Server<br>ndary DNS Server<br>rnal Subnet Prefix | : 172.17.17.16<br>:                                                                                                    |             |           |                |                             |           |                     |     |
| [Cont<br>Name | trol Plane User Defin<br>IP Address                                              |                                                                                                    | Gateway     | VLAN      | Interface      | Service                     |           |                     |     |
|               | 172.17.26.103                                                                    | 255.255.255.0                                                                                                    | 172.17.26.1 | 100       | Control        | Hotspot                     |           |                     |     |
|               | 172.17.26.102                                                                    |                                                                                                    |             |           |                | Hotspot                     |           |                     |     |
| v101          |                                                                                  | 255.255.255.0                                                                                                    |             |           | Managemen<br>t |                             |           |                     |     |
| 1)? [yes      | confirm this network<br>s/no] yes                                                |                                                                                                    |             |           |                |                             |           | t connection closed | . [ |
|               | services are health<br>had been started be                                       |                                                                                                    |             | input 'no | ' to cance     | <pre>L)? [yes/no] yes</pre> |           |                     |     |
|               | q to stop all SCG se                                                             |                                                                                                    |             |           |                |                             |           |                     |     |
| o can crin    | g to stop att see se                                                             | reaction and a second second sec |             |           |                |                             |           |                     |     |

The **CLI** displays the network configuration that the selected backup file contains.

If the serial number of the current controller matches the serial number contained in one of the backup files, the **CLI** automatically selects the backup file to restore and displays the network configuration that it contains.

- 9. Type **yes** to confirm that you want to restore the selected backup file. The controller starts the restore process and performs the following steps:
  - a) Stop all services.
  - b) Back up the current network configuration.

This will enable the controller to roll back to the current configuration, in case there is an issue with the restore process.

c) Clean up the current network configuration.

The controller deletes its previous network configuration, including static routes, name server, user defined interfaces, etc.

10. Restore the network configuration contained in the selected backup file.

11. Restart all services.

When the restore process is complete, the following message appears on the CLI: All services are up!

#### FIGURE 138 The controller performs several steps to restore the backup file

| rb172651# restore network                                                                                                    |
|----------------------------------------------------------------------------------------------------|
| Process had been started before and running                                                                                                    |
| Notes indu been statte before and fulling                                                                                                    |
|                                                                                                    |
| Checking actionDone!                                                                                                    |
| Checking type,Done!                                                                                                    |
| Checking creatorDone!                                                                                                    |
| Checking reasonDone!                                                                                                    |
| service_stop flag file already exists, skip create it                                                                                                    |
| 37:20:24.342 [main] INFO c.ruckuswireless.wsg.cluster.Cluster - Load cluster environment file [/opt/ruckuswireless/wsg/conf/configurableSetting.properties]                                                                                                    |
| wait for (CaptivePortal,Cassandra,Communicator,Configurer,EventReader,Greyhound,Mencached,Northbound,Scheduler,SubscriberManagement) Down!                                                                                                    |
| wait for (Cassandra,Communicator,Configurer,EventReader,Greyhound,Memcached) Down!                                                                                                    |
| wait for (Cassandra,Communicator,Configurer,Nemcached) Down!                                                                                                    |
| wait for (Cassandra,Configurer,Memcached) Down!                                                                                                    |
| wait for (Cassandra,Configurer,Memcached) Down!                                                                                                    |
| wait for (Cassandra,Configurer.Memcached) Down!                                                                                                    |
| wait for (Cassandra, Configurer, Memached) Down!                                                                                                    |
| wait for (Cassandra, Configurer, Mencache) Down!                                                                                                    |
| wait for (Conflourer) Down                                                                                                    |
| All services are down!                                                                                                    |
| stor service SIG don't                                                                                                    |
| Starting to restore current system network setting                                                                                                    |
|                                                                                                    |
| Starting to backup current network settings for rollback                                                                                                    |
| starting to restore network configuration                                                                                                    |
| Starting to delete the routes of control plane                                                                                                    |
| Starting to delete the user interfaces of control plane                                                                                                    |
| Starting to update the IP settings of control plane                                                                                                    |
| Starting to update the DNS of control plane                                                                                                    |
| Starting to update the internal subnet of control plane                                                                                                    |
| Restarting control plane network                                                                                                    |
| Starting to update the user interfaces of control plane                                                                                                    |
| Restarting control plane network                                                                                                    |
| Succeed to restore network configuration                                                                                                    |
| Starting to start all SCG services                                                                                                    |
| Checking actionDone!                                                                                                    |
| Checking typeDone!                                                                                                    |
| Checking creatorDone!                                                                                                    |
| Checking reasonDone!                                                                                                    |
| service start flag file already exists, skip create it                                                                                                    |
| wait for (CaptivePortal, Cassandra, Communicator, EventReader, Greyhound, Memcached, Monitor, Northbound, Scheduler, SubscriberManagement, SubscriberPortal, Web) UD                                                                                                    |
| wait for (CaptivePortal,Communicator,EventReader,Greyhound,Mencached,Monitor,Northbound,Scheduler,SubscriberManagement,SubscriberPortal,Web) Up!                                                                                                    |
| wait for (CaptivePortal, Commicator, EventReader, Greyhound, Macached, Monitor, Northbound, Scheduler, Subscriber/Nanagement, Subscriber/Portal, Web) Up!                                                                                                    |
| wait for (CaptivePorta, Communicator, Eventeendeer, or enhoused and enhoused and e |
| wait for (comunicator) permeteoder (or province name instruction) not company and the province of permeteoder (or province of permeteoder) (or province of permeteoder) (or province of permeteoder) (or province of permeteoder) (or province of permeteoder) (or province of permeteoder) (or province of permeteoder) (or province of permeteoder) (or province of permeteoder) (or province of permeteoder) (or province of permeteoder) (or province of permeteoder) (or permeteoder) (or perme  |
| wait for (committation) references of provincing, built of the band, schebarder, subscriber handgement; op:                                                                                                    |
| wait for (Monitor) Up!                                                                                                    |
| Wait for (Monitor) Up!                                                                                                    |
|                                                                                                    |
| All services are up!                                                                                                    |
|                                                                                                    |

- 12. Do the following to verify that the restore process was completed successfully:
  - a) Run show cluster-state to verify that the node and the cluster are back in service.
  - b) Run show interface to verify that all of the network configuration settings have been restored.

**FIGURE 139** Verify that the node and cluster are back in service and that the network configuration has been restored successfully

| cb172651# show cluster-state                        |                        |  |  |  |  |  |  |  |
|-----------------------------------------------------|------------------------|--|--|--|--|--|--|--|
| Current Node Status : In service                    |                        |  |  |  |  |  |  |  |
|                                                     |                        |  |  |  |  |  |  |  |
| Cluster Status                                      | : In service           |  |  |  |  |  |  |  |
| Cluster Operation                                   | n : None               |  |  |  |  |  |  |  |
| System Mode                                         | : None                 |  |  |  |  |  |  |  |
|                                                     |                        |  |  |  |  |  |  |  |
| cb172651# show inte                                 | rface                  |  |  |  |  |  |  |  |
| Interfaces                                          |                        |  |  |  |  |  |  |  |
|                                                     |                        |  |  |  |  |  |  |  |
| Interface : C                                       | ontrol                 |  |  |  |  |  |  |  |
| TP Mode : D                                         | ncp                    |  |  |  |  |  |  |  |
| TP Address : 10                                     | 0.2.7.155              |  |  |  |  |  |  |  |
| IP Mode : Di<br>IP Address : 10<br>Subnet Mask : 23 | 55 255 A A             |  |  |  |  |  |  |  |
| Gateway : 10                                        | A D A 1                |  |  |  |  |  |  |  |
| Gateway . 10                                        | 7.2.0.1                |  |  |  |  |  |  |  |
| Tutorface                                           |                        |  |  |  |  |  |  |  |
| Interface : C                                       | luster                 |  |  |  |  |  |  |  |
| IP Mode : DI                                        | ncp                    |  |  |  |  |  |  |  |
| IP Mode : Di<br>IP Address : 10<br>Subnet Mask : 25 | 9.2.2.215              |  |  |  |  |  |  |  |
| Subnet Mask : 2                                     | 55.255.0.0             |  |  |  |  |  |  |  |
| Gateway : 10                                        | 0.2.0.1                |  |  |  |  |  |  |  |
|                                                     |                        |  |  |  |  |  |  |  |
| Interface : Ma                                      | anagement              |  |  |  |  |  |  |  |
| Interface : Ma<br>IP Mode : D                       | ncp                    |  |  |  |  |  |  |  |
| IP Address : 1<br>Subnet Mask : 2                   | 72.17.26.51            |  |  |  |  |  |  |  |
| Subnet Mask : 25                                    | 55.255.254.0           |  |  |  |  |  |  |  |
| Gateway : 1                                         | 72.17.26.1             |  |  |  |  |  |  |  |
| ,                                                   |                        |  |  |  |  |  |  |  |
|                                                     |                        |  |  |  |  |  |  |  |
| Default Gateway                                     | Interface : Management |  |  |  |  |  |  |  |
| Drimary DNS Serve                                   | er : 172.17.16         |  |  |  |  |  |  |  |
| Secondary DNS Se                                    |                        |  |  |  |  |  |  |  |
| Secondary DNS Se                                    | ver .                  |  |  |  |  |  |  |  |
| Union Distanced Text                                |                        |  |  |  |  |  |  |  |
| User Defined Inte                                   | erraces                |  |  |  |  |  |  |  |
| 70.4.11                                             | 177 17 26 101          |  |  |  |  |  |  |  |
| IP Address                                          | : 172.17.26.101        |  |  |  |  |  |  |  |
| Subnet Mask                                         | : 255.255.255.0        |  |  |  |  |  |  |  |
| Gateway<br>VLAN                                     | : 172.17.26.1          |  |  |  |  |  |  |  |
| VLAN                                                | : 101                  |  |  |  |  |  |  |  |
| Physical Interfa                                    | ce : Management        |  |  |  |  |  |  |  |
| Service                                             | : Hotspot              |  |  |  |  |  |  |  |
|                                                     |                        |  |  |  |  |  |  |  |
| IP Address                                          | : 172.17.26.103        |  |  |  |  |  |  |  |
| Subnet Mask                                         | : 255.255.255.0        |  |  |  |  |  |  |  |
| Gateway                                             |                        |  |  |  |  |  |  |  |
| Gateway<br>VLAN                                     | 100                    |  |  |  |  |  |  |  |
| Physical Interfa                                    |                        |  |  |  |  |  |  |  |
| any sacht anter fu                                  |                        |  |  |  |  |  |  |  |

You have completed importing and applying the network configuration backup from the FTP server to the controller.

# **Backing up Cluster Configuration**

Ruckus strongly recommends that you back up the controller database periodically. This will help ensure that you can restore the system configuration settings easily if the database becomes corrupted for any reason.

The following are backed up in the system configuration backup file:

#### TABLE 49 Contents of a cluster configuration backup file

| Configuration Data     | Administration Data                | Report Data                  | Identity Data          |
|------------------------|------------------------------------|------------------------------|------------------------|
| AP zones               | Cluster backup                     | Saved reports                | Created profiles       |
| Third-party AP zones   | System configuration backups       | Historical client statistics | Generated guest passes |
| Services and profiles  | Upgrade settings and history       | Network tunnel statistics    |                        |
| Packages               | Uploaded system diagnostic scripts |                              |                        |
| System settings        | Installed licenses                 |                              |                        |
| Management domains     |                                    |                              |                        |
| Administrator accounts |                                    |                              |                        |
| MVNO accounts          |                                    |                              |                        |

A system configuration backup does not include control plane settings, data plane settings, and user-defined interface settings.

- 1. Go to Administration > Backup and Restore.
- 2. Select the **Configuration** tab.
- 3. In System Configuration Backup History, click **Backup**.

The following confirmation message appears: Are you sure you want to back up the controller's configuration?

4. Click Yes.

A progress bar appears as the controller creates a backup of the its database. When the backup process is complete, the progress bar disappears, and the backup file appears under the **System Configuration Backup History** section.

#### Scheduling a Configuration Backup

You also have the option to configure the controller to backup its configuration automatically based on a schedule you specify.

- 1. Go to Administration > Backup and Restore.
- 2. Select the **Configuration** tab.
- 3. In Schedule Backup, you can configure the controller to backup its configuration automatically based on a schedule you specify.
  - a. In Schedule Backup, click Enable.
  - b. In Interval, set the schedule when the controller will automatically create a backup of its configuration. Options include: Daily, Weekly and Monthly.
  - c. Hour: Select the hour of the day when the controller must generate the backup.
  - d. Minute: Select the minute of the hour.
  - e. Click **OK**.

You have completed configuring the controller to create a backup automatically.

#### Exporting the Configuration Backup to an FTP Server Automatically

In addition to backing up the configuration file manually, you can configure the controller to export the configuration file to an FTP server automatically whenever you click **Backup**.

Follow these steps to back up the configuration file to an FTP server automatically.

- 1. Go to Administration > Backup and Restore.
- 2. Select the **Configuration** tab.
- 3. In Auto Export Backup, you can configure the controller to export the configuration file to an FTP server automatically whenever you back up the configuration file.
  - a. In Auto Export Backup, click **Enable**.
  - b. FTP Server: Select the FTP server to which you want to export the backup file.
  - c. Click **Test**. The controller attempts to establish connection to the FTP server using the user name and password that you supplied. If the connection attempt is successful, a success message is displayed. If the connection attempt is unsuccessful, verify that the FTP server details (including the user name and password) are correct, and then click **Test** again.
  - d. Click OK.

e.

4. After you verify the controller is able to connect to the FTP server successfully, click **OK** to save the FTP server settings.

You have completed configuring the controller to export the configuration backup file to an FTP server.

#### **Restoring a System Configuration Backup**

In the event of a failure or emergency where you may need to go back to the previous version of a cluster, you will have to restore your system configuration backup and restart the cluster.

- 1. Go to Administration > Backup and Restore.
- 2. Select the **Configuration** tab.
- 3. Once you locate the backup file, click **Restore** that is in the same row as the backup file. A confirmation message appears.

#### NOTE

Take note of the backup version that you are using. At the end of this procedure, you will use the backup version to verify that the restore process was completed successfully.

- 4. Click Yes. The following message appears: System is restoring. Please wait... When the restore process is complete, the controller logs you off the web interface automatically.
- 5. Log on to the controller web interface.

Check the web interface pages and verify that the setting and data contained in the backup file have been restored successfully to the controller.

You have completed restoring a system configuration backup file.

#### Downloading a Copy of the Configuration Backup

After you create a configuration backup, you have the option to download the backup file from the **System Configuration Backups History** section.

1. Go to Administration > Backup and Restore.

- 2. Select the **Configuration** tab.
- 3. Locate the entry for the backup file that you want to download. If multiple backup files appear on the list, use the date when you created the backup to find the backup entry that you want.
- 4. Click Download.

Your web browser downloads the backup file to its default download folder. NOTE: When your web browser completes downloading the backup file, you may see a notification at the bottom of the page.

5. Check the default download folder for your web browser and look for a file that resembles the following naming convention: {Cluster Name}\_BackupConf\_{MMd}\_db\_{MM}\_{dd}\_{HH}\_{mm}.bak

For example, if the controller cluster is named Cluster A and you created the configuration backup on September 7 at 11:08 AM, the backup file name will be: **ClusterA\_BackupConf\_0907\_db\_09\_07\_11\_08.bak** 

You have completed downloading a copy of the configuration backup.

# **Upgrading the Controller**

Consult the Ruckus Support website on a regular basis for updates that can be applied to your Ruckus network devices.

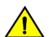

#### CAUTION

Although the software upgrade process has been designed to preserve all controller settings, Ruckus strongly recommends that you back up the controller cluster before performing an upgrade. Having a cluster backup will ensure that you can easily restore the controller system if the upgrade process fails for any reason.

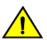

#### CAUTION

Ruckus strongly recommends that you ensure that all interface cables are intact during the upgrade procedure.

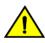

#### CAUTION

Ruckus strongly recommends that you ensure that the power supply is not disrupted during the upgrade procedure.

### **Performing the Upgrade**

Ruckus strongly recommends backing up the controller cluster before performing the upgrade. If the upgrade process fails for any reason, you can use the latest backup file to restore the controller cluster.

Before starting this procedure, you should have already obtained a valid controller software upgrade file from Ruckus Support or an authorized reseller.

Always back up the controller before attempting a software upgrade. If you are managing a multi-node cluster, back up the entire cluster, and then verify that the backup process completes successfully.

If you have an FTP server, back up the entire cluster and upload the backup files from all the nodes in a cluster to a remote FTP server.

- 1. Copy the software upgrade file that you received from Ruckus to the computer where you are accessing the controller web interface or to any location on the network that is accessible from the web interface.
- 2. Select Administration > Upgrade.

#### 3. Select the **Upgrade** tab.

In **Current System Information**, the controller version information is displayed.

#### NOTE

The Upgrade History tab displays information about previous cluster upgrades.

4. In Upload, select the **Run Pre-Upgrade Validations** check box to verify if the data migration was successful. This option allows you to verify data migration errors before performing the upgrade.

#### NOTE

You can still upgrade even if there are data migration errors.

- 5. Click **Browse** to select the patch file.
- 6. Click **Upload** to upload the controller configuration to the configuration in the patch file.

The controller uploads the file to its database, and then performs file verification. After the file is verified, the **Patch for Pending Upgrade** section is populated with information about the upgrade file. If data migration was unsuccessful, the following error is displayed: Exception occurred during the validation of data migration. Please apply the system configuration backup and contact system administrator.

- 7. If the controller configuration upload was successful, perform one of the following:
  - Click **Upgrade** to start the upgrade process without backing up the current controller cluster or its system configuration.
  - Click **Backup & Upgrade** to back up the controller cluster and system configuration before performing the upgrade.

When the upgrade (or backup-and-upgrade) process is complete, the controller logs you off the web interface automatically. When the controller log on page appears again, you have completed upgrading the controller.

Go to the next task to verify the upgrade.

### Verifying the Upgrade

You can verify that the controller upgrade was completed successfully.

- 1. Go to Administration > Upgrade.
- 2. In the **Current System Information** section, check the value for *Controller Version*. If the firmware version is newer than the firmware version that controller was using before you started the upgrade process, then the upgrade process was completed successfully.

#### NOTE

APs periodically send scheduled configuration requests to the controller, including the firmware version. Therefore, when an AP joins a zone for the first time, the firmware version is verified by the controller. If the firmware version is different from that which is configured for the zone, the controller responds with a request to upgrade it, after which the AP initiates a request to upgrade the firmware using HTTP.

# **Rolling Back to a Previous Software Version**

There are scenarios in which you may want to roll back the controller software to a previous version.

Here are two:

- You encounter issues during the software upgrade process and the controller cannot be upgraded successfully. In this scenario, you can only perform the software rollback from the CLI using the restore local command. If you have a two-node controller cluster, run the restore local command on each of the nodes to restore them to the previous software before attempting to upgrade them again.
- You prefer a previous software version to the newer version to which you have upgraded successfully. For example, you feel that the controller does not operate normally after you upgraded to the newer version and you want to restore the previous software version, which was more stable. In this scenario, you can perform the software rollback either from the web interface or the CLI. If you have a two-node controller cluster, you must have cluster backup on both of the nodes.

To ensure that you will be able to roll back to a previous version, Ruckus strongly recommends the following before attempting to upgrade the controller software:

- Always back up the controller before attempting a software upgrade. If you are managing a multi-node cluster, back up the entire cluster, and then verify that the backup process completes successfully. See Creating a Cluster Backup on page 288 for the local backup instructions. If you have a local backup and you want to roll back the controller to a previous software version, follow the same procedure described in Restoring Cluster Backup on page 288.
- If you have an FTP server, back up the entire cluster and upload the backup files from all the nodes in a cluster to a remote FTP server. See Backing Up to an FTP Server on page 345 for remote backup instructions and Restoring from an FTP Server on page 347 for remote restore instructions.

### **Uploading an AP Firmware Bundle**

When Ruckus introduces a new AP model, an AP firmware bundle (also known as a patch) is made available for download from the Ruckus Support website. Download the AP firmware bundle to a local computer, import it into SmartZone, and the new AP model is now supported.

- 1. Select Administration > Upgrade.
- 2. Select the **AP Patch** tab.
- 3. In Patch File Upload, click **Browse** to select the patch file (with extension .patch).
- 4. Click Open.
- 5. Click **Upload**. The upload status bar is displayed, and after the patch file is uploaded, the section is populated with the patch filename, size, firmware version, and supporting AP models.
- 6. Click **Apply Patch**. The apply patch status bar is displayed.

After the patch file is updated, you will be prompted to log out.

When you login again, the **AP Patch History** section displays information about the patch file such as start time, AP firmware and model.

You have successfully updated the AP models and AP firmware with the patch file, without having to upgrade the controller software.

# **Upgrading the Data Plane**

You can view and upgrade the virtual data plane version using patch files. This feature is only supported on vSZ-H and vSZ-E.

- 1. Select Administration > Upgrade.
- 2. Select the **DP Patch** tab.

The **DP Patch** page appears.

#### FIGURE 140 Upgrading the Data Plane

| Upgrade Upgrade History DP Patch AP Patch                                     |
|-------------------------------------------------------------------------------|
|                                                                               |
| Patch File Upload                                                             |
| Upload the patch file (*.ximg) that you want to use to upgrade the DP. Browse |
| 1 Upload                                                                      |
| vSZ-D SZ-D                                                                    |
| Patch for Pending Upgrade                                                     |
| Patch File Name                                                               |
| Patch File Size                                                               |
| Patch Version                                                                 |
|                                                                               |
| Data Planes                                                                   |

- 3. In **Patch File Upload**, click **Browse** to select the patch file (.ximg file).
- 4. Click Upload.

The controller automatically identifies the Type of DP (vSZ or Real) and switches to the specific Tab page. Uploads the file to its database, and then performs file verification. After the file is verified, the **Patch for Pending Upgrade** section is populated with information about the upgrade file.

The following upgrade details are displayed:

- Patch File Name—Displays the name of the patch file.
- Patch File Size—Displays the size of the patch file.
- Patch Version—Displays the version of the patch file.
- 5. In Data Planes, choose a patch file version from the Select upgrade version.
- 6. Click **Apply** to apply the patch file version to the virtual data plane.

The following information about the virtual data plane is displayed after the patch file upgrade is completed.

- Name—Displays the name of the virtual data plane.
- DP MAC Address—Displays the MAC IP address of the data plane.
- Firmware—Displays the version of the data plan that has been upgraded.
- Registration State—This field displays whether all licenses pertaining to the data plane are approved.
- Upgrade Status—Displays the completion stats of the patch file upgrade for the virtual data plane.

You have successfully ungraded the virtual data plane.

# **Uploading the Switch Firmware to the Controller**

You can upload the latest available firmware to a switch from the controller, thereby upgrading the firmware version of the switch.

- 1. Select Administration > Upgrade.
- 2. Select the Switch Firmware tab.

#### FIGURE 141 Upgrading the Switch Firmware

| Upgrade    | Upgrade Histor      | y Switch Firmware                                                                                                    | AP Patch         |
|------------|---------------------|----------------------------------------------------------------------------------------------------|------------------|
|            |                     |                                                                                                    |                  |
| Firmwa     | are Upload          |                                                                                                    |                  |
| Upload the | e firmware(*.zip) u | sed for upgrading the Switc                                                                                                    | h(es)            |
|            |                     | the state of the state of the s | Br               |
|            |                     |                                                                                                    |                  |
| 1 Uplo     | bad                 |                                                                                                    |                  |
|            |                     |                                                                                                    |                  |
| Unload     | led Switch Firm     | Wares                                                                                                    |                  |
| opioud     | ieu switen i nii    | marco                                                                                                    |                  |
|            |                     |                                                                                                    |                  |
| 📋 Delet    | te                  |                                                                                                    |                  |
|            |                     |                                                                                                    |                  |
| Firmwar    | re Version 🔺        | Models Supported                                                                                                    |                  |
| B207       |                     | ICX7150, ICX7750, ICX7650                                                                                                    | ), ICX7250, ICX7 |
| B208       |                     | ICX7150, ICX7750, ICX7650                                                                                                    | ), ICX7250, ICX7 |
|            |                     |                                                                                                    |                  |

- 3. In Firmware Upload click **Browse** to select the firmware file for upgrading the switch.
- 4. Click Open.
- 5. Click **Upload**. The upload status bar is displayed, and after the firmware file is uploaded, the **Uploaded Switch Firmwares** section is populated with the firmware version and switch models it supports.

You have successfully uploaded the switch firmware to the controller.

# **Managing Licenses**

Depending on the number of Ruckus APs that you need to manage with the controller, you may need to upgrade the controller license as your network expands.

The maximum number of access points that the controller can manage is controlled by the license file that came with the controller. If the number of access points on the network exceeds the limit in the license file, you will need to obtain an additional license file and upload it to the controller.

#### NOTE

For information on obtaining additional license files, contact Ruckus Support Team or an authorized Ruckus reseller.

The maximum number of access points that a license supports depends on its stock-keeping unit (SKU).

### **Viewing Installed Licenses**

You can synchronizing the license data, import a license file into the controller if it is unable to connect to the Ruckus SmartLicense system and release licenses bound to an offline controller by downloading a copy of the licenses.

1. Go to Administration > Licenses.

#### 2. Select the Installed Licenses tab.

You can view the following information about the licenses you have uploaded to the controller:

- Name: The name of the node to which the license was uploaded
- Node: Displays the name of the node
- Start Date: The date when the license file was activated.
- End Date: For time-bound licenses, this column shows the date when the license file expires.
- Capacity: The number of units or license seats that the license file provides.
- Description: The type of license.

#### Importing Installed Licenses

If the controller is disconnected from the Internet or is otherwise unable to communicate with the Ruckus SmartLicense system (due to firewall policies, etc.), you can manually import a license entitlement file into the controller.

#### NOTE

The option to import a license file manually into the controller is only available if the controller is using the cloud license server.

- 1. Obtain the license file. You can do this by logging on to your Ruckus Support account, going to the license management page, and then downloading the license file (the license file is in .bin format).
- 2. Log on to the controller web interface, and then go to **Administration** > **Licenses**.
- 3. Select the Installed Licenses tab.
- 4. Select the node for which you are uploading the license file and click **Upload**.
  - The **Upload License** page appears where you must provide the following information:
  - Select Controller: Select the node for which you are uploading the license file.
  - Select License File: Click **Browse**, locate the license file (.bin file) that you downloaded from your Ruckus Support account, and then select it.

The page refreshes, and the information displayed changes to reflect the updated information imported from the SmartLicense platform.

#### Synchronizing Controller with the License Server

By default, the controller automatically synchronizes its license data with the selected license server every 24 hours. If you made changes to the controller licenses (for example, you purchased additional licenses) and you want the controller to download the updated license data immediately, you can trigger a manual synchronization.

- 1. Log on to the controller web interface, and then go to Administration > Licenses.
- 2. Select the Installed Licenses tab.
- 3. Click **Sync Now**.

When the sync process is complete, the message Sync license with the license server successful appears. If the previously saved license data are different the latest license data on the server, the information in the Installed Licenses section refreshes to reflect the latest data.

You have completed manually synchronizing the controller with the license server.

#### **Downloading License Files**

If you need to release licenses bound to an offline controller and allow those licenses to be used elsewhere (on a different controller), you can download a copy of the controller licenses. The option to download a copy of the controller licenses is only available if the controller is using the Ruckus cloud license server.

- 1. Log on to the controller web interface, and then go to Administration > Licenses.
- 2. Select the **Installed Licenses** tab.
- 3. Click **Download**.

The **Download License** page appears. In **Select Controller**, select the controller node for which you want to download the license files.

#### NOTE

You can upload and download license files only if the controller is using the Ruckus cloud license server.

- 4. Click **Download**. Your web browser downloads the license files from the controller.
- 5. When the download is complete, go to the default download folder that you have configured for your web browser, and then verify that the binary copy of the license files (with .bin extension) exists.

You have completed downloading copies of the controller licenses.

### **Configuring the License Server**

Ruckus provides two options for managing the licenses that you have purchased for the controller - Cloud License Server and Local License Server (LLS).

Cloud License Server also known as the SmartLicense server, this a cloud-based server that stores all of the licenses and support entitlements that you have purchased for the controller. For information on how to set up and activate your SmartLicense account, see the SmartLicense User Guide.

- 1. Go to Administration > Licenses.
- 2. Select the License Server tab.

The Server details and Synchronization history are displayed.

3. Click Configure.

The License Server Configuration page appears.

- Cloud License Server: Select this option to use the Ruckus SmartLicense server.
- Local License Server: Select this option to use an LLS that you have set up on the network, and then configure
  - Domain or IP: Type the FQDN or IP address of the LLS.
  - Port: Type the port number. Port range is from 0 to 65535 (default is 3333).
- 4. Click **OK**.
- 5. Click **Sync Now** and the controller saves the selected license server configuration, deletes all of its saved license data, and then automatically synchronizing the license information with the selected license server.

You have completed configuring the license server that the controller will use.

# **Configuring License Bandwidth**

You can assign a license bandwidth for a virtual data plane provided it is already approved. Each virtual data plane can be configured with only one bandwidth license.

- 1. Go to Administration > Licenses.
- 2. Select the License Bandwidth Configuration tab.

The License Bandwidth Configuration page appears.

FIGURE 142 License Bandwidth Configuration

| Installed Licenses | License Servers | License Bandwidth Configuration |                                  |           |     |                       |
|--------------------|-----------------|---------------------------------|----------------------------------|-----------|-----|-----------------------|
| * vSZ-D            |                 |                                 | * Bandwidth<br>No data available |           | • + | Add 🗙 Cancel 📋 Delete |
| vSZ-D              |                 |                                 |                                  | Bandwidth |     |                       |
|                    | 9-vDP           |                                 |                                  | 1Gbps     |     |                       |
|                    |                 |                                 |                                  |           |     | 1 total records 🦂 1 » |
| 🗸 OK 🔀 Car         | ncel            |                                 |                                  |           |     |                       |

- 3. In **vSZ-D**, type the name of the virtual data plane.
- 4. From the **Bandwidth** drop-down menu, select the license bandwidth you want to assign to the virtual data plane. Default is 1 Gbps.
- 5. Click Add. The vSZ-D with the assigned license bandwidth is displayed.
- 6. Click OK.

The message Submitting form appears, and the vSZ-D is assigned a bandwidth.

You have successfully assigned a license bandwidth to the virtual data plane.

### **Configuring URL Filtering Licenses**

You can configure the number of URL filtering licenses on an AP within the zone.

You can both limit the number of URL filtering licenses per zone, and also configure the AP to have unlimited licenses.

If an AP has URL filtering license enabled, then URL filtering can be enabled for all WLANs within the same zone.

If the URL filtering license is deleted in a zone, URL filtering services are disabled on all the WLANs within that zone. If you want to add the license back again, you simply have to enable URL filtering ont eh zone or WLAN.

If the license limited to the zone is specified, you cannot move or add more APs with URL filtering enabled to that zone. For example, if you have set the License limit to 3, you cannot add a fourth AP to the zone.

#### NOTE

number of trial licenses for SZ100 and vSZ-E controllers is 1000, and it is 10,000 licenses for SZ300 and vSZ-H controllers.

#### 1. Go to Administration > Licenses.

2. Select the URL Filtering Licenses tab.

The URL Filtering Licenses page displays the following:

#### FIGURE 143 URL Filtering Licenses

| URL Filtering Licenses (used0, unused20000) 🔻                                                                         |                    |               |                             |              |  |  |   |  |
|----------------------------------------------------------------------------------------------------|--------------------|---------------|-----------------------------|--------------|--|--|---|--|
| The URL Filtering license are distributed automatically to each zone when filtering is turned on a WLAN in that zone. |                    |               |                             |              |  |  |   |  |
| Zone Name                                                                                                    | Number of Licenses | License Limit | WLANs with URL Filtering ON | Jouren cuore |  |  | ¢ |  |
|                                                                                                    |                    |               |                             |              |  |  |   |  |

- Zone Name: name of the zone within which APs are present
- Number of Licenses: displays the total licenses allocated to the zone
- License Limit: can be set to a value or can be Unlimited. This displays the number of APs (with URL filtering enabled) that can be accommodated within the zone.
- WLANs with URL Filtering ON: displays all the WLANs within the zone that have the URL filtering service enabled
- 3. Select the URL license and click **Configure**.

The URL Filtering Licenses page appears.

- 4. Configure the License Limit as appropriate for the zone.
- 5. Click **OK**.

### **Configuring the DHCP/NAT License Assignment**

#### Configuring the DHCP/NAT License Assignment

License assignment specifies the capability of each Data Plane, which has the ability to assign IPs by DHCP feature and translate packets by NAT feature. Though these features already exist, starting 5.0, customers must purchase license to enable these features.

#### NOTE

This feature is supported only for vSZ-E platform.

#### **Creating DHCP License Assignment**

Licensing needs to be created on a per SZ Controller Cluster basis.

To create the DHCP License assignment:

- 1. Go to Administration > Licenses.
- 2. Select the DP DHCP/NAT License Assignment tab.

3. From the **DHCP License** area, click **Create**.

The DHCP License form appears.

- License Usage: Lists the details of license consumption and availability.
- **Primary Data Plane**: Select the primary data plane from the drop-down. To remove the Data Plane from the DHCP license assignment, select **Clear**.
- **Secondary Data Plane**: Select the secondary data plane from the drop-down. To remove the Data Plane from the DHCP license assignment, select **Clear**.
- License Count: Enter the number of license. Range: 1 through 101.
- **IP Leases**: Lists the number of IPs assigned.
- **Description**: Enter a short description about the license assignment.
- 4. Click **OK**.

You have created the DHCP license assignment.

#### NOTE

To edit or remove the license assignment on the data plane, select the assignment from the list and click **Configure** or **Delete** respectively.

#### **Creating NAT License Assignment**

Licensing needs to be created on a per SZ Controller Cluster basis.

To create the NAT License assignment:

- 1. Go to Administration > Licenses.
- 2. Select the **DP DHCP/NAT License Assignment** tab.
- 3. From the **NAT License** area, click **Create**.

The **NAT License** form appears.

- License Usage: Lists the details of license consumption and availability.
- **Data Plane**: Select the data plane from the drop-down. To remove the Data Plane from the NAT license assignment, select **Clear**.
- License Count: Enter the number of license for the data plane. Range: 1 through 20.
- NAT Sessions/Flows: Lists the number of NAT sessions/flows.
- **Description**: Enter a short description about the license assignment.
- 4. Click **OK**.

You have created the NAT license assignment.

#### NOTE

To edit or remove the license assignment on the data plane, select the assignment from the list and click **Configure** or **Delete** respectively.

# **ZoneDirector to SmartZone Migration**

SmartZone controllers are better equipped to handle large WiFi deployments such as within campuses and when customers are vastly distributed; therefore, Ruckus recommends that you migrate existing ZoneDirector deployments to SamrtZone controller

deployments. You can migrate ZoneDirector AP configuration information to SmartZone controllers from the controller itself, using a migration tool.

The AP models should be supported by the controller.

#### NOTE

ZD versions 9.13 and 10 are supported.

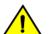

CAUTION

Do not power off the AP during the migration process.

- Go to Administration > ZD Migration.
   The ZoneDirector Migration page appears.
- 2. Configure the following:
  - a. ZoneDirector IP Address: Type the IP address of the ZD that you want to migrate.
  - b. Admin Credentials: Enter the username and password details to access/login to ZD.
  - c. Click **Connect**. Lists of APs connected to the ZD deployment are displayed.
  - d. Click **Select AP** to choose the AP information that you want to migrate from ZD.
  - e. Click Migrate to migrate the AP. The controller imports the ZD configuration and applies it to the selected AP.

The ZoneDirector Migration Status section displays the status of the migration. When completed successfully, a success message is displayed. If migration fails, a failure message is displayed and you can attempt the migration process again.

# **Monitoring Administrator Activities**

The controller keeps a record of all actions and configuration changes that administrators perform on the server. This feature enables you and other administrators in the organization to determine what changes were made to the controller and by whom.

- 1. Go to Administration > Admin Activities.
- 2. Select the Admin Activities tab. the Admin Activities page displays the administrator actions.

The following information is displayed:

- Date and Time: Date and time when the alarm was triggered
- Administrator: Name of the administrator who performed the action
- Source IP: Displays the IP address of the device form which the administrator manages the controller.
- Browser IP: IP address of the browser that the administrator used to log on to the controller.
- Action: Action performed by the administrator.
- Resource: Target of the action performed by the administrator. For example, if the action is Create and the object is Hotspot Service, this means that the administrator created a new hotspot service.
- Description: Displays additional details about the action. For example, if the administrator created a new hotspot service, this column may show the following: **Hotspot [company\_hotspot]**.

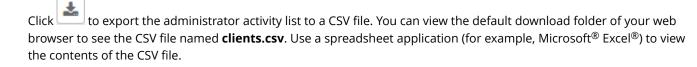

# **Managing Events and Alarms**

| • | Viewing Events                                        | .309  |
|---|-------------------------------------------------------|-------|
| • | Sending SNMP Traps and Email Notifications for Events |       |
| • | Configuring Event Threshold                           | . 310 |
| • | Configuring Alarms                                    | . 310 |

# **Viewing Events**

An event is an occurrence or the detection of certain conditions in and around the network. An AP being rebooted, an AP changing its IP address, and a user updating an AP's configuration are all examples of events.

#### Go to **Events and Alarms** > **Events**.

The **Events** page appears displaying the following information:

You can also click the 🛄 icon to apply filters, to display events based on time and severity.

- Date and Time: Displays the date and time when the event occurred
- Code: Displays the event code (see the Alarm and Event Reference Guide for your controller platform more information).
- Type: Displays the type of event that occurred (for example, AP configuration updated).
- Severity: Displays the severity level assigned to the events such as Critical, Debug, Informational, Warning, Major etc.
- Activity: Displays additional details about the event, including (if available) the specific access point, control plane, or data plane that triggered the event.

# Sending SNMP Traps and Email Notifications for Events

By default, the controller saves a record of all events that occur to its database. You can configure the controller to also send SNMP traps and email notifications for specific events whenever they occur.

Verify that global SNMP traps are enabled to ensure that the controller can send SNMP traps for alarms.

You can also manually trigger SNMP traps without generating events using CLI. You can use the **#trigger-trap <event code>** command to trigger traps for respective events with their default attributes.

You can acquire the status of a specific client MAC address by using the query RUCKUS-CTRL-MIB. For more information, see the *SmartZone SNMP MIB Reference Guide*.

#### 1. Go to Events and Alarms > Events.

#### 2. Click the **Event Management** tab.

The **Event Management** page appears displaying the following information:

- Email Notification: Select the **Enable** check box, and then type an email address or email addresses in the **Mail To** box. If you want to send notifications to multiple recipients, use a comma to separate the email addresses. Then, click **OK**.
- Events: View the table and select the events for which you want to send traps or email notifications (or both). Select the **Enable** or **Disable** options from the drop-down menu, and configure the following:
  - Enable SNMP Notification: Click this link to enable SNMP trap notifications for all selected events.
  - Enable Email: Click this link to enable email notifications for all selected events.
  - Enable DB Persistence: Click this link to enable saving of all selected events to the controller database. If an event is already currently enabled, it will stay enabled after you click this link.

# **Configuring Event Threshold**

An event threshold defines a set of conditions related to the controller hardware that need to be met before the controller triggers an event. You can accept the default threshold values or you can update the threshold values to make them more suitable to your deployment or controller environment.

- 1. Go to Events and Alarms > Events.
- 2. Click the **Event Threshold** tab.

This page displays the list of events with configurable thresholds including the event code, severity level, default value and accepted range, and unit of measurement for each event.

- 3. Identify the event threshold that you want to configure.
- 4. Click the event name under the **Name** column.

The threshold value for the event becomes editable. Next to the threshold value, the acceptable range is displayed.

5. Edit the threshold value.

For **Client Count**, you can also edit the **Trigger Criterion** value between the range 1000-9999999. When the client count exceeds 1000 users and when the client count drop percentage is more than 50% within an hour, the **Threshold Value** range of 50%-95% is breeched. This generates event 956 and alarm 956 which are displayed in the **Events** and **Alarms** dashboard.

6. Click **OK**.

# **Configuring Alarms**

Alarms are a type of event that typically warrants your attention. Alarms are generated by managed access points and the controller system (control plane and data plane).

#### Go to **Events and Alarms** > Alarms.

The **Alarms** page appears displaying the following information:

- Date and Time: Displays the date and time when the alarm was triggered.
- Code: Displays the alarm code (see the Alarm and Reference Guide for your controller platform for more information).
- Alarm Type: Displays the type of alarm event that occurred (for example, AP reset to factory settings).
- Severity: Displays the severity level assigned to the events such as Critical, Major, Minor and Warning.

- Status: Indicates whether the alarm has already been cleared or still outstanding.
- Activity: Displays additional details about the alarm, including (if available) the specific access point, control plane, or data plane that triggered the alarm.
- Acknowledged On: Displays the date and time when the administrator acknowledge the alarm.
- Cleared By: Displays information about who cleared the alarm.
- Cleared On: Displays the date and time when the alarm was cleared.
- Comments: Displays administrator notes recorded during alarm management.

#### NOTE

Click content of the alarms details to a CSV file. Check the default download folder of your web browser and look for a file named *alarms.csv* and view it using a spreadsheet application (for example, Microsoft Excel<sup>®</sup>).

### **Clearing Alarms**

Clearing an alarm removes the alarm from the list but keeps it on the controller's database.

To clear an alarm:

- 1. Select the alarm form the list and click Clear Alarm. The Clear Alarm page appears.
- 2. Type your comments and select Apply.

### **Acknowledging Alarms**

Acknowledging an alarm lets other administrators know that you have examined the alarm. After you acknowledge an alarm, it will remain on the list of alarms and will show the date and time that you acknowledged it.

To acknowledge an alarm:

1. Select the alarm from the list and click **Acknowledge Alarm**.

This message appears:

```
Are you sure you want to acknowledge the selected alarms?
```

2. Select Yes.

### **Applying Filters**

You can view a list of alarms by date, time, severity and status.

1. Click the icon.

The Apply Filters page appears. Configure the following:

- a. Severity: Select the severity level by which you want to filter the list of alarms.
- b. Status: Select the status by which you want to filter the list of alarms.
- c. Date and Time: Select the alarms by their start and end dates.

2. Click **OK**.

All the alarms that meet the filter criteria are displayed on the **Alarms** page and the display changes to **Filter On**.

You can export the alarms into a CSV file by clicking the kinetic icon.

# **Diagnostics**

| • | Applying Scripts              | .313  |
|---|-------------------------------|-------|
| • | Applying AP CLI Scripts       | . 313 |
| • | Viewing and Downloading Logs  | .314  |
| • | Viewing RADIUS Proxy Settings |       |

# **Applying Scripts**

New AP models and firmware updates are supported without the need to upgrade the controller image by using AP patch files and diagnostic scripts.

- 1. Go to Administration > Diagnostics > Scripts.
- 2. Select the Patch/Diagnostic Scripts tab.
- 3. Select the **Upload to current node** check-box.
- 4. Click Browse to select a script that you want to upload to the controller.
- 5. Click Upload.

The script is listed in the System Uploaded Scripts section.

If you have uploaded a patch script, it is displayed in the **System Uploaded Patch Scripts** section with the following information:

- Name of the patch file
- Patch file description
- Supported AP firmware version
- AP model number

Click **Delete** to delete scripts.

6. Click **Apply Patch** to apply the patch file to the AP model or firmware as appropriate.

You have successfully applied scripts to the controller AP.

# **Applying AP CLI Scripts**

New AP models and firmware updates are supported without the need to upgrade the controller image by using AP CLI scripts.

- 1. Go to Administration > Diagnostics > Scripts.
- 2. Select the **AP CLI Scripts** tab.
- 3. From Select AP Zone, choose the AP zone for which you want to apply the script.
- 4. Click Browse to select an AP CLI script that you want to upload.
- 5. Click Upload.

The script is listed in the Script Execution Summary section.

Click Delete to delete scripts.

6. Click **Execute** to apply the AP CLI script file to the AP zone.

You have successfully applied AP CLI scripts to the controller AP.

# **Viewing and Downloading Logs**

The controller generates logs for all the applications that are running on the server.

1. Go to Administration > Diagnostics > Application Logs.

The Application Logs page appears.

- 2. From Select the Control Plan, select the control plane for which you want to download logs.
- 3. Select the **Upload to current node** check-box.
- 4. You can now opt to select:

#### Option

| Download Logs             | To download all logs for the selected application.                                                                                                    |
|---------------------------|----------------------------------------------------------------------------------------------------|
| Download All              | To download all available logs from the controller.                                                                                                    |
| Logs                      | Go to your web browsers default download location and verify that the TGZ file was downloaded successfully. You must use your preferred compression/decompression program to extract the log files from the TGZ file. When the log files are extracted (for example, adminweb.log, cassandra.log, communicator.log, etc.), use a text editor to open and view the log contents. |
| Download<br>Snapshot Logs | To download snapshot logs that contain system and configuration information, such as the AP list, configurations settings, event list, communicator logs, SSH tunnel lists, etc.                                                                                                    |
|                           | If you triggered the controller to generate a snapshot from the CLI, you have the option to download snapshot logs from the web interface.                                                                                                    |
|                           | Go to your browser's default download folder, and then verify that the snapshot log file or files have been downloaded successfully. Extract the contents of the tar file.                                                                                                    |

You have successfully completed downloading log files/snapshot logs from the controller.

### **Available System Logs for SZ100**

The controller generates logs for all the applications that are running on the server.

| Application   | Description                                                                                                    |
|---------------|----------------------------------------------------------------------------------------------------|
| API           | Stands for application program interface (API), this provides an interface for customers to configure and monitor the system |
| AUT           | Manages the sessions in the controller's TTG module                                                                          |
| CaptivePortal | Performs portal redirect for clients and manages the walled garden and blacklist                                             |
| Cassandra     | The controller's database server that stores most of the run-time information and statistical data                           |
| CNR           | An application that obtains TTG configuration updates and applies the settings to related modules                            |
| Configurer    | Performs configuration synchronization and cluster operations (for example, join, remove, upgrade, backup, and restore)      |
| Diagnostics   | An interface that customers can use to upload Ruckus scripts for performing troubleshooting or applying software patches     |
| ElasticSearch | Scalable real-time search engine used in the controller                                                                      |

#### TABLE 50 Controller applications and log types

#### TABLE 50 Controller applications and log types (continued)

| Application          | Description                                                                                                    |  |  |  |  |  |
|----------------------|----------------------------------------------------------------------------------------------------|--|--|--|--|--|
| Memcached            | The controller's memory cache that stores client authentication information for fast authentication or roaming                                                       |  |  |  |  |  |
| MemProxy             | Replicates MemCached entries to other cluster nodes                                                                                                    |  |  |  |  |  |
| Mosquitto            | A lightweight method used to carry out messaging between LBS and APs                                                                                                 |  |  |  |  |  |
| NC                   | The Node Controller, which monitors all of the controller's TTG processes                                                                                            |  |  |  |  |  |
| Northbound           | Performs UE authentication and handles approval or denial of UEs to AP                                                                                               |  |  |  |  |  |
| RadiusProxy          | Sets the RADIUS dispatch rules and synchronizes configuration to each cluster node                                                                                   |  |  |  |  |  |
| SMF                  | An application that monitors the health of TTG processes                                                                                                    |  |  |  |  |  |
| SNMP                 | Provides a framework for the monitoring devices on a network. The SNMP manager is the system used to control and monitor the activities of network hosts using SNMP. |  |  |  |  |  |
| SubscriberManagement | A process for maintaining local user credentials for WISPr authentication                                                                                            |  |  |  |  |  |
| SubscriberPortal     | Internal portal page for WISPr (hotspot)                                                                                                    |  |  |  |  |  |
| System               | Collects and sends log information from all processes                                                                                                    |  |  |  |  |  |
| Web                  | Runs the controller's management web server                                                                                                    |  |  |  |  |  |

# **Viewing RADIUS Proxy Settings**

You must be aware of the RADIUS proxy settings on the controller to monitor the health of the controller.

#### Go to Administration > Diagnostics > RADIUS.

The **Proxy** page appears displaying the RADIUS settings.

#### FIGURE 144 Diagnostics - RADIUS Proxy

| C Refresh    |               |        |            |                  |          |      |            |                  |
|--------------|---------------|--------|------------|------------------|----------|------|------------|------------------|
|              |               |        |            |                  |          |      |            |                  |
| MVNO Account | Control Plane | AAA IP | Created On | Last Modified On | NAS Type | Auth | Accounting | ACCESS Request A |

# Ports to Open for Communication between AP and Controller

# Overview of Ports to Open for AP-SCG/SZ/vSZ/ vSZ-D Communication

The table below lists the ports that must be opened in the network firewall to ensure that the SCG/vSZ-D/SZ/vSZ (controller), managed APs, and RADIUS servers can communicate with each other successfully.

#### TABLE 51 Ports to open for AP-SCG/SZ/vSZ/vSZ-D communication

| Port Number                                                                                           | Layer 4 Protocol | From (Sender)  | To (Listener)                                               | Configurable from Web Interface? | Purpose                                                                                                    |
|----------------------------------------------------------------------------------------------------|------------------|----------------|-------------------------------------------------------------|----------------------------------|----------------------------------------------------------------------------------------------------|
| 21                                                                                                    | ТСР              | АР             | Control plane of<br>• SZ100<br>• SZ300<br>• SCG200<br>• vSZ | No                               | ZD/Solo APs can download SZ AP<br>firmware and converting themselves to<br>SZ APs.                                                |
| 22                                                                                                    | ТСР              | AP     vSZ-D   | vSZ control plane                                           | No                               | SSH tunnel                                                                                                    |
| 49                                                                                                    | ТСР              | TACACS+ server | vSZ control plane                                           | Yes                              | TACACS+ based authentication of<br>controller administrators                                                                      |
| Port 91 (AP<br>firmware version<br>2.0 to 3.1.x) and<br>443 (AP firmware<br>version 3.2 and<br>later) | ТСР              | AP             | vSZ control plane                                           | No                               | AP firmware upgrade<br>APs need Port 91 to download the<br>Guest Logo and to update the<br>signature package for the ARC feature. |
| 9997                                                                                                  | ТСР              | Client Device  | SZ control Plane                                            | No                               | Internal Subscriber Portal in HTTP protocol                                                                                       |

#### Ports to Open for Communication between AP and Controller

Overview of Ports to Open for AP-SCG/SZ/vSZ/vSZ-D Communication

#### TABLE 51 Ports to open for AP-SCG/SZ/vSZ/vSZ-D communication (continued)

| Port Number                                                                                    | Layer 4 Protocol | From (Sender) | To (Listener)           | Configurable from Web Interface? | Purpose                                                                                                    |
|------------------------------------------------------------------------------------------------|------------------|---------------|-------------------------|----------------------------------|----------------------------------------------------------------------------------------------------|
| 443                                                                                            | ТСР              | AP     vSZ-D  | vSZ control plane       | No                               | Access to the SCG/vSZ/SZ control plane<br>over secure HTTPS                                                                                                    |
| 6868                                                                                           | ТСР              | vSZ-D         | vSZ                     | No                               | Internal communication port                                                                                                    |
| 8443<br><b>NOTE</b><br>The<br>Public<br>API port<br>has<br>changed<br>from<br>7443 to<br>8443. | ТСР              | Any           | vSZ management<br>plane | No                               | Access to the SCG/vSZ/SZ web<br>interface via HTTPS                                                                                                    |
| 23232                                                                                          | ТСР              | AP            | SCG (data plane)        | No                               | GRE tunnel                                                                                                    |
| 23233                                                                                          | UDP and TCP      | AP            | Data plane              | Yes                              | GRE tunnel (required only when tunnel<br>mode is GRE over UDP)<br><b>NOTE</b><br>On the vSZ-D, this port is<br>used for both data and<br>control in both UDP and<br>TCP.                                                                                                    |
| 12222/12223                                                                                    | UDP              | AP            | vSZ control plane       | No                               | LWAPP discovery<br><b>NOTE</b><br>If your AP is within the<br>same subnet as the<br>controller, disable nat-ip-<br>translation to establish a<br>connection between the AP<br>and the controller so that<br>AP firmware upgrade<br>progresses.<br>If your AP is on the side of<br>the NAT server and if the<br>NAT server does not<br>support PASV-Mode FTP,<br>enable nat-ip-translation. If<br>the NAT server supports<br>PASV-Mode FTP, then<br>disable nat-ip-translation<br>for AP firmware upgrade to<br>progress |
| 1812/1813                                                                                      | UDP              | AP            | Radius servers (s)      | Yes                              | AAA authentication and accounting                                                                                                    |
| 8022                                                                                           | No (SSH)         | Any           | Management<br>interface | Yes                              | When the management ACL is<br>enabled, you must use port 8022<br>(instead of the default port 22) to log<br>on to the CLI or to use SSH.                                                                                                    |
| 8090                                                                                           | ТСР              | Any           | vSZ control plane       | No                               | Allows unauthorized UEs to browse to an HTTP website                                                                                                    |
| 8099                                                                                           | ТСР              | Any           | vSZ control plane       | No                               | Allows unauthorized UEs to browse to<br>an HTTPS website                                                                                                    |

#### Ports to Open for Communication between AP and Controller

Overview of Ports to Open for AP-SCG/SZ/vSZ/vSZ-D Communication

| Port Number | Layer 4 Protocol | From (Sender)                           | To (Listener)           | Configurable from Web Interface? | Purpose                                                                                                    |
|-------------|------------------|-----------------------------------------|-------------------------|----------------------------------|----------------------------------------------------------------------------------------------------|
| 8100        | ТСР              | Any                                     | vSZ control plane       | No                               | Allows unauthorized UEs to browse<br>using a proxy UE                                                                                                    |
| 8111        | ТСР              | Any                                     | vSZ control plane       | No                               | Allows authorized UEs to browse using a proxy UE                                                                                                    |
| 9080        | НТТР             | Any                                     | vSZ control plane       | No                               | Northbound Portal Interface for hotspots                                                                                                    |
| 9443        | HTTPS            | Any                                     | vSZ control plane       | No                               | Northbound Portal Interface for<br>hotspots                                                                                                    |
| 9998        | ТСР              | Any                                     | vSZ control plane       | No                               | Hotspot WISPr subscriber portal login/<br>logout over HTTPSI                                                                                                    |
| 3333        | ТСР              | Controller                              | License server          | No                               | Local license server                                                                                                    |
| 3799        | UDP              | External AAA<br>Server (free<br>Radius) | SZ-RAC                  | No                               | Supports Disconnect Message and CoA<br>(Change Of Authorization) which allows<br>dynamic changes to a user session<br>such as disconnecting users and<br>changing authorizations applicable to a<br>user session. |
| 443         | HTTPS            | Controller                              | License server          | No                               | Cloud license server                                                                                                    |
| 9996        | ТСР              | Client                                  | Controller<br>interface | No                               | HotSpot 2.0 portal for onboarding and remediation                                                                                                    |
| 9999        | ТСР              | Client                                  | Controller<br>interface | No                               | HotSpot 2.0 trust CA verification                                                                                                    |
| 8200        | ТСР              | Client                                  | Controller<br>interface | No                               | HotSpot 2.0 Oauth in HTTP                                                                                                    |
| 8222        | ТСР              | Client                                  | Controller<br>interface | No                               | HotSpot 2.0 Oauth in HTTPS                                                                                                    |

#### TABLE 51 Ports to open for AP-SCG/SZ/vSZ/vSZ-D communication (continued)

#### NOTE

The destination interfaces are meant for three interface deployments. In a single interface deployment, all the destination ports must be forwarded to the combined management/control interface IP address.

#### NOTE

Communication between APs is not possible across NAT servers.

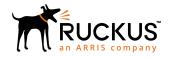

© 2019 CommScope, Inc. All rights reserved. Ruckus Wireless, Inc., a wholly owned subsidiary of CommScope, Inc. 350 West Java Dr., Sunnyvale, CA 94089 USA www.ruckuswireless.com